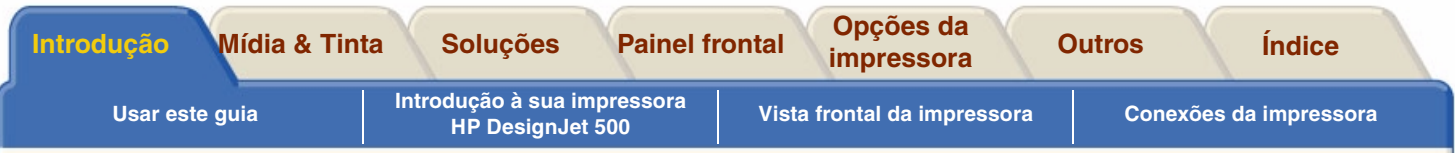

# <span id="page-0-0"></span>**Introdução**

Este guia de Referência do Usuário explica como usar a sua impressora **HP DesignJet 500** tamanho D/A1 ou tamanho A0+/E+.

#### **A guia Introdução contém estes tópicos:**

•*[Usar este guia](#page-1-0)*

Contém informações sobre como usar este guia. É explicado quando você deve usá-lo e o que faz cada um dos botões de navegação quando é clicado.

- • [Introdução à sua impressora HP](#page-5-0) DesignJet 500 Contém uma breve visão geral da impressora. Ela contém informações sobre os recursos da impressora e o que está incluído com ela.
- • [Vista frontal da impressora](#page-14-0) Contém uma visão da frente da impressora, mostrando a localização dos itens de consumo da impressora.
- • [Conexões da impressora](#page-15-0) Mostra todas as conexões: alimentação, [interface paralela](#page-223-0), [USB](#page-225-0) e interface de rede opcional.

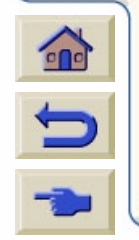

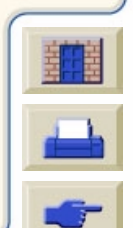

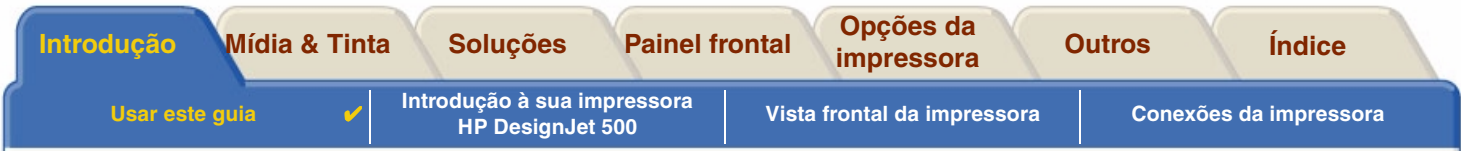

# <span id="page-1-0"></span>**Usar este guia**

Esses tópicos detalham o conteúdo do *Guia de Referência do Usuário*, fornecem informações sobre publicações relacionadas e fornece uma fonte de outros materiais relacionados a sua impressora.

•[Como usar este guia](#page-2-0)

Explica como usar e navegar através do *Guia de Referência do Usuário*.

•[Informações relacionadas](#page-3-0)

As publicações relacionadas e informações que estão disponíveis para sua impressora.

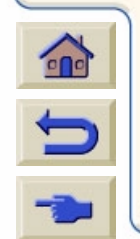

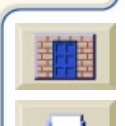

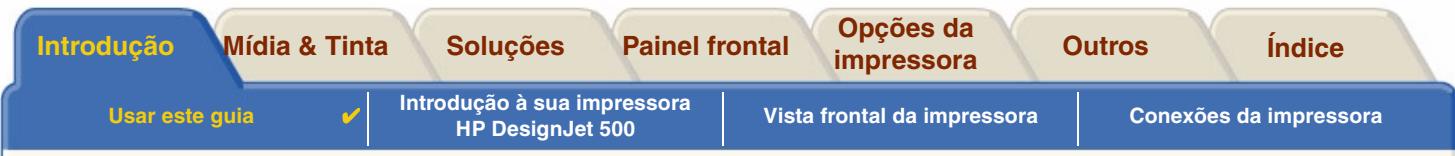

## <span id="page-2-0"></span>**Como usar este guia**

Este guia de Referência do Usuário explica os detalhes para usar as impressoras **HP DesignJet 500** tamanho D/A1 e tamanho A0+/E+.

Este guia foi projetado para ser um guia de referência detalhado da impressora. Para um guia do dia-a-dia, consulte o Guia de Bolso. Ele pode ser encontrado no lado direito da impressora.

#### **As "guias"**

Há sete "Guias" na parte superior deste guia. Cada guia contém informações sobre a impressora. A primeira página de cada guia explica quais informações podem ser encontradas e onde obter informações relacionadas.

#### **Os botões**

Para navegar pelo Guia de Referência do Usuário, use os botões em cada lado da tela. Veja Navegação pelo [Guia de Referência do Usuário](#page-4-0).

#### **Animação**

Em alguns casos, existe uma animação que mostra como executar o procedimento.

Clique neste botão para iniciar a animação.

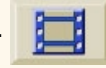

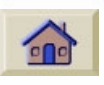

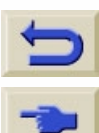

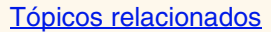

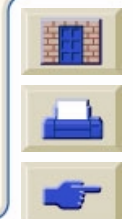

<span id="page-3-1"></span>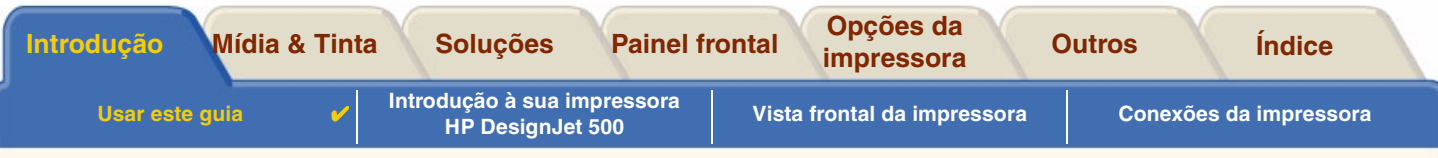

### <span id="page-3-0"></span>**Informações relacionadas**

• *Pôster de Instalação* Informações passo a passo sobre como preparar

sua impressora para uso (veio com sua impressora).

•*Guia de Bolso*

> Informações que você provavelmente mais precisará para operação da impressora no dia-adia, como carregar papel ou substituir suprimentos de tinta (veio com sua impressora e está localizado em um slot no lado direito da impressora).

• *Pôster de Reembalamento*Instruções detalhadas sobre como re-embalar sua impressora.

(disponível do [www.hp.com/go/designjet\)](http://www.hp.com/go/designjet).

• Página da web Você também pode nos visitar em nossa página da web: [www.hp.com/go/designjet](http://www.hp.com/go/designjet).

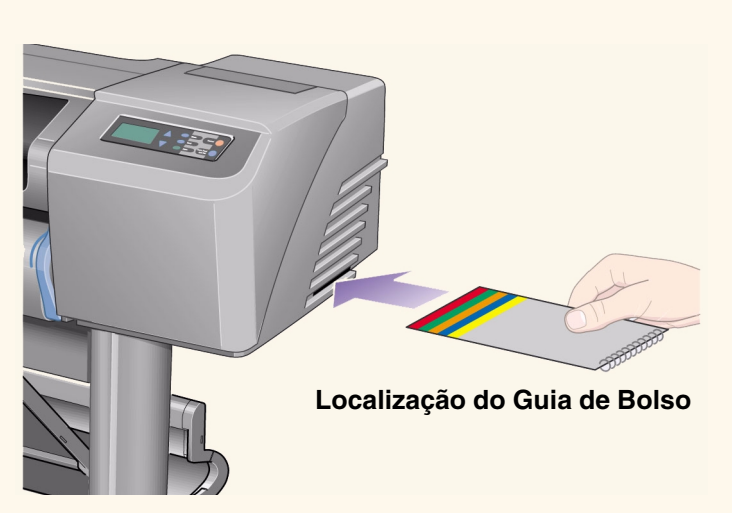

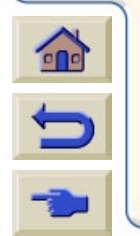

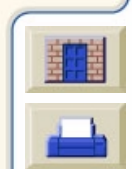

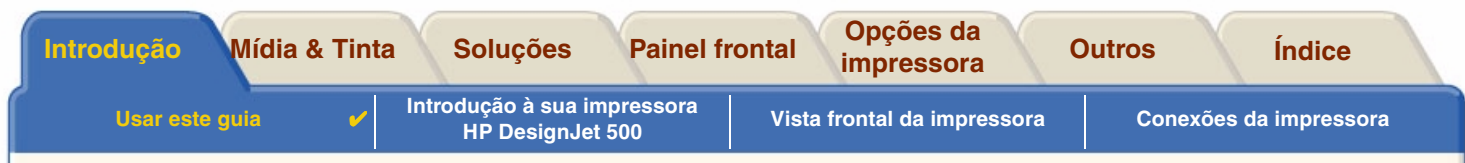

#### <span id="page-4-0"></span>**Navegação pelo** *Guia de Referência do Usuário*

Os botões em cada lado da tela permitem que você rapidamente navegue através deste documento.

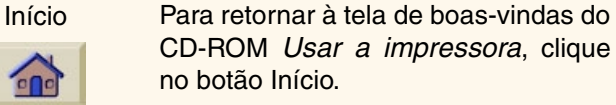

Para sair deste documento e sair doaplicativo Acrobat Reader, clique no botão Sair.

Para imprimir páginas do documento,

clique no botão Imprimir.

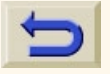

Voltar Para rastrear seu caminho dentrodeste documento, clique no botão Voltar.

Anterior

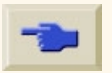

 Para ir para a tela anterior, clique no botão Anterior.

Para ir para a página seguinte, clique no botão Próxima.

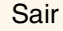

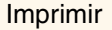

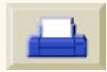

Próxima

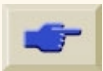

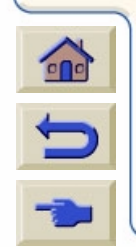

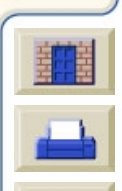

<span id="page-5-0"></span>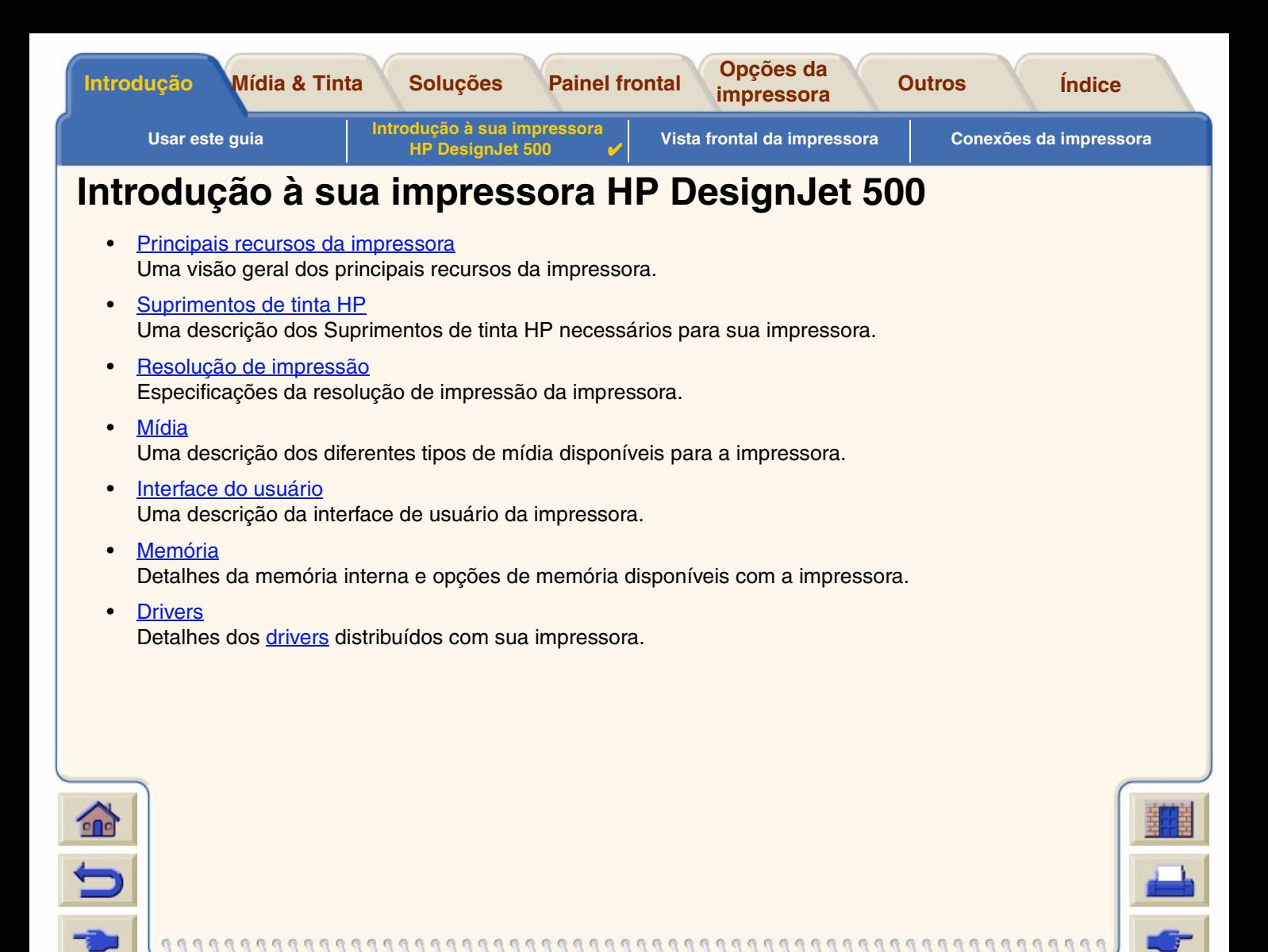

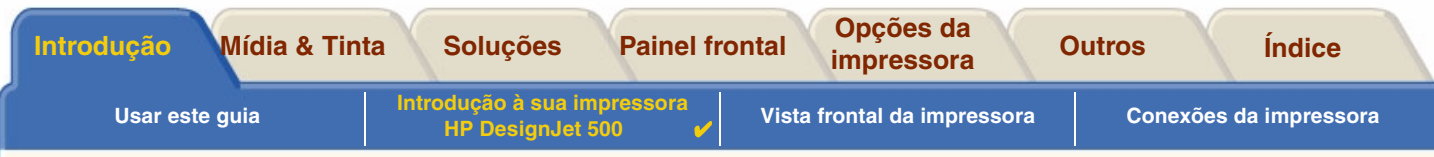

# <span id="page-6-0"></span>**Principais recursos da impressora**

O sistema de impressão da **HP DesignJet 500** foi especialmente projetado para indivíduos ou para pequenos grupos de trabalho em arquitetura, engenharia e Construção (AEC) e para desenhos de CAD mecânico.

Para uma completa solução de impressão, a HP também oferece uma grande gama de mídias incluindo [Papel](#page-21-0)  [Coated Pesado HP](#page-21-0) com impressão resistente a desgaste com qualidade fotográfica e [Papel Fotográfico HP Alto-](#page-21-1)[Brilho](#page-21-1) para impressões de alta qualidade de longa duração que produz uma aparência profissional. E com o HP Complementary Media Program, a HP fornece aos usuários uma grande variedade de escolha e flexibilidade em suas seleções de mídia.

A impressora **HP DesignJet 500** vem em dois tamanhos: Modelos de tamanho A0+/E+ (42 polegadas/1066,8 mm) e tamanho D/A1 (24 polegadas/609,6 mm). Ambos modelos tem a capacidade de alimentação por rolo. O modelo tamanho A0+/E+ também inclui pedestal e uma bandeja de mídia.

- • Altíssima qualidade de imagem fotográfica e excelente qualidade de linha: A impressora **HP DesignJet 500** fornece uma altíssima qualidade de linha com uma resolução verdadeira de 1200x600-dpi, usando a tecnologia HP de camadas de cores, que coloca em camadas gotas de tinta de múltiplas cores em uma única gota, em papel coated. Essa excelente qualidade de linha é conseguida devido ao fato de que cada cabeça de impressão de meia polegada/12,7mm contém 304 bicos, produzindo minúsculas gotas de tinta preta de 18 picolitro e de tinta colorida de 4 picolitro, que são ideais para aplicações em engenharia e em arquitetura. Além, a impressora **HP DesignJet 500** fornece excelente qualidade fotográfica para desenhos e fotos, fornecendo tons contínuos e transições suaves.
- • Sem necessidade de intervenção: O sistema de impressão da **HP DesignJet 500** inclui um sistema de fornecimento de tinta modular, com capacidade de cartucho de 69cc, e cabeças de impressão de longa vida

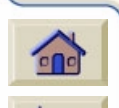

que duram, em média, por até dez cartuchos de tinta preta e seis cartuchos de tinta colorida, dependendo do uso. Esse sistema modular permite ao usuário substituir suprimentos de tintas individuais separadamente, quando necessário e também fornece alinhamento, corte e empilhamento automáticos das impressões terminadas na bandeja

#### [Mais...](#page-7-0)

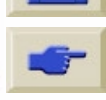

<span id="page-7-0"></span>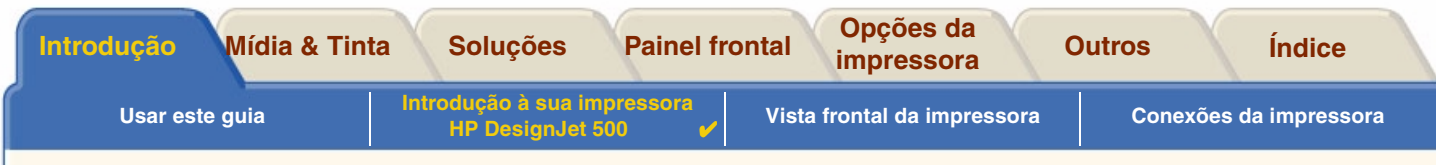

de mídia, possibilitando uma impressão contínua e sem intervenção. Além disso, a impressora **HP DesignJet 500** inclui chips inteligentes que ficam embutidos em cada cabeça de impressão e cartucho de tinta que alertam o usuário se for hora de substituir a cabeça de impressão e monitoram continuamente os níveis de tinta.

- • Fácil de usar: o sistema de impressão da **HP DesignJet 500** é uma verdadeira solução de caixa e fornece ao usuário tudo que ele ou ela precisam para instalar e usar a impressora. A impressora **HP DesignJet 500** inclui um painel de controle para navegação simples, carregamento direto de mídia e drivers de instalação fácil.
- • HP Premium Printing Material: Os sistemas de impressão das **HP DesignJet 500** tamanho A0+/E+ e tamanho D/A1 aceitam uma larga gama de mídias em rolo e folha de 24 polegadas/609,6 mm (tamanho D/A1) a 42 polegadas/1066,8 mm (tamanho A0+/E+) de largura incluindo [Papel HP Satin Poster,](#page-22-0) [Papel Fotográfico HP Alto-Brilho](#page-21-1) e [Papel Coated Pesado HP](#page-21-0). Além, a impressora **HP DesignJet 500** aceita uma larga gama de mídias para aplicações técnicas.
- • Programas de mídia complementar ([CMP\)](#page-221-0): O CMP ajuda aos clientes da HP aumentarem seus negócios referenciando escolhas de materiais de impressão de terceiros para garantir uma flexibilidade e soluções de impressão máximas da HP DesignJet.

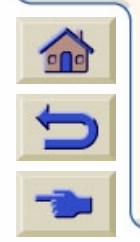

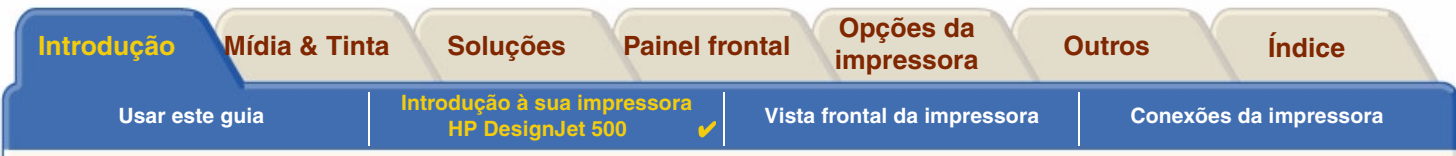

## <span id="page-8-0"></span>**Suprimentos de tinta HP**

Suprimentos de tinta HP para sua impressora contêm dois componentes: cabeças de impressão e cartuchos de tinta. Sua impressora **HP DesignJet 500** usa os seguintes Suprimentos de tinta HP:

- •Os cartuchos de tinta preta são Suprimentos HP No 10.
- •Os cartuchos de tinta ciano, magenta e amarelo são Suprimentos HP No 82.
- •Todos os cabeçotes são Suprimentos HP No 11.

Cada cabeçote de jato de tinta térmica de 600 dpi aplica milhares de gotas de tinta no papel. A impressora automaticamente enche o cabeçote conforme ele imprime, permitindo impressão contínua ininterrupta. A tinta é fornecida para cada cabeçote a partir de um cartucho de grande capacidade diferente.

Há mais informações disponíveis no panfleto que vem com os cabeçotes e em [Tempos de impressão para uma](#page-30-0) [qualidade de impressão selecionada](#page-30-0).

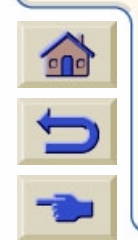

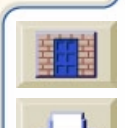

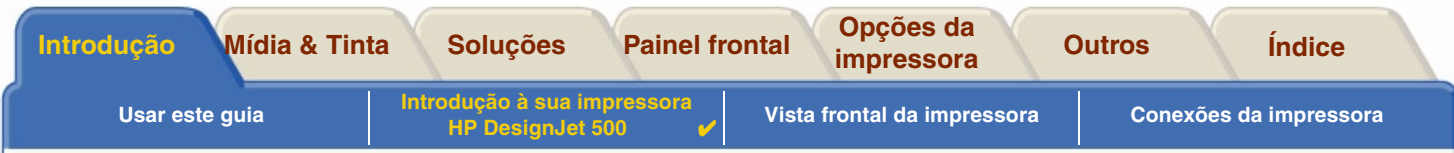

## <span id="page-9-0"></span>**Resolução de impressão**

Sua impressora **HP DesignJet 500** fornece dois modos de impressão diferentes que mudam as resoluções de impressão para cada um dos modos de qualidade de impressão. Esses diferentes modos de impressão são otimizados para: Desenhos de linha/Texto ou imagens.

Você pode então escolher entre três níveis de qualidade de impressão para cada um dos modos de impressão: Ótima, Normal ou Rápida a partir do software ou do painel frontal da impressora.

Com o modo ótimo selecionado você tem uma seleção adicional disponível para fornecer máximo detalhe para sua imagem impressa aumentando a resolução do seu trabalho acima da resolução padrão.

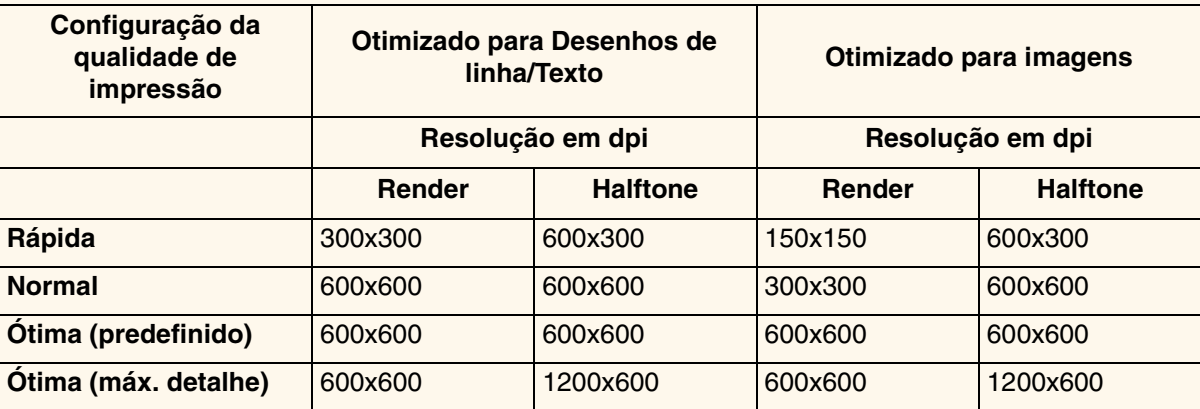

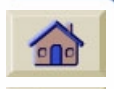

Use **Rápida** para cópias de rascunho de suas impressões na velocidade máxima. **Normal** é otimizado para que você obtenha a melhor qualidade de linha com a saída mais rápida. Selecione **Ótima** se desejar obter a melhor qualidade para imagens e renderizações.

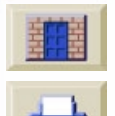

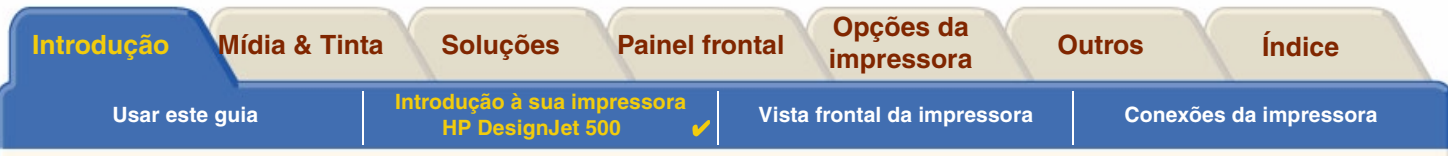

# <span id="page-10-0"></span>**Mídia**

Você pode imprimir em mídia em rolo ou em folhas de até 42 pol (1066,8 mm) de largura com o tamanho A0+/E+da impressora **HP DesignJet 500** e até 24 pol (609,6 mm) com o modelo tamanho D/A1.

Os seguintes tipos de mídia são suportados pela impressora **HP DesignJet 500**:

- •[Papel Bright White HP para Jato de Tinta \(comum\)](#page-21-2) • [Papel Pôster HP Semi-Brilho](#page-22-1)
- •[Vellum HP](#page-21-3)
- •
- •[Papel Coated HP](#page-21-5) • [Tela Ateliê HP](#page-22-4)
- •[Papel Coated Pesado HP](#page-21-0) **• [Papel HP Satin Poster](#page-22-0)**
- •[Filme Matte HP](#page-21-6)
- •[Papel Fotográfico HP Alto-Brilho](#page-21-1) • [Vinil Adesivo HP Cor Firme](#page-22-6)
- •[Papel Fotográfico HP Semi-Brilho](#page-22-7)
- 
- [Filme Transparente HP](#page-22-2)
- [Papel Vegetal HP](#page-21-4) [Comum Translúcido HP](#page-22-3)
	-
	-
	- [Faixas HP com Tyvek®](#page-22-5)
	-

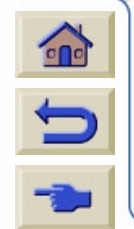

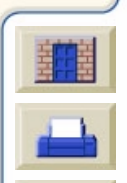

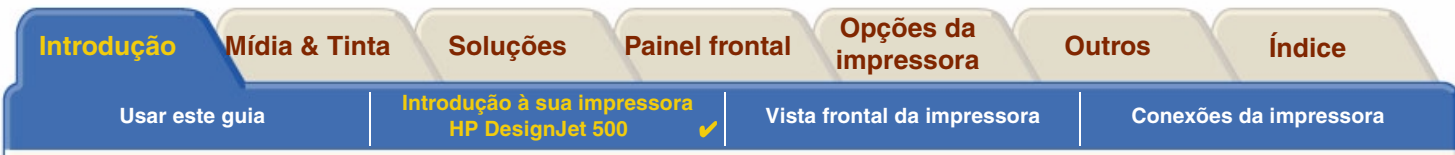

### <span id="page-11-0"></span>**Interface do usuário**

O painel frontal da impressora inclui uma interface fácil de usar com um visor, dando acesso a um completo conjunto de funções da impressora.

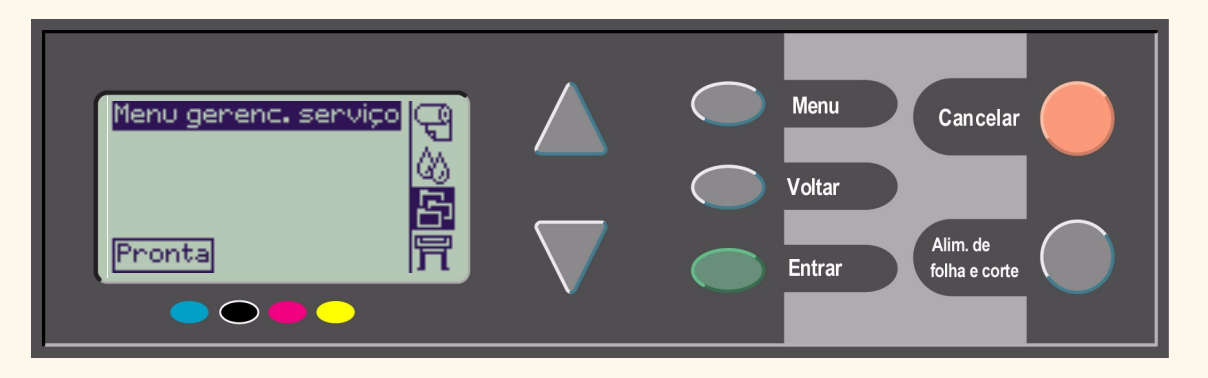

Consulte [Navegar pelo sistema de menus](#page-127-0), para um breve tutorial que o ensina a navegar através dos menus e fornecer a descrição das impressões internas.

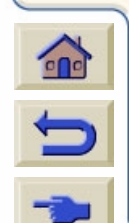

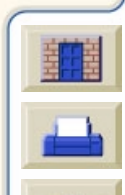

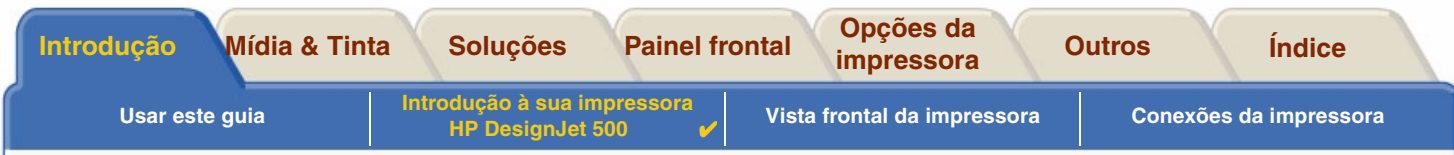

## <span id="page-12-0"></span>**Memória**

As impressoras **HP DesignJet 500** tamanho D/A1 e tamanho A0+/E+ vêm com 16MB ou memória RAM. Para adicionar memória primeiramente você necessita adquirir a placa acessória opcional [HP-GL/2](#page-223-1) (PN C7772A) e em seguida adicionar memória a essa placa. Você pode adicionar 64MB (PN C2387A) ou 128MB (PN C2388A) de memória para processar arquivos grandes e melhorar a impressão.

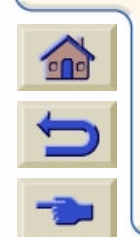

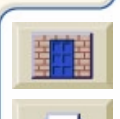

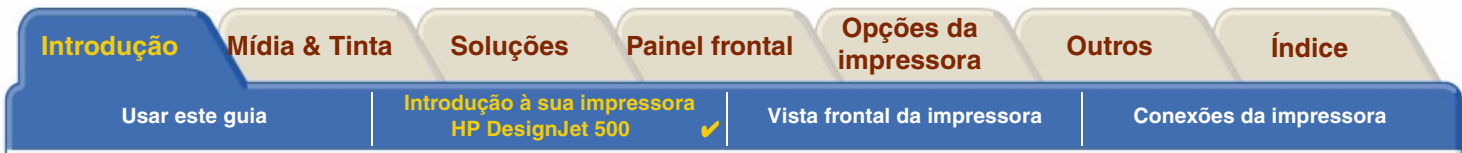

### <span id="page-13-0"></span>**Drivers**

Sempre use o driver correto (configurado corretamente) para a combinação do seu software [aplicativo](#page-221-1) e sua impressora para garantir que a impressora imprime exatamente o que você espera em termos de: tamanho, posição, orientação, cor e qualidade.

**NOTA:Muitos softwares aplicativos incluem seus próprios drivers.**

Sua impressora **HP DesignJet 500** vem equipada com:

- •Drivers do Windows
- •Drivers de AutoCAD para Windows.
- **NOTA: Se os drivers AutoCAD estiverem disponíveis para a versão específica de AutoCAD que você está usando, é recomendado que você os instale para imprimir a partir do AutoCAD.**

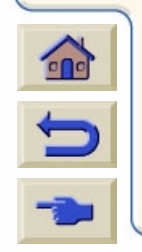

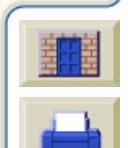

<span id="page-14-0"></span>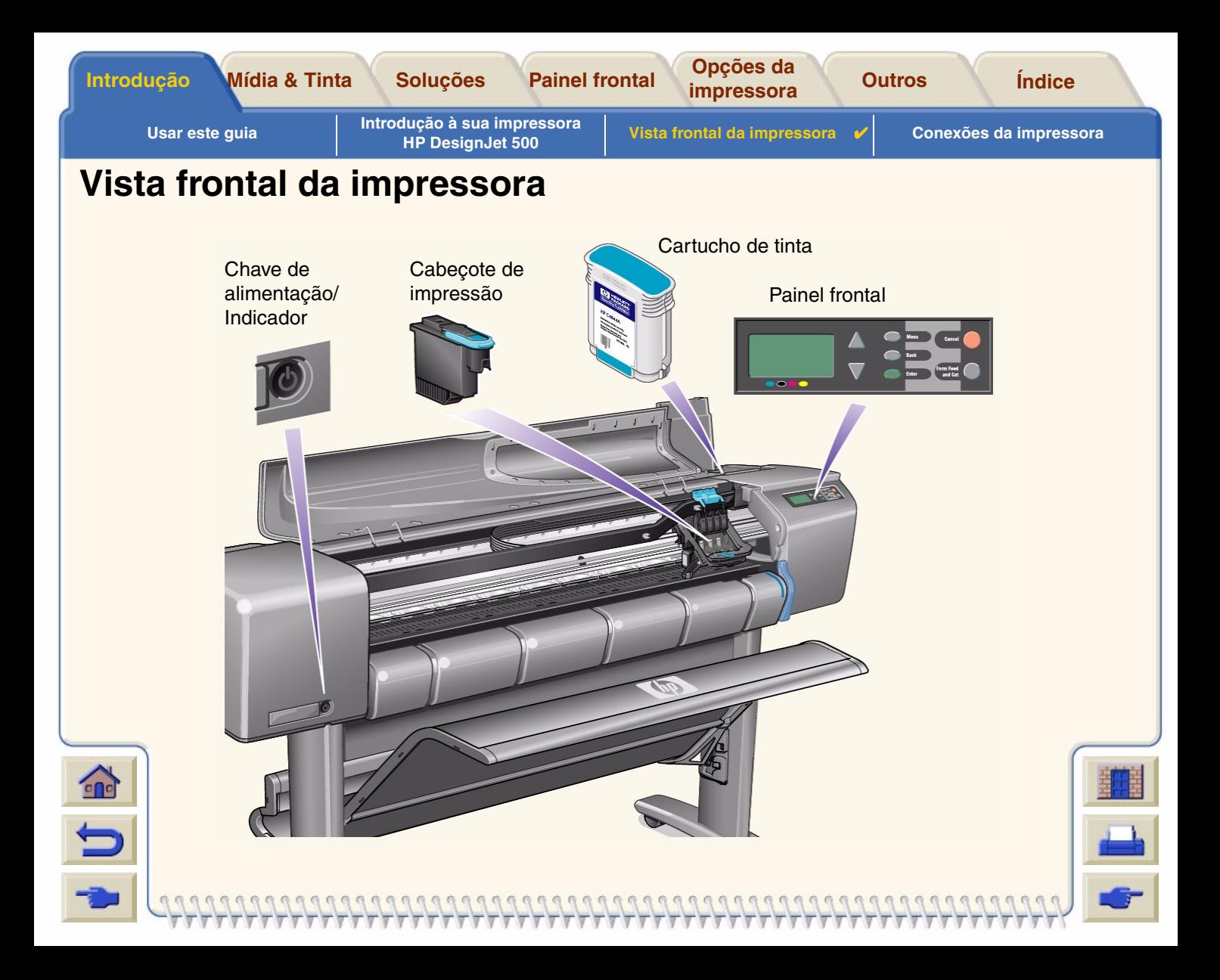

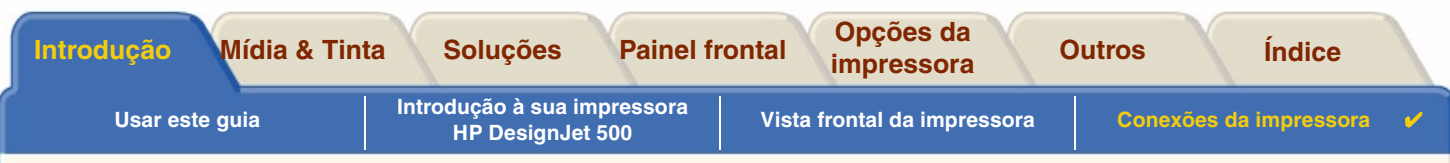

# <span id="page-15-0"></span>**Conexões da impressora**

Sua impressora **HP DesignJet 500** pode ser conectada diretamente ao seu computador via a tradicional interface de porta paralela ou pela porta de Barramento Serial Universal ([USB](#page-225-0)).

Para conexão via Rede de Área Local [\(LAN\)](#page-223-2) sua impressora pode ser ajustada com uma placa de rede opcional HP JetDirect Print Server Fast Ethernet 10/100 base TX.

Veja o *Pôster de Instalação* para informações sobre a conexão da impressora a um computador ou uma rede.

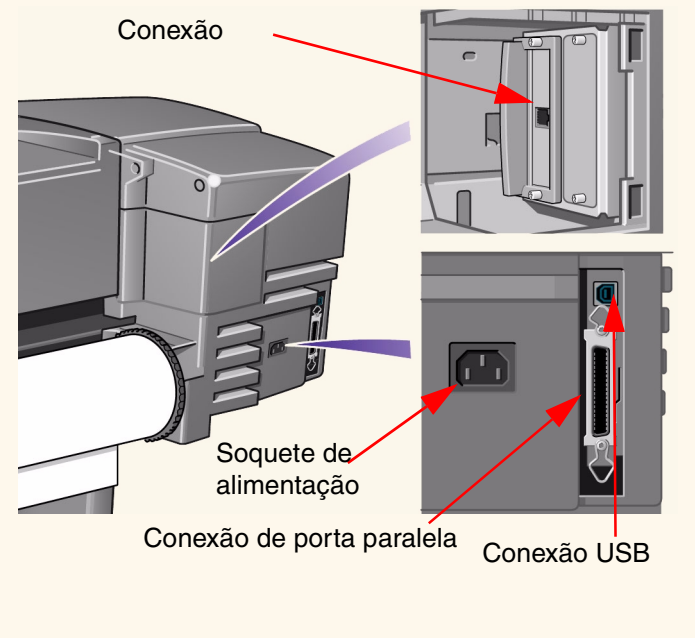

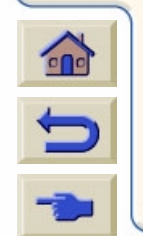

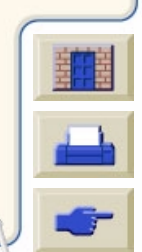

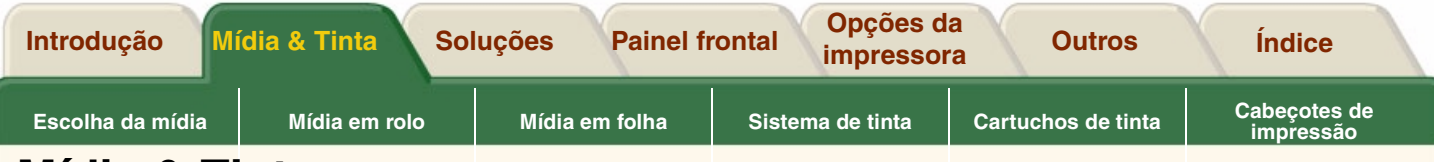

# <span id="page-16-0"></span>**Mídia & Tinta**

As impressoras **HP DesignJet 500** tamanho D/A1 e tamanho A0+/E+ usam uma grande variedade de mídias. A mídia recomendada é projetada para uso com sua impressora e o sistema de tinta da impressora para dar os melhores resultados.

A guia Mídia & Tinta contém estes tópicos:

- • [Escolha da mídia](#page-17-0) explica como escolher o tipo de mídia correto. A escolha do papel correto para as suas necessidades é um passo essencial para garantir a boa qualidade de imagem.
- •[Mídia em rolo](#page-35-0) detalha os procedimentos usados para carregar e descarregar sua mídia em rolo.
- •[Mídia em folha](#page-42-0) detalha os procedimentos usados para carregar e descarregar sua mídia em papel.
- • [Sistema de tinta](#page-47-0) dá uma visão geral do sistema de tinta da impressora, com alguns avisos e cuidados para seu uso ótimo.
- • [Cartuchos de tinta](#page-58-0) detalha os procedimentos usados para: obter informações, interpretar erros, verificar níveis e substituir cartuchos de tinta.
- • [Cabeçotes de impressão](#page-64-0) detalha os procedimentos usados para: obter informações, interpretar erros, substituir cabeçotes de impressão e alinhar cabeçotes de impressão.

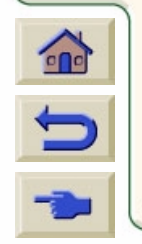

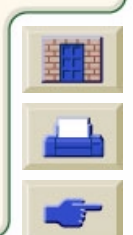

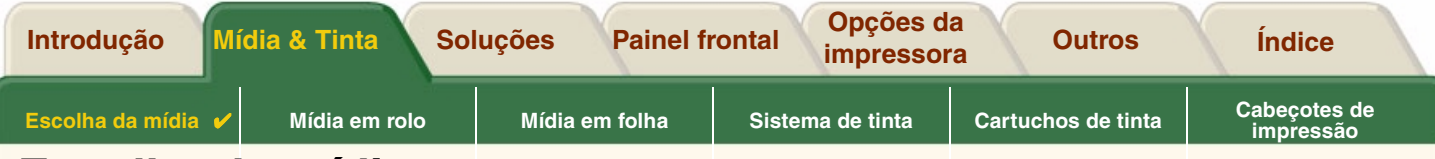

# <span id="page-17-0"></span>**Escolha da mídia**

•[Escolher papel ou outra mídia](#page-18-0)

Sua impressora suporta diversos tipos de papel. A escolha do melhor tipo de papel para as suas necessidades é um passo essencial para garantir a boa qualidade de imagem. Estes tópicos ajudam a selecionar a melhor mídia para sua determinada impressão.

•[Tipos de papel](#page-20-0)

Fornece informações detalhadas a respeito dos diferentes tipos de mídia disponíveis para sua impressora. Isto inclui informações sobre: os tipos de papel suportados, suas características físicas, seleção de qualidade, manuseio e como obter informações.

- • [Tempos de impressão para uma qualidade de impressão selecionada](#page-30-1) Tempos de impressão típicos para linhas e imagens coloridas ou pretas em diferentes tipos de papel.
- • [Área imprimível](#page-31-0) As dimensões para todas as áreas imprimíveis para todos os formatos de papéis e outros tipos de mídia.

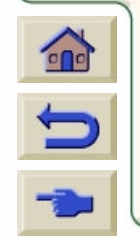

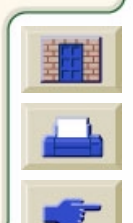

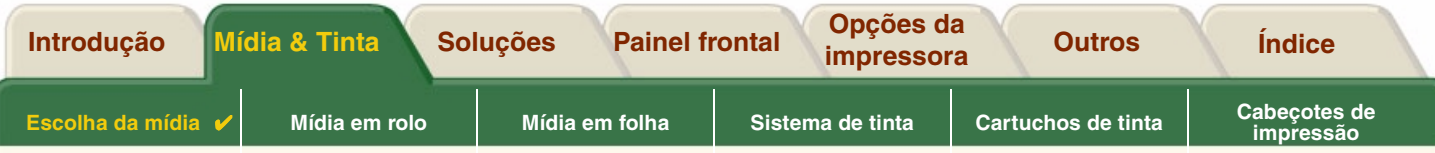

# <span id="page-18-0"></span>**Escolher papel ou outra mídia**

Para melhores resultados de impressão, use somente papel ou outro tipo de mídia genuíno da Hewlett-Packard, cuja confiabilidade e desempenho foram desenvolvidos e totalmente testados. Todos os componentes de impressão da Hewlett-Packard (impressora, sistema de tinta e papel/outra mídia) foram projetados para fornecer em conjunto um desempenho livre de problemas e uma ótima qualidade de imagem.

Para informações detalhadas sobre papéis Hewlett-Packard, veja [Tipos de papel.](#page-20-0)

Você deve também anotar alguns pontos importantes sobre papéis e outros tipos de mídia:

- • Esta impressora suporta muitos tipos de papel. No entanto, a qualidade de algumas imagens pode ser reduzida se você não usar papel correto para a sua aplicação. Por exemplo, imagens com grandes regiões de cor intensa, onde muitas gotas de tinta são necessárias para saturar completamente a cor, não imprimem bem no Papel Bright White HP para Jato de Tinta. Em [Papel Coated](#page-224-0) HP, as mesmas imagens podem fazer o papel amassar e entrar em contato com os cabeçotes de impressão, borrando a impressão e arriscando danificar o cabeçote de impressão. Veja [Combinações de tipo de papel e seleção da qualidade de impressão](#page-24-0).
- • Sempre que carregar um rolo ou uma folha, o visor do painel frontal da impressora o avisa para especificar o tipo de papel que está carregando. É absolutamente essencial especificar isso corretamente para obter uma boa qualidade de impressão. A tabela [Características físicas dos tipos de papel](#page-21-7) lhe fornece todas as informações que você precisa. Se o papel já estiver carregado e você não souber qual tipo estava especificado, vá para o ícone do menu Papel e pressione Entrar, veja [Obter informações de papel em rolo ou em folha](#page-29-0).
- • Verifique se a configuração da qualidade de impressão adequada (**Ótima, Normal ou Rápida**) está selecionada. Você pode configurar a qualidade de imagem tanto pelo software como pelo painel frontal da impressora (as configurações do driver do software ignoram qualquer configuração de qualidade de impressão feita no painel

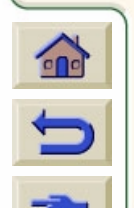

frontal). A combinação entre o tipo de papel e as configurações da qualidade de impressão informam à impressora como colocar a tinta no papel - por exemplo, a densidade de tinta, o método de difusão e o número de passos dos cabeçotes de impressão. Para mais detalhes, veja a página [Combinações de tipo de papel e seleção da qualidade de impressão](#page-24-0).

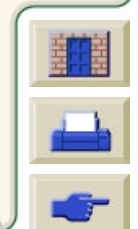

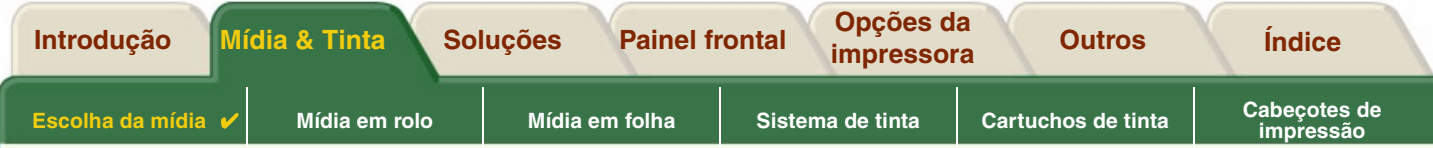

• Incluso com essa impressora vem o catálogo *Hewlett-Packard Printing Materials* que fornece detalhes para pedidos de suprimentos de papel Hewlett-Packard. Para obter a versão mais recente deste documento, entre em contato com o escritório local de vendas e suporte Hewlett-Packard.

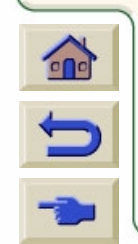

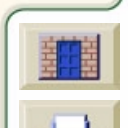

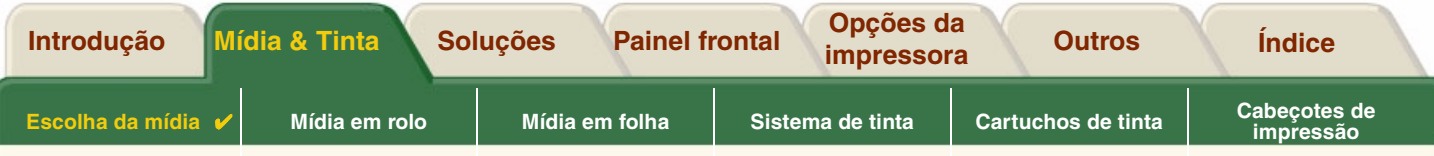

# <span id="page-20-0"></span>**Tipos de papel**

Os tópicos a seguir mostram os vários tipos de mídia disponíveis, seus usos e como obter informações sobre eles.

- • [Características físicas dos tipos de papel](#page-21-7) Detalha as características físicas de cada um dos papéis suportados.
- • [Combinações de tipo de papel e seleção da qualidade de impressão](#page-24-0) Fornece diretrizes para selecionar a Qualidade de impressão correta para o tipo de papel ou outro tipo de mídia que você estiver usando.
- • [Manusear seu papel ou tipo de mídia](#page-28-0) Explica os cuidados a serem tomados ao manusear papel ou outro tipo de mídia.
- •[Obter informações de papel em rolo ou em folha](#page-29-0)

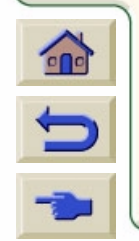

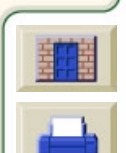

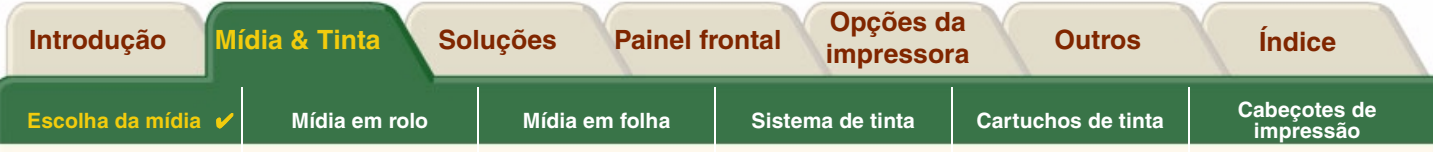

## <span id="page-21-7"></span>**Características físicas dos tipos de papel**

A tabela lista as características físicas e números de seleção de Materiais de Impressão Premium HP. Imprima sempre no lado da imagem com a camada especial. Esse lado está virado para fora em produtos em rolo da Hewlett-Packard.

<span id="page-21-9"></span><span id="page-21-8"></span><span id="page-21-5"></span><span id="page-21-4"></span><span id="page-21-3"></span><span id="page-21-2"></span>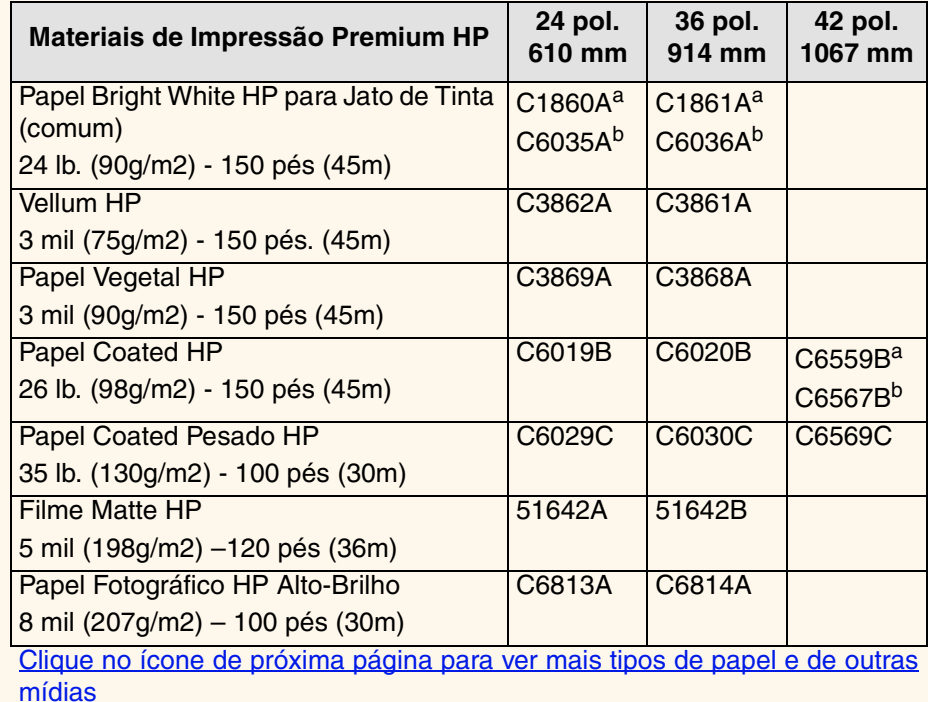

#### **Características físicas de papéis e outras mídias**

<span id="page-21-10"></span><span id="page-21-6"></span><span id="page-21-0"></span>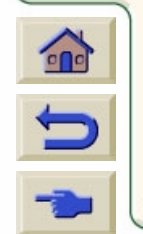

<span id="page-21-11"></span><span id="page-21-1"></span>

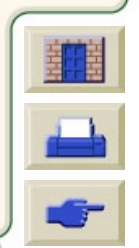

<span id="page-22-7"></span><span id="page-22-2"></span><span id="page-22-1"></span>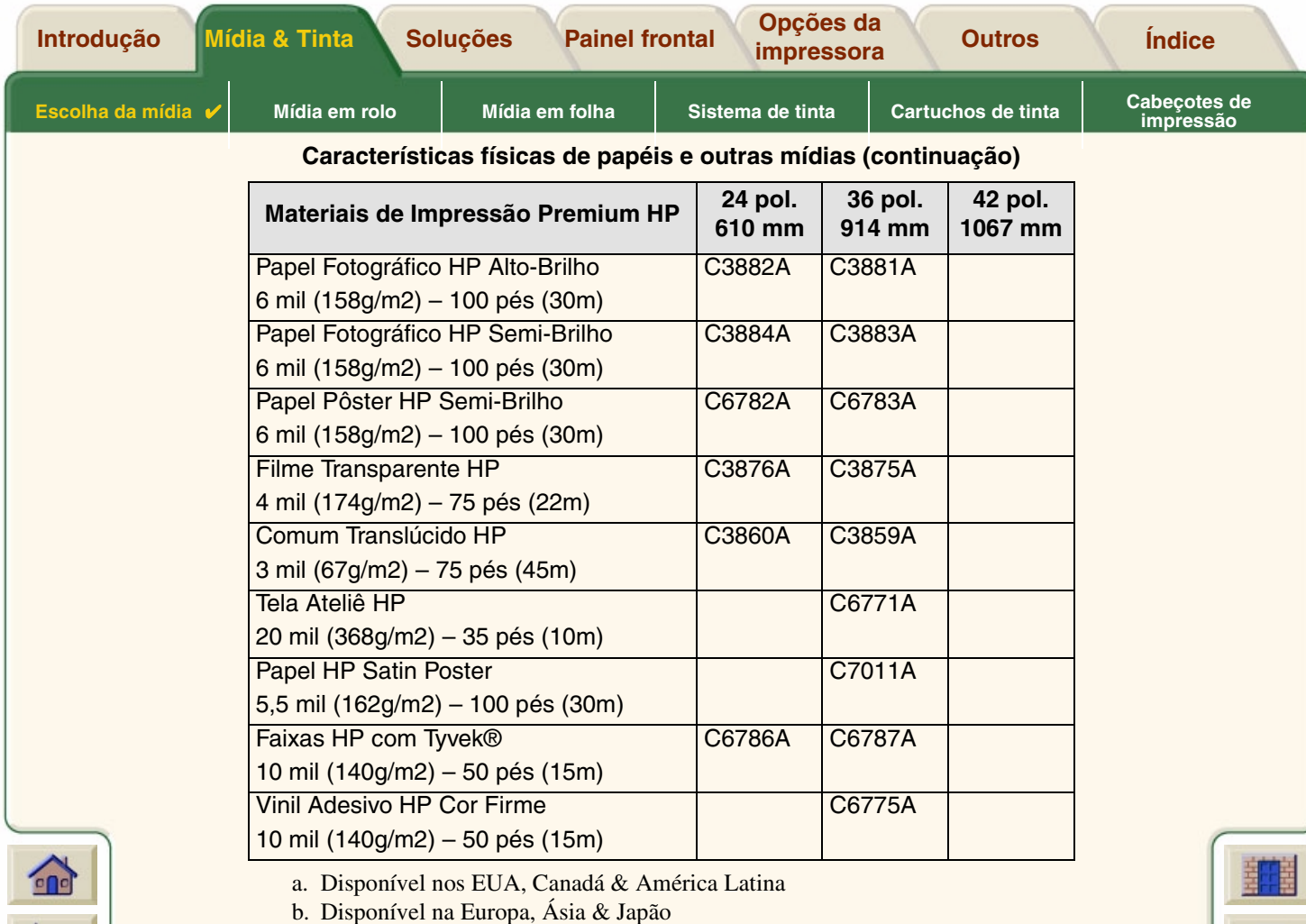

<span id="page-22-8"></span><span id="page-22-6"></span><span id="page-22-5"></span><span id="page-22-4"></span><span id="page-22-3"></span><span id="page-22-0"></span>[Informações adicionais sobre tipos de papel](#page-23-0)

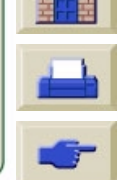

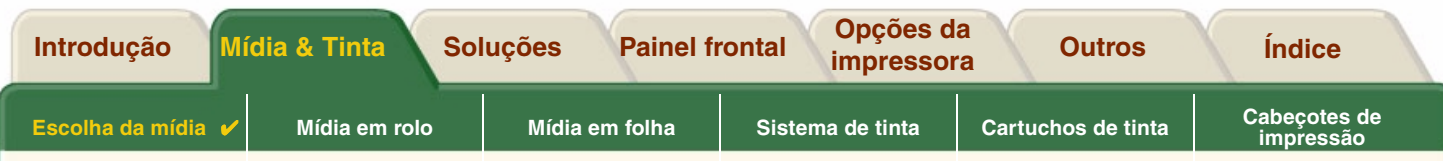

#### <span id="page-23-0"></span>**Informações adicionais sobre tipos de papel**

Os seguintes HP Premium Printing Material podem ser usados para executar alinhamento de cabeçotes de impressão, veja [Alinhamento do cabeçote de impressão](#page-68-0).

- •[Papel Bright White HP para Jato de Tinta \(comum\)](#page-21-8)
- •[Papel Coated HP](#page-21-9)
- •[Papel Coated Pesado HP](#page-21-10)
- •[Papel Fotográfico HP Alto-Brilho](#page-21-11)
- •[Papel HP Satin Poster](#page-22-8)

Você pode também usar papel normal além dos citados acima.

Para pedir qualquer um dos HP Premium Printing Material veja o panfleto *Materiais de impressão Hewlett-Packard.*

De tempos em tempos, novos tipos de papel podem tornar-se disponíveis. Para informações atualizadas, entre em contato com o seu revendedor Hewlett-Packard, com Escritório de Suporte e Vendas Hewlett-Packard local ou com o site [DesignJet Online.](http://www.designjet-online.hp.com/)

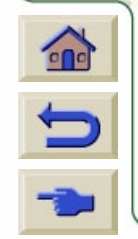

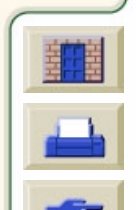

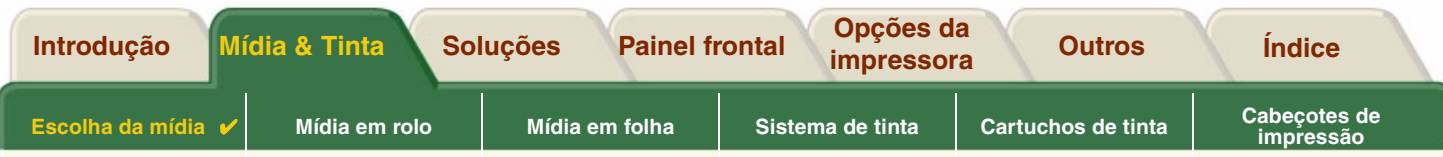

# <span id="page-24-0"></span>**Combinações de tipo de papel e seleção da qualidade de impressão**

Use as tabelas a seguir, dadas pelo aplicativo, para ajuda na escolha do papel e na seleção da configuração de qualidade de impressão (**Rápida**, **Normal**, **Ótima**).

- •[CAD Drawings—Mono](#page-25-0)
- •[Desenhos CAD & GIS-COLORIDO \(linhas e baixa densidade\)](#page-26-0)
- •[Renderização CAD, GIS e Imagens—COLORIDAS e CAD \(alta densidade de tinta\)](#page-27-0)

Como regra geral:

- •Use **Rápida** para cópias de rascunho de suas impressões na velocidade máxima.
- •**Normal** é otimizado para que você obtenha a melhor qualidade de linha com a saída mais rápida
- •Selecione **Ótima** se desejar obter a melhor qualidade para imagens e renderizações.

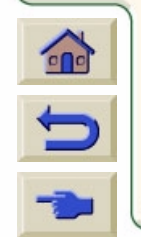

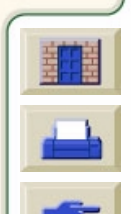

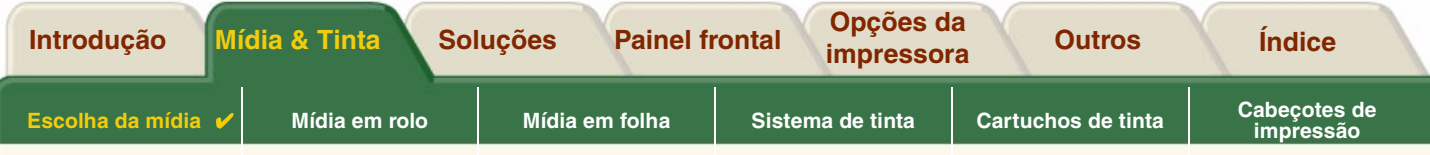

### <span id="page-25-0"></span>**CAD Drawings—Mono**

A tabela lista configurações de qualidade de impressão recomendadas para um determinado uso com mídia comum.

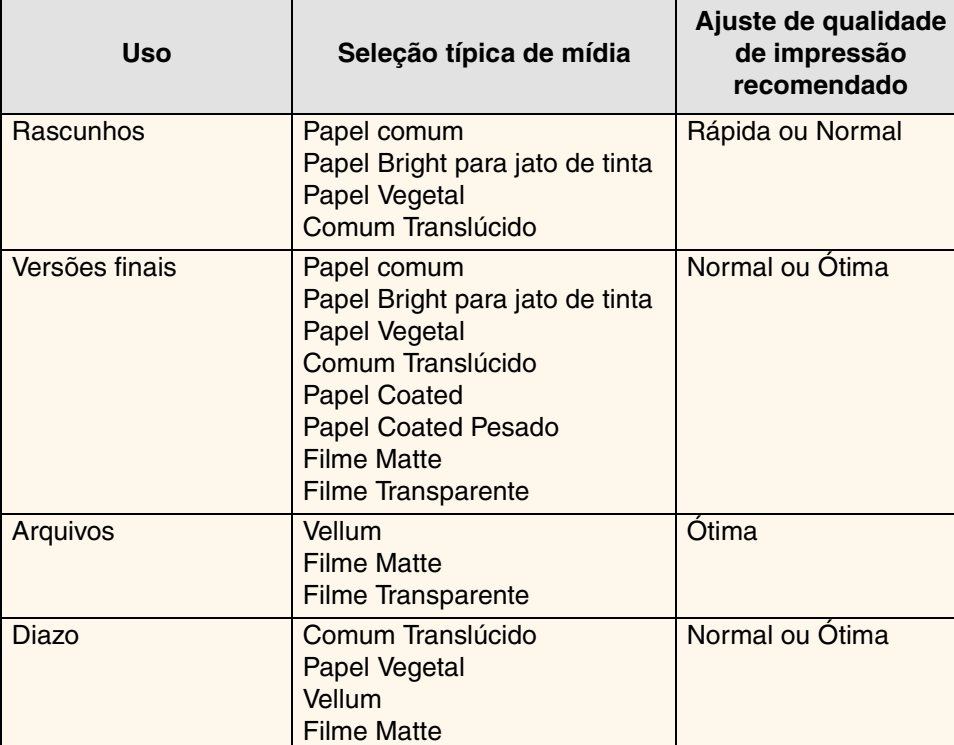

#### **Tipos de papel suportados-MONO**

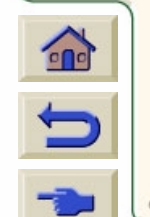

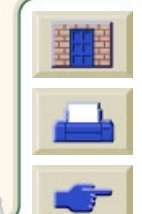

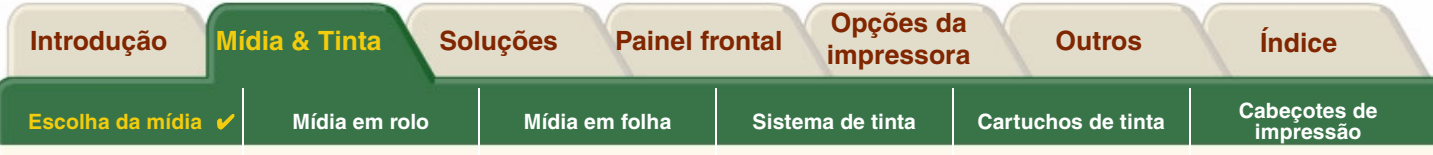

#### <span id="page-26-0"></span>**Desenhos CAD & GIS-COLORIDO (linhas e baixa densidade)**

A tabela a seguir lista as configurações de qualidade de impressão recomendadas para um determinado uso com a mídia comum.

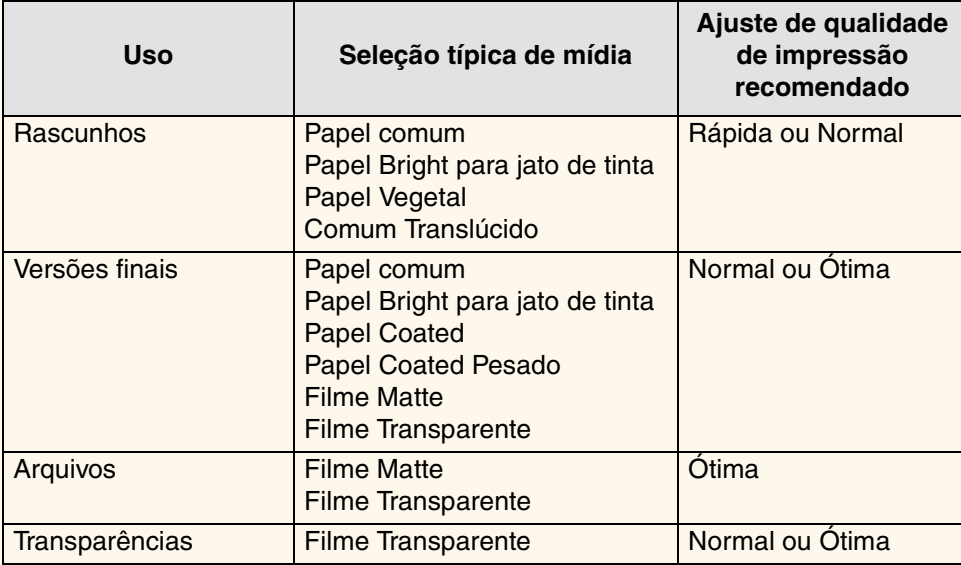

#### **Tipos de papel suportados—COR**

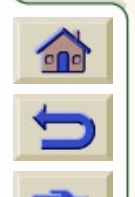

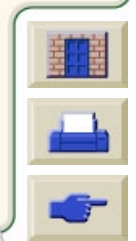

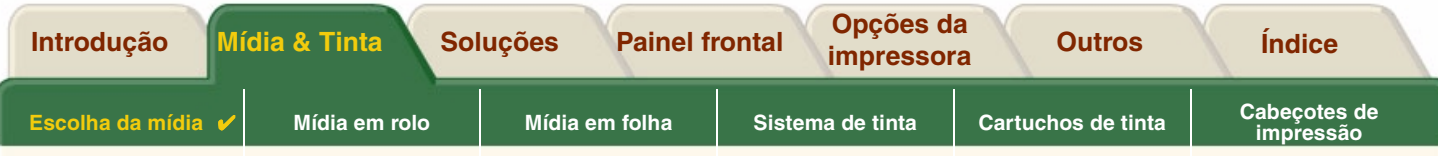

### <span id="page-27-0"></span>**Renderização CAD, GIS e Imagens—COLORIDAS e CAD (alta densidade de tinta)**

A tabela a seguir lista as configurações de qualidade de impressão recomendadas para um determinado uso com a mídia comum.

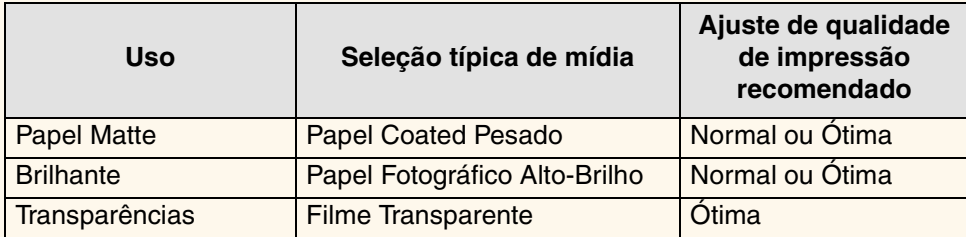

000000000000

#### **Tipos de papel suportados-COLORIDOS e CAD**

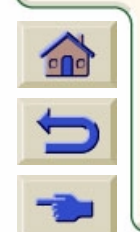

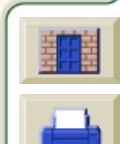

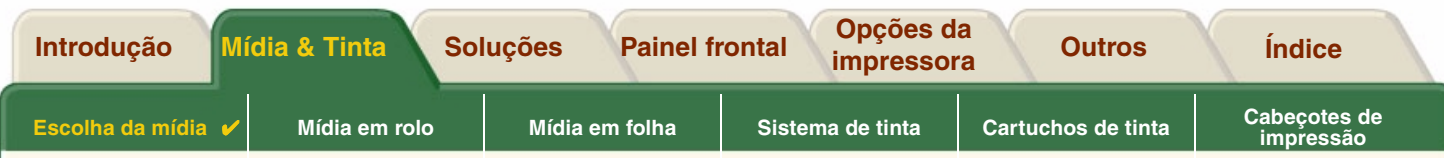

# <span id="page-28-0"></span>**Manusear seu papel ou tipo de mídia**

Tome os seguintes cuidados ao manusear papel ou outro tipo de mídia:

- • Manipule os filmes e os papéis brilhantes pelas bordas ou use luvas de algodão. A gordura da pele pode interagir com a tinta e causar manchas.
- • Embora os sistemas de tinta fornecidos com esta impressora sejam resistentes ao desbotamento, as cores escurecem ou se alteram se forem expostas à luz do sol por um período de tempo.
- •Guarde novamente rolos parcialmente usados se não estiverem sendo usados e não empilhe os rolos.
- •Mantenha sempre os rolos não usados guardados nos sacos plásticos para evitar a descoloração.

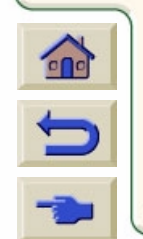

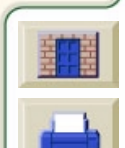

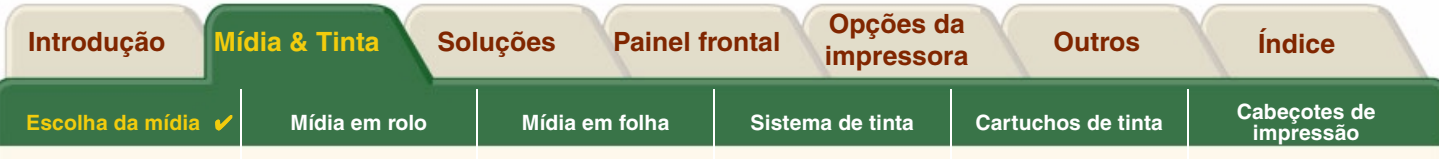

## <span id="page-29-0"></span>**Obter informações de papel em rolo ou em folha**

Se um rolo ou folha de mídia estiver carregado, o tipo de mídia é mostrado quando você seleciona o menu **Papel** no painel frontal.

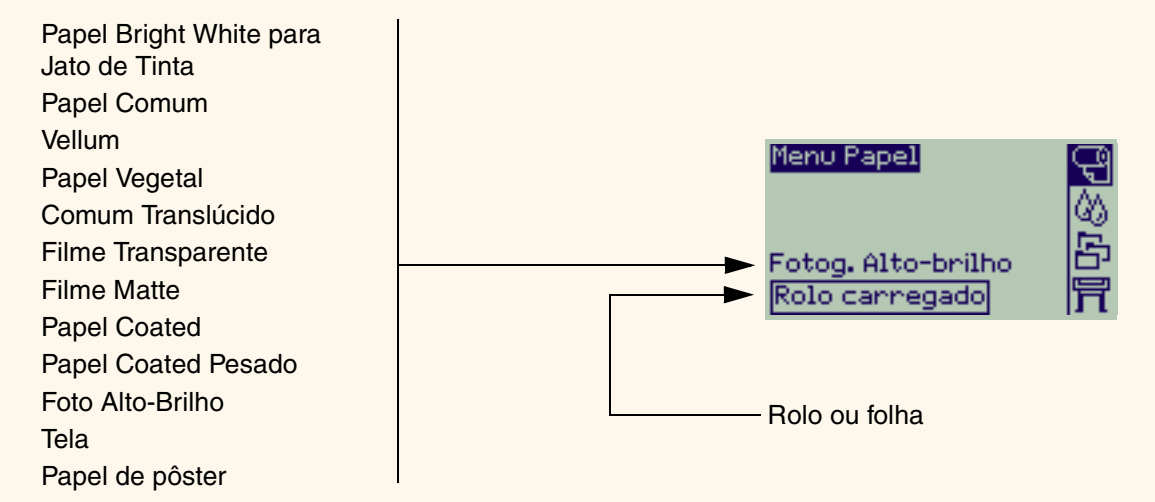

Se não houver nenhum papel carregado, o painel frontal mostra a seguinte mensagem e você precisa carregar o rolo ou folha de mídia.

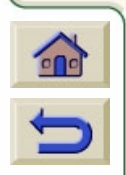

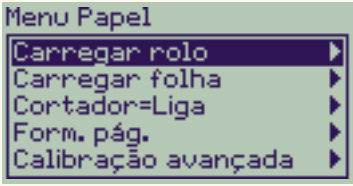

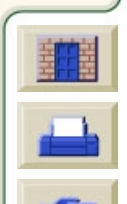

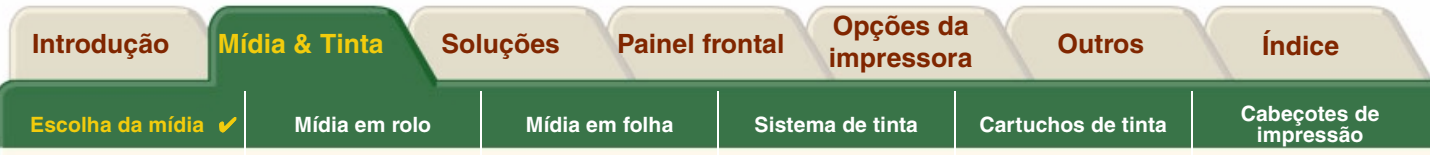

## <span id="page-30-1"></span><span id="page-30-0"></span>**Tempos de impressão para uma qualidade de impressão selecionada**

A tabela seguinte lista alguns tempos de impressão típicos de tamanho D/A1.

#### **Tempos de impressão comuns**

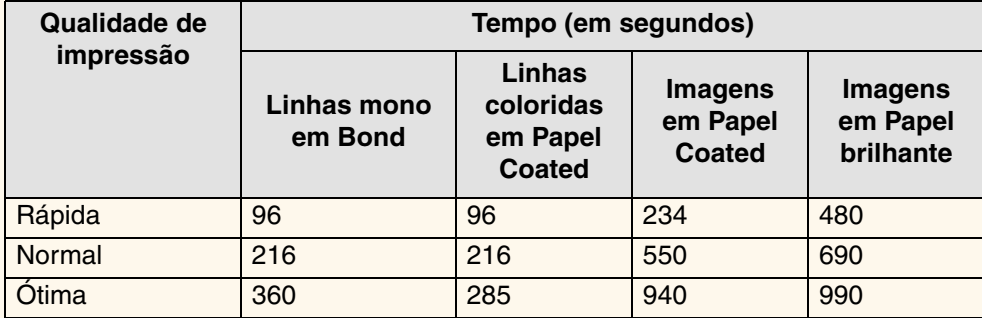

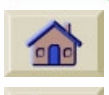

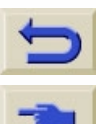

[Mais tempos de impressão](#page-31-1)

<span id="page-31-1"></span>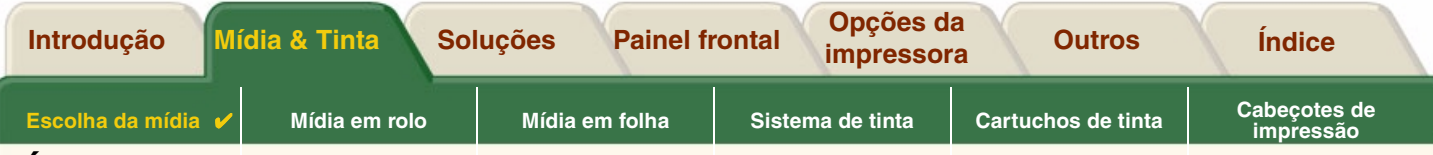

# <span id="page-31-0"></span>**Área imprimível**

Os tópicos a seguir detalham as áreas imprimíveis para cada um dos diferentes sistemas de tamanho de papel:

•[Papel ANSI](#page-32-0)

O sistema de tamanhos de papel do Instituto de Padrões Nacionais Americano (American National Standards Institute).

•[Papel de arquitetura](#page-33-0)

O sistema de tamanhos de papel de Arquitetura.

•[Papel ISO](#page-34-0)

O sistema de tamanhos de papel métrico da Organização de Padrões Internacional (International Standards Organization), que é normalmente o sistema usado na Europa.

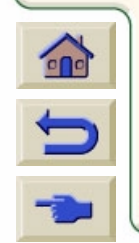

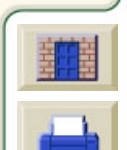

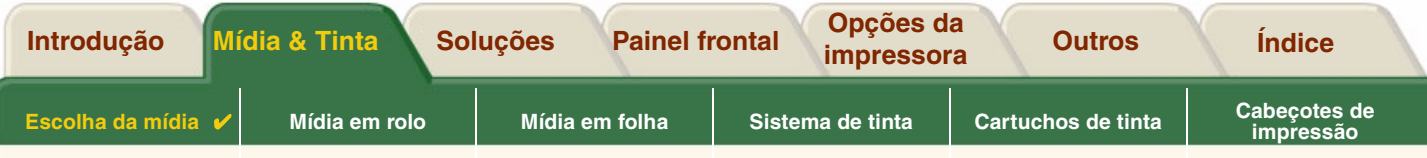

### <span id="page-32-0"></span>**Papel ANSI**

A tabela a seguir lista a área imprimível para o sistema de tamanho [Papel ANSI.](#page-224-1)

As margens esquerda e direita são de 0,2 pol. (5 mm) e as das bordas de entrada e saída são de 0,7 pol. (17 mm).

Onde: Área imprimível = Tamanho do papel - Margens

#### **Áreas imprimíveis para papel ANSI**

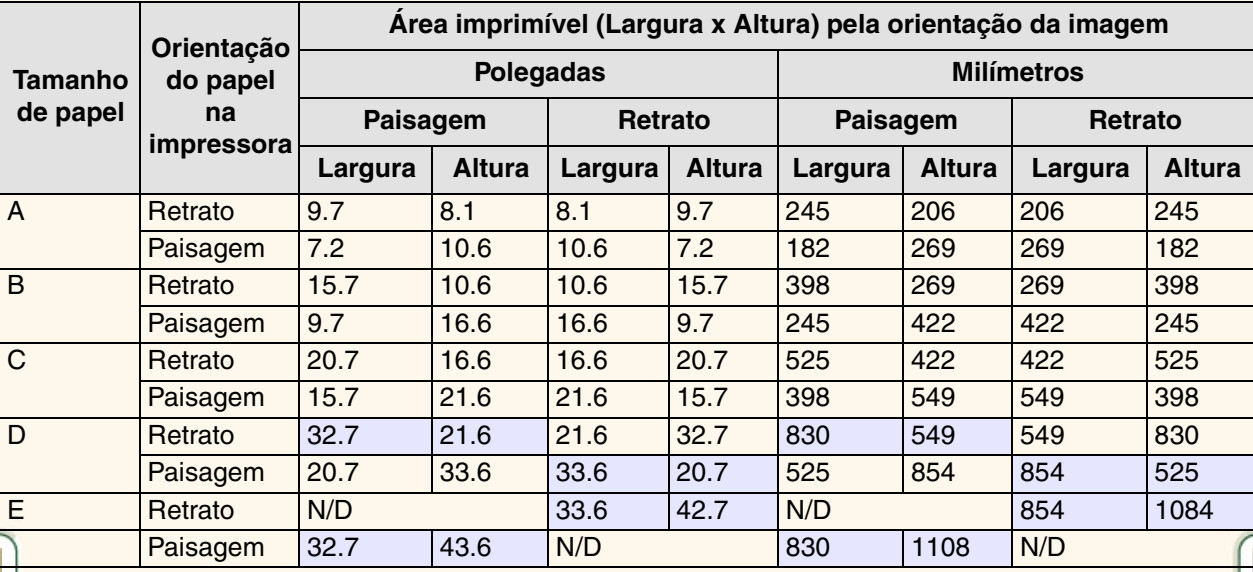

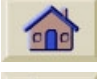

Indica que esta área imprimível está disponível apenas se estiver usando a impressora **HP DesignJet 500** tamanho A0+/E+

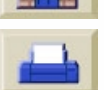

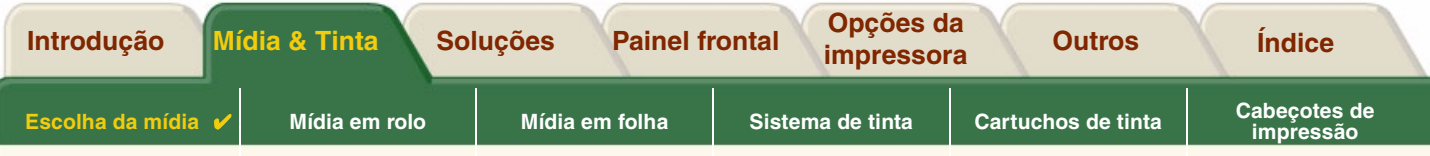

#### <span id="page-33-0"></span>**Papel de arquitetura**

A tabela seguinte lista a área imprimível para o sistema de tamanho [Papel de arquitetura](#page-224-2).

As margens esquerda e direita tem 0,2 pol (5 mm) e as das bordas de entrada e saída são de 0,7 pol (17 mm).

Onde: Área imprimível = Tamanho do papel - Margens.

#### **Áreas imprimíveis para o papel de arquitetura**

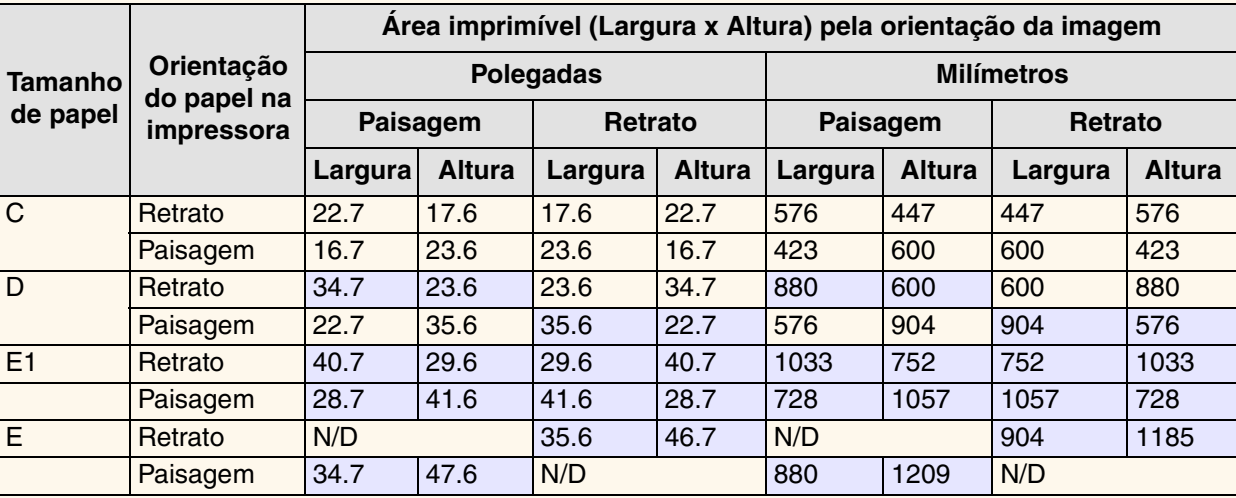

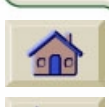

Indica que esta área imprimível está disponível apenas se estiver usando a impressora **HP DesignJet 500** tamanho A0+/E+

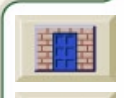

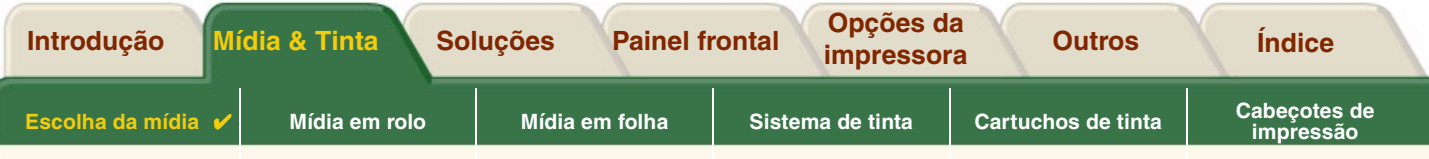

### <span id="page-34-0"></span>**Papel ISO**

A tabela seguinte lista a área imprimível para o sistema de tamanho [Papel ISO](#page-224-3).

As margens esquerda e direita tem0,2 pol (5 mm) e as das bordas de entrada e saída tem 0,7 pol(17 mm).

Onde: Área imprimível = Tamanho do papel - Margens

#### **Áreas imprimíveis para papel ISO**

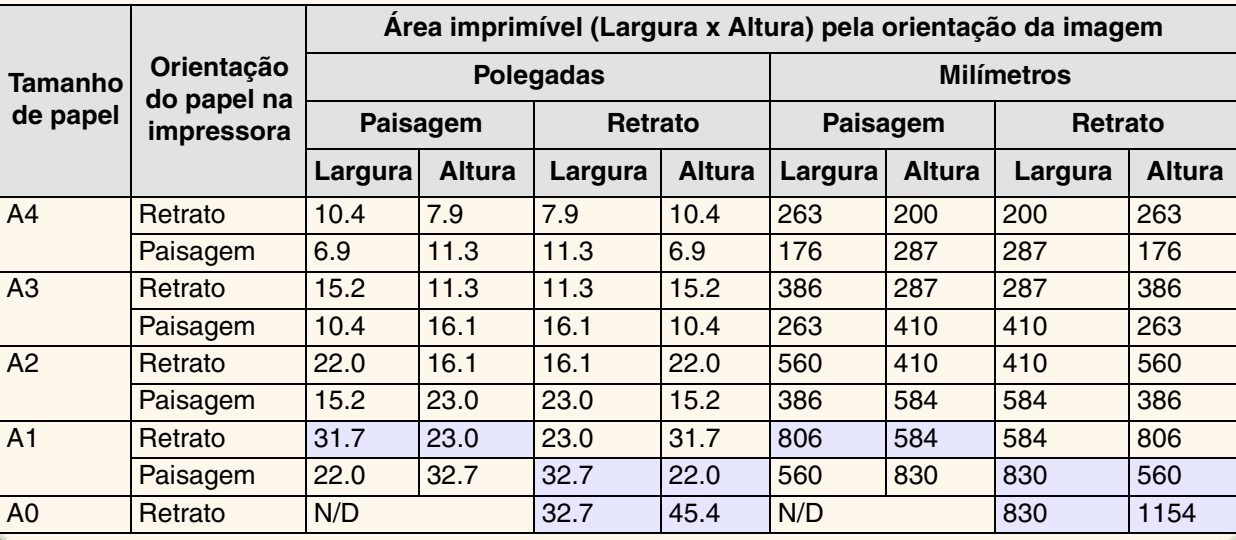

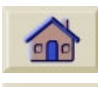

Indica que esta área imprimível está disponível apenas se estiver usando a impressora **HP DesignJet 500** tamanho A0+/E+

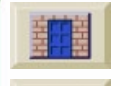

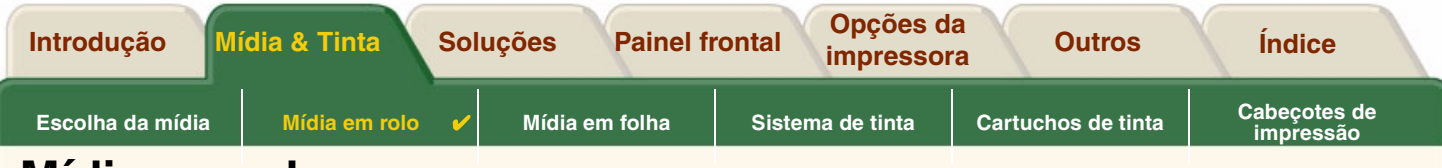

11111111111111111111111111

# <span id="page-35-0"></span>**Mídia em rolo**

Os procedimentos a seguir são descritos em detalhes, com animações quando apropriado:

- •[Instalar um novo rolo na impressora](#page-36-0)
- •[Carregar a mídia em rolo](#page-37-0)
- •[Descarregar a mídia em rolo](#page-38-0)
- •**•** [Remover a mídia em rolo do cilindro](#page-40-0)
- •[Substituição do cortador](#page-41-0)

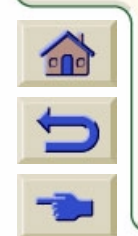

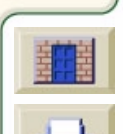
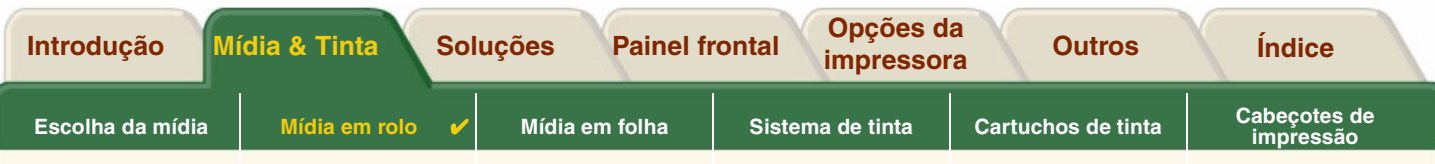

### <span id="page-36-0"></span>**Instalar um novo rolo na impressora**

A seqüência de animação mostra como instalar um novo rolo de papel na impressora.

**CUIDADO: Certifique-se de que as rodas da impressora estejam travadas (o indicador de breque pressionado) para evitar que a impressora se mova.**

Se você for um usuário freqüente de diferentes tipos de rolo de papel, pode mudar o papel de forma mais rápida se tiver mais de um cilindro. Isto permite que você faça o seguinte:

- 1. Carregue previamente os diferentes tipos de papel nos cilindros.
- 2. Remova e substitua o cilindro com o novo tipo de papel.
- **NOTA: Cilindros adicionais estão disponíveis na Hewlett Packard como acessórios.**

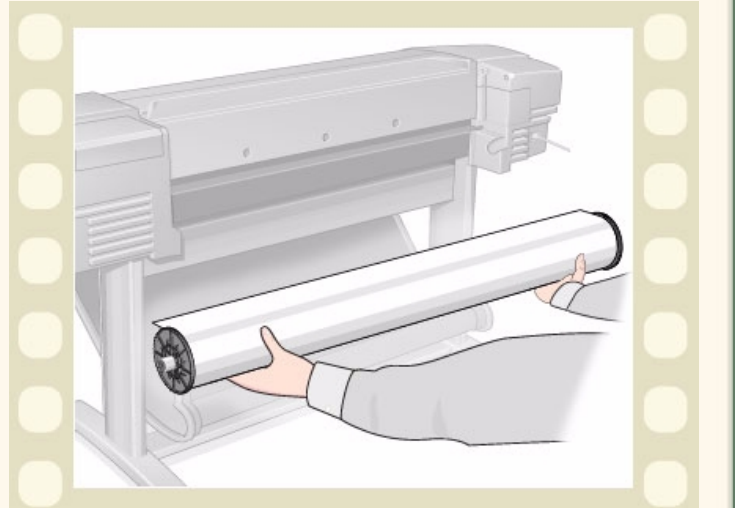

Clique aqui **para executar a seqüência de animação. Uma versão impressa da seqüência também está** 

disponível para que você possa levar a ilustração para sua impressora se ela estiver longe do computador.

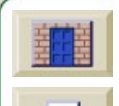

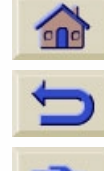

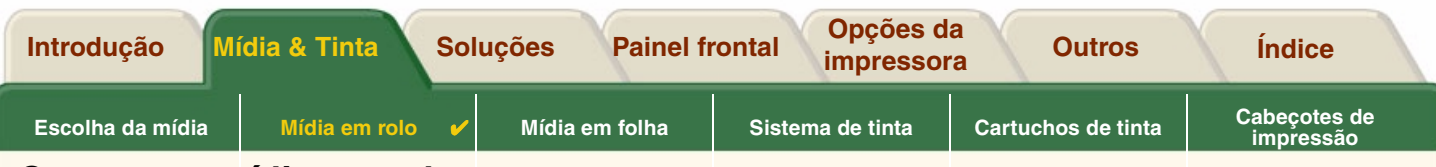

# **Carregar a mídia em rolo**

A seqüência de animação mostra como carregar um novo rolo de papel na impressora.

#### **NOTA: Você deve ter [instalado](#page-36-0) um novo rolo depapel na impressora antes de carregá-lo.**

Os itens do menu do painel frontal são:

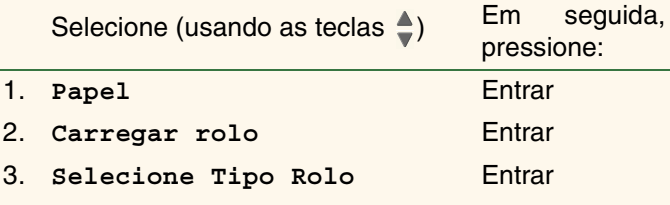

Clique aqui **de la para executar a sequência de** 

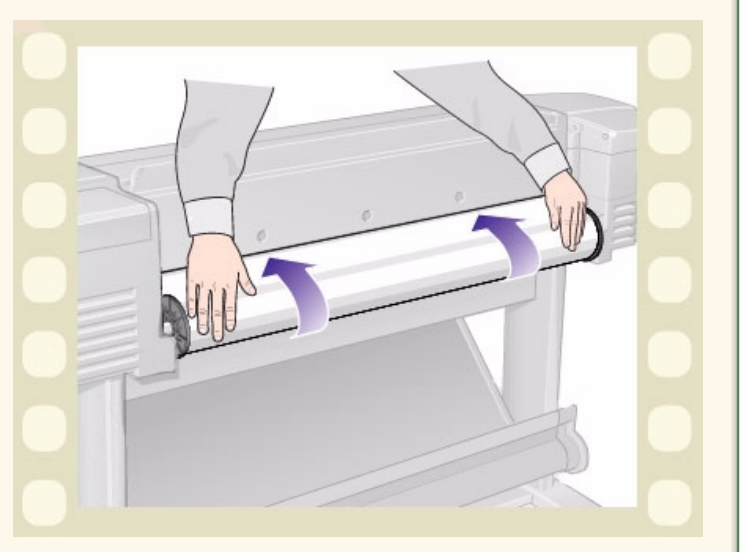

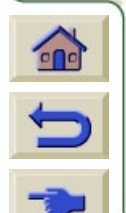

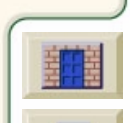

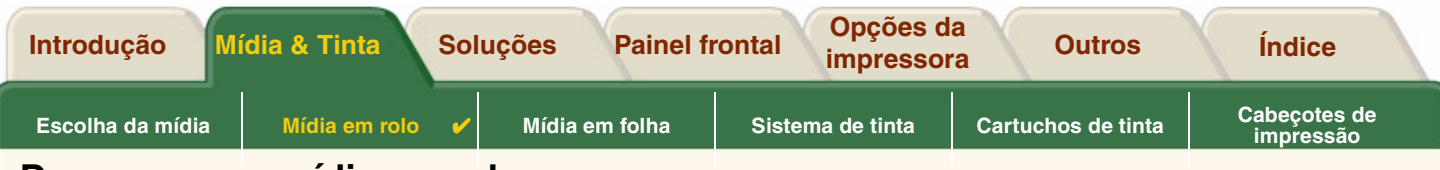

# <span id="page-38-0"></span>**Descarregar a mídia em rolo**

A seqüência de animação mostra como descarregar um rolo de papel da impressora.

Clique aqui **de la para executar a sequência de** 

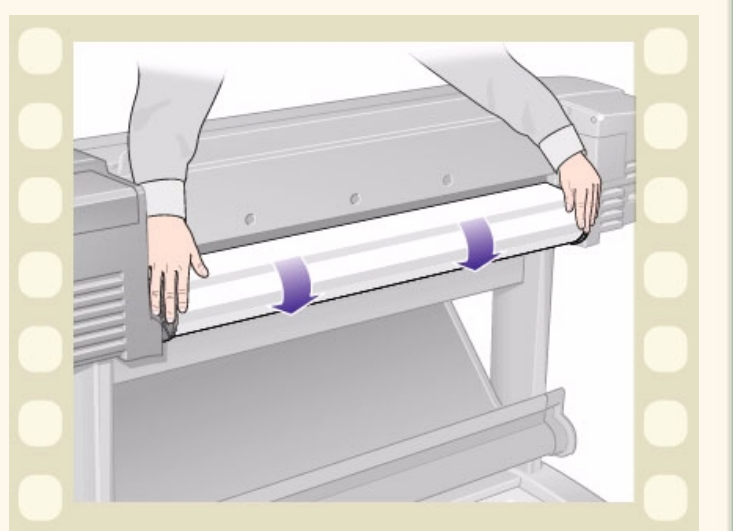

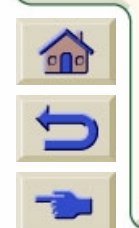

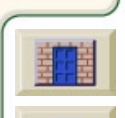

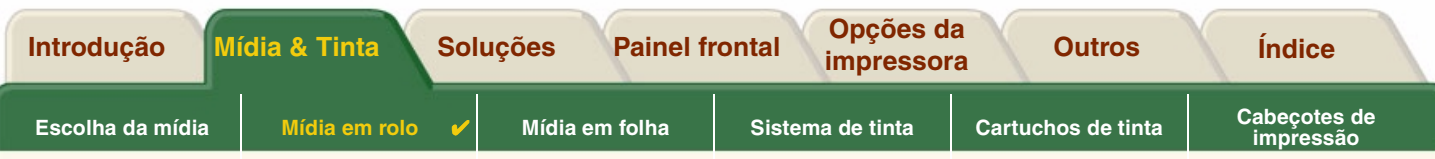

### <span id="page-39-0"></span>**Remover a mídia em rolo da impressora**

A seqüência de animação mostra como remover o do rolo de papel da impressora.

**NOTA: Você deve ter [descarregado](#page-38-0) o rolo de papel da impressora antes de poder removê-lo.**

Clique aqui **de la para executar a sequência de** 

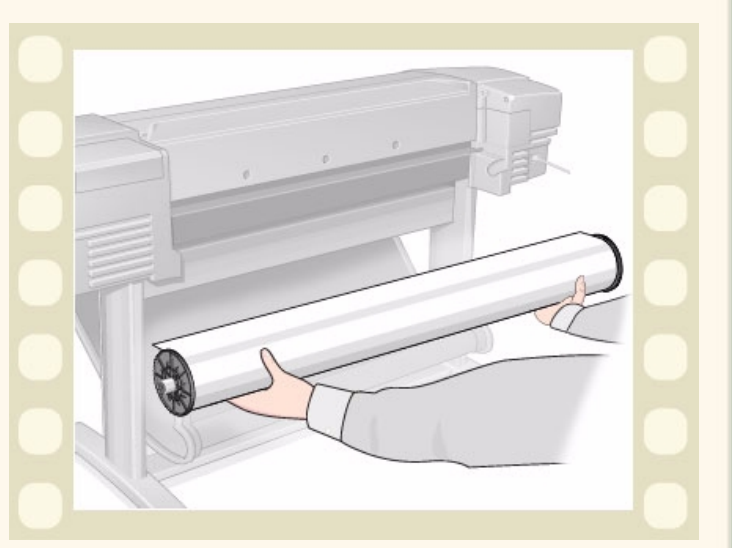

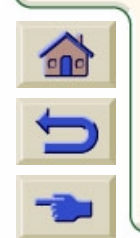

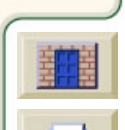

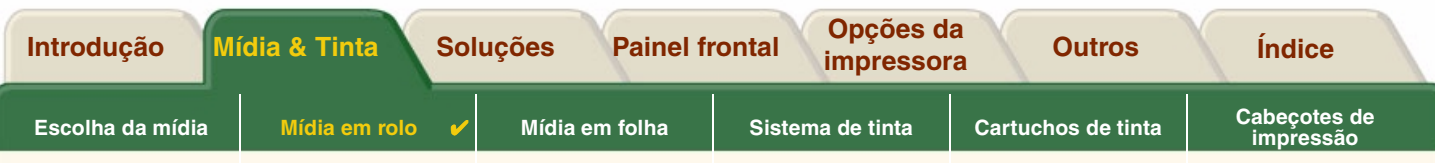

# **Remover a mídia em rolo do cilindro**

A seqüência de animação mostra como remover um rolo de papel do [cilindro](#page-221-0) da impressora.

**NOTA: Você deve ter [removido](#page-39-0) o rolo de papel da impressora antes de poder removê-lo do cilindro.**

Clique aqui **de la para executar a sequência de** 

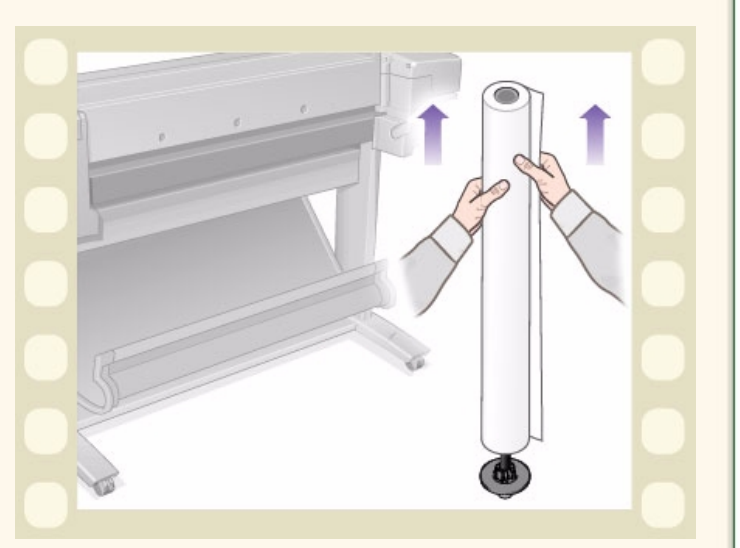

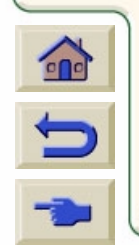

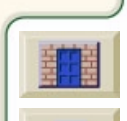

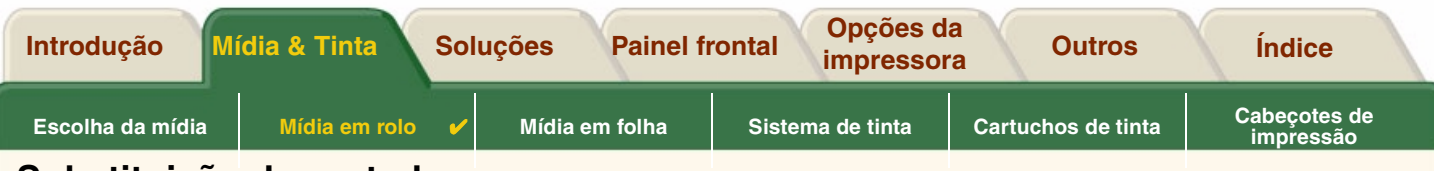

# **Substituição do cortador**

A seqüência de animação mostra o procedimento completo para a substituição do cortador de papel na sua impressora.

### **Pré-requisitos**

Antes de tentar substituir o cortador você deve entrar emcontato com o centro [Assistência ao cliente HP](#page-113-0) local para:

- •Encomendar o cortador de substituição.
- • Receber instruções de como acessar o menu de serviços do painel frontal.

### **Informações importantes**

- • A unidade do cortador está conectada à impressora por um sustentador preto que segue o trilho de metal e está preso na borda do [platô](#page-225-0) na frente da impressora.
- •A roda do cortador fica dentro da unidade do cortador.
- •Não remova o sustentador do cortador.
- • Ao inserir o novo cortador, com o sustentador do cortador levantado em 45 graus, insira parcialmente o cortador para que se apoie no sustentador, mas *NÃO* o prenda agora.

**CUIDADO: Tenha bastante cuidado quando substituir o cortador porque você pode facilmente quebrar o sustentador do cortador se aplicar muita força.**

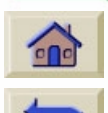

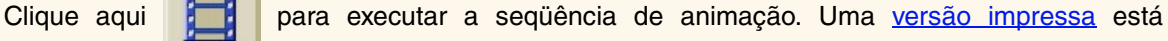

disponível para você levar a ilustração até a impressora se ela estiver longe do computador.

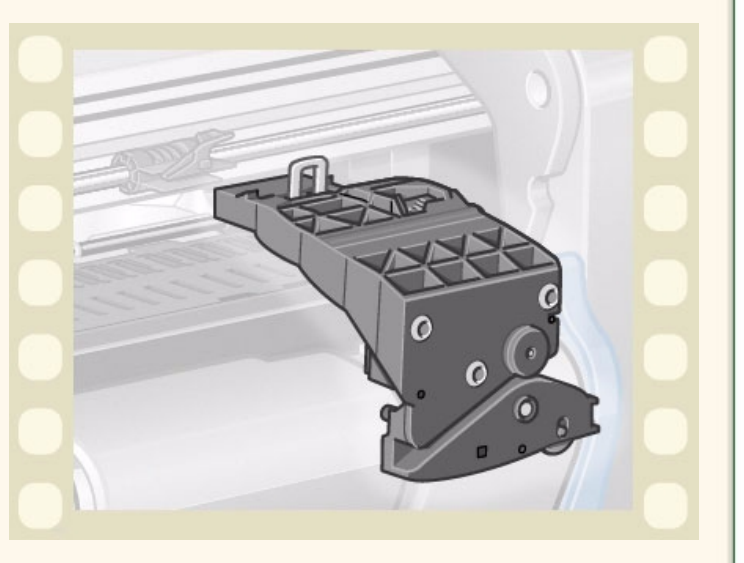

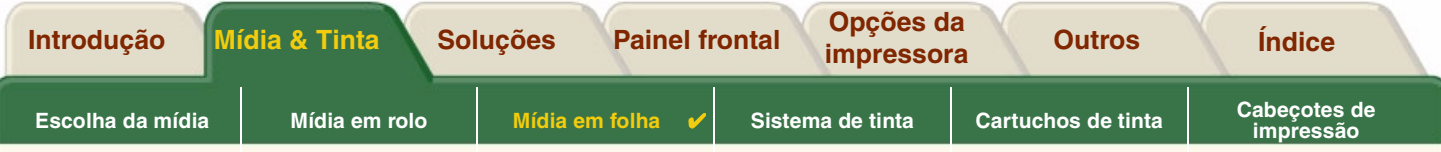

# <span id="page-42-0"></span>**Mídia em folha**

- • [Qual lado para cima](#page-43-0) Instruções de como identificar em qual lado da folha de mídia deve ser feita a impressão.
- • [Qual borda primeiro](#page-44-0) Explica qual borda da folha deve ser carregada antes (borda curta ou borda longa).
- • [Carregar a mídia em folha](#page-45-0) Detalha o procedimento de carregamento de mídia em folhas.
- • [Descarregar a mídia em folha](#page-46-0) Detalha o procedimento de descarregamento de mídia em folhas.

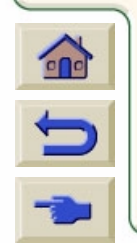

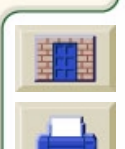

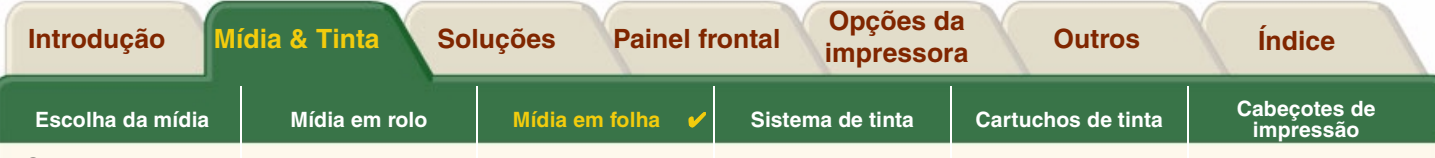

## <span id="page-43-0"></span>**Qual lado para cima**

A impressora imprime no lado do papel que está virado para cima. Pode ser importante carregar a folha com o lado correto virado para cima. Veja a tabela abaixo.

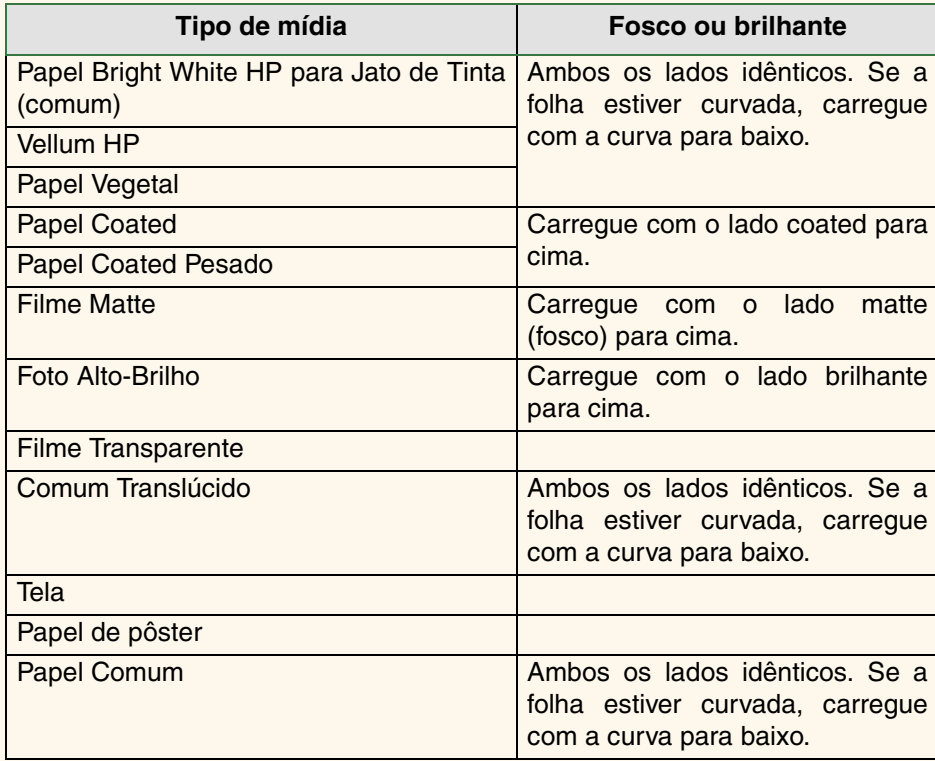

#### **Lado de impressão para tipos de mídia**

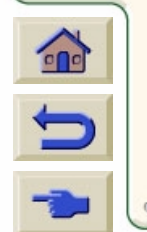

0000000000000

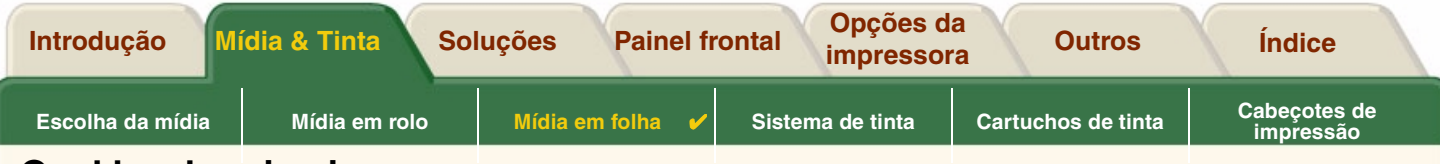

# <span id="page-44-0"></span>**Qual borda primeiro**

Você pode carregar uma folha tanto na orientação vertical quanto horizontal. A não ser que esteja usando a opção Rotação, carregue a folha com a mesma orientação especificada no software.

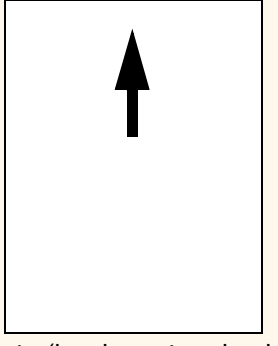

Retrato (borda curta primeiro)

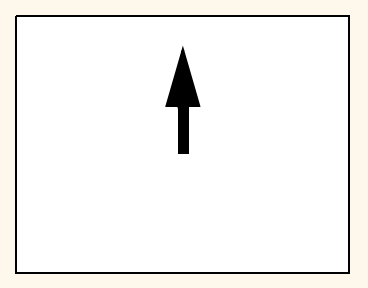

Paisagem (borda maior primeiro)

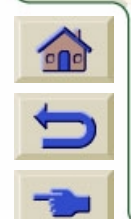

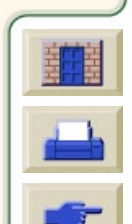

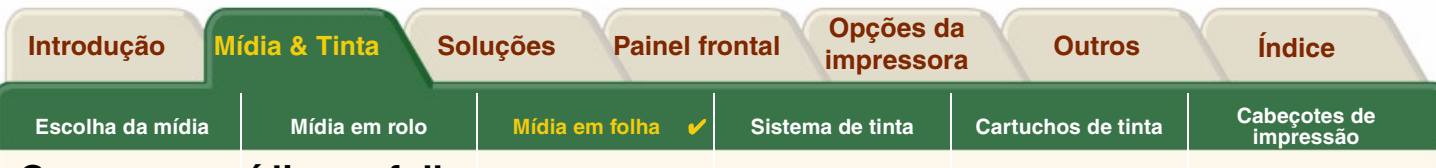

# <span id="page-45-0"></span>**Carregar a mídia em folha**

A seqüência de animação mostra como carregar uma nova folha de papel na impressora.

#### **Importante**

- • Se você tem um rolo de papel carregado na impressora, deve primeiro [descarregá-lo](#page-38-0) da impressora.
- •Certifique-se de que o [lado correto](#page-43-0) da folha está virado para cima ao carregá-la.

As seleções do menu do painel frontal são:

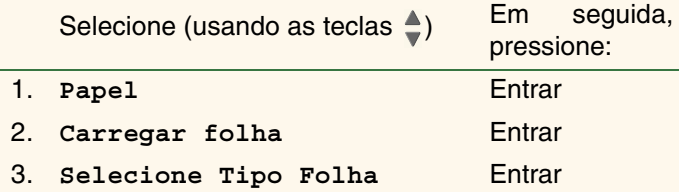

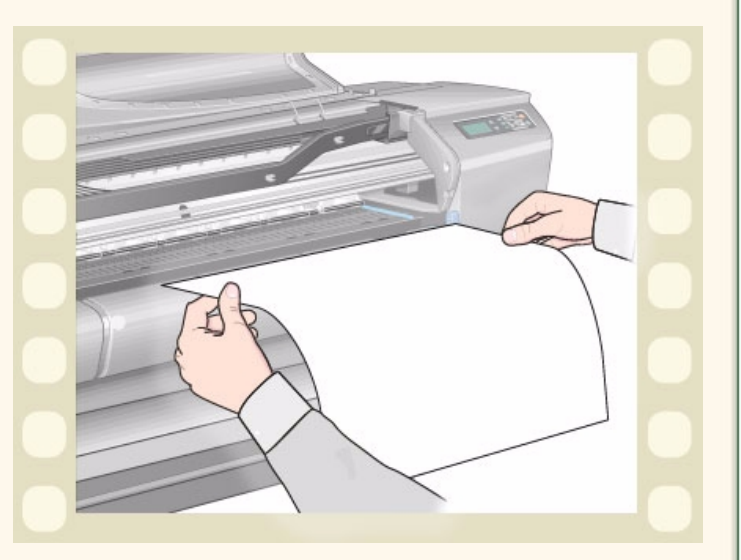

Clique aqui **para executar a seqüência de animação.** Uma versão impressa da seqüência também está disponível para que você possa levar a ilustração para sua impressora se ela estiver longe do computador.

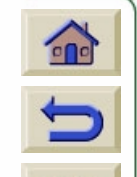

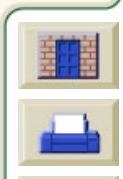

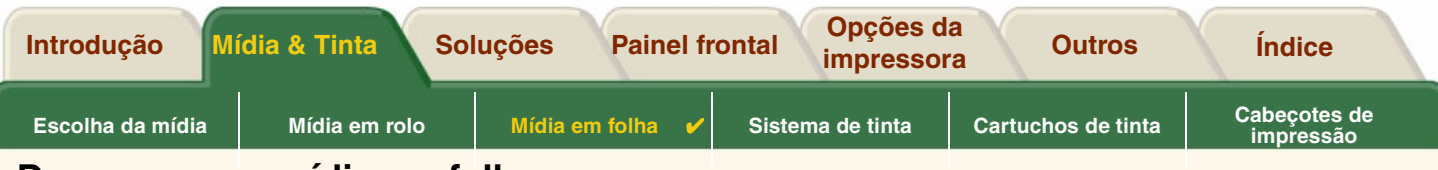

# <span id="page-46-0"></span>**Descarregar a mídia em folha**

A seqüência de animação mostra como descarregar uma folha de papel da impressora.

#### **Importante**

• Para dar [tempo da tinta secar](#page-54-0) , a impressora segura o papel por algum tempo.

Clique aqui **de la para executar a sequência de** 

animação. Uma versão impressa da seqüência também

está disponível para que você possa levar a ilustração para sua impressora se ela estiver longe do computador.

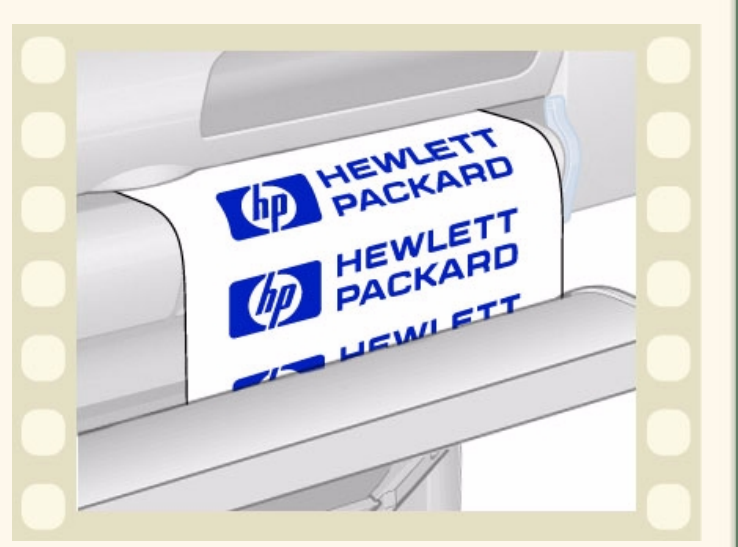

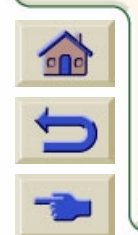

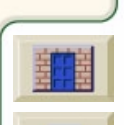

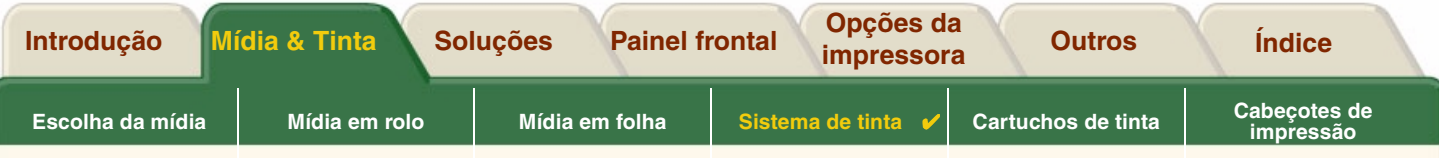

# <span id="page-47-0"></span>**Sistema de tinta**

Estes tópicos cobrem os vários elementos do Sistema de tinta.

- • [O que são Suprimentos de tinta HP?](#page-48-0) Detalha os elementos dos Suprimentos de tinta HP suprimentos.
- • [Identificação dos componentes](#page-49-0) Mostra onde encontrar os vários elementos do Sistema de tinta.
- • [Diretrizes dos suprimentos de tinta](#page-50-0) Explica como obter os melhores resultados de seu Sistema de tinta
- •**[Cuidados](#page-51-0)** Detalha os cuidados específicos que você deve tomar para evitar danos aos componentes do Sistema de tinta.
- • [Calibração de cores](#page-52-0) Explica como calibrar o sistema de tintas para o tipo de mídia carregada
- • [Quando substituir](#page-53-0) Detalhes sobre a vida esperada dos componentes do Sistema de tinta.
- • [Tempo de secagem](#page-54-0) Explica a função de tempo de secagem e detalha como usá-la para garantir que você obtenha a melhor qualidade de impressão sob todas as condições.

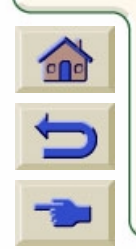

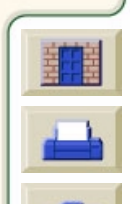

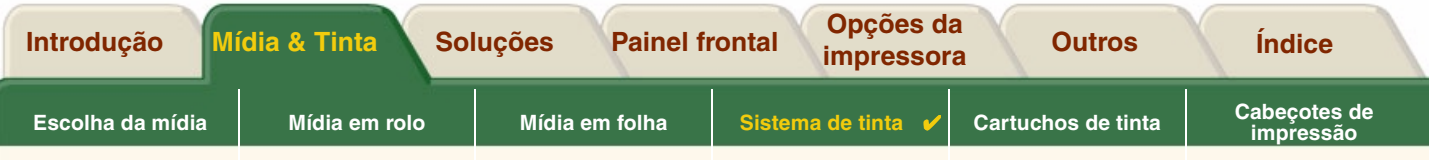

# <span id="page-48-0"></span>**O que são Suprimentos de tinta HP?**

Para cada um das quatro cores de tinta usadas na impressora, há dois componentes separados, a [cabeçote de](#page-221-1)  [impressão](#page-221-1) e o [cartucho](#page-221-2) de tinta. Estes componentes são chamados de Suprimentos de tinta HP e possuem como código um número de seleção Hewlett-Packard para ajudá-lo a encomendar a substituição correta. Sua impressora **HP DesignJet 500** usa os seguintes Suprimentos de tinta HP:

- •Os cartuchos de tinta preta são Suprimentos HP No 10.
- •Os cartuchos de tinta ciano, magenta e amarelo são Suprimentos HP No 82.
- •Todos os cabeçotes são Suprimentos HP No 11.

## **Cartuchos de tinta**

Os cartuchos de tinta da Hewlett-Packard para a sua impressora não precisam de manutenção ou de serem limpos. Se cada cartucho de tinta é inserido corretamente em seu slot, a tinta flui para os cabeçotes de impressão. Como os cabeçotes de impressão controlam a quantidade de tinta transferida para a página, você continua a ver resultados de impressão de alta qualidade, mesmo quando os níveis de tinta estão ficando baixos.

O painel frontal notifica quando o nível de tinta de um cartucho está baixo. Você também pode verificar os níveis de tinta de todos os cartuchos para determinar se algum precisa ser substituído; veja [Informações de cartucho de tinta](#page-62-0).

Se o cartucho de tinta está vazio, a impressora pára de imprimir. Veja [Substituição do cartucho de tinta](#page-63-0).

### **Cabeçotes de impressão**

Os cabeçotes de impressão da Hewlett-Packard são extremamente duráveis e não precisam ser substituídos a cada vez que um cartucho de tinta for substituído. Eles são independentes dos cartuchos de tinta e continuam dando

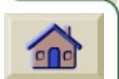

 $\Box$ 

excelente resultados de qualidade de imagem mesmo se os cartuchos de tinta estiverem com pouca tinta.

Se você notar uma diminuição na qualidade de impressão, como linhas ou pontos faltando no texto ou gráficos, veja [Linhas com degraus.](#page-81-0)

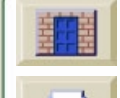

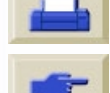

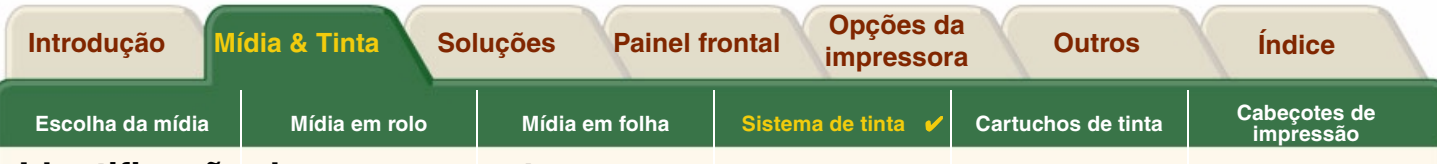

## <span id="page-49-0"></span>**Identificação dos componentes**

A ilustração a seguir ajuda a identificar os componentes dos Suprimentos de tinta HP.

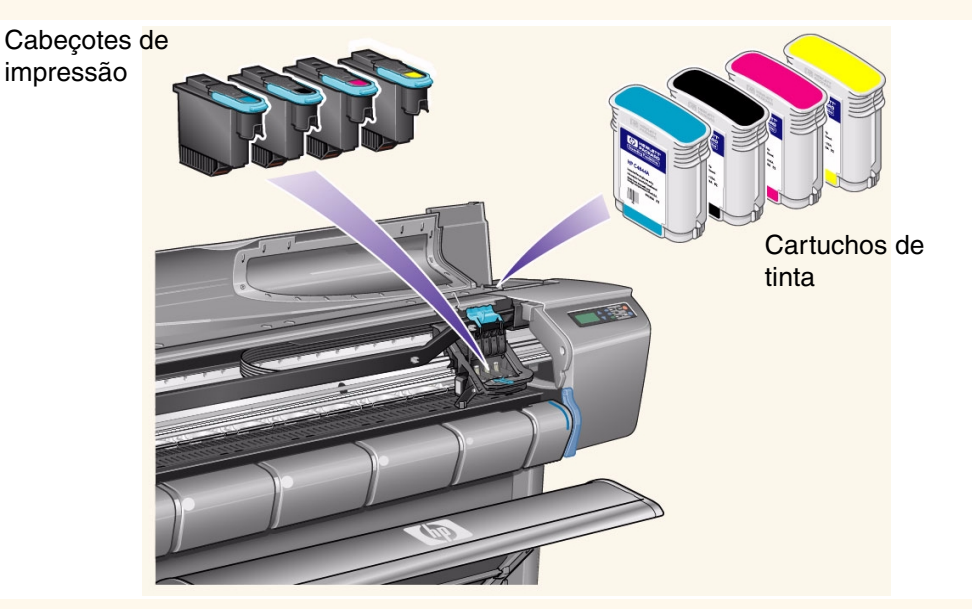

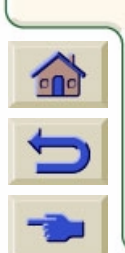

O número de seleção da Hewlett-Packard dos cartuchos de tinta e dos cabeçotes de impressão facilita encontrar os Suprimentos de tinta HP corretos para sua impressora. Determine a cor do cabeçote ou do cartucho de tinta que você precisa e certifique-se de comprar ou pedir o cabeçote ou o cartucho Hewlett-Packard correto. Cada cartucho e cabeçote de tinta pode ser comprado separadamente em seu varejista Hewlett-Packard habitual. Veja [Pedido de acessórios](#page-216-0) e [Quando](#page-53-0) [substituir](#page-53-0) Suprimentos de tinta HP.

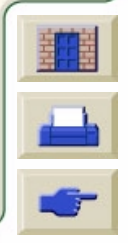

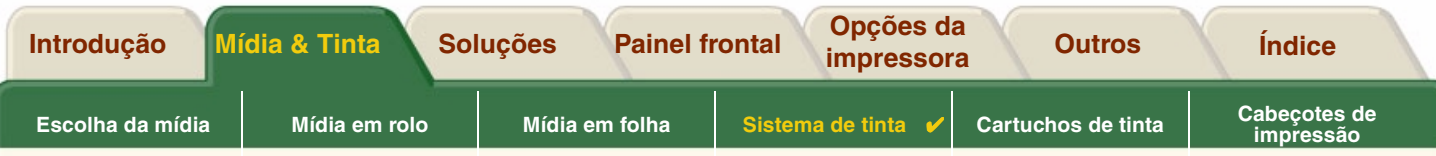

# <span id="page-50-0"></span>**Diretrizes dos suprimentos de tinta**

Para resultados ótimos com sua impressora e o sistema de tinta, siga sempre estas diretrizes para manusear os Suprimentos de tinta HP:

- •Sempre instale os cartuchos de tinta e cabeçotes de impressão antes da data de validade indicada na embalagem.
- •Instale cartuchos de tinta e cabeçotes de impressão nos slots com código de cor.
- •Siga as instruções no painel frontal durante a instalação.
- •Evite a remoção desnecessária dos cartuchos de tinta e cabeçotes de impressão.
- • Ao desligar a impressora sempre use o botão no painel frontal. Assim, os cabeçotes são armazenados corretamente evitando que se ressequem.
- • Os cartuchos de tinta nunca devem ser removidos enquanto a impressora está imprimindo. Eles devem apenas ser removidos quando a impressora está pronta para que você os substitua. O painel frontal o orienta através do procedimento de remoção e instalação. Veja [Quando substituir](#page-53-0) Suprimentos de tinta HP.
- **CUIDADO: Quando você recebeu sua impressora, ela foi fornecida com um conjunto de quatro cabeçotes de impressão de configuração instalados no carro de cabeçote de impressão. Esses cabeçotes de impressão de configuração são usados para preparar os tubos no sistema de tinta modular. Não remova os cabeçotes de impressão para configuração do carro sem seguir os procedimentos no** *Pôster de Instalação***.**

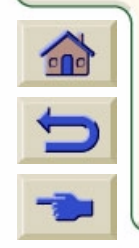

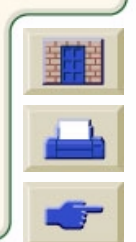

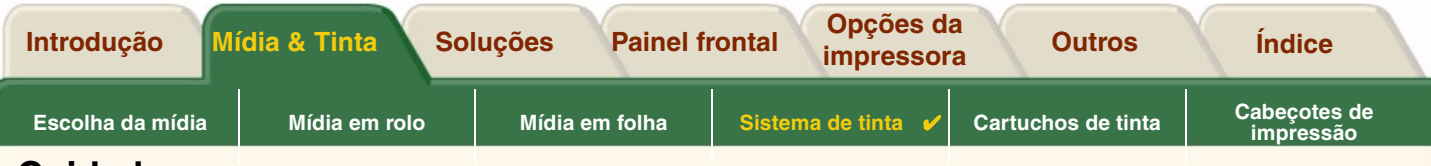

# <span id="page-51-0"></span>**Cuidados**

Manuseie os Suprimentos de tinta HP com cuidado. Especialmente o cabeçote de impressão, um dispositivo de alta precisão que deve ser manuseado com cuidado.

**CUIDADO: Não toque, molhe ou tente limpar os [bocais](#page-221-3) dos cabeçotes ou seus contatos. Isto pode danificar o cabeçote de impressão.**

- • Não coloque o cabeçote de impressão para baixo nos bocais.
- • Não seja brusco ao manusear os cabeçotes de impressão. Sempre assente-os com cuidado.
- • Não deixe os cabeçotes de impressão caírem. O manuseio adequado garante o melhor desempenho do cabeçote durante toda a sua vida útil.
- • Não toque a extremidade do cartucho de tinta que fica dentro da impressora, pois pode haver uma pequena quantidade de tinta na conexão
- • Evite guardar cartuchos de tintas parcialmente usados e com pouca carga.

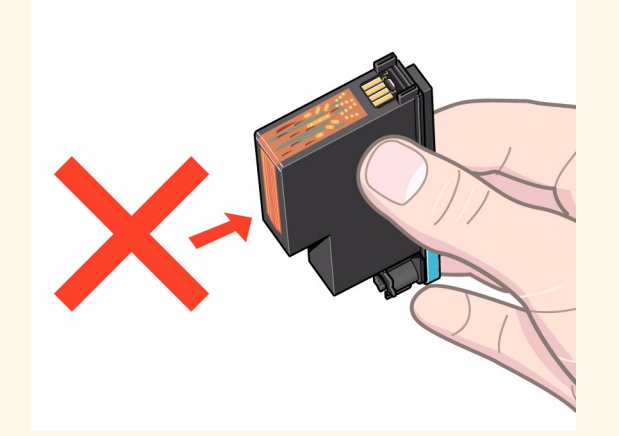

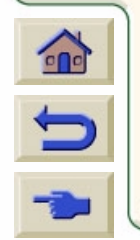

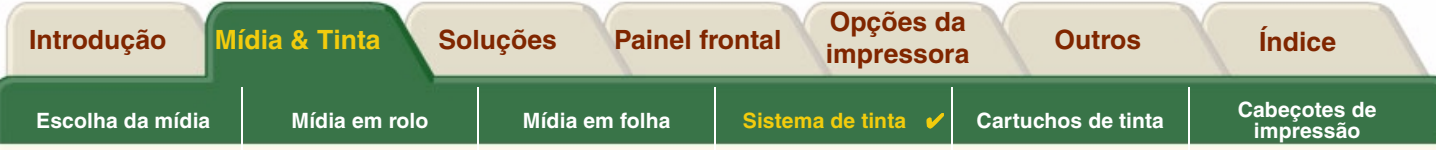

# <span id="page-52-0"></span>**Calibração de cores**

Você pode calibrar o sistema de tintas para a mídia específica carregada na sua impressora. Fazer isso garante que as impressões correspondam às cores da imagem original o máximo possível. A impressora armazena os dados de calibração para cada tipo de mídia para qual você a calibrou desde que foi ligada. Quando a impressora for desligada, a próxima vez que você usá-la somente a última calibração estará disponível e ela usará esses dados de calibração.

Para calibrar as cores de sua impressora, primeiro certifique-se de ter o tipo correto de mídia carregado e então faça as seguintes seleções no painel frontal:

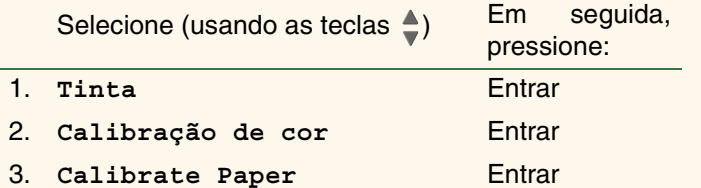

A impressora imprime um padrão de calibração e o escaneia, criando dados para o tipo de mídia carregado.

Se você quiser verificar o status da calibração de cores da impressora, faça as seguintes seleções no painel frontal:

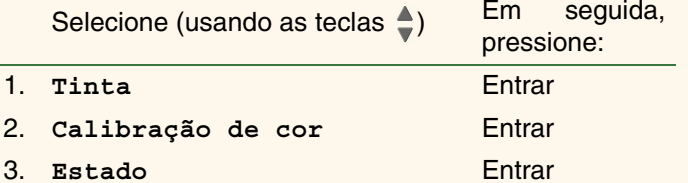

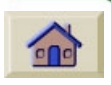

O visor do painel frontal mostra para quais tipos de mídia o sistema de tintas está calibrado.

Para remover todas as calibrações e reinicializar a impressora para os valores de fábrica escolha *Calibração de cor* <sup>&</sup>gt;*Reiniciar* do menu Tinta.

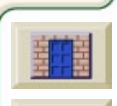

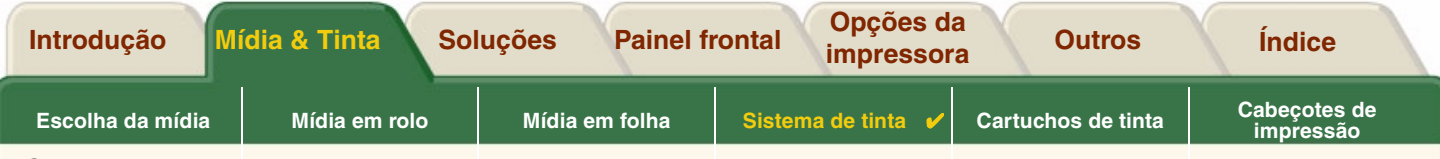

# <span id="page-53-0"></span>**Quando substituir**

O momento de trocar seus Suprimentos de tinta HP é determinado por você com a orientação do painel frontal. Essas informações são fornecidas para:

- •• [Cartuchos de tinta](#page-58-0)
- •[Cabeçotes de impressão](#page-64-0)

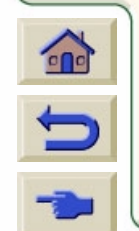

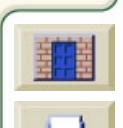

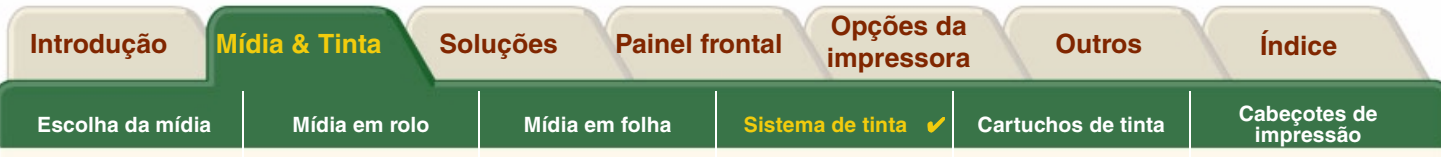

## <span id="page-54-0"></span>**Tempo de secagem**

Os tópicos a seguir detalham a função tempo de secagem e como usá-la para garantir a maior qualidade de impressão sob todas as condições.

- • [Configurações do tempo de secagem](#page-55-0) Descreve como configurar os tempos de secagem necessários a partir do painel frontal.
- •[Tempos de secagem típicos](#page-56-0)

Lista os tempos de secagem comuns para o papel testado pela Hewlett-Packard em aproximadamente 25°C com 50% de umidade relativa.

• [Procedimento de secagem](#page-57-0) Detalha como o procedimento de secagem funciona.

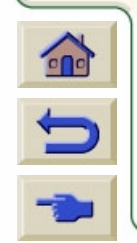

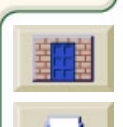

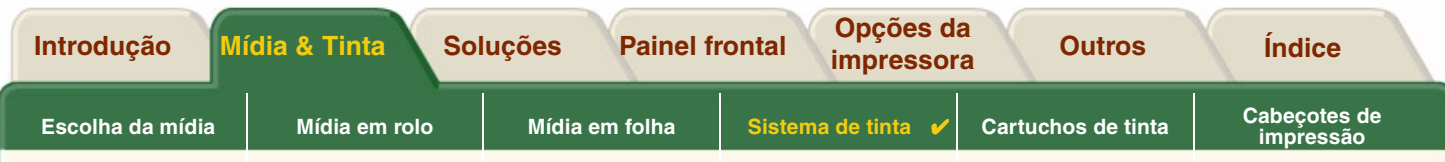

#### <span id="page-55-0"></span>**Configurações do tempo de secagem**

Com alguns tipos de papel e condições ambientais, a tinta precisa de tempo para secar antes do papel ser descarregdo. A impressora tem três configurações que você pode escolher através do painel frontal. Veja [Exemplo de](#page-128-0) [navegação](#page-128-0) para mais ajuda.

#### **Manual**

A impressora segura o papel com um determinado tempo de secagem no lugar e mostra o contador de "tempo de secagem restante" no painel frontal. Você pode mudar esse tempo de um minuto até 99 minutos em incrementos de um minuto.

#### **Automático**

A impressora automaticamente determina o tempo de secagem apropriado baseada no tipo de papel selecionado e na temperatura naquele instante. Se houver algum tempo de secagem, a impressora mostra um contador de "tempo de secagem restante" no painel frontal.

#### **Nenhum**

Com esse ajuste, quando a impressora termina de imprimir, o papel cai na bandeja sob a impressora.

**CUIDADO: Alterar o tempo de secagem para agilizar a impressora pode resultar em danos à imagem impressa e/ou reduzir a qualidade da impressão.**

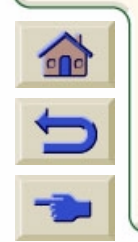

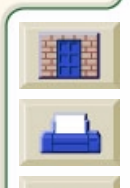

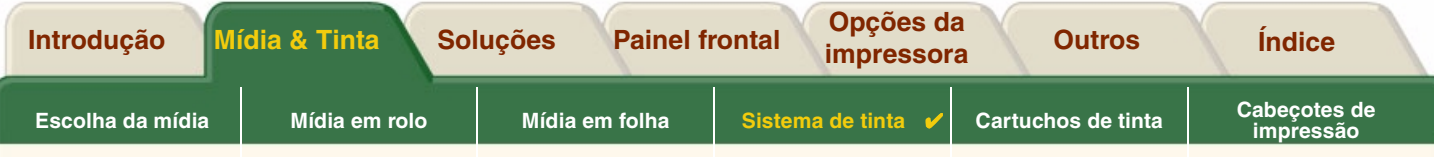

#### <span id="page-56-0"></span>**Tempos de secagem típicos**

A tabela a seguir mostra os tempos de secagem comuns para os papéis testados pela Hewlett Packard a aproximadamente 25°C com 50% de umidade relativa.

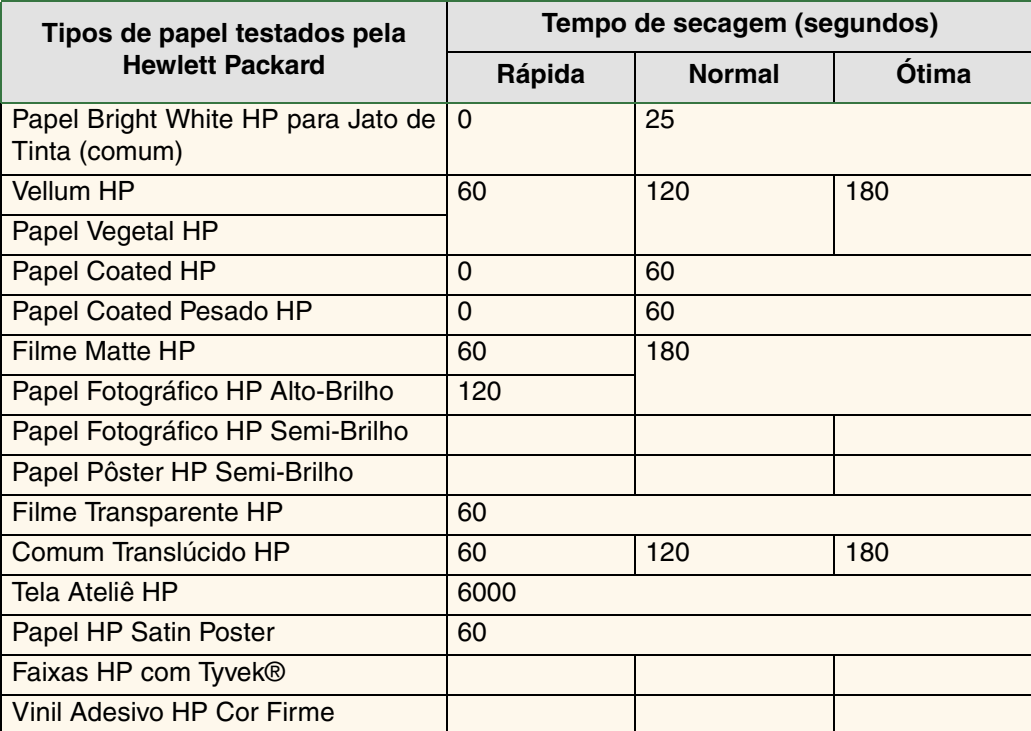

#### **Tempos de secagem por tipo de papel**

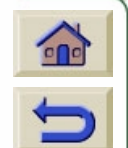

 $000000000000$ 

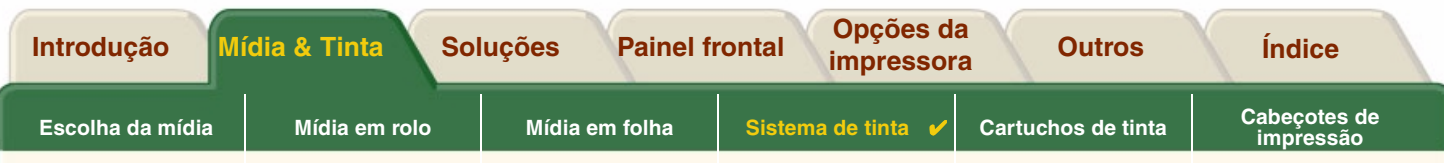

#### <span id="page-57-0"></span>**Procedimento de secagem**

O procedimento de secagem funciona como a seguir:

- 1. A imagem impressa aparece de debaixo da janela da impressora e um vácuo segura-a no [platô](#page-225-0) da impressora.
- 2. O painel frontal exibe:

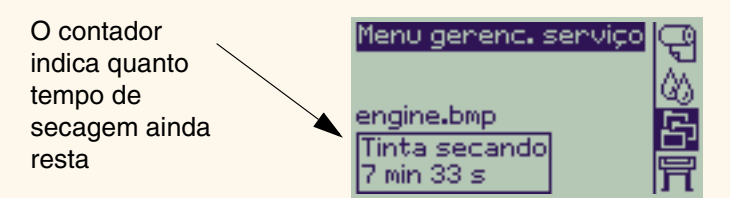

- 3. Você pode pressionar a tecla Cancelar ou a tecla Alimentação de Folha & Corte para cancelar o tempo de secagem e liberar o papel.
- 4. Após o tempo de secagem ter terminado: Para mídia em rolo a impressora corta a mídia e desliga o vácuo para que a imagem impressa possa cair na bandeja da impressora.

Para a mídia em folhas, o vácuo é desligado e a imagem impressa vai para a bandeja de impressão.

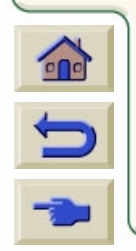

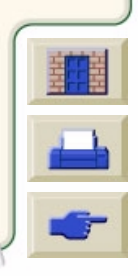

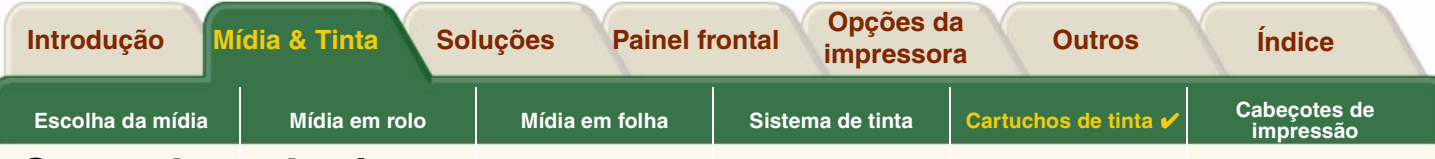

# <span id="page-58-0"></span>**Cartuchos de tinta**

- • [Erros dos cartuchos de tinta](#page-59-0)Detalha as diferentes mensagens de erro que podem ser exibidas no painel frontal para os cartuchos de tinta.
- • [Níveis dos cartuchos de tinta](#page-60-0)Detalha os diferentes níveis de informação que podem ser exibidos no painel frontal para os cartuchos de tinta.

- • [Informações de cartucho de tinta](#page-62-0) Mostra como apresentar o status atual dos cartuchos de tinta no visor do painel frontal.
- • [Substituição do cartucho de tinta](#page-63-0) Detalha o procedimento de substituição do cartucho de tinta.

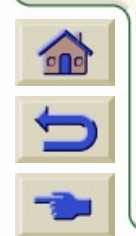

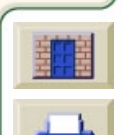

<span id="page-59-0"></span>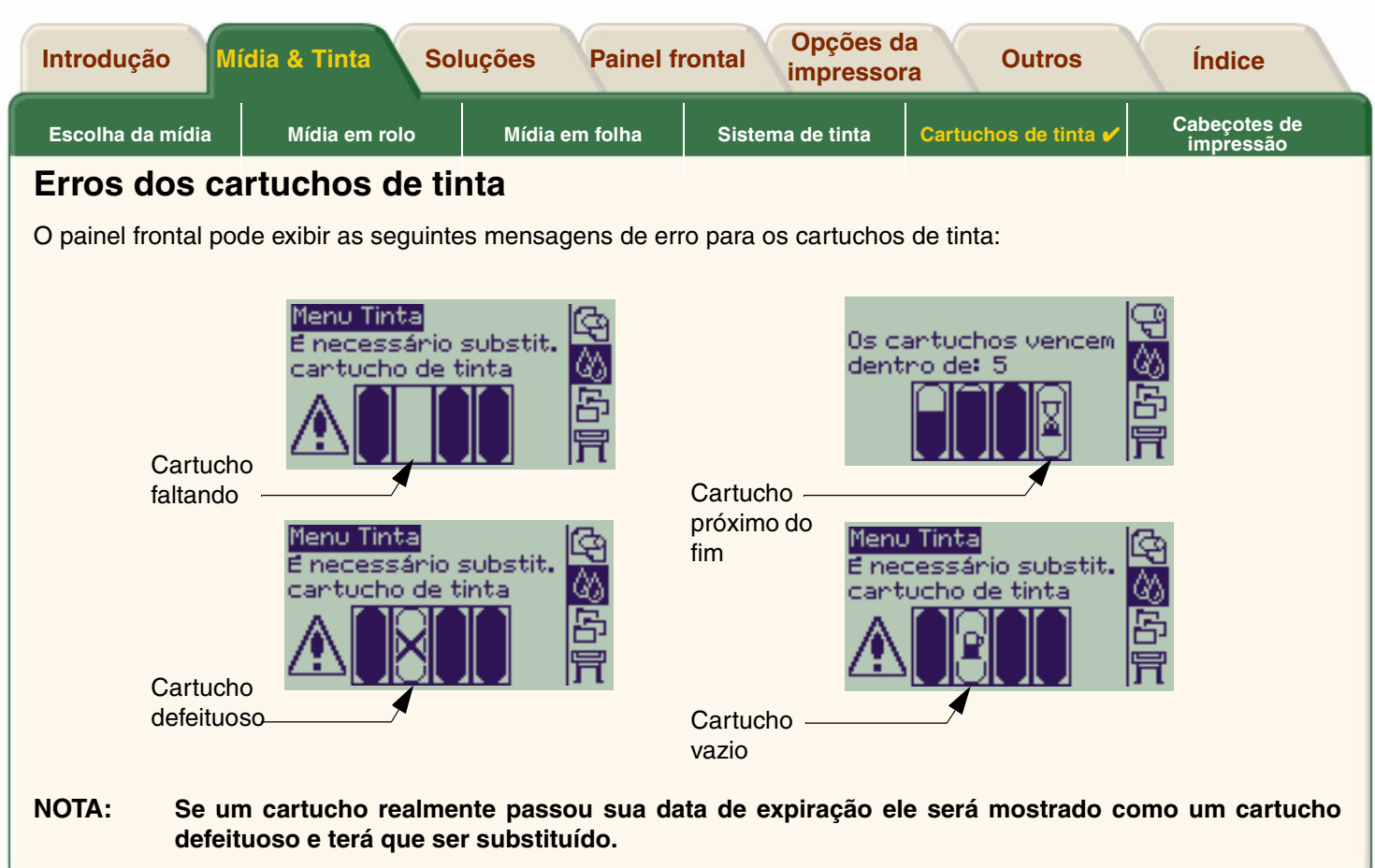

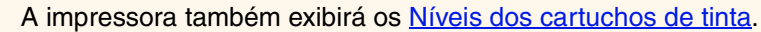

 $\epsilon$ 

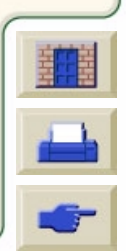

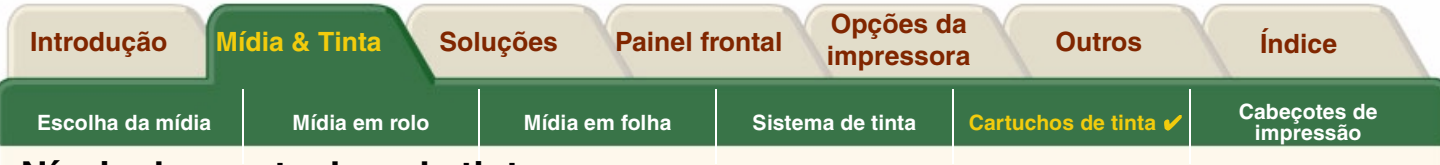

### <span id="page-60-0"></span>**Níveis dos cartuchos de tinta**

O painel frontal lhe dirá quando o seu suprimento de tinta estiver baixo, muito baixo ou vazio. Isto significa que você sabe o status atual de seus Suprimentos de tinta HP todo o tempo:

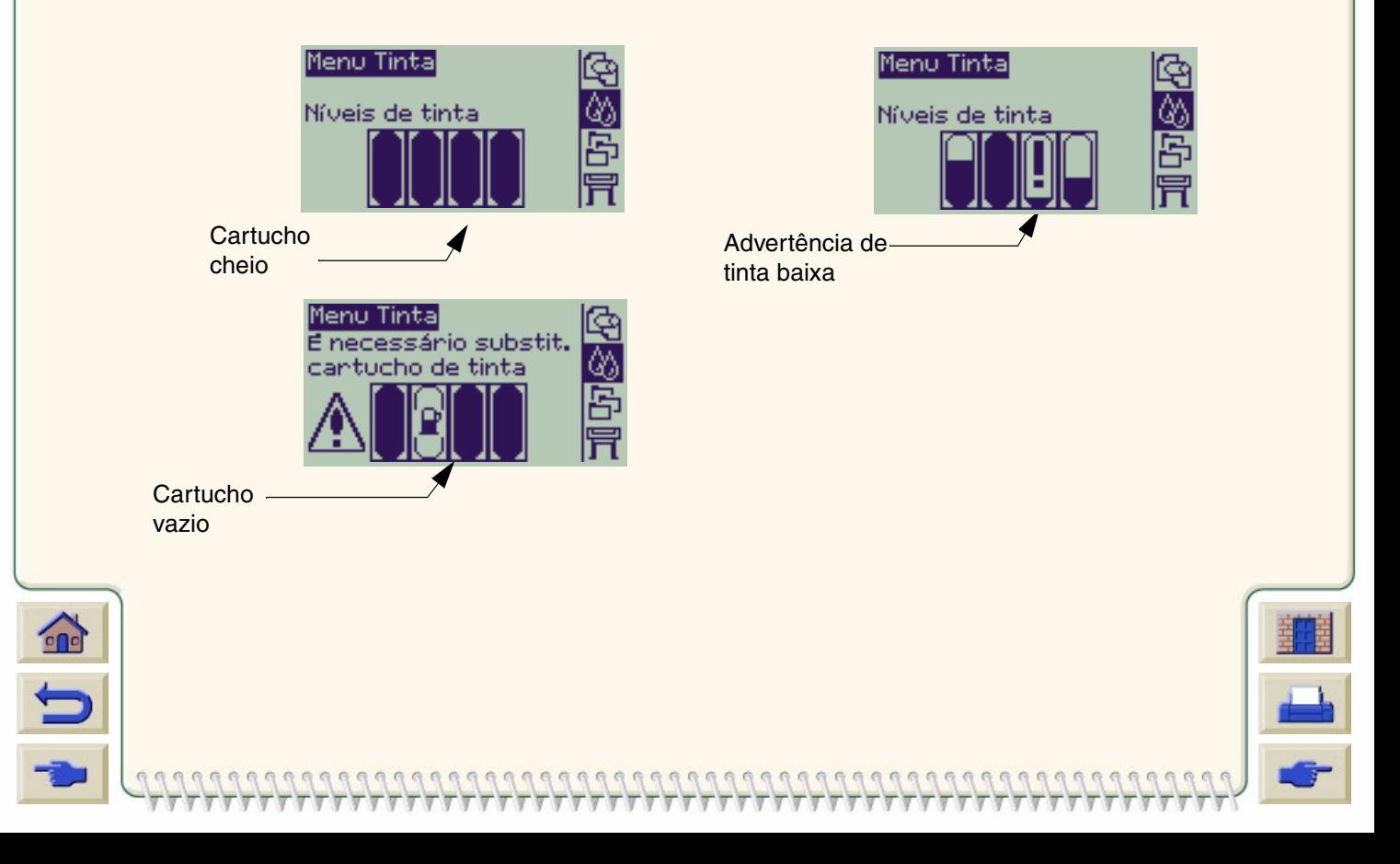

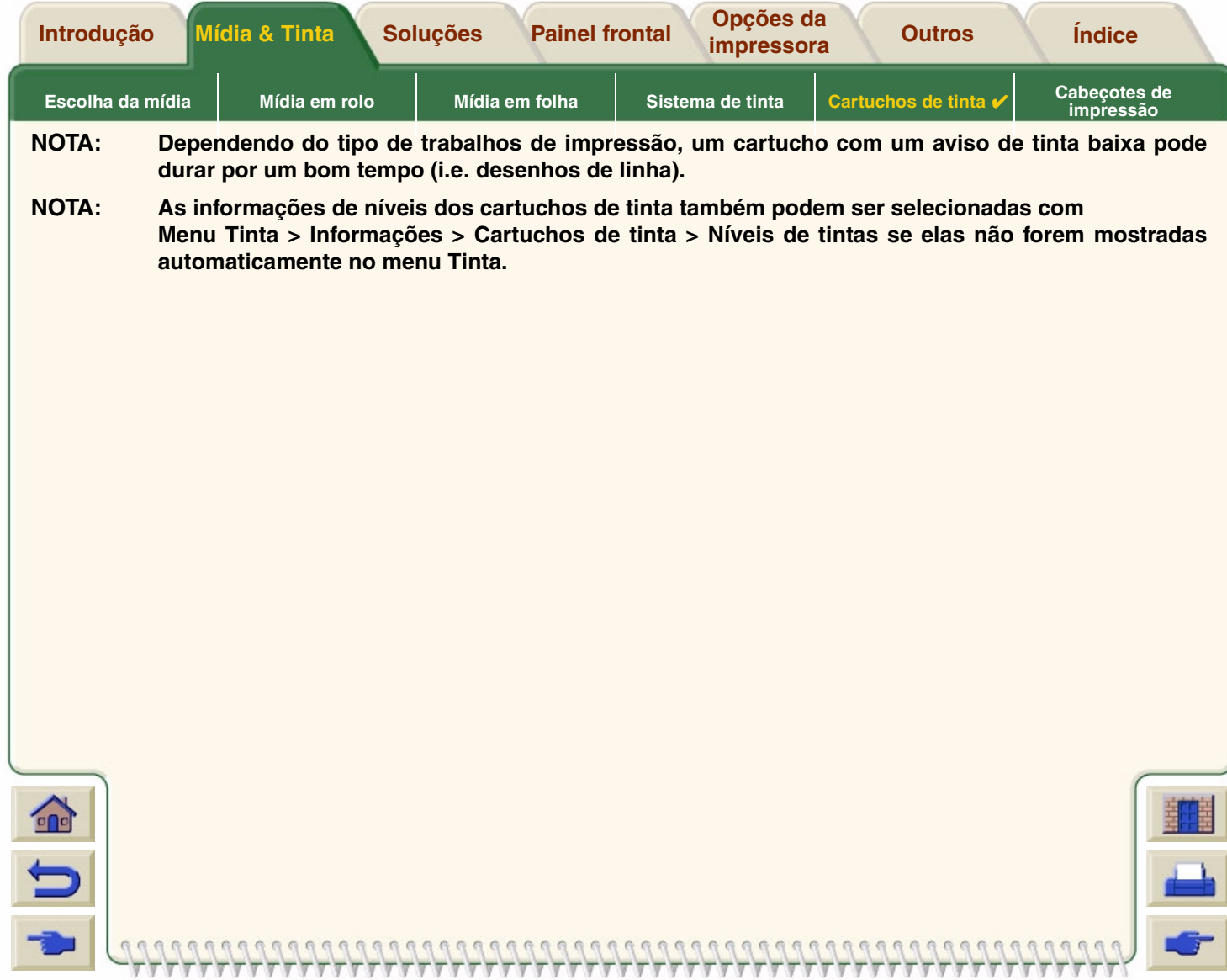

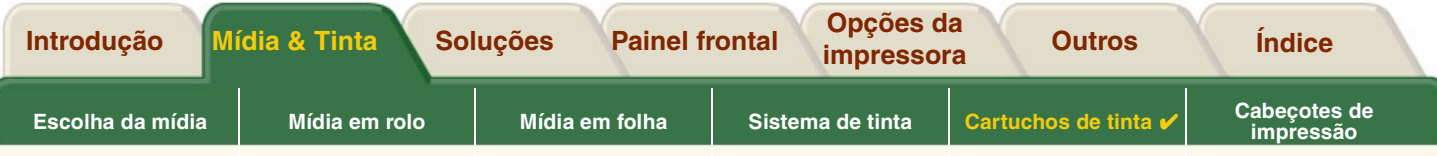

## <span id="page-62-0"></span>**Informações de cartucho de tinta**

Use o procedimento a seguir para mostrar a tela de informações do cartucho de tinta no painel frontal.

Os itens do menu do painel frontal são:

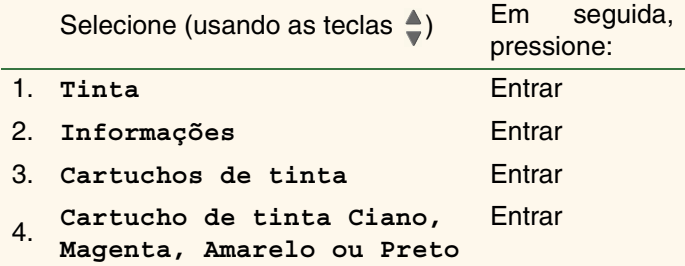

O painel frontal exibe as seguintes informações para o cartucho de tinta selecionado:

- •Cores: Ciano, Magenta, Amarela ou Preta.
- •Modelo: Hewlett-Packard No 82 (Ciano, Magenta & Amarelo) ou Hewlett-Packard No 10 (Preto).
- •Estado: inserido, tinta baixa, sem tinta, faltando, vencido ou defeituoso.
- •Data de validade.
- •Número de série.
- •Nível de tinta: em cc e % usada.

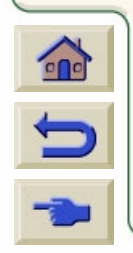

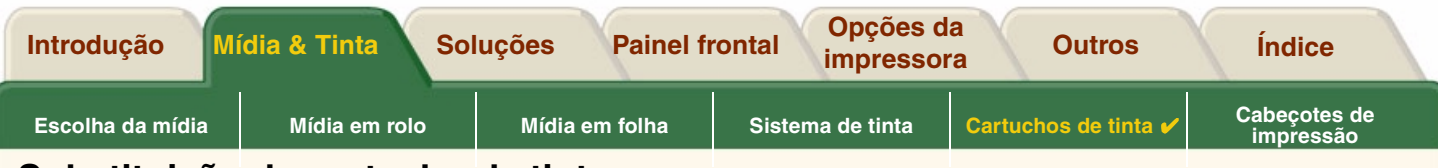

### <span id="page-63-0"></span>**Substituição do cartucho de tinta**

A seqüência de animação mostra como substituir um cartucho de tinta.

- **ADVERTÊNCIA:Certifique-se de que as rodas da impressora estejam travadas (a alavanca do freio pressionada) para evitar que a impressora se mova.**
- **CUIDADO: Somente remova o cartucho de tinta nomomento de substituí-lo.**
- **CUIDADO: Não substitua os cartuchos enquanto a impressora estiver imprimindo porque fazer isso cancela o trabalho de impressão em andamento.**

Você precisa trocar os cartuchos se o painel frontal pede para fazê-lo porque a impressora detecta se o cartucho está sem tinta ou com pouca tinta e você deseja substituílo antes que ela acabe.

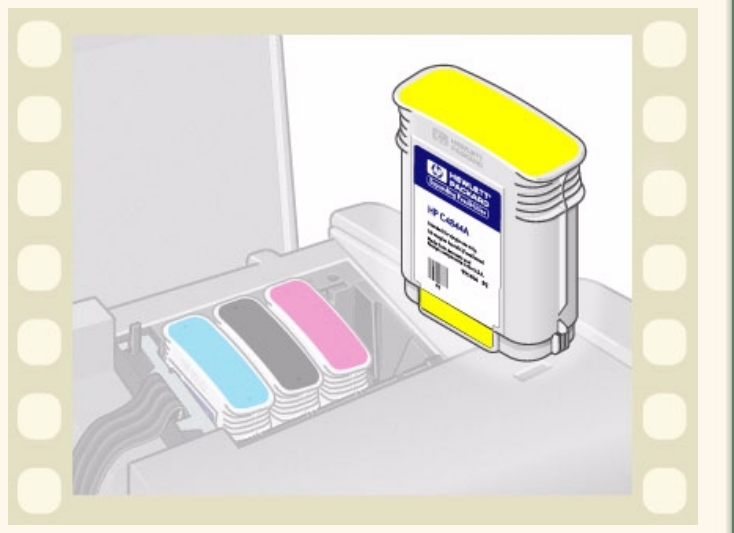

Clique aqui **para executar a sequência de animação.** 

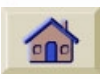

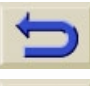

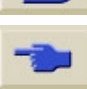

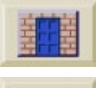

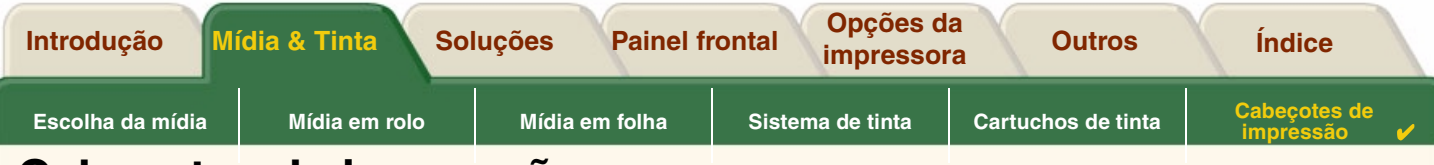

# <span id="page-64-0"></span>**Cabeçotes de impressão**

•[Erros de cabeçotes de impressão](#page-65-0)

Detalha as diferentes mensagens de erro que podem ser exibidas no painel frontal para os cabeçotes de impressão.

- • [Informações de cabeçotes de impressão](#page-66-0) Mostra como apresentar o status atual dos cabeçotes no visor do painel frontal.
- • [Substituição do cabeçote](#page-67-0) Detalha o procedimento de substituição de cabeçote.
- • [Alinhamento do cabeçote de impressão](#page-68-0) Detalha o procedimento de alinhamento de cabeçote.

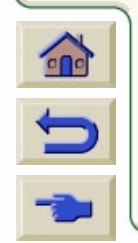

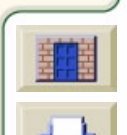

<span id="page-65-0"></span>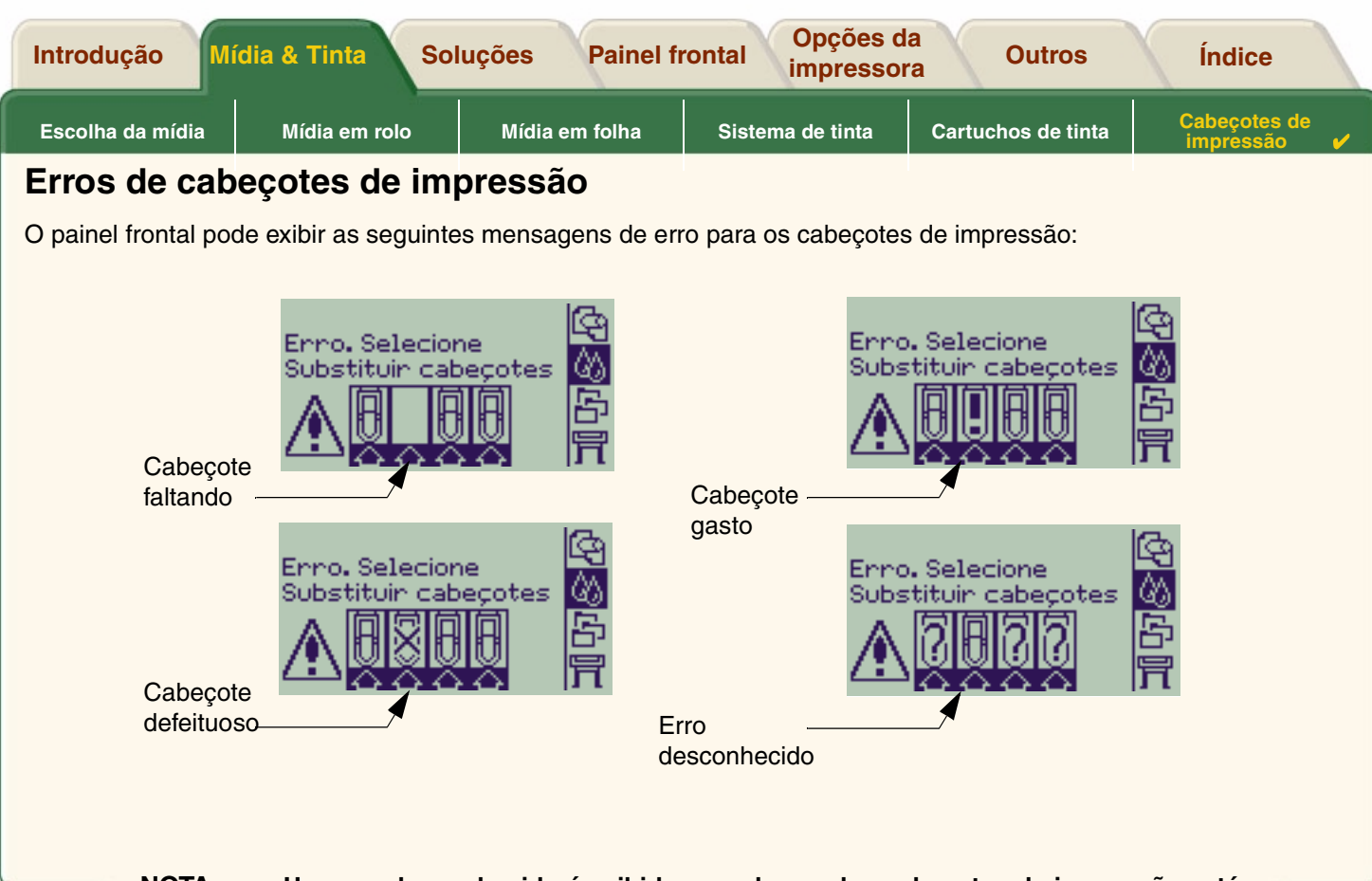

**NOTA: Um erro desconhecido é exibido quando um dos cabeçotes de impressão está causando um problema mas o sistema não pode detectar qual é. Consulte o [Erro](#page-90-0) [de cabeçote de impressão desconhecido](#page-90-0) para solucionar esse problema.**

 $\epsilon$ 

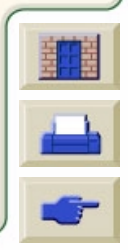

<span id="page-66-0"></span>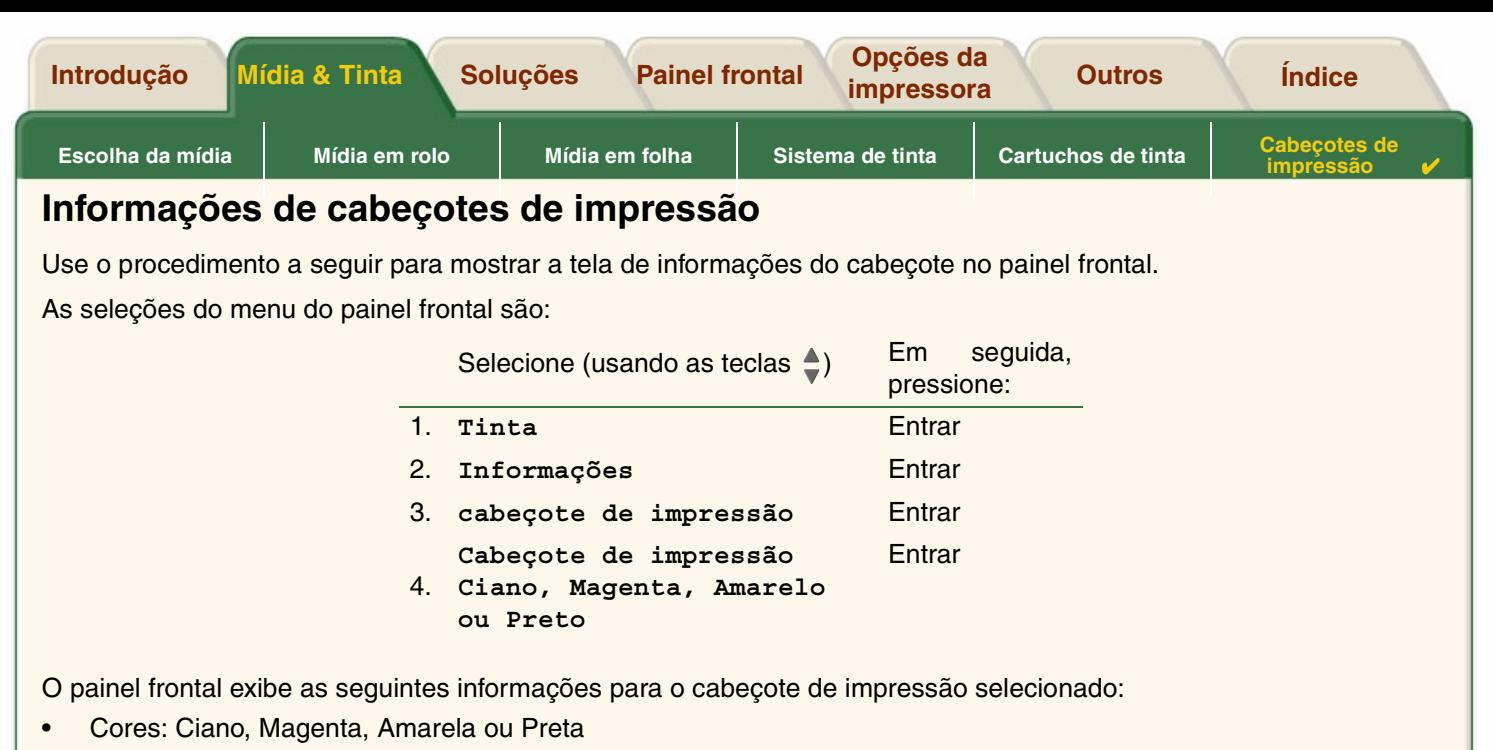

- •Modelo: Hewlett-Packard No 11 e Warranty (Garantia) (na garantia ou fora da garantia)
- • Estado: inserido, faltando, gasto e desconhecido. Se houver um problema o sistema exibe uma ação: faltando -> insira, desconhecido -> solução de problemas, com defeito, gasto -> substitua.
- •Data de validade.

 $000$ 

- •Número de série.
- •Tinta usada em cc e % usada.
- •Congestionamento de papel.
- •Se os cabeçotes de impressão estão alinhados e com as cores calibradas.

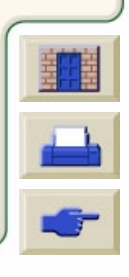

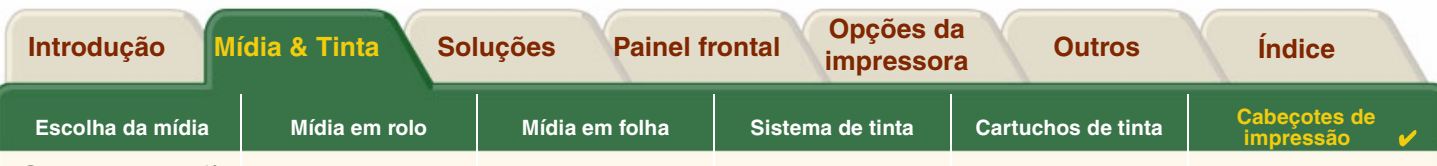

# <span id="page-67-0"></span>**Substituição do cabeçote**

A seqüência de animação mostra como substituir um cabeçote na impressora.

As seleções do menu do painel frontal são:

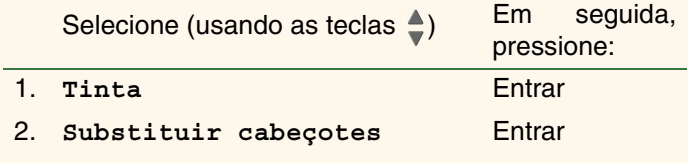

Clique aqui **de la para executar a sequência de** 

animação. Uma versão impressa da seqüência também está disponível.

Quando você tiver substituído o cabeçote, se a mídia estiver carregada, a impressora peque que você inicie o procedimento [Alinhamento do cabeçote de impressão.](#page-68-0) Se

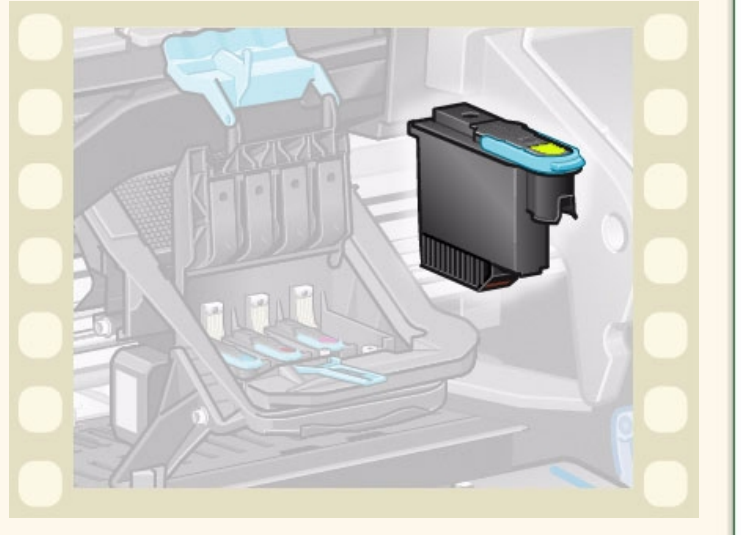

nenhuma mídia estiver carregada, a impressora pede que você carregue papel e, automaticamente, inicia o alinhamento. O alinhamento leva vários minutos para ser completado e então a impressora lhe avisará para executar o procedimento de [Calibração de cores](#page-52-0).

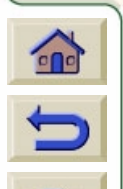

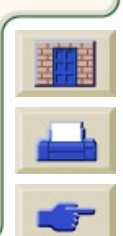

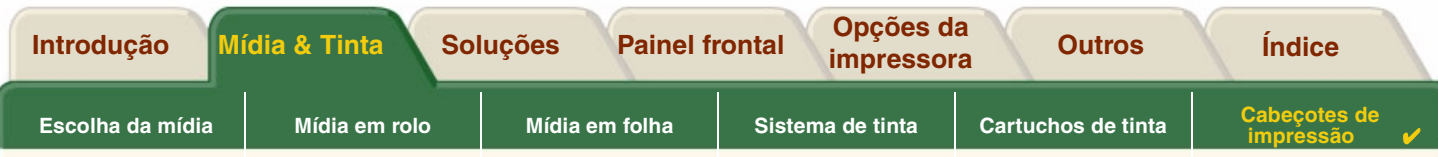

### <span id="page-68-0"></span>**Alinhamento do cabeçote de impressão**

Você deve ter um dos seguintes tipos de papel carregado antes de tentar alinhar os cabeçotes de impressão: [Papel](#page-21-0) [Bright White HP para Jato de Tinta \(comum\)](#page-21-0), [Papel Coated HP](#page-21-3), [Papel Coated Pesado HP,](#page-21-4) [Papel Fotográfico HP Alto-](#page-21-6)[Brilho](#page-21-6), [Papel HP Satin Poster](#page-22-5) ou Papel normal. Se você tentar o alinhamento com qualquer outro tipo de papel carregado, a impressora avisará para carregar um tipo diferente antes de deixar alinhar os cabeçotes de impressão.

De tempos em tempos, pode ser necessário alinhar os cabeçotes para garantir qualidade máxima de impressão. Para selecionar manualmente o alinhamento do cabecote, certifique-se de carregar o tipo correto de mídia em rolo ou folha.

Há dois tipos de alinhamento, Padrão que leva aproximadamente 4½ minutos, ou Especial que leva aproximadamente 11 minutos. O Padrão é recomendado para uso normal e requer papel pelo menos de tamanho A4/Carta-, carregado no modo paisagem. O Especial deve ser usado para corrigir variações de espaçamento entre a caneta e o papel que é mostrado por variações na qualidade de linhas verticais, particularmente em impressões largas e modos de impressão rápida. O Especial requer, pelo menos, papel A3/B-, carregado no modo paisagem. Duas impressões separadas são feitas.

Em seguida, use as seguintes seleções de menu para iniciar o alinhamento:

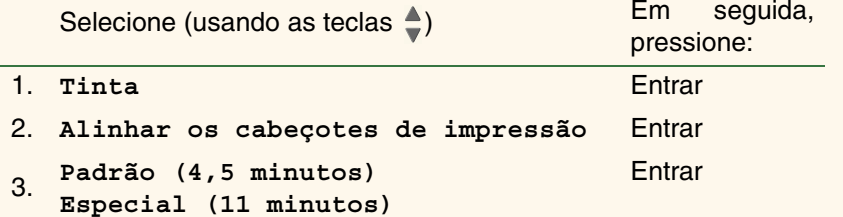

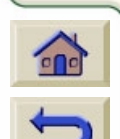

Quando fizer essa seleção, a impressora inicia o de alinhamento que pode levar vários minutos.

A impressora também usará automaticamente o processo de alinhamento padrão para alinhar seus cabeçotes de impressão após a [Substituição do cabeçote](#page-67-0). Quando o procedimento de alinhamento é completado após a substituição do cabeçote de impressão a impressora lhe pergunta se você deseja executar o procedimento de [Calibração de cores](#page-52-0).

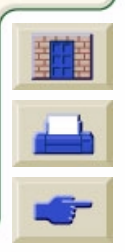

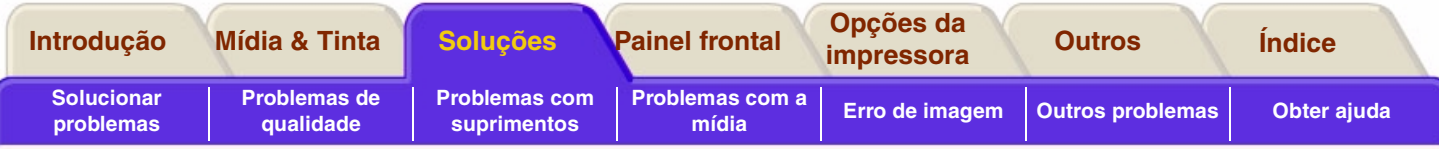

# <span id="page-69-0"></span>**Soluções**

Estes tópicos guiam você através dos diferentes procedimentos necessários para solucionar os vários problemas que você pode ter usando a impressora.

#### **A guia Soluções contém estes tópicos:**

- • [Solucionar problemas](#page-70-0) ajuda a solucionar rapidamente seu problema e também contém instruções de onde obter informações adicionais.
- • [Problemas de qualidade](#page-72-0) ajuda a resolver problemas de qualidade de imagem que você possa ter. Ela conduz você através do procedimento passo-a-passo para solucionar problemas.
- • [Problemas com suprimentos](#page-89-0) guia você quando tem problemas para instalar os itens de consumo de tinta, o cartucho de tinta e o cabeçote.
- • [Problemas com a mídia](#page-91-0) contém informações sobre o que fazer se houverem manchas e marcas na mídia e também quando ocorre atolamento de mídia.
- • [Erro de imagem](#page-101-0) contém informações sobre o que fazer se a imagem impressa estiver incorreta, ou não for o esperado.
- •[Outros problemas](#page-108-0) cobre problemas variados que você possa encontrar.
- • [Obter ajuda](#page-112-0) explica o que fazer se você não conseguir resolver o problema que tem. Ele também fornece detalhes completos das etapas para entrar em contato com o centro de assistência ao cliente Hewlett Packard.

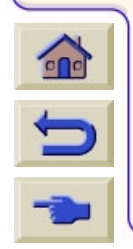

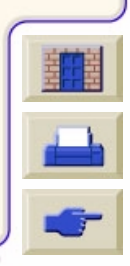

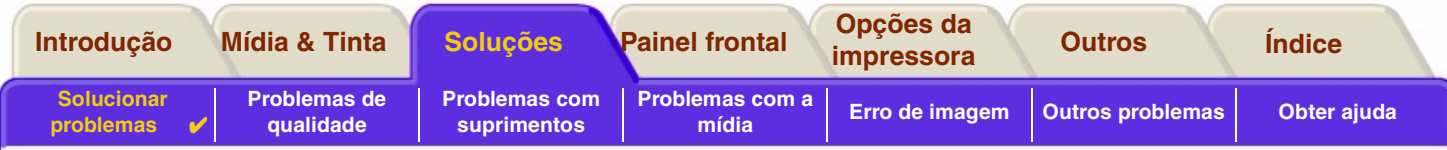

# <span id="page-70-0"></span>**Solucionar problemas**

- •Para encontrar explicações das mensagens do painel frontal, veja [Descrições das mensagens.](#page-132-0)
- • Se você souber que o problema está relacionado a uma determinada tarefa, verifique primeiro a seção relevante neste manual, para procedimentos passo-a-passo. Use os índices deste manual para encontrar a seção. Por exemplo, se estiver com dificuldades com a formatação da página, consulte [Formato da página.](#page-151-0)
- • Se o problema estiver relacionado com a qualidade das imagens impressas, consulte primeiramente [Problemas de](#page-72-0)  [qualidade](#page-72-0).
- • Consulte o tópico apropriado:
	- [Problemas com suprimentos](#page-89-0)
	- [Problemas com a mídia](#page-91-0)
	- [Problemas de comunicação](#page-109-0)
	- **[Erro de imagem](#page-101-0)**
	- [Outros problemas](#page-108-0)
- • Se o problema puder estar relacionado ao driver do software e você estiver usando um driver da HP, consulte a documentação para solução de problemas de driver e a ajuda on-line no software.
- •Se o problema não tiver uma causa óbvia, consulte [Encontrar a origem do problema.](#page-71-0)
- •Se ainda assim não conseguir solucionar o problema, veja [Obter ajuda](#page-112-0).

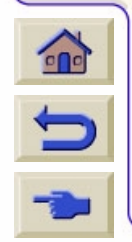

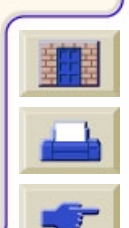

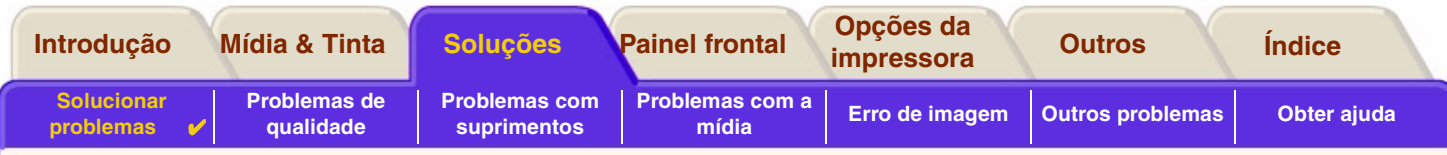

# <span id="page-71-0"></span>**Encontrar a origem do problema**

- 1. Observe as mensagens do visor do painel frontal. Veja [Descrições das mensagens,](#page-132-0) para a explicação das mensagens do painel frontal.
- 2. Teste a impressora.
	- Desligue a impressora pelo painel frontal da impressora. Certifique-se de que o cabo de alimentação está inserido firmemente na impressora e conectado a uma tomada que você sabe que funciona.
	- Ligue a impressora e certifique-se de que o visor do painel frontal mostra a tela de boas-vindas HP seguida do menu principal após um curto período de inicialização.
- 3. Teste o hardware e a interface do computador.
	- Certifique-se de que possui o cabo de interface correto entre o computador e a impressora e de que ele está firmemente conectado às portas corretas (veja o *Pôster de Instalação*).

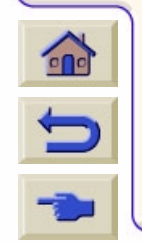

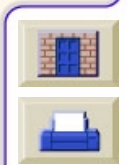
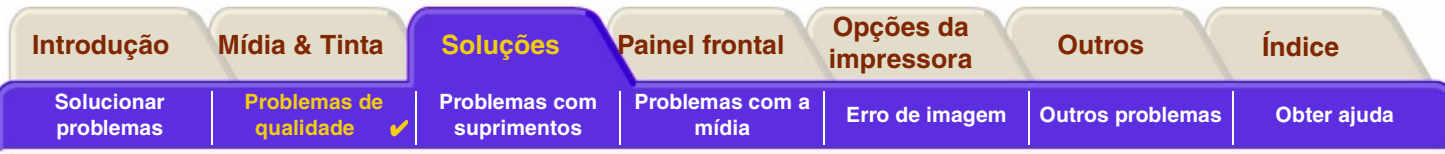

# <span id="page-72-0"></span>**Problemas de qualidade**

Sua impressora **HP DesignJet 500** fornece um utilitário completo de solução de problemas para garantir que você sempre pode rapidamente superar os problemas de imagem que encontrar. Use este utilitário sempre que você (e não a impressora) perceber um problema com a qualidade de impressão.

Normalmente, o que você acha que é um problema de qualidade de impressão, é na verdade causado pela configuração incorreta da impressora para o tipo de imagem que vocês está tentando imprimir. Sempre verifique [Correção da configuração](#page-73-0) como sua primeira tarefa de diagnóstico para encontrar a causa do problema.

Se uma mensagem, como "CABEÇOTES não funcionais" aparecer no painel frontal da sua impressora, siga as instruções dadas para essa mensagem (veja [Descrições das mensagens](#page-132-0)).

Os tipos de problema que você pode encontrar são:

- •[Linhas com degraus](#page-81-0)
- •[Linhas incompletas](#page-82-0)
- •[Precisão de cores](#page-85-0)
- •[Faixas horizontais](#page-84-0)
- •[Alinhamento de cores](#page-83-0)

Sempre que você ver qualquer um desses problemas passe pelo [Procedimento de solução de problemas](#page-74-0) respondendo a suas perguntas exibidas no painel frontal. Isso direciona para a ação corretiva necessária para seu problema de qualidade de imagem.

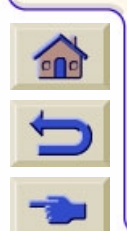

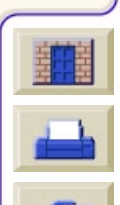

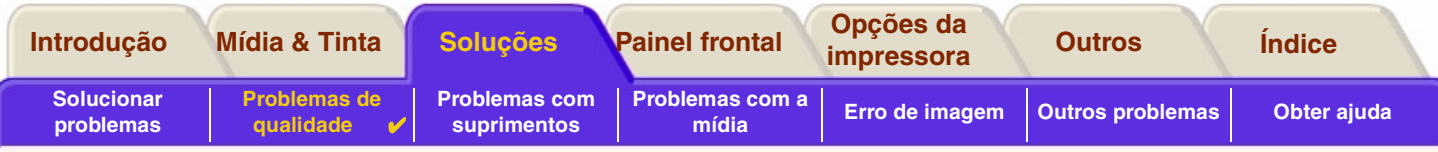

## <span id="page-73-0"></span>**Correção da configuração**

Antes de tentar os procedimentos de diagnóstico de qualidade de imagem contidos nessa seção, é importante primeiro verificar se a impressora está corretamente configurada para imprimir o que você deseja. Muitos problemas referentes à qualidade de imagem podem ser resolvidos corrigindo o modo como a impressora foi configurada.

- 1. Para obter o melhor desempenho, use apenas acessórios e suprimentos **originais** da HP, cuja confiança e desempenho foram completamente testados para oferecer um desempenho livre de problemas e impressões com qualidade ótima. Para obter mais detalhes sobre a mídia HP, ver [Tipos de papel](#page-20-0).
- 2. Certifique-se de que o **Tipo de papel** selecionado no painel frontal seja o mesmo tipo de papel carregado na impressora. Para verificar isso, vá para o menu Rolo ou Folha no painel frontal e pressione **Entrar**.
- 3. Para garantir qualidade de impressão máxima, use apenas **mídia certificada da HP**. Para detalhes sobre mídias HP veja [Características físicas dos tipos de papel](#page-21-0). Você também pode verificar nossa página em <http://www.hp.com/go/designJet>para informações mais atualizadas.
- 4. Certifique-se de que a **qualidade do modo de impressão** (Rápida, Normal, Ótima) usado em sua impressora seja correta. Isso é configurado na caixa de diálogo Print Setup do driver da impressora ou no painel frontal pelo menu Set-up. O ajuste feito pelo driver da impressora sobrepõe o ajuste do painel frontal.
- 5. Selecione o modo de impressão **Ótima** para qualidade de impressão máxima.
- 6. Para drivers **não-HP**, ajuste as configurações da mídia no painel frontal para coincidir com o tipo de mídia carregado na impressora. A documentação que veio com o seu software deve fornecer informações sobre as configurações de qualidade de impressão/tipo de mídia.

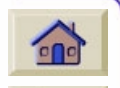

7. Se seu problema de qualidade de imagem for relacionado à precisão de cores, vá para [Precisão de cores](#page-85-0) para mais ajuda com a configuração.

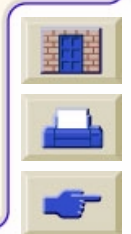

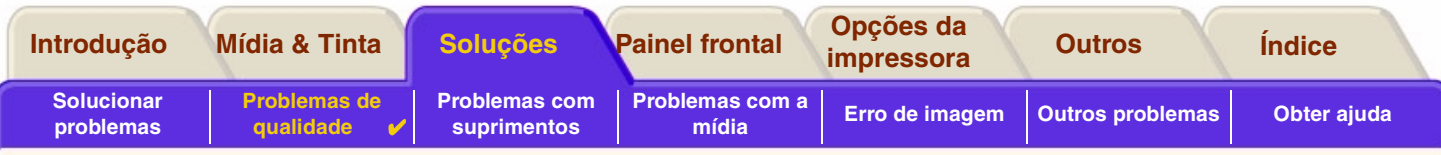

## <span id="page-74-0"></span>**Procedimento de solução de problemas**

Trabalhar com o procedimento de solução de problemas deve ser sempre sua primeira ação quando encontrar problemas de qualidade de imagem. Consulte o [Fluxograma da solução de problemas](#page-77-0) para uma descrição da seqüência de processos usados para completar o procedimento de solução de problemas.

É importante que o papel carregado para esse procedimento seja exatamente igual àquele usado quando você encontrou problemas de qualidade de imagem, tipo (por exemplo, papel brilhante) . Se você usar um tamanho ou tipo diferente de papel, haverá menos chance de solucionar o problema.

### **Executar o utilitário de solução de problemas**

1. A partir do menu principal do painel frontal, selecione o **menu de Tinta** ( $\langle \psi_n \rangle$ ) e pressione **Entrar**.

todos os detalhes de como usar essa impressão de diagnóstico.

- 2. Selecione **Solucionar problemas** e pressione **Entrar**.
- 3. A impressora primeiro verifica se os cabeçotes estão alinhados. O mal-alinhamento dos cabeçotes é uma causa comum de problemas de qualidade de imagem. Se elas não estiverem alinhadas, você é avisado para aceitar o [Alinhamento do cabeçote de impressão.](#page-68-0) Este procedimento precisa de alguns centímetros de papel carregado e leva vários minutos para ser executado.

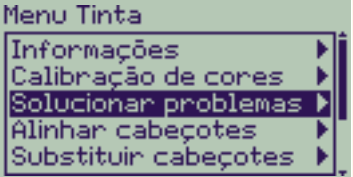

**NOTA: Note que você não tem que interpretar os padrões impressos pela rotina de alinhamento de cabeçote de impressão.** 

4. Se os cabeçotes de impressão não parecem necessitar de alinhamento, a impressora imprime <sup>a</sup>**Impressão de Diagnóstico A**. Veja [Interpretação da Impressão de Diagnóstico A](#page-75-0) para

- $\mathbf{r}$
- 

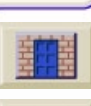

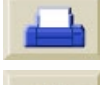

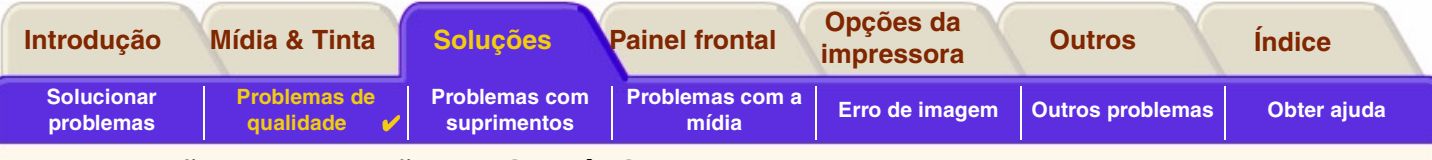

### <span id="page-75-0"></span>**Interpretação da Impressão de Diagnóstico A**

A impressão de diagnóstico A contém vários blocos de cor e um bloco de finas linhas pretas quebradas (as linhas estão muito mais perto do que as representadas aqui).

- <span id="page-75-1"></span>1. Examine as linhas quebradas com atenção e indique se há problemas nelas. Os tipos de problemas que podem ocorrer aqui são:
	- •Dentes ou serração nas linhas finas, como mostrado:

**Solven Survey Algebrary:** as linhas finas devem ser retas, apesar de não necessariamente perfeitamente alinhadas. As irregularidades mais significativas se estendem ao longo de todas as linhas. As menores, distribuídas em colunas, podem ser ignoradas nesse momento.

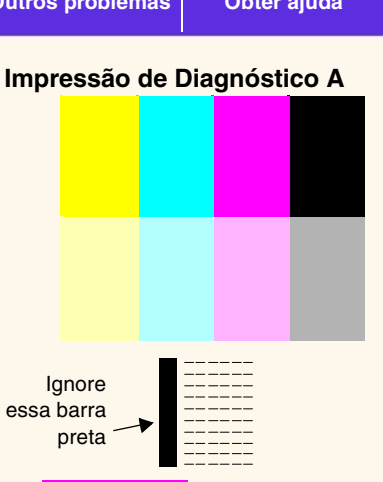

- 2. Examine os blocos de cor na impressão de diagnóstico A cuidadosamente e indique se houver problemas. Os problemas que podem ocorrer aqui são:
	- •Faixas ou raias brancas nos blocos sólidos.
- 3. Se indicar que há problema com as linhas cruzadas na Impressão de Diagnóstico A, você será avisado para usar a [Calibração avançada](#page-78-0); a impressora estará no passo [3](#page-79-0) da rotina (se não quiser calibrar, pressione **Cancelar**).
- 4. Se houver problemas nos blocos de cores na Impressão de Diagnóstico A, por exemplo listras ou bandas brancas, a impressora vai tentar limpar os cabeçotes com problema. Um cabeçote pode ser limpo até três vezes desta forma; depois disso ele não pode ser limpo e você será avisado; a rotina para **Solucionar problemas** termina. Nesse caso, recomendamos imprimir novamente e reiniciar **Solucionar problemas**. Após limpar os cabeçotes, a

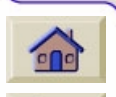

impressora reimprime os blocos de cor (mas não as linhas pretas) na Impressão de Diagnóstico A e pede para examiná-lo novamente (como no passo [1\)](#page-75-1).

0000000000000000

5. Se não houver problemas na primeira vez que imprimir a Impressão de Diagnóstico A, a impressora imprime a **Impressão de Diagnóstico B**. Veja [Interpretação da Impressão de](#page-76-0)  [Diagnóstico B](#page-76-0) para os detalhes.

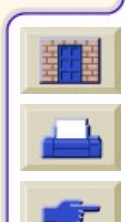

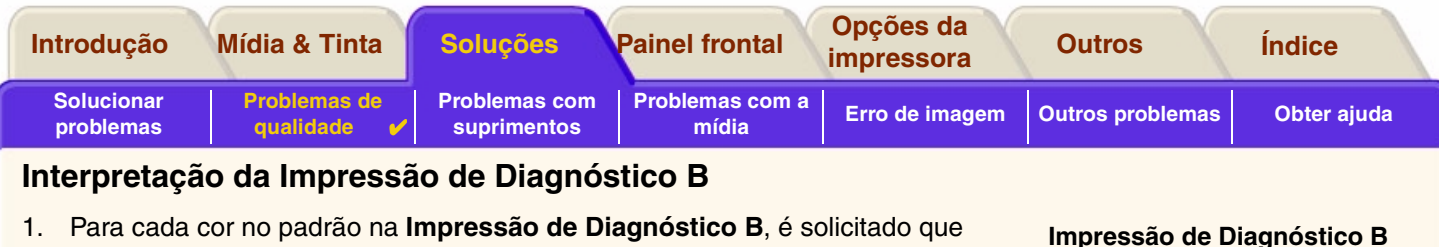

- <span id="page-76-0"></span>você procure se faltam linhas. Se responder que uma cor está com problema, a impressora tentará limpar esse cabeçote. Se o processo de limpeza do cabeçote terminar, a **Impressão de Diagnóstico B** é impressa novamente e as mesmas perguntas são repetidas.
- 2. Depois, se o problema com as imagens continuar, use mais uma vez o procedimento para **Solucionar problemas**.

Se nenhum dos padrões ou blocos nas duas **Impressões de Diagnóstico** mostrar problemas, pode ser que seu problema de qualidade de imagem seja causado por uma configuração errada no software, ou talvez o trabalho deva ser impresso com a **Qualidade de Impressão** configurada para **Ótima** em vez de **Normal** ou **Rascunho**.

Ignore essas barras sólidas

Se a rotina para **Solucionar problemas** não indicar que é necessário alinhamento de cabeçotes, você pode selecionar **Alinhar cabeçotes** no menu Tinta para tentar resolver futuros problemas de qualidade de imagem.

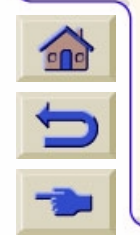

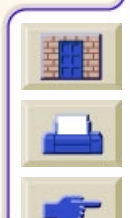

<u> Hill</u>

 

 $\blacksquare$ 

ļ  $\overline{\phantom{a}}$ 

 $\overline{\phantom{a}}$ 

<span id="page-77-0"></span>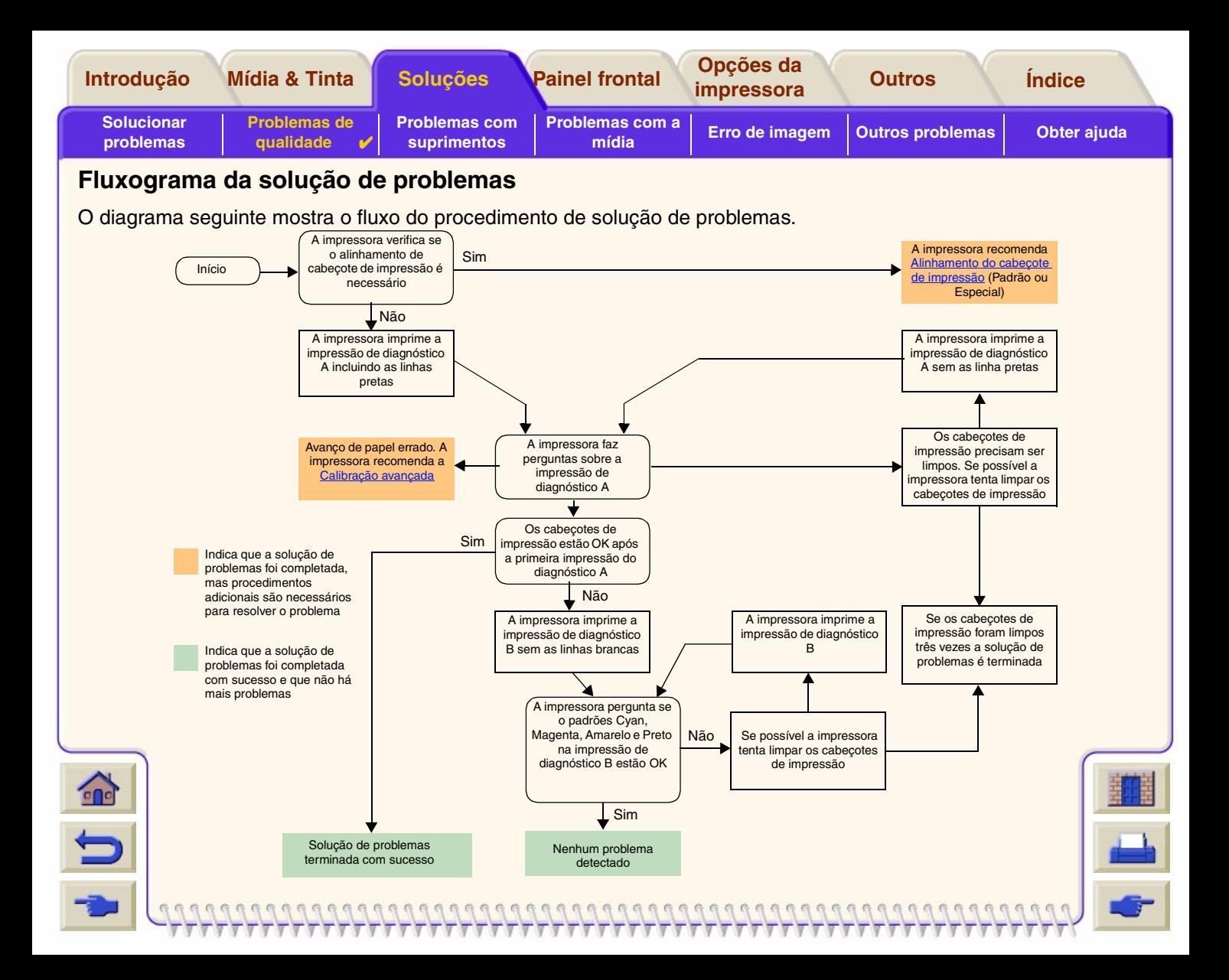

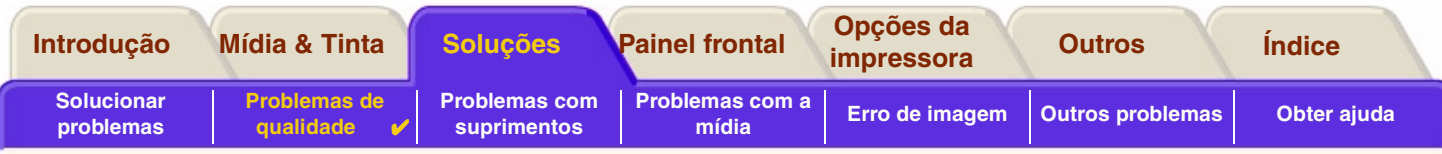

## <span id="page-78-0"></span>**Calibração avançada**

É importante que o papel carregado para essa calibração seja exatamente aquele usado para a impressão normal, tanto na qualidade (por exemplo, papel brilhante) quanto na largura (por exemplo, A0 ou 36 pol). Um rolo ou uma folha de papel podem ser usados.

A rotina imprime um padrão e então corta o rolo (o cortador deve estar configurado em ON - veja [Controlar o cortador\)](#page-188-0) ou ejeta a folha; ela requer papel de pelo menos 65 cm/25,5 polegadas de comprimento e 50 cm/19,7 pol de largura. Em seguida, é preciso recarregar esse pedaço de papel *como uma folha*, para que a impressora possa medir o padrão com precisão e fazer os ajustes adequados ao valor calculado entre as impressões de seqüências de dados. (Veja [Carregar a mídia em folha\)](#page-45-0).

*O padrão impresso é somente para uso da impressora; você não precisa relatar nenhuma das suas características para a qualidade de sua imagem.*

1. A partir do menu principal do painel frontal, com o papel correto carregado, selecione o menu **Papel** ( $\Box$ )e pressione **Entrar**.

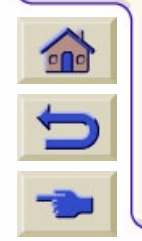

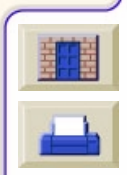

<span id="page-79-0"></span>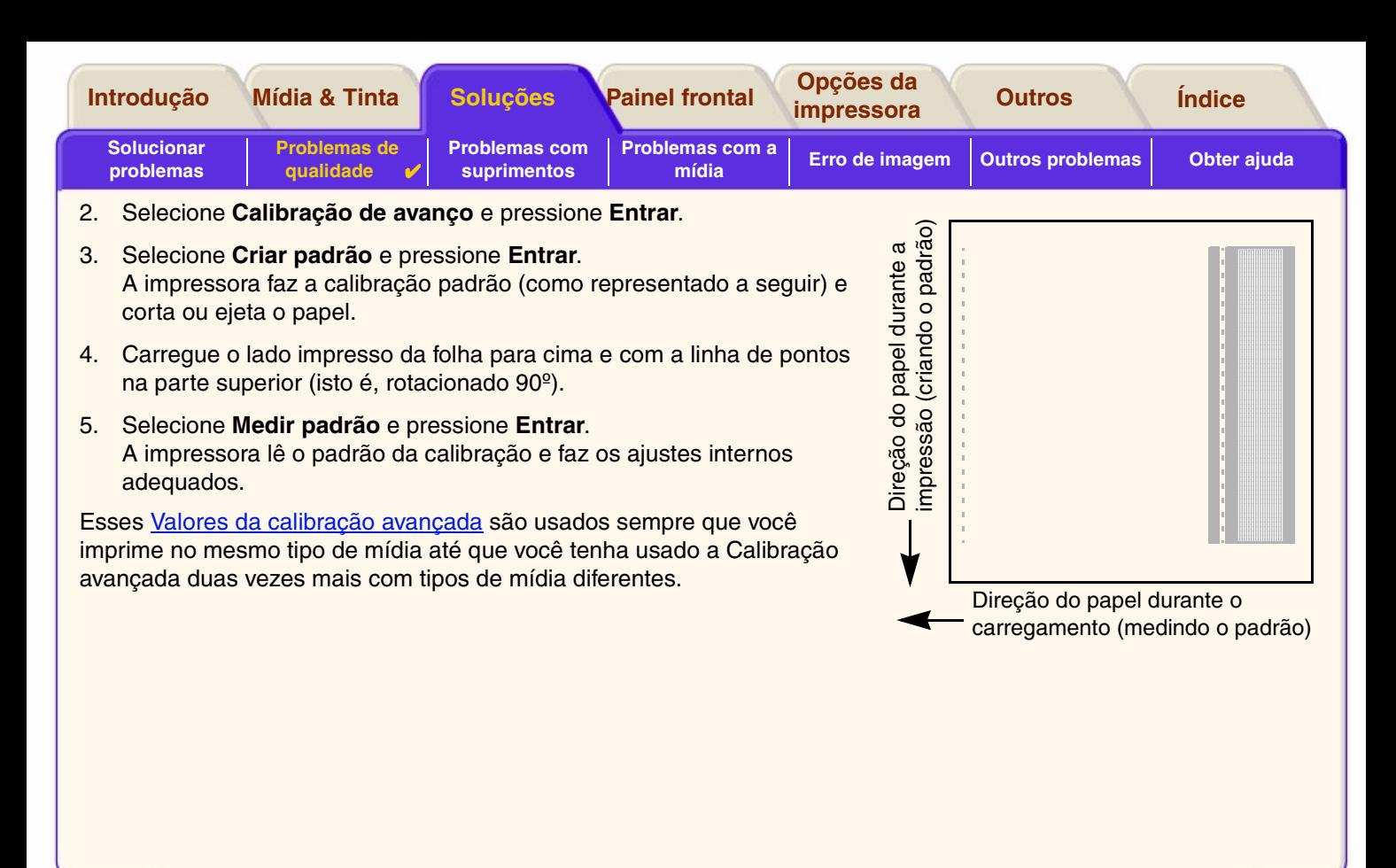

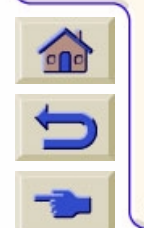

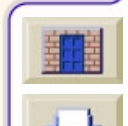

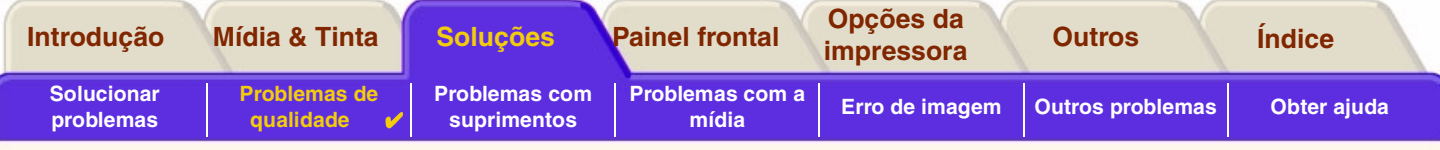

Calibnação avançada

Chian padhão Medin padnão Restaurar fábrica

#### <span id="page-80-0"></span>**Valores da calibração avançada**

A impressora armazena os valores da calibração avançada dos últimos dois tipos de mídia diferentes usados para a calibração. Quando você imprime, a impressora tenta corresponder a mídia selecionada com os valores armazenados. Se houver uma correspondência a impressora aplica os valores da calibração avançada.

Se o tipo de mídia que você está usando não foi usado para nenhuma das duas últimas calibrações avançadas a impressora configura os valores padrões para a mídia.

A opção Restaurar fábrica do menu Calibração avançada apaga quaisquer valores de calibração avançada armazenados da memória da impressora. Isso significa que até que você execute a calibração avançada novamente a impressora usará os valores padrões de fábrica para todos os tipos de mídia.

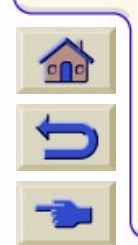

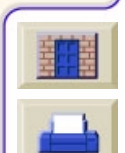

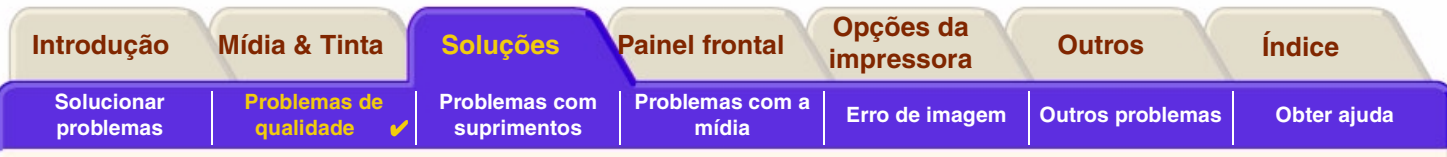

## <span id="page-81-0"></span>**Linhas com degraus**

Quando você examina a imagem impressa existem **'linhas em degraus'** nas bordas de setas e linhas diagonais. As linhas deveriam ser retas sem degraus.

A seguir é mostrado um exemplo do que ocorre se tiver problemas com linhas em degraus.

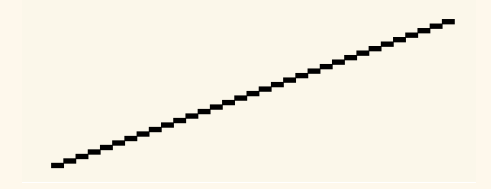

Para solucionar este problema:

- 1. Aumente o ajuste de dpi, alterando a qualidade de impressão para **Ótima** no painel frontal e software driver.
- 2. Os problemas podem ser inerentes à imagem que está sendo impressa. Tente melhorar a imagem com o **aplicativo** que gerou o arquivo.

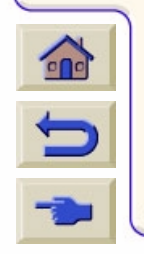

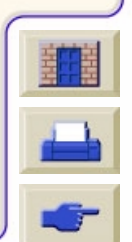

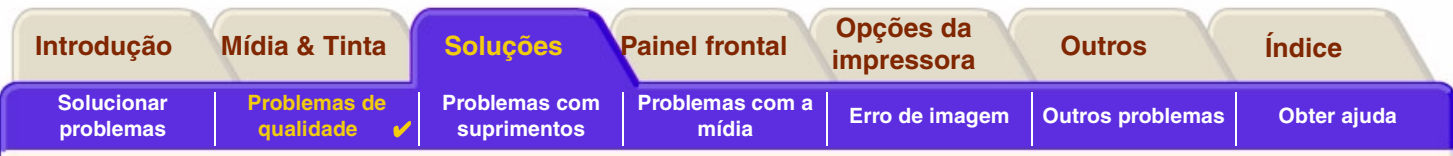

## <span id="page-82-0"></span>**Linhas incompletas**

Quando você examina a imagem que imprimiu existem:

- •Linhas esmaecidas ou faltando
- •Caracteres impressos com partes faltando.

A seguir é mostrado um exemplo do que ocorre se tiver problemas com linhas incompletas.

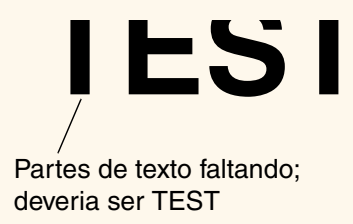

Veja o [Procedimento de solução de problemas](#page-74-0) para instruções de como resolver este problema.

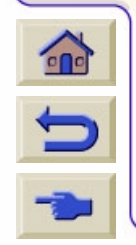

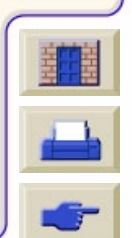

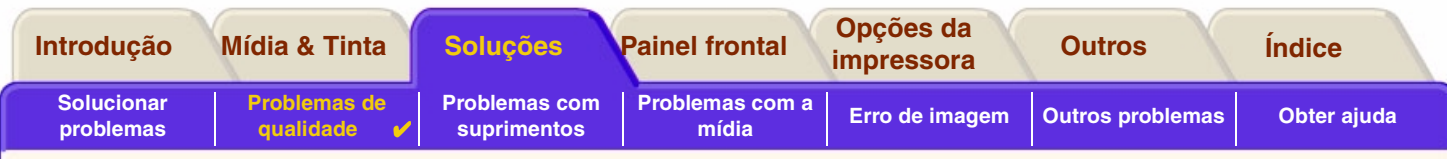

## <span id="page-83-0"></span>**Alinhamento de cores**

Quando você examina a imagem que imprimiu:

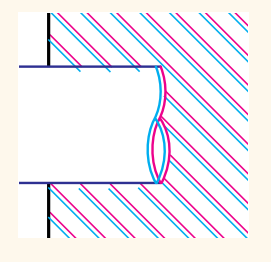

As linhas coloridas são impressas duas vezes e apresentam as cores erradas

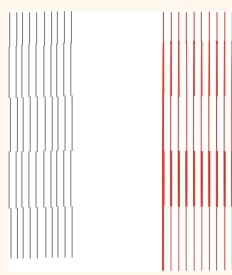

As linhas verticais estão desalinhadas ou embaçadas (não estão retas)

As bordas de blocos coloridos estão sobrepostas e as áreas sobrepostas apresentam cores diferentes.

Veja [Procedimento de solução de problemas](#page-74-0) para instruções de como resolver este problema.

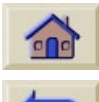

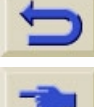

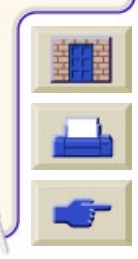

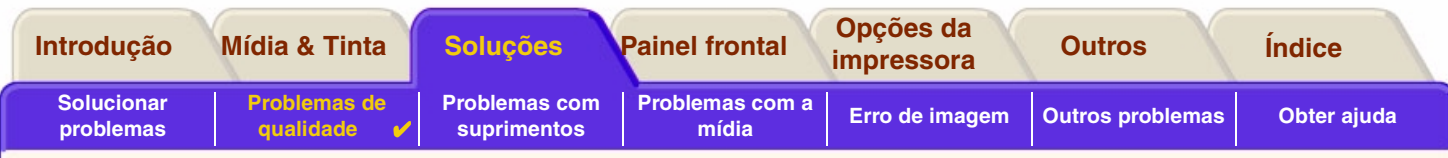

## <span id="page-84-0"></span>**Faixas horizontais**

Quando você examina a imagem impressa existem linhas claras ou escuras na imagem, elas ficam particularmente destacada em áreas de alta densidade de tinta. Este problema é conhecido como formação de faixas.

**IMPORTANTE A formação de faixas pode ocorrer a um certo grau no modo Rápido ou Normal em impressões de alta densidade. Para obter uma imagem melhor imprima sempre em modo Ótima.**

A seguir é mostrado um exemplo do que ocorre se tiver problemas com formação de faixas.

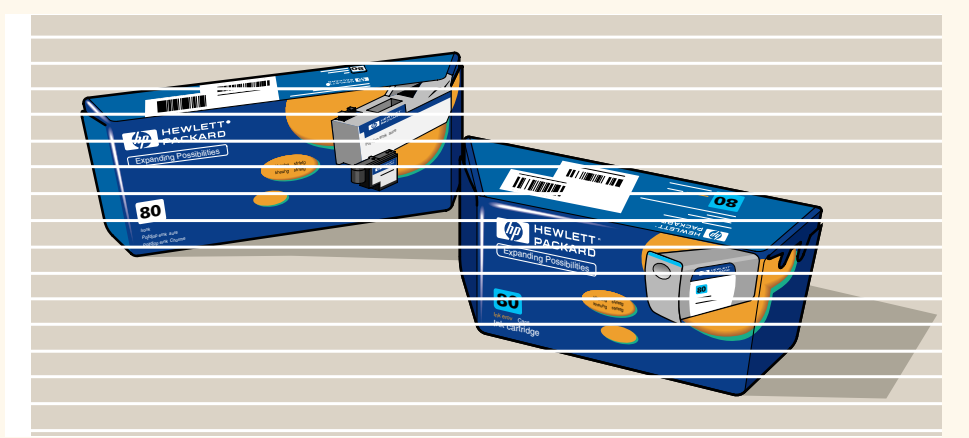

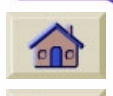

Veja [Procedimento de solução de problemas](#page-74-0) para instruções de como resolver este problema.

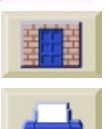

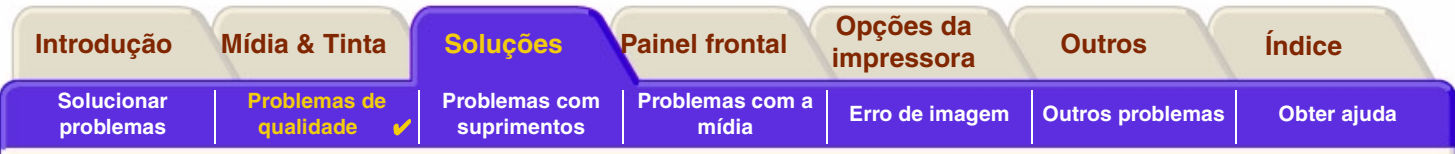

## <span id="page-85-0"></span>**Precisão de cores**

Há áreas que devem ser revistas ao solucionar um problema de precisão de cor:

### **Mídia**

Certifique-se de que a mídia carregada seja uma mídia HP original e que o tipo de mídia correto esteja selecionado no painel frontal e no driver.

111111111111111

## **Tópicos relacionados**

- •[Problemas com a consistência das cores](#page-86-0)
- •[Vazamentos de cor a longo prazo \(papel brilhante\)](#page-86-1)
- •[Configuração de precisão de cores](#page-87-0)
- •[Informações adicionais sobre precisão de cores](#page-88-0)

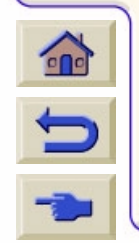

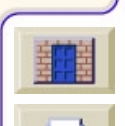

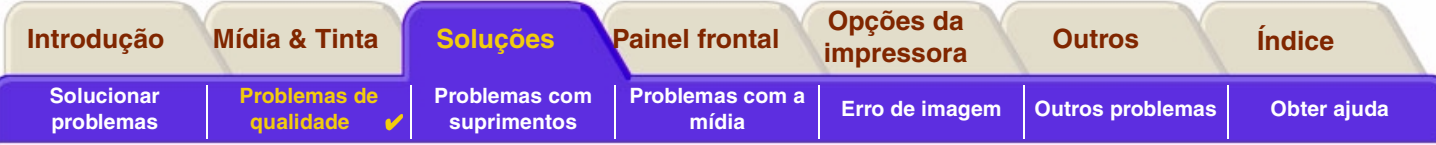

#### <span id="page-86-0"></span>**Problemas com a consistência das cores**

- • Algumas mídias podem desbotar ou ser modificadas com o tempo. Verifique se sua mídia é recente e se foi armazenada corretamente.
- • Se as condições ambientais em que estiver imprimindo se modificarem rapidamente, você pode encontrar alterações na consistência das cores. Ao reduzir o tempo em que a impressora permanece em condições ambientais extremas após imprimir (especialmente umidade muito alta), é possível reduzir os problemas de consistência das cores.
- • Podem ocorrer alterações de cores entre imagens impressas na sua impressora **HP DesignJet 500** e outros tipos de impressoras HP DesignJet. Isto é normal porque as outras impressoras usam tintas diferentes.

### <span id="page-86-1"></span>**Vazamentos de cor a longo prazo (papel brilhante)**

Uma alta umidade ambiental pode fazer as cores sangrarem no papel, tornando as linhas imprecisas e borradas.

•Altere o papel que você está usando ou remova a impressora do ambiente de alta umidade.

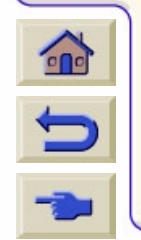

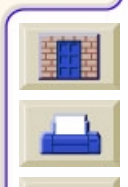

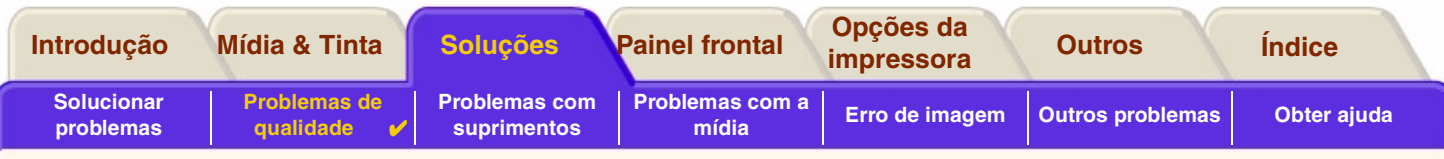

#### <span id="page-87-0"></span>**Configuração de precisão de cores**

As configurações da impressora definem como a tinta é aplicada em cada tipo de mídia. Use as informações da tabela a seguir para configurar a impressora e o software para obter melhor precisão de cores.

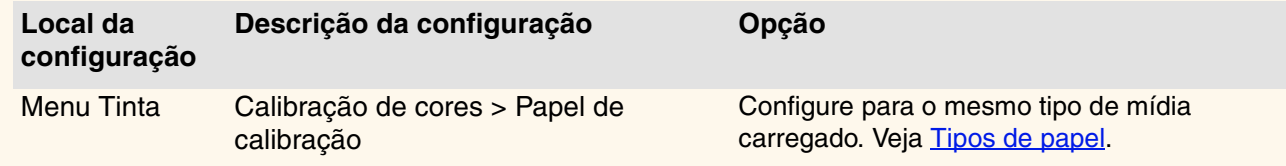

 $000000000000$ 

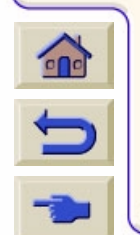

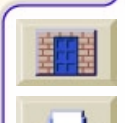

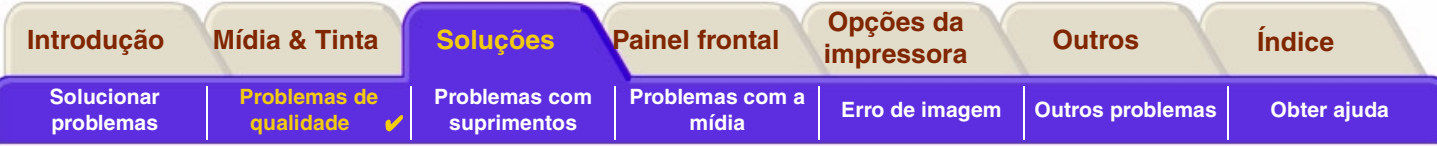

#### <span id="page-88-0"></span>**Informações adicionais sobre precisão de cores**

As formas de um gerenciamento preciso das cores impressas variam com o software aplicativo e o driver usados. Consulte a seguinte documentação:

- •As *Notas do Software Aplicativo* para seu aplicativo, no pacote enviado com a impressora.
- •Documentação on-line nos drivers fornecidos com a impressora.
- • Se não encontrar nenhuma causa para a discrepância, antes de obter ajuda, descubra para quais tintas de impressora CYMK foram especificadas as cores.

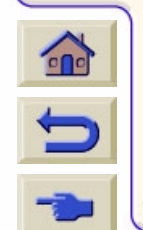

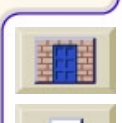

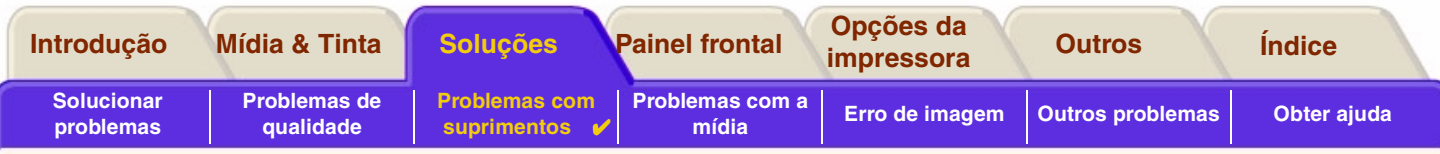

# <span id="page-89-0"></span>**Problemas com suprimentos**

A maioria dos problemas encontrados ao operar com Suprimentos de tinta HP são resolvidos com recomendações do painel frontal. A única exceção é o [Erro de cabeçote de impressão desconhecido](#page-90-0). Uma lista completa das mensagens é fornecida em [Descrições das mensagens.](#page-132-0)

### **Problemas do cabeçote de impressão após a substituição**

Se após substituir os cabeçotes de impressão, a impressora reclamar sobre cabeçotes de impressão errados ou faltando, execute os seguintes passos:

- •Verifique se removeu a fita protetora do cabeçote de impressão.
- •Insira o cabeçote no conjunto do carro, mas, neste momento, feche a tampa usando a trava.
- •Substitua o cabeçote de impressão por um novo, veja [Substituição do cabeçote.](#page-67-0)

### **Problemas ao inserir o cartucho de tinta**

- 1. Certifique-se de ter o cartucho de tinta Suprimentos de tinta HP correto.
- 2. Certifique-se de que o cartucho é da cor correta para a abertura.
- 3. Certifique-se de que o cartucho esteja na orientação correta, com a etiqueta do código de cor no topo.

**CUIDADO: Nunca limpe dentro das aberturas do cartucho de tinta.**

### **Problemas ao inserir o cabeçote**

1. Certifique-se de ter o cabeçote Suprimentos de tinta HP correto.

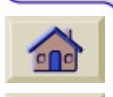

- 2. Certifique-se de que o cartucho é da cor correta para a abertura.
- 3. Certifique-se de que o cabeçote de impressão esteja na orientação correta.

Veja [Substituição do cabeçote](#page-67-0) para mais detalhes.

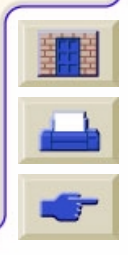

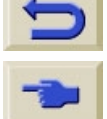

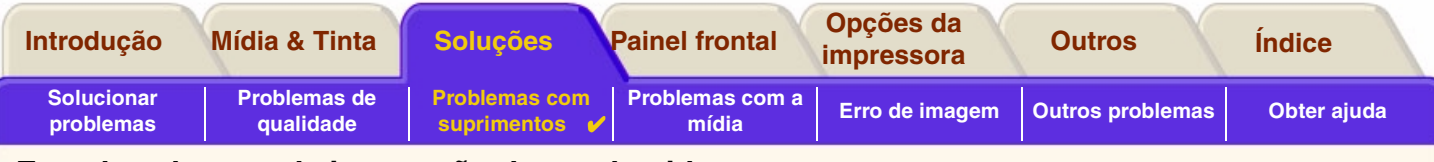

#### <span id="page-90-0"></span>**Erro de cabeçote de impressão desconhecido**

Um erro de cabeçote de impressão desconhecido ocorre quando um dos cabeçotes de impressão está causando um problema, mas o sistema não pode detectar qual é. Sempre que isso acontece o painel frontal exibe essa mensagem de erro. O número de cabeçotes de impressão com erros desconhecidos será todos os cabeçotes coloridos ou todos os cabeçotes de impressão.

Printheads not aligned. Papen type not valid to align printheads.

**Press ENTER to continue** 

Use o seguinte procedimento para isolar o cabeçote de impressão defeituoso.

- 1. Selecione Substituir cabeçotes a partir do painel frontal.
- 2. Abra a tampa do carro e remova TODOS os cabeçotes de impressão.
- 3. Recoloque somente o cabeçote de impressão Cyan e feche a tampa do carro e a janela.
- 4. Veja o painel frontal se o estado do cabeçote Ciano for **X** ou **?**, significa que o cabeçote Ciano é o que está defeituoso e deve ser substituído. Se o estado do cabeçote de impressão Ciano for OK a conclusão é que o cabeçote de impressão Ciano está funcionando corretamente. Repita o processo do **passo 1** para os outros cabeçotes de impressão para identificar qual está defeituoso.

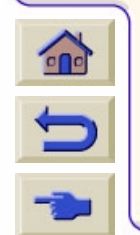

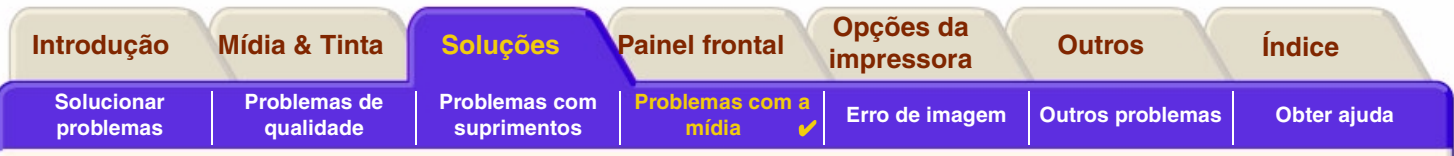

# <span id="page-91-0"></span>**Problemas com a mídia**

•[Mídia](#page-92-0)

Detalha as regras gerais a seguir para evitar problemas de mídia.

- • [Liberar congestionamento de mídia](#page-93-0) Descreve como solucionar um problema de congestionamento de mídia.
- • [Marcas de tinta na mídia](#page-96-0)Detalha como solucionar problemas de marca de tinta; linhas arqueadas, linhas borradas, marcas ou arranhões em papel brilhante.
- • [Problemas de carregamento de mídia](#page-99-0) Explica o que fazer quando o painel frontal indica que a mídia está desalinhada ou posicionada incorretamente.
- • [Problemas de saída de mídia](#page-100-0)Explica o que fazer quando a impressão cai no chão ou não empilha corretamente na bandeja de mídia.

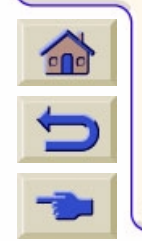

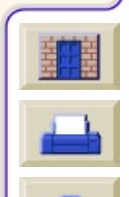

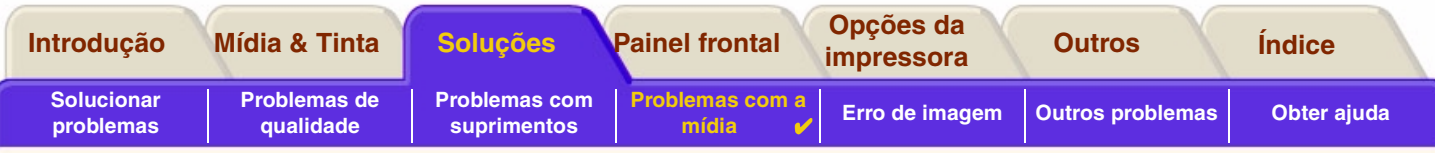

## <span id="page-92-0"></span>**Mídia**

Certifique-se sempre de usar a mídia correta para sua imagem e de que ela seja consistente com seu software. Para garantir a precisão das cores e o desempenho da qualidade de impressão da impressora, use apenas os tipos de mídia certificados para a sua impressora.

O uso de mídia não-HP ou mídia HP não certificada para a impressora pode reduzir significativamente a qualidade das cores e da impressão das imagens. Para obter mais detalhes sobre a mídia HP, ver [Tipos de papel.](#page-20-0)

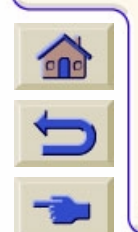

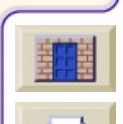

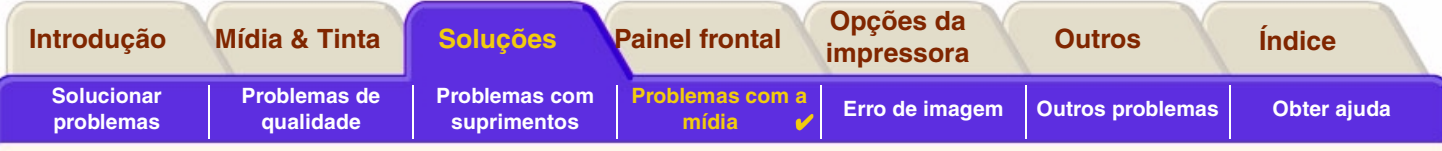

## <span id="page-93-0"></span>**Liberar congestionamento de mídia**

Se o painel frontal exibir essa mensagem:

É provável que exista um congestionamento de papel na impressora. O congestionamento do papel pode ter várias causas:

- • O papel é muito grosso ou muito fino para a impressora ou sua espessura não é permitida
- •O papel está dobrado, mal-alinhado ou enrrugado

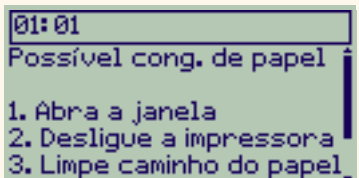

- •Uma quantidade excessiva de tinta é colocada no papel, causando a formação de rugas ou de bolhas
- •A extremidade do rolo de papel está presa no cilindro principal e não avança
- •Pedaços ou poeira de papel estão entupindo a guia do cortador ou a movimentação de outras peças.

Veja [Remover papel congestionado](#page-94-0) para instruções completas sobre como descongestionar papel.

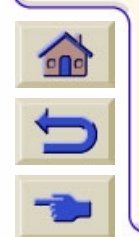

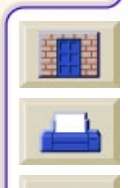

<span id="page-94-1"></span>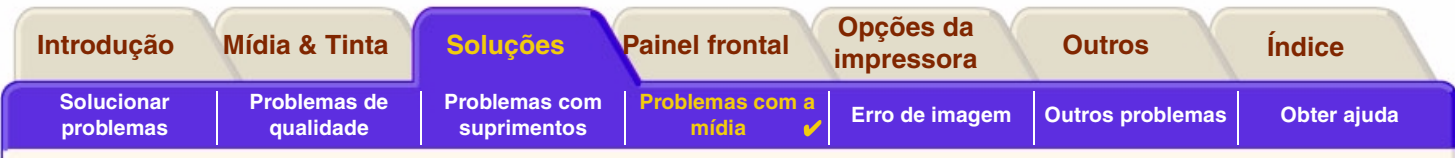

### <span id="page-94-0"></span>**Remover papel congestionado**

- 1. Abra a janela.
- 2. Desligue a impressora no controle frontal.
- 3. Se necessário, mova cuidadosamente o carro dos cabeçote para fora do caminho se possível, em direção à área fechada à esquerda ou à direita. O local para o qual o carro pode ser movido depende do ponto de congestionamento do papel.

#### **CUIDADO: Ao mover o carro do cabeçote de impressão, toque apenas as partes de plástico preto.**

- 4. Se necessário, remova do caminho o cortador de papel, empurrando-o para esquerda ou direita, dependendo do local do congestionamento (se movido para a direita, bloqueia o caminho do papel).
- **CUIDADO: O cortador é movido facilmente, mantendo-o o mais próximo possível da guia existente em toda a largura da impressora. Tenha cuidado para não tocar a barra de metal que desliza através da impressora.**
- 5. Se necessário, levante a alavanca azul do papel para liberar qualquer papel que esteja preso. Lembre-se de abaixá-la novamente ao concluir.

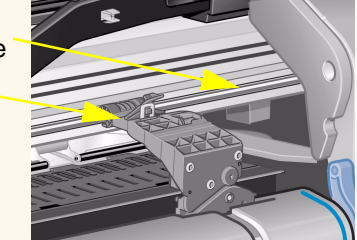

- 6. Remova cuidadosamente o papel congestionado que puder levantar e retirar facilmente da parte superior da impressora.
- 7. Puxe cuidadosamente o resto do rolo ou da folha para baixo e para fora da impressora. Talvez seja necessário usar uma tesoura para cortar a extremidade do rolo.

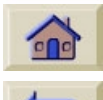

8. Verifque se a área de impressão, inclusive a guia do cortador, o caminho do papel e a área em que o carro do cabeçote fica parado, estão limpos e livres; remova a poeira de papel com uma escova ou aspirador de pó.

[Mais ...](#page-95-0)

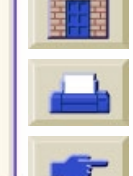

Barradeslizante

Guia

<span id="page-95-0"></span>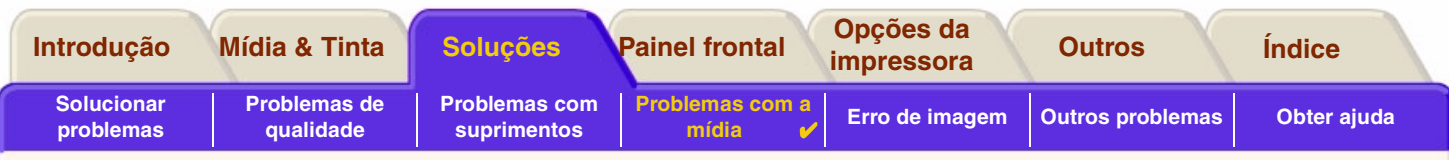

### **Remover papel congestionado (continuação)**

- **CUIDADO: A área em que o carro do cabeçote fica parado pode apresentar muita sujeira; tenha cuidado para não sujar as mãos com a tinta.**
- 9. Feche a janela e ligue a impressora.
- 10. Aguarde a impressora concluir a inicialização.
- 11. Pressione **Alim. de folha e corte** no painel frontal para ejetar todos os pequenos pedaços de papel que ainda se encontrem no caminho.
- 12. Recarregue o papel normalmente (veja [Carregar a mídia em rolo](#page-37-0) e [Carregar a mídia em folha\)](#page-45-0). Se estiver usando um rolo, talvez seja necessário primeiro aparar a extremidade, para garantir que esteja reta.
- **NOTA: Se ainda houver papel no caminho, tente carregar uma folha de papel rígido na impressora, como um coated pesado ou filme matte, isso ajuda a forçar para fora o papel congestionado no caminho do papel.**
- 13. Se parecer que o cortador está causando o problema, verifique, no *Guia de Referência do Usuário,* no CD *Usar a impressora*, se o tipo de papel é compatível com a impressora. Experimente desativar o cortador no painel frontal;

use  $\boxed{ \bigoplus } \rightarrow$  Cortador  $\rightarrow$  Desligar.

[Voltar ...](#page-94-1)

É altamente recomendável que você alinhe os cabeçotes de impressão (veja [Alinhamento do cabeçote de impressão\)](#page-68-0) após descongestionar papel, pois o problema pode ter causado um desalinhamento dos cabeçotes de impressão.

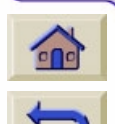

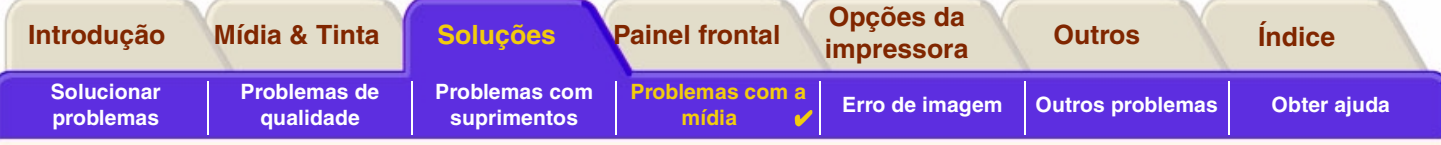

## <span id="page-96-0"></span>**Marcas de tinta na mídia**

- •• <u>[Linhas curvadas](#page-97-0)</u>
- •[Linhas borradas \("borrões" de tinta nas linhas\)](#page-97-1)
- •[Marcas ou arranhões no papel brilhante após a impressão](#page-97-2)
- •[Manchas ou arranhões na mídia impressa](#page-98-0)

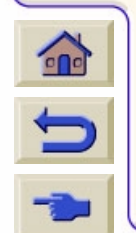

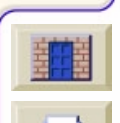

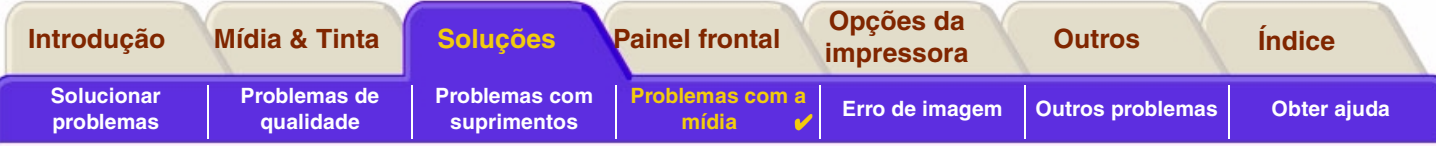

### <span id="page-97-0"></span>**Linhas curvadas**

- • A própria mídia pode estar encurvada. Isto pode ocorrer se ela for usada ou não foi armazenada nas condições adequadas.
- •Para todas as especificações ambientais, veja [Especificações ambientais.](#page-211-0)

## <span id="page-97-1"></span>**Linhas borradas ("borrões" de tinta nas linhas)**

• Você ajustou o tempo de secagem no menu do painel frontal para aumentar a velocidade de saída da impressora. Ajuste "Tempo de secagem" para "Automático".

Para detalhes sobre o ajuste do tempo de secagem, veja [Sistema de tinta](#page-47-0).

## <span id="page-97-2"></span>**Marcas ou arranhões no papel brilhante após a impressão**

O papel brilhante pode ser extremamente sensível à bandeja ou a qualquer coisa com a qual entrou em contato diretamente após a impressão. Isto depende da quantidade de tinta impressa e condições ambientais no momento da impressão. Evite qualquer contato com o papel e manuseie a impressão com cuidado até haver decorrido algum tempo.

**NOTA: O livro "***Printer Tips***" (dicas sobre a impressora) que acompanha a mídia HP, inclui uma seção sobre solução de problemas de papel.**

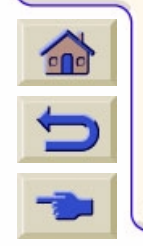

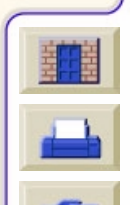

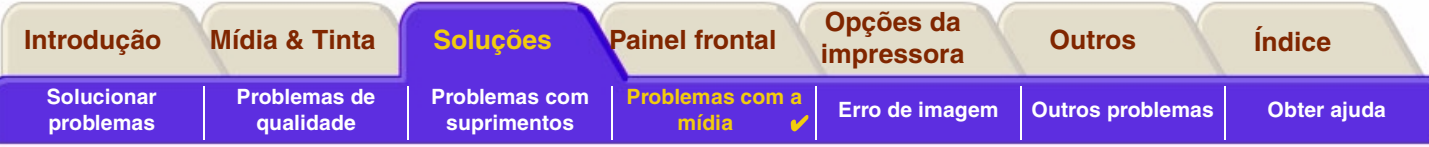

#### <span id="page-98-0"></span>**Manchas ou arranhões na mídia impressa**

Este problema pode aparecer em mídia de revestimento baseada em papel for impresso rapidamente com muita tinta. A mídia não é capaz de absorver a tinta rapidamente o suficiente e torna-se distorcida. Com a movimentação dos cabeçotes de impressão sobre a mídia, ambos entram em contato um com o outro e a imagem impressa fica manchada.

- 1. Pressione a tecla **Cancelar** no painel frontal; se você continuar a imprimir, o papel pode danificar os cabeçotes de impressão.
- 2. Cancele o trabalho de impressão do aplicativo.
- 3. Para obter melhores resultados, execute o seguinte:
- •Use a mídia recomendada pela HP. Se a imagem impressa tiver cores intensas, use Papel Coated Pesado HP.
- •Tente aumentar as margens de impressão realocando a imagem na página pelo software.

Se as instruções acima não solucionarem o problema de manchas e riscos, modifique a mídia que estiver sendo usada para uma não baseada em papel, como [Filme Transparente HP](#page-22-0).

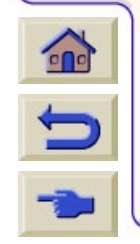

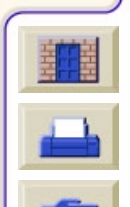

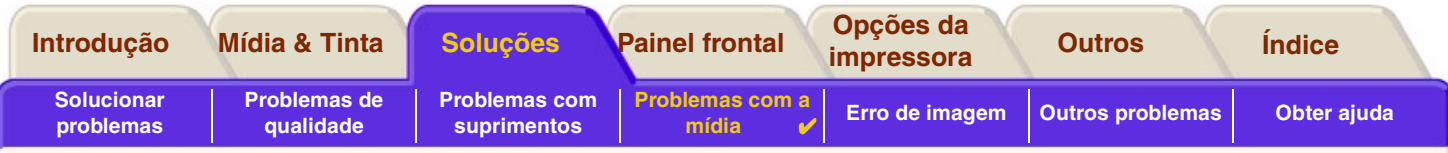

## <span id="page-99-0"></span>**Problemas de carregamento de mídia**

O painel frontal continua indicando que a mídia está desalinhada ou posicionada incorretamente.

#### **Mídia em rolo**

- • O rolo pode estar carregado de uma maneira errada. O papel deve ser carregado por cima do rolo em sua direção, veja [Carregar a mídia em rolo](#page-37-0).
- •O papel pode estar inclinado. A borda direita deve estar paralela à linha azul no rolo no defletor frontal da mídia.
- •Assegure que o papel esteja enrolado firmemente no rolo.
- •Verifique se o papel está carregado corretamente no cilindro, veja [Instalar um novo rolo na impressora.](#page-36-0)

#### **Mídia em folha**

- • A mídia em folha deve ser carregada com a borda direita contra a linha azul no platô da impressora a com a borda frontal contra a linha azul logo após os roletes, veja [Carregar a mídia em folha](#page-45-0).
- •A mídia pode estar amassada, encurvada ou com bordas irregulares.
- • Se estiver usando uma mídia cortada à mão, as bordas podem não formar um ângulo correto ou podem estar irregulares. Não use mídia cortada à mão. Use apenas mídia em folha regular.
- • Se a mídia estiver ondulada para cima, será muito difícil carregá-la. É mais fácil carregar com o ondulado para baixo

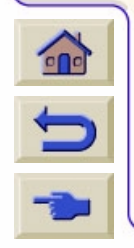

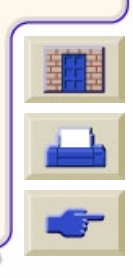

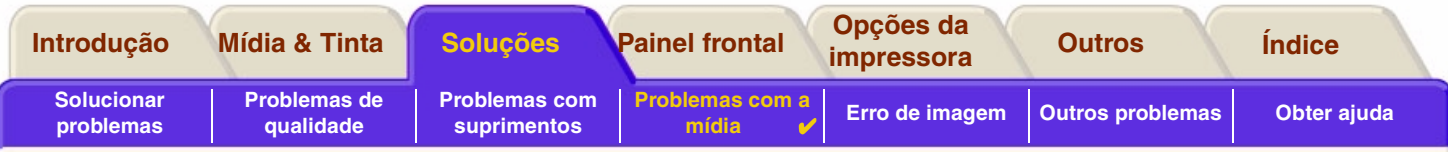

## <span id="page-100-0"></span>**Problemas de saída de mídia**

## **A impressão cai no chão após ser cortada**

- •Certifique-se de que a bandeja de mídia está aberta.
- •Não deixe mais de vinte impressões acumularem na bandeja.
- • Certifique-se de que a mídia em rolo está carregada corretamente. Se o papel estiver carregado incorretamente, a curva natural da mídia pode fazê-la errar a bandeja e cair no chão.

## **As cópias impressas não se empilham adequadamente na bandeja de mídia**

- • O rolo da impressora talvez esteja quase acabando. A curvatura natural próxima ao final do rolo pode causar problemas para o empilhamento. Carregue um novo rolo ou retire as cópias de impressão manualmente, à medida que forem concluídas.
- • Se você estiver misturando cópias de impressão ou posicionando conjuntos de vários tamanhos diferentes, poderão ocorrer problemas de empilhamento devido aos diversos tamanhos da mídia na bandeja.

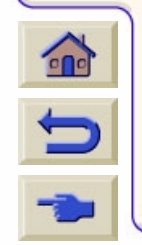

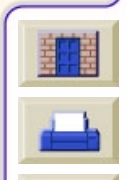

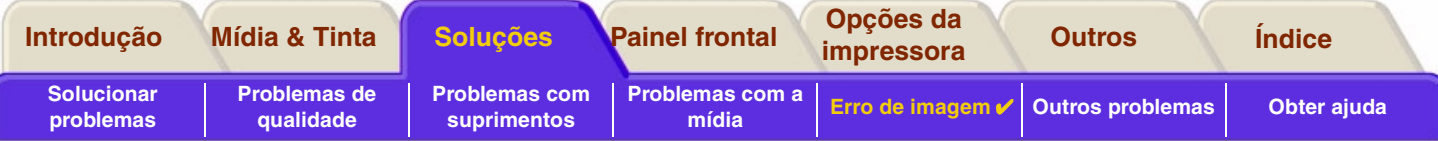

# <span id="page-101-0"></span>**Erro de imagem**

- • [Imagem está incompleta](#page-102-0) Detalha as ações a serem tomadas quando a impressão está: Em branco, parcial ou sofreu [corte](#page-222-0).
- • [Imagem impressa incorreta](#page-104-0) Explica porque a imagem está:
	- -Em uma parte da área de impressão
	- Inesperadamente rotacionada.
	- Espelhada.
	- Distorcida ou inintelegível.
	- Sobreposta por outra imagem.
	- -Não obedece os comandos de formato de página e rotacionar.
- •[Outras fontes de informação](#page-107-0)

Lista outras fontes de informações para problemas de imagem.

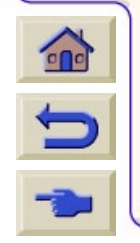

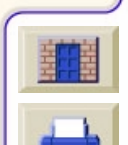

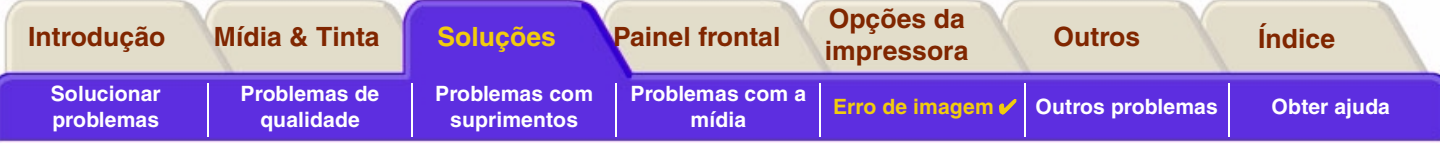

## <span id="page-102-0"></span>**Imagem está incompleta**

- •[A saída contém apenas uma impressão parcial](#page-102-1)
- •[Imagem está cortada](#page-103-0)
- •[Impressão no eixo longo está cortada](#page-103-1)

Se você está tentando enviar um arquivo de impressão HP-GL/2 gerado para um tipo diferente de DesignJet, ele não será impresso a não ser que você instale uma placa de acessório HP-GL/2 opcional, veja HP-GL2 Instalação de placa [acessória](#page-200-0).

## <span id="page-102-1"></span>**A saída contém apenas uma impressão parcial**

- • Você pressionou **Cancelar** ou **Alim. de Folha e Corte** antes de a impressora receber todos os dados? Se o fez, você terminou a transmissão de dados e terá que imprimir a página novamente (normalmente, não é necessário pressionar Alimentação de Folha e Corte para descarregar).
- • O ajuste **Config. E/S** <sup>&</sup>gt;**Tempo de espera de E/S** pode estar muito curto. A partir do menu do painel frontal você pode aumentar a

configuração de Tempo de espera de E/S para um período maior e então enviar a impressão novamente.

- • O arquivo pode ser muito grande para a memória da impressora. Você pode instalar uma placa de acessório HPGL/2 opcional e memória extra na sua impressora, veja [Memória.](#page-12-0)
- • Pode haver um problema de comunicação entre o computador e a impressora. Verifique o cabo da interface.
- • Verifique para se certificar de que as configurações do software estão corretas para o tamanho de página atual (p. ex., impressões de eixo longo).

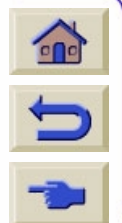

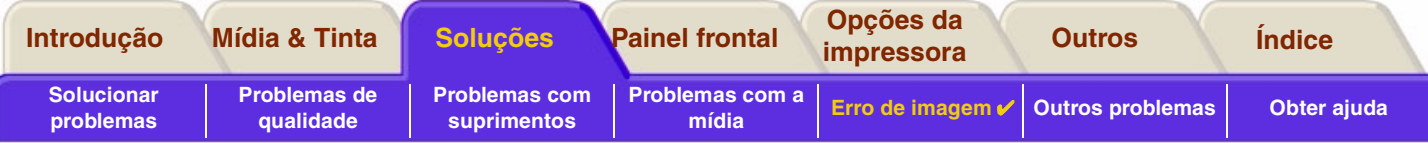

#### <span id="page-103-0"></span>**Imagem está cortada**

- • Isso geralmente indica uma discrepância entre área de impressão atual na mídia carregada e área de impressão compreendida pelo software. Para conselhos gerais sobre áreas de impressão e tamanho da página, veja Área [imprimível.](#page-31-0)
- • Verifique a área de impressão verdadeira para o tamanho da mídia carregada (área de impressão = tamanho da mídia menos margens). Para tamanho da mídia e margens, veja [Área imprimível.](#page-31-0)
- • Verifique o que o software entende como sendo a área de impressão (o que ele pode chamar de "área imprimível" ou "área da imagem"). Por exemplo, alguns software aplicativos consideram as áreas de impressão padrão maiores que aquelas usadas nesta impressora.
- • Você pode ter pedido para rotacionar a página de vertical a horizontal em mídia que não seja suficientemente larga. Por exemplo, uma página de tamanho D/A1 rotacionada em um rolo de D/A1.
- •Se necessário, altere a área de impressão no software.
- •O arquivo pode ser muito grande para a memória da impressora.

### <span id="page-103-1"></span>**Impressão no eixo longo está cortada**

- •Seu software suporta impressão em eixos longos?
- •Você especificou um tamanho de mídia apropriado no software?
- •Pode não haver memória suficiente.

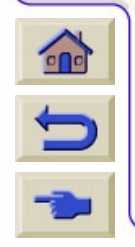

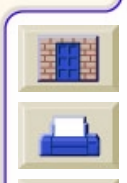

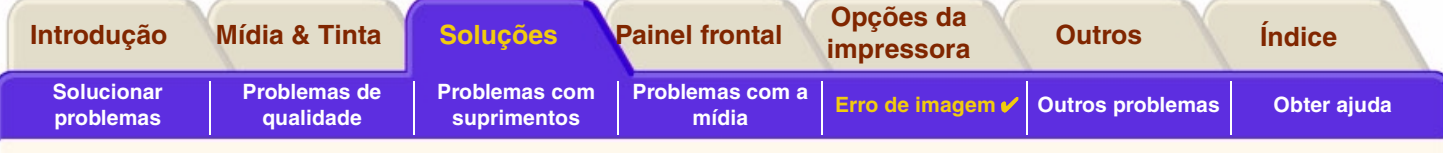

## <span id="page-104-0"></span>**Imagem impressa incorreta**

- •[Imagem está em uma parte da área de impressão](#page-105-0)
- •[Impressão está distorcida ou inintelegível](#page-106-0)
- •[Uma imagem sobrepõe outra na mesma folha](#page-106-1)

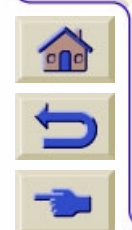

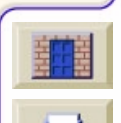

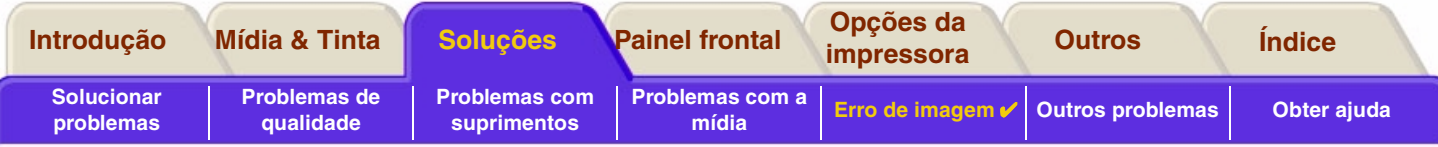

### <span id="page-105-0"></span>**Imagem está em uma parte da área de impressão**

- •O tamanho de página está configurado para muito pequeno no software?
- •Você tem certeza de que seu software não acredita que a imagem deva estar num quadrante da página?
- •Caso contrário, isto indica uma incompatibilidade entre o software e a impressora:
- • Seu software está configurado para esta impressora? Para recomendações gerais, veja o *Pôster de Instalação*. Para informações específicas sobre seu software, veja a documentação fornecida com o driver.

### **Imagem foi inesperadamente rotacionada**

- •Verifique a configuração **Papel** <sup>&</sup>gt;**Formato de página** <sup>&</sup>gt;**Rotacionar** no painel frontal.
- •Para explicações sobre rotação de imagem, veja [Rotacionar uma imagem.](#page-154-0)

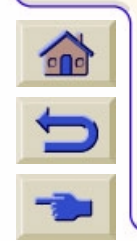

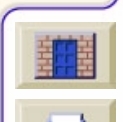

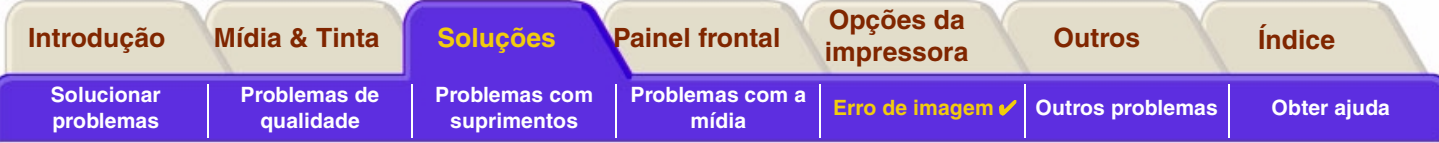

### <span id="page-106-0"></span>**Impressão está distorcida ou inintelegível**

- • O cabo da interface entre o computador e a impressora pode estar com defeito. Tente outro cabo para ver se o problema é corrigido.
- • Se tiver conectado seu computador à porta paralela da impressora, certifique-se de usar um cabo de interface paralela original HP.
- • Dependendo do software, drivers e RIPs que estiverem sendo usados com a impressora, haverá soluções diferentes para resolver este problema. Consulte a documentação correspondente para detalhes.

### <span id="page-106-1"></span>**Uma imagem sobrepõe outra na mesma folha**

• O ajuste de Configuração de E/S / Tempo de E/S pode ser muito longo. No menu do painel frontal diminua o ajuste e imprima novamente.

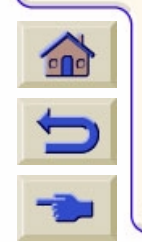

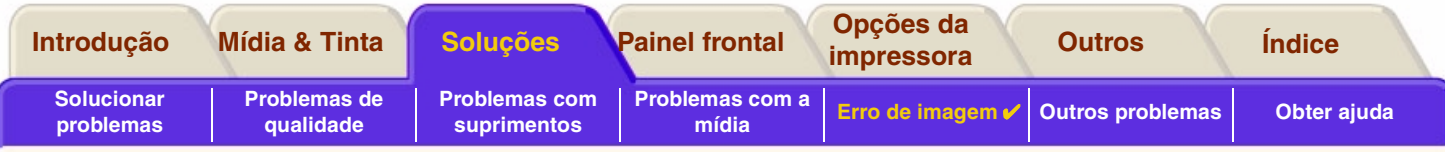

## <span id="page-107-0"></span>**Outras fontes de informação**

Se não encontrar a solução do problema aqui, outras fontes de ajuda são:

• A documentação fornecida com o driver que você está usando para gerenciar a saída do software aplicativo na impressora.

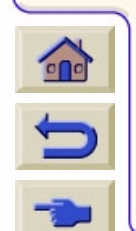

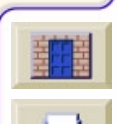
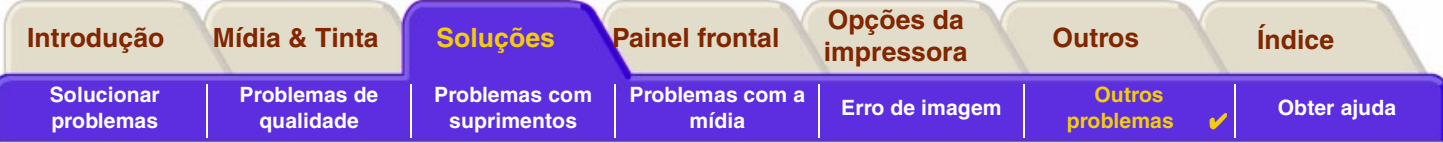

## <span id="page-108-0"></span>**Outros problemas**

- • [Problemas de comunicação](#page-109-0) Descreve problemas comuns que você pode ter com as comunicações entre seu computador e a impressora.
- • [A impressora não imprime](#page-110-0) Detalha causas comuns para a impressora não imprimir.
- • [Impressora parece muito lenta](#page-111-0) Lista os motivos da impressão ficar lenta.

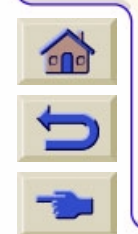

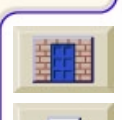

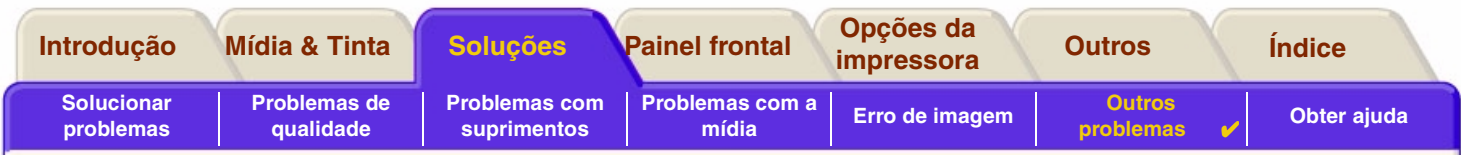

## <span id="page-109-0"></span>**Problemas de comunicação**

#### **Os sintomas são:**

- •O visor do painel frontal não mostra **Processando** quando você está enviando uma impressão para a impressora.
- •Seu computador exibe uma mensagem de erro ao tentar imprimir.
- • Seu computador ou a impressora "trava" (fica ocioso) durante o estabelecimento da comunicação. Entretanto, note que impressões grandes podem levar um tempo correspondentemente longo para serem impressas.
- •Sua saída impressa mostra erros aleatórios ou inexplicáveis (linhas mal posicionadas, desenhos parciais etc.)

### **Como solucionar o problema:**

- •Você selecionou a impressora correta em seu software?
- •A impressora funciona corretamente ao imprimir em outro software?
- • Se a impressora está conectada a uma rede, tente usá-la quando conectada diretamente ao computador pelas portas paralela ou USB.
- • Se a impressora estiver conectada ao computador através de qualquer outro dispositivo intermediário, como caixas comutadoras, caixas de buffer, adaptadores de cabo, conversores de cabo etc., tente usá-la quando estiver conectada diretamente ao computador.
- •Tente outro cabo de interface. Para detalhes sobre os cabos suportados, veja [Especificações de conexão.](#page-213-0)

### **Tamanho de arquivo e memória**

Não há nenhuma relação direta entre o tamanho do arquivo no computador e a memória usada na impressora para

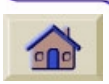

 $\Box$ 

imprimir esse arquivo. De fato, devido à compactação do arquivo (e à complexidade geral), geralmente é impossível estimar a quantidade de memória usada. Isso significa que algumas impressões grandes funcionarão bem, mas algumas menores não, e você terá que adicionar mais memória a sua impressora.

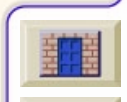

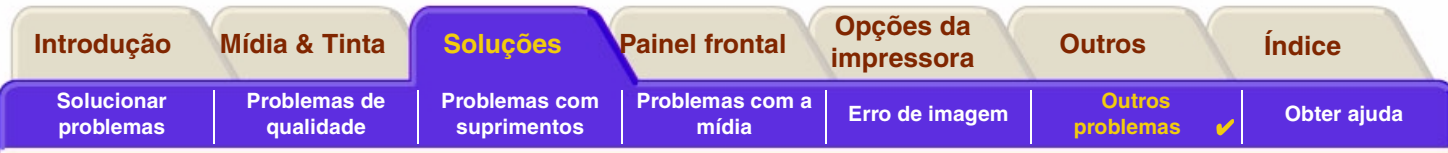

## <span id="page-110-0"></span>**A impressora não imprime**

- • Pode haver um problema de falta de energia. Se não houver atividade nenhuma da impressora, e o indicador de alimentação ligada no painel frontal da impressora está desligado, verifique se o cabo de alimentação está conectado corretamente e se há energia disponível na tomada.
- • Pode haver um problema com o driver do aplicativo. Seu software está configurado para esta impressora? Para recomendações gerais, veja o *Pôster de Instalação*. Para providências específicas do software usado, veja a documentação que acompanha o driver.
- • O arquivo pode ser muito grande para a memória da impressora. Este é o caso se o painel frontal da impressora exibir "Sem memória - dados perdidos". Veja se há na tela do computador alguma mensagem de erro. Alguns drivers permitem que escolha uma qualidade de impressão diferente e tente enviar o arquivo mais uma vez.
- •Se continuar a ter problemas, veja [Obter ajuda.](#page-112-0)

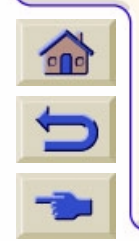

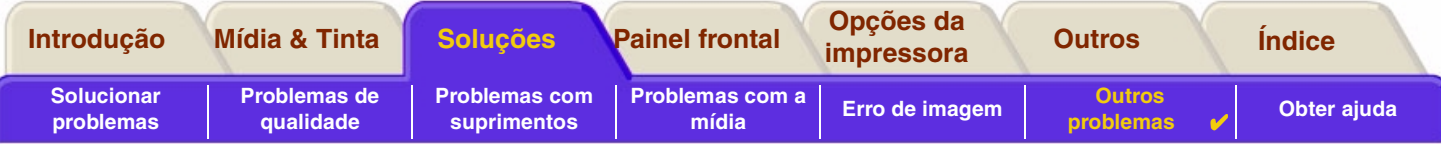

## <span id="page-111-0"></span>**Impressora parece muito lenta**

- • Você especificou o nível de qualidade de impressão **Ótima** no painel frontal? As impressões no melhor modo de qualidade demoram mais para imprimir.
- • Você especificou a mídia certa ao carregá-la? Para detalhes sobre os tipos de mídia no painel frontal, veja [Tipos de](#page-20-0)  [papel.](#page-20-0) Para descobrir a configuração do tipo de mídia atual da impressora, veja [Obter informações de papel em](#page-29-0)  [rolo ou em folha](#page-29-0).
- •O cabeçote de impressão pode necessitar de substituição, veja [Substituição do cabeçote](#page-67-0)
- • Você especificou um tempo de secagem manual no painel frontal? Altere o tempo de secagem para Automático, veja [Sistema de tinta.](#page-47-0)
- • Se a impressora está no modo Rápida e o arquivo sendo impresso contém áreas de tinta de alta densidade, a impressora pode precisar ficar mais lenta para compensar.

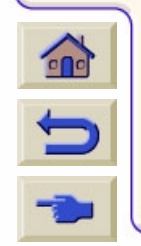

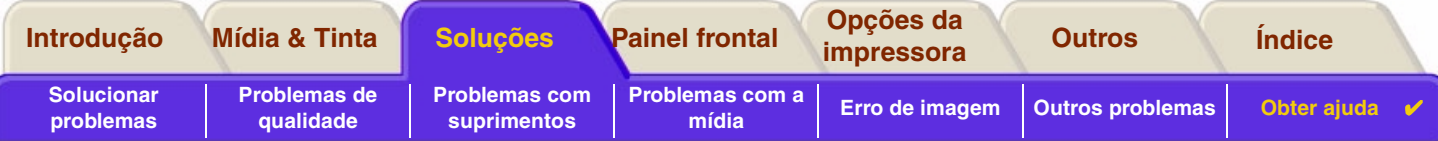

## <span id="page-112-1"></span><span id="page-112-0"></span>**Obter ajuda**

- • [Assistência ao cliente HP](#page-113-0)Detalhes sobre o programa de assistência ao cliente HP.
- • [O que fazer antes de ligar](#page-114-0) Informações sobre o que fazer antes de entrar em contato com o centro de atendimento ao cliente HP local.

 $00000000000$ 

• [HP DesignJet Online](#page-115-0) Como obter ajuda e muito mais através da World Wide Web.

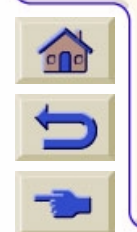

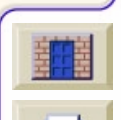

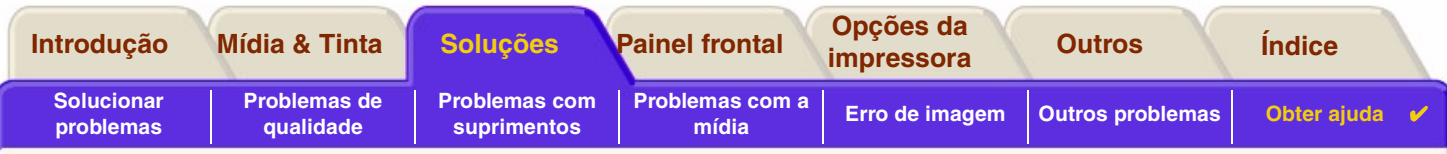

## <span id="page-113-0"></span>**Assistência ao cliente HP**

Como seu parceiro estratégico em suporte, tornamos nosso trabalho ajudá-lo a manter seu negócios funcionando com perfeição. A assistência ao cliente HP oferece um suporte vencedor para garantir que você obtenha o máximo de sua HP DesignJet.

Os detalhes de contato para seu Centro de Atendimento ao Cliente HP local são dados no livreto de Atendimento ao Cliente Hewlett Packard, fornecido com sua impressora.

A assistência ao cliente HP oferece o comprovadamente melhor e mais abrangente suporte e aproveita novas tecnologias para dar aos clientes um suporte de ponta a ponta único. Os serviços incluem instalação e configuração, ferramentas para solução de problemas, atualizações de garantia, reparo e serviços de troca, suporte por telefone e pela Web, atualizações de software e serviços de manutenção para você mesmo fazer. Para descobrir mais sobre a assistência ao cliente HP, visite-nos em: [www.hp.com/go/support](http://www.designjet-online.hp.com/).

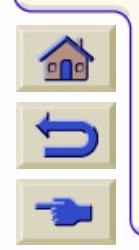

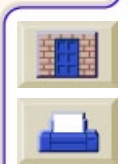

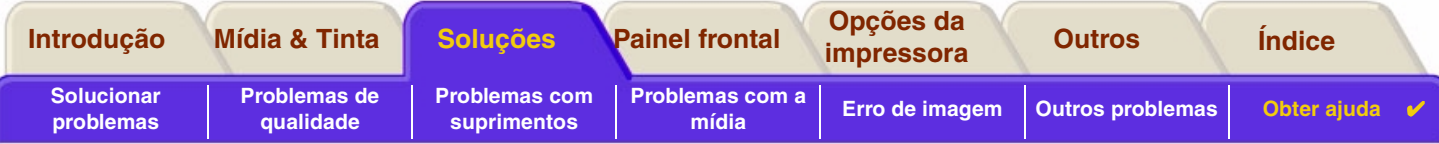

## <span id="page-114-0"></span>**O que fazer antes de ligar**

- 1. Reveja as sugestões da solução de problemas nesta seção.
	- Na documentação referente ao driver fornecida com a impressora (para usuários com arquivos PostScript ou com aplicativos Microsoft Windows).
	- –Se instalou drivers de software de terceiros e os RIPs referem-se àquela documentação do usuário.
- 2. Se o problema estiver relacionado com o software, consulte o revendedor do mesmo.
- 3. Se ainda tiver dificuldade, consulte o livreto *Serviços de Suporte HP* fornecido. Este documento contém uma lista abrangente dos diversos serviços de suporte disponíveis para ajudá-lo a resolver os problemas.
- 4. Se você ligar para um dos escritórios da Hewlett-Packard, tenha as seguintes informações para nos ajudar a responder suas questões mais rapidamente:
	- A impressora que está usando (o número do produto e o número de série, que se encontram na parte traseira da impressora).
	- O computador que está usando.
	- Qualquer equipamento especial ou software que está usando (por exemplo, spoolers, redes, caixas comutadoras, modems ou drivers especiais).
	- O cabo que está usando (pelo número de fabricação) e onde o adquiriu.
	- –O tipo de interface usada na impressora (paralela ou de rede).
	- –O nome e a versão do software que está usando no momento.
	- Se o problema for um erro de sistema, ele terá um número de erro. Registre o número do erro e tenha-o à mão. Veja [A impressora não imprime.](#page-110-0)

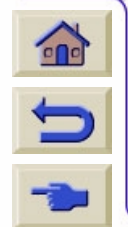

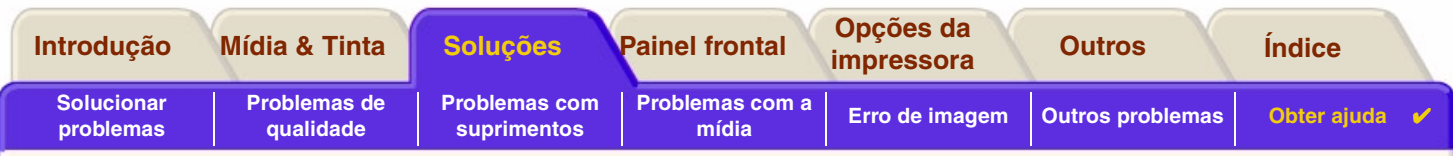

## <span id="page-115-0"></span>**HP DesignJet Online**

Acesso direto à HP e às informações que você deseja. Registre-se agora! [w](http://www.hp.com/go/designJet)ww.hp.com/go/designjet

**HP DesignJet Online** é um "clube de usuários" gratuito, baseado na web, exclusivo aos usuários da HP DesignJet. Depois de se registrar, o usuário tem acesso irrestrito a vários serviços, com ênfase na "utilidade", pois *não* é um site orientado para vendas.

A comunicação da HP com os usuários inclui:

- • boletim informativo trimestral voltado para sugestões de uso, relatórios técnicos e exemplos de aplicações da HP DesignJet em todo o mundo;
- •informações completas para contato com a assistência ao cliente HP no mundo inteiro;
- •um ferramenta para solução de problemas online - *Diagnóstico HP DesignJet*;
- •um calendário de eventos e programas relacionados à HP DesignJet;
- •acesso on-line a vídeos de treinamento e documentos selecionados de usuários;
- •informações imediatas sobre novos produtos.

A comunicação dos usuários com a HP inclui:

- •feedback sobre os recursos da HP DesignJet;
- • contato automático com a assistência ao cliente HP a partir da ferramenta de solução de problemas para acompanhamento da HP e
- •a chance de fazer perguntas técnicas sobre impressão em formato grande para especialistas da indústria.

Finalmente, a comunicação de usuário para usuário inclui a chance de ganhar prêmios com o envio de estórias

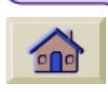

de sucesso sobre a HP DesignJet, bem como fórum de discussão entre usuários onde eles podem compartilhar as melhores práticas e pedir sugestões a seus colegas de profissão.

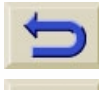

**HP DesignJet Online** está disponível em inglês, alemão, francês, italiano, espanhol e português.

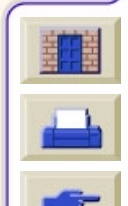

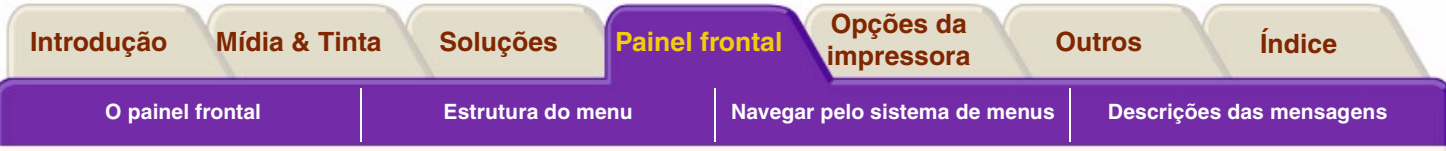

## <span id="page-116-0"></span>**Painel frontal**

O painel frontal é uma interface amigável que dá acesso a um conjunto completo de funções da impressora. Também há informações continuamente atualizadassobre os itens de consumo de tinta.

- •[O painel frontal](#page-117-0)
- •[Estrutura do menu](#page-121-0)
- •[Navegar pelo sistema de menus](#page-127-0)
- •[Descrições das mensagens](#page-132-0)

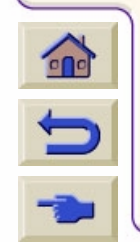

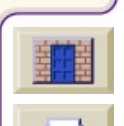

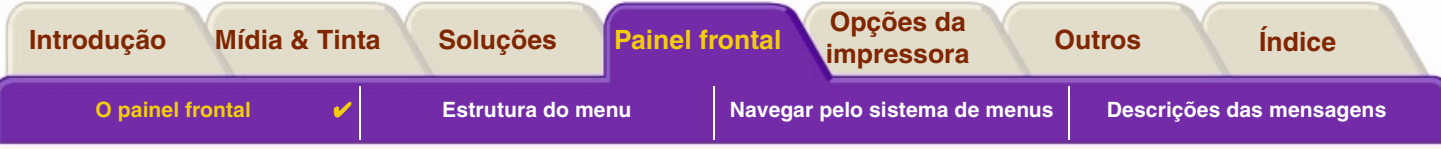

# <span id="page-117-0"></span>**O painel frontal**

O painel na fre[nte da impress](#page-119-0)ora é a principal forma de alterar seu funcionamento, além dos controles por software que podem ser fornecidos independentemente do aplicativo em uso. O painel frontal da impressora contém as seguintes áreas funcionais:

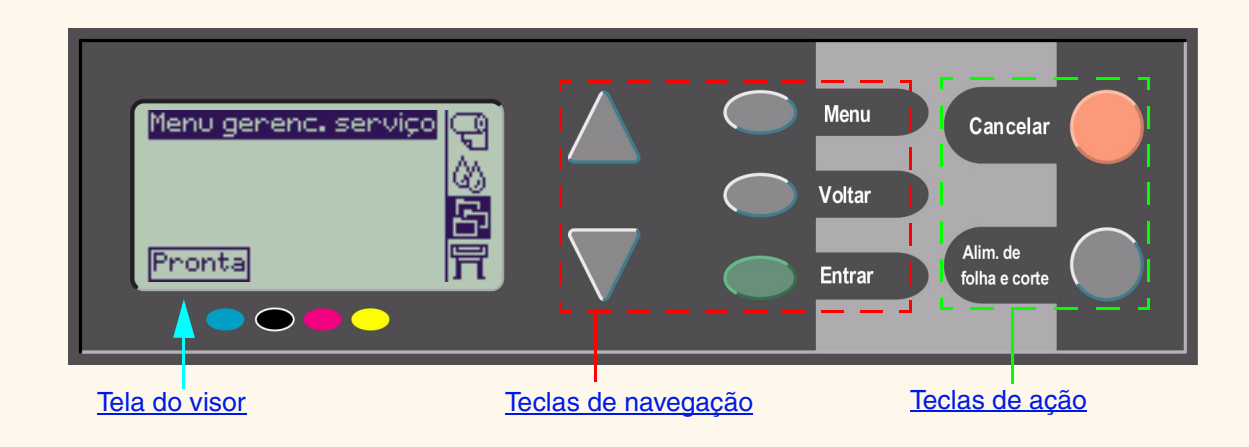

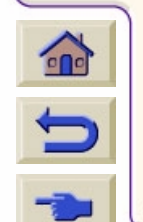

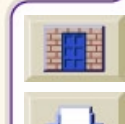

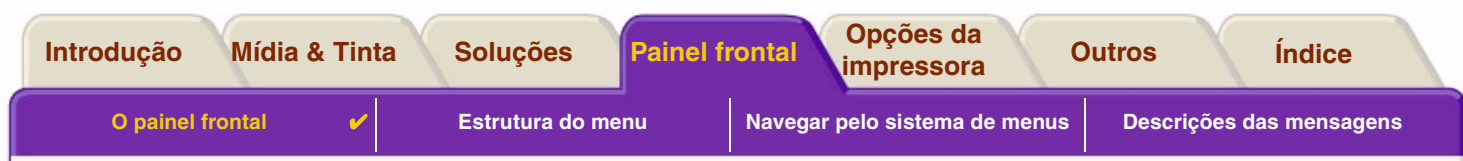

#### <span id="page-118-0"></span>Teclas de navegação

A seção do visor no painel frontal consiste em um visor de cristal líquido e as cinco teclas de navegação a seguir:

As teclas de navegação a seguir são fornecidas para você navegar através dos menus na tela:

- •As teclas de seta **para cima** e **para baixo** lhe permitem navegar pelos itens em uma lista de menus.
- • A tecla **Menu** leva você para a tela principal. Ela cancela todas as opções ainda selecionadas pressionando a tecla **Entrar**.
- •A tecla **Voltar** volta para a tela anterior.
- • A tecla **Entrar** seleciona o item na lista de menu e o ativa. Se houver sub-seleções a serem feitas, essa tecla vai para elas; caso contrário, volta para a tela anterior.

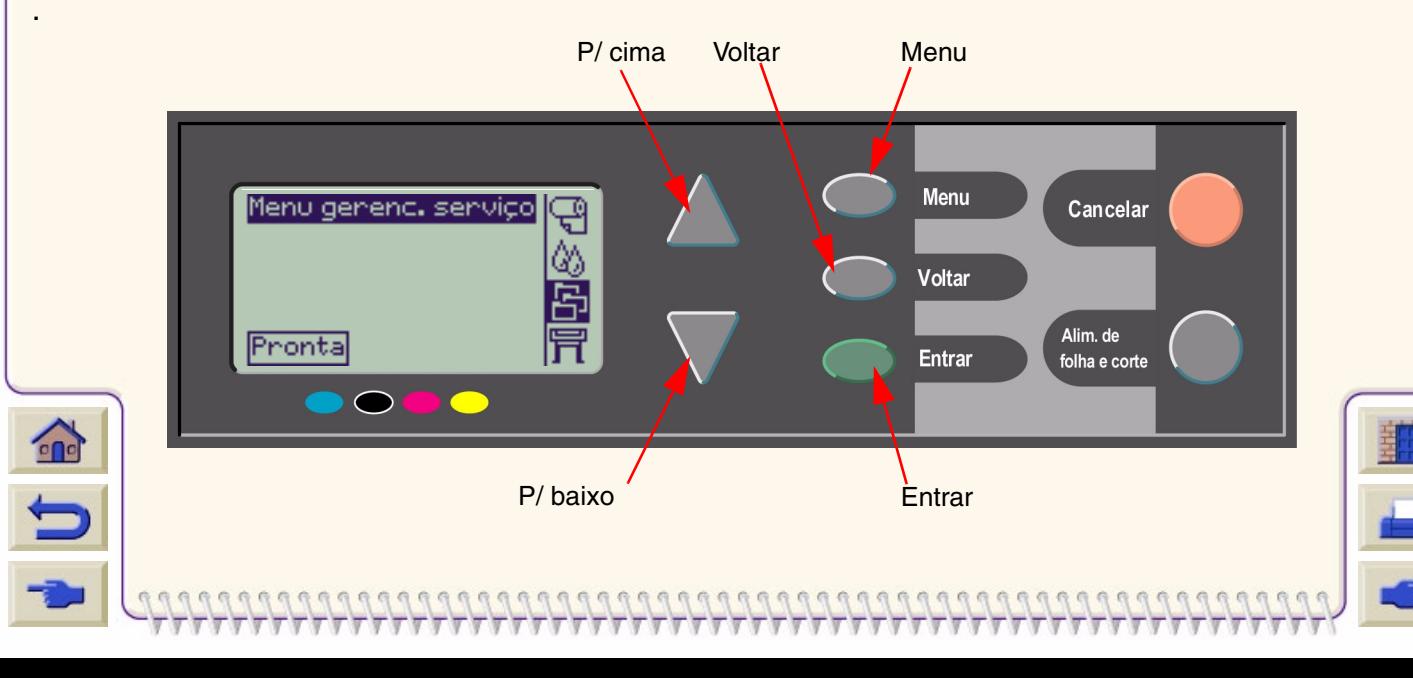

<span id="page-119-0"></span>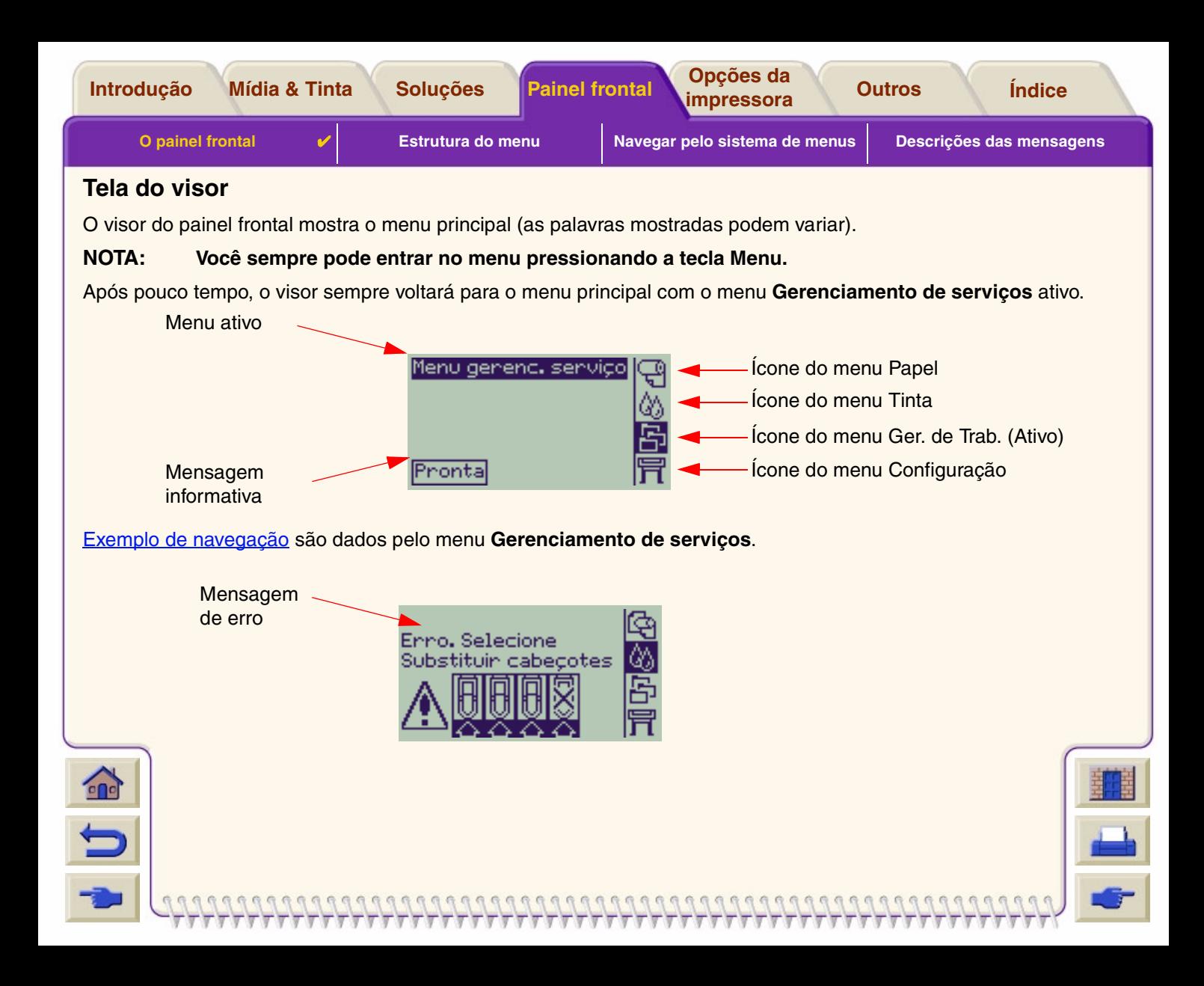

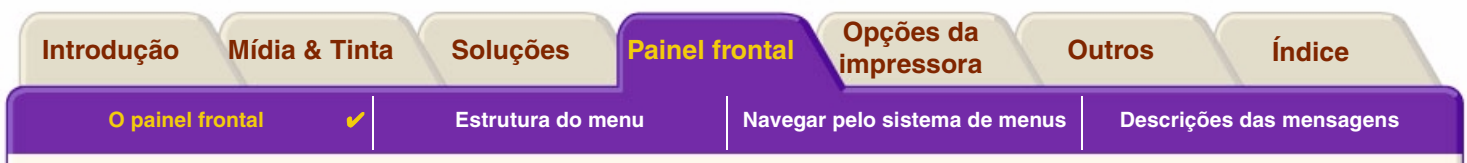

#### <span id="page-120-0"></span>Teclas de ação

A tecla **Cancelar** cancela a operação atual da impressora (imprimindo ou preparando a impressão). Ele também cancelará a seleção de menu atual e voltará para o menu principal se uma opção de menu estiver destacada.

A tecla **Alim. de folha e corte** faz a folha ser ejetada ou o rolo avançar e ser cortado.

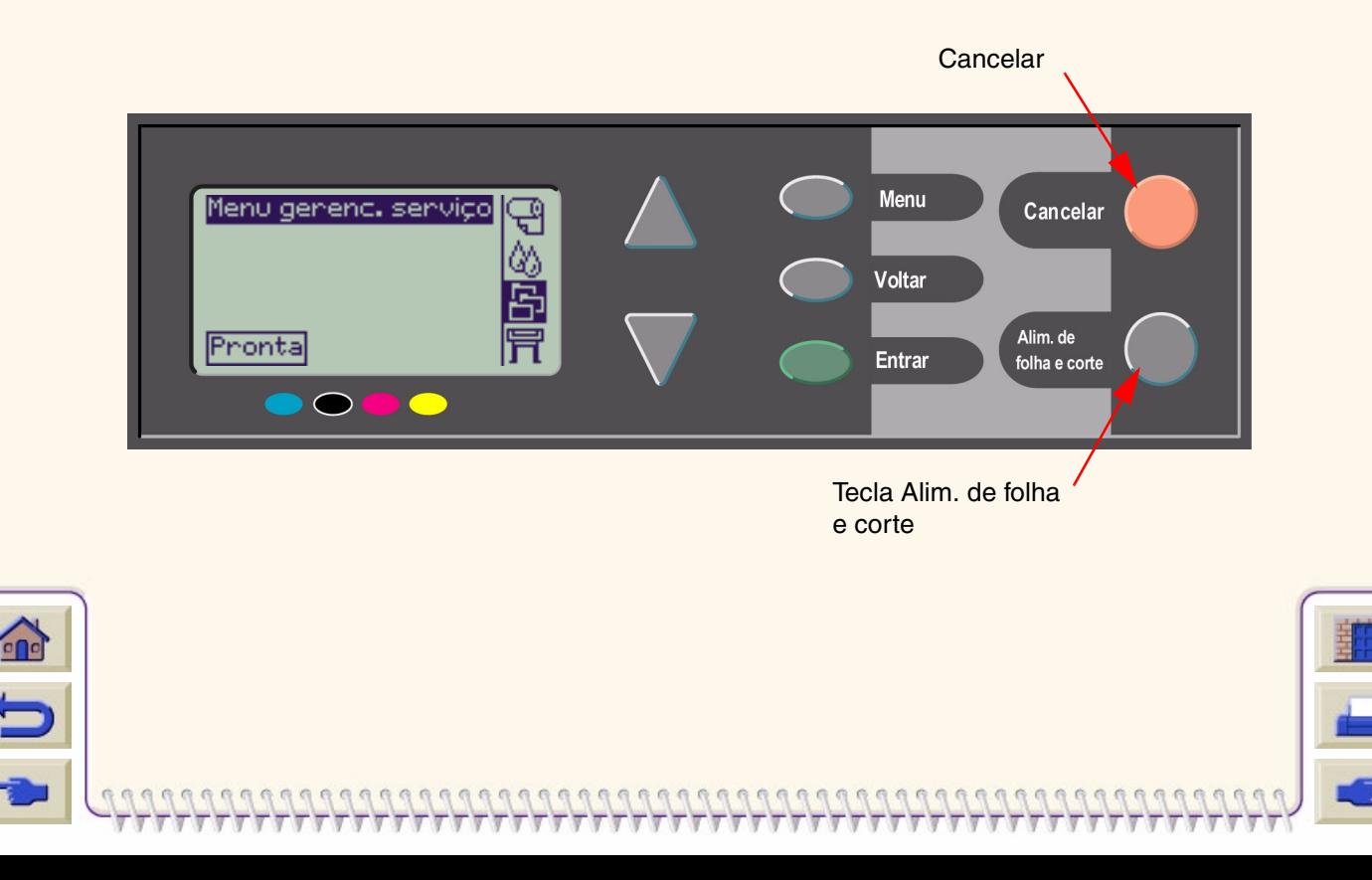

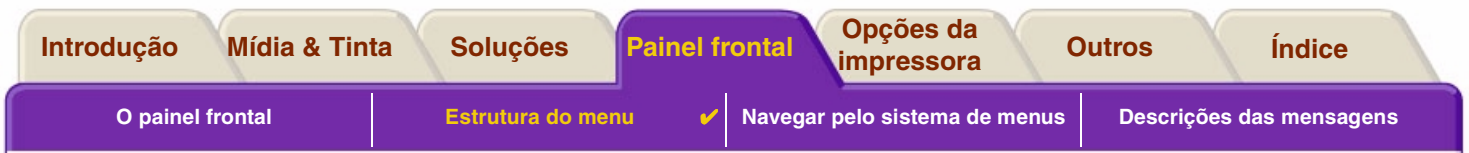

## <span id="page-121-0"></span>**Estrutura do menu**

A tela da área do visor do painel frontal mostra as quatro classes de opções de menu, representadas por ícones específicos. Clique no ícone para exibir sua estrutura de menus.

- **Menu Papel**
- •<u>- I[Menu Tinta](#page-123-0) | ارت</u>
- •[Menu Gerenciamento de serviços](#page-124-0)
- •[Menu Configuração](#page-125-0)

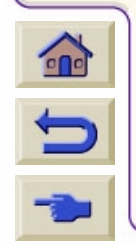

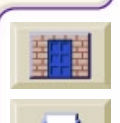

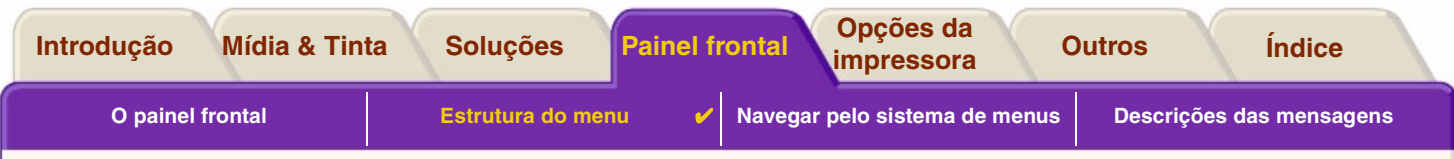

### <span id="page-122-0"></span>**Menu Papel**

Clique no item de menu para ir para o tópico relevante.

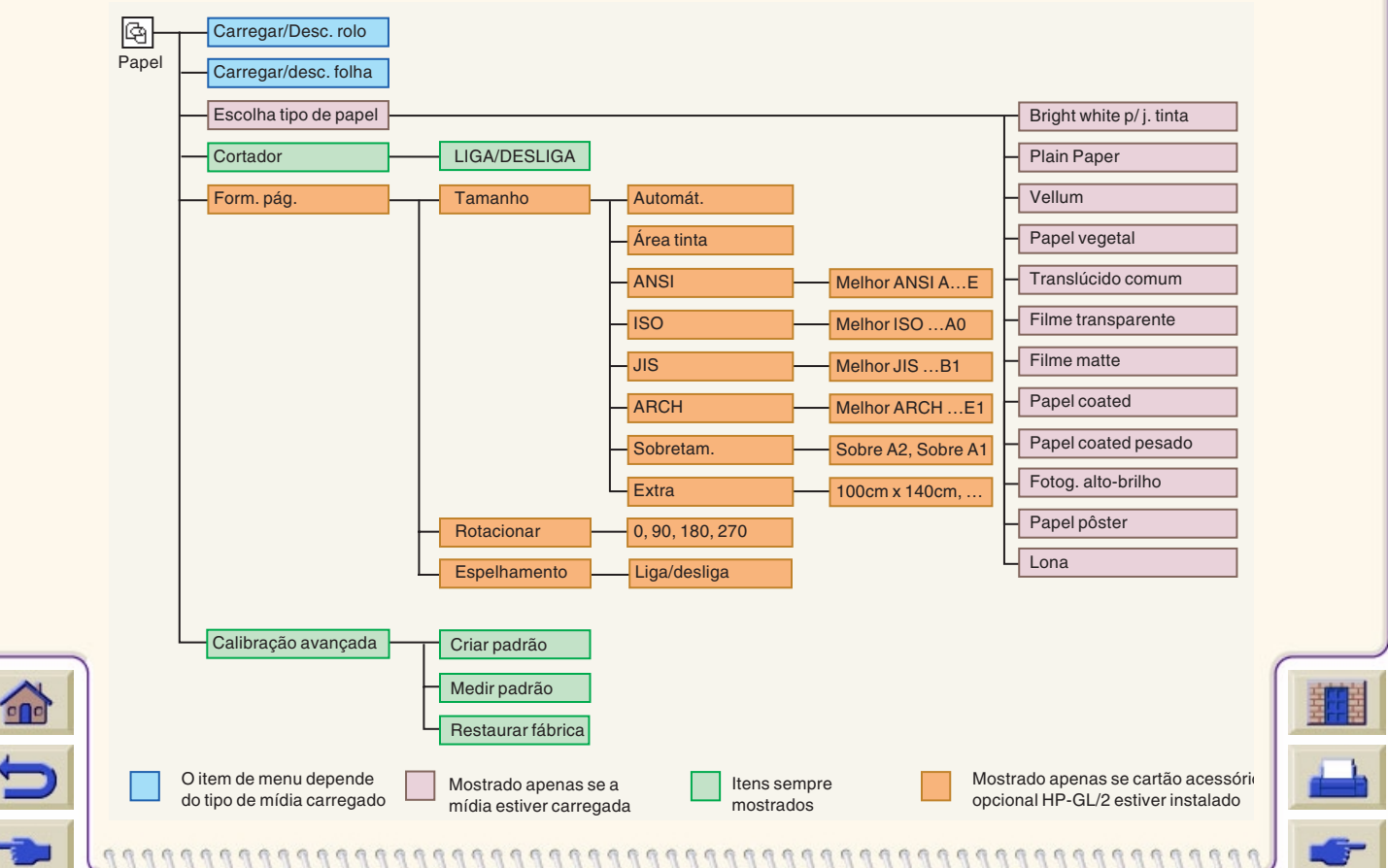

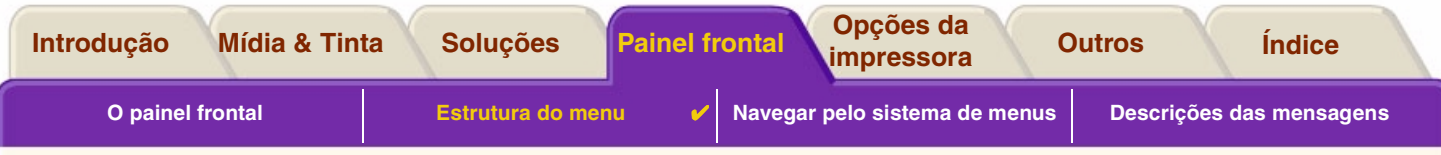

### <span id="page-123-0"></span>**Menu Tinta**

Clique no item de menu para ir para o tópico relevante.

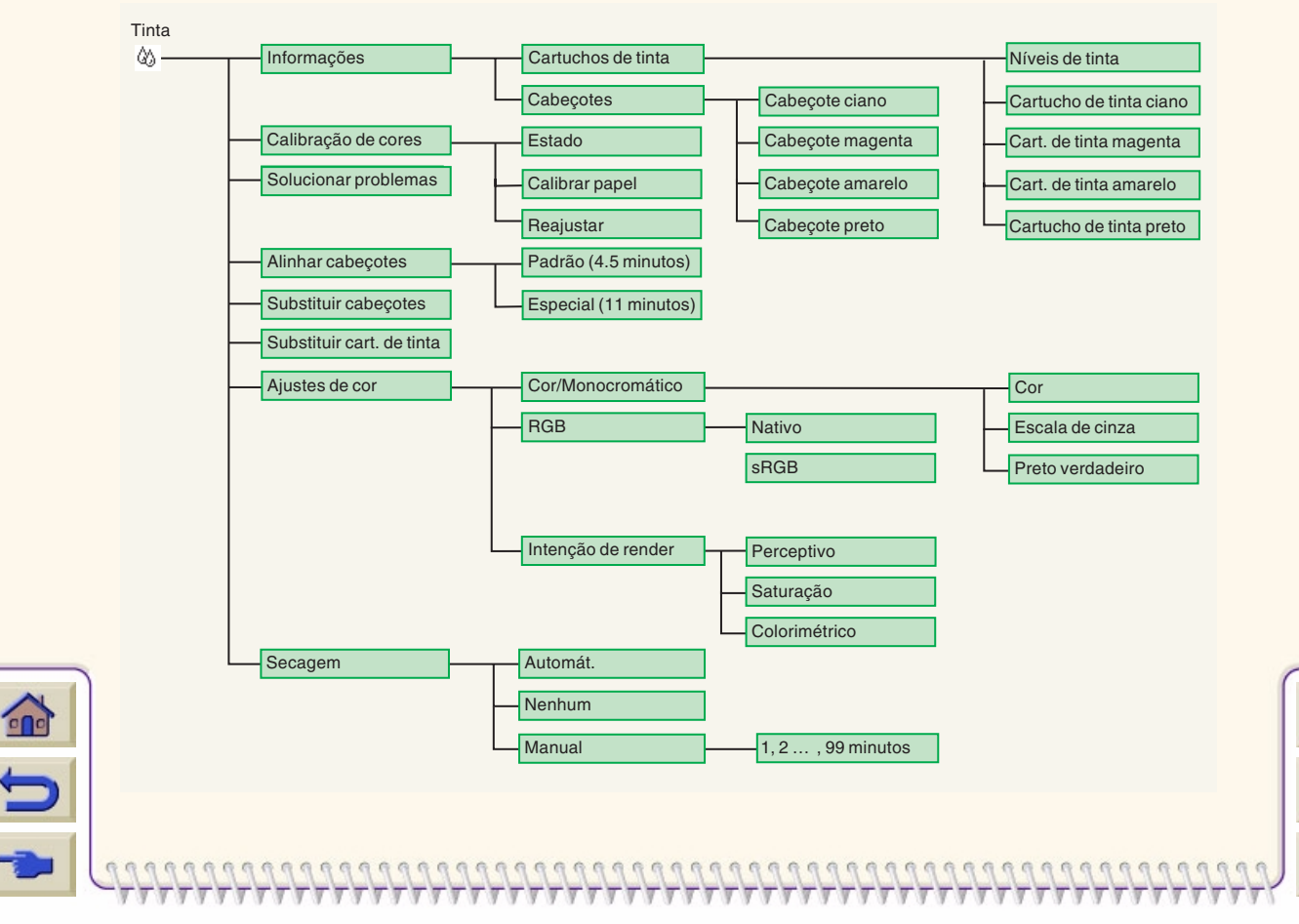

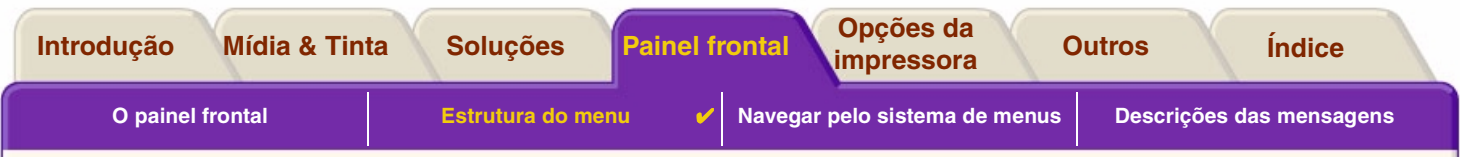

## <span id="page-124-0"></span>**Menu Gerenciamento de serviços**

Não há opções do menu Gerenciamento de serviços disponíveis para o seu modelo de impressora HP DesignJet a não ser que tenha a placa HP-GL/2 instalada que fornece o menu Reimprimir.

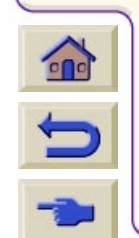

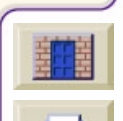

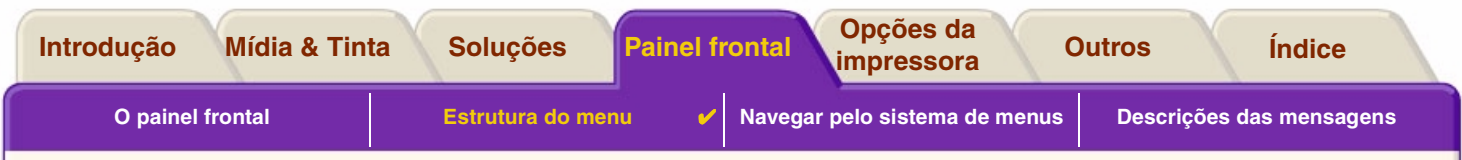

## <span id="page-125-0"></span>**Menu Configuração**

Clique no item de menu para ir para o tópico relevante.

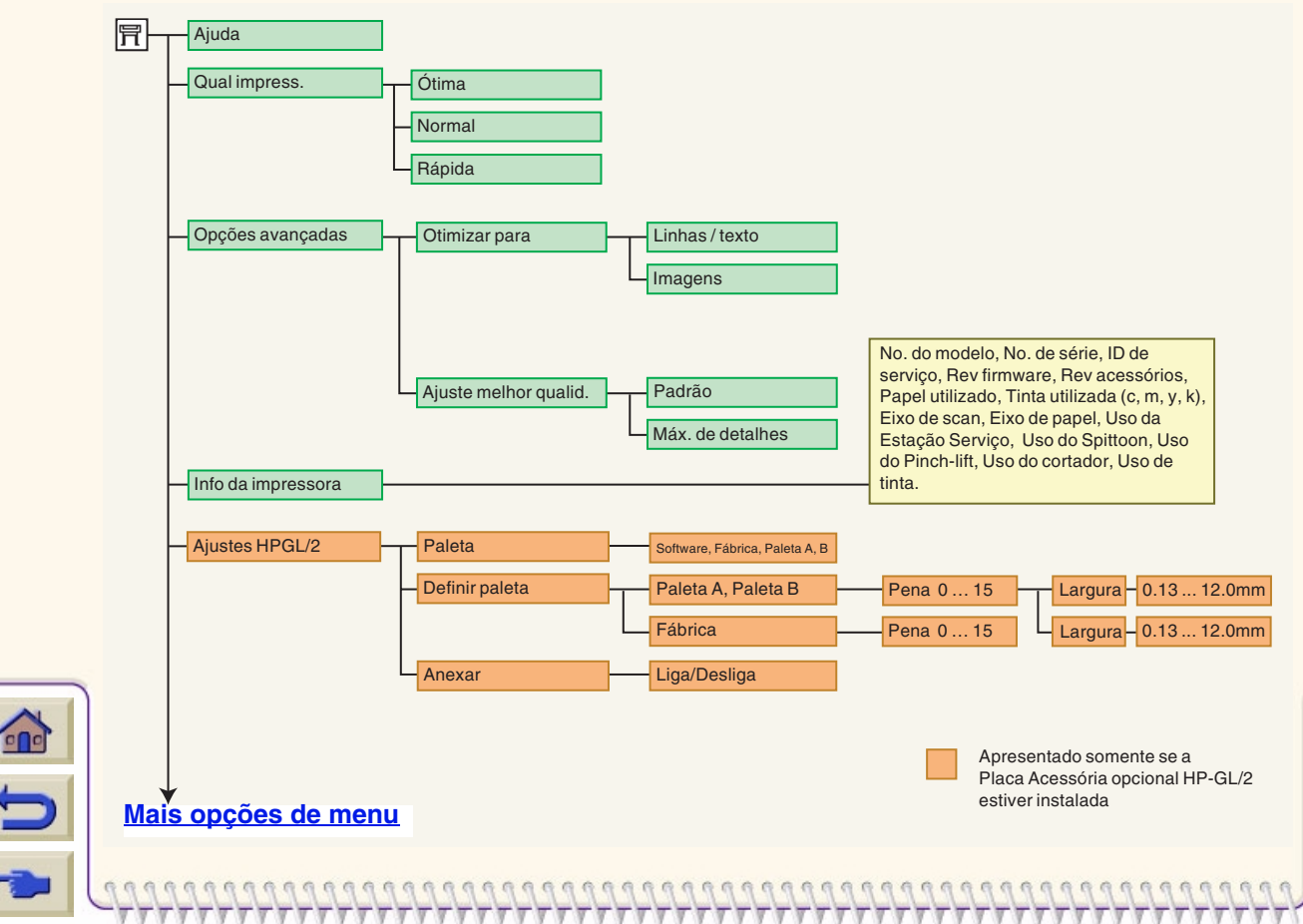

<span id="page-126-0"></span>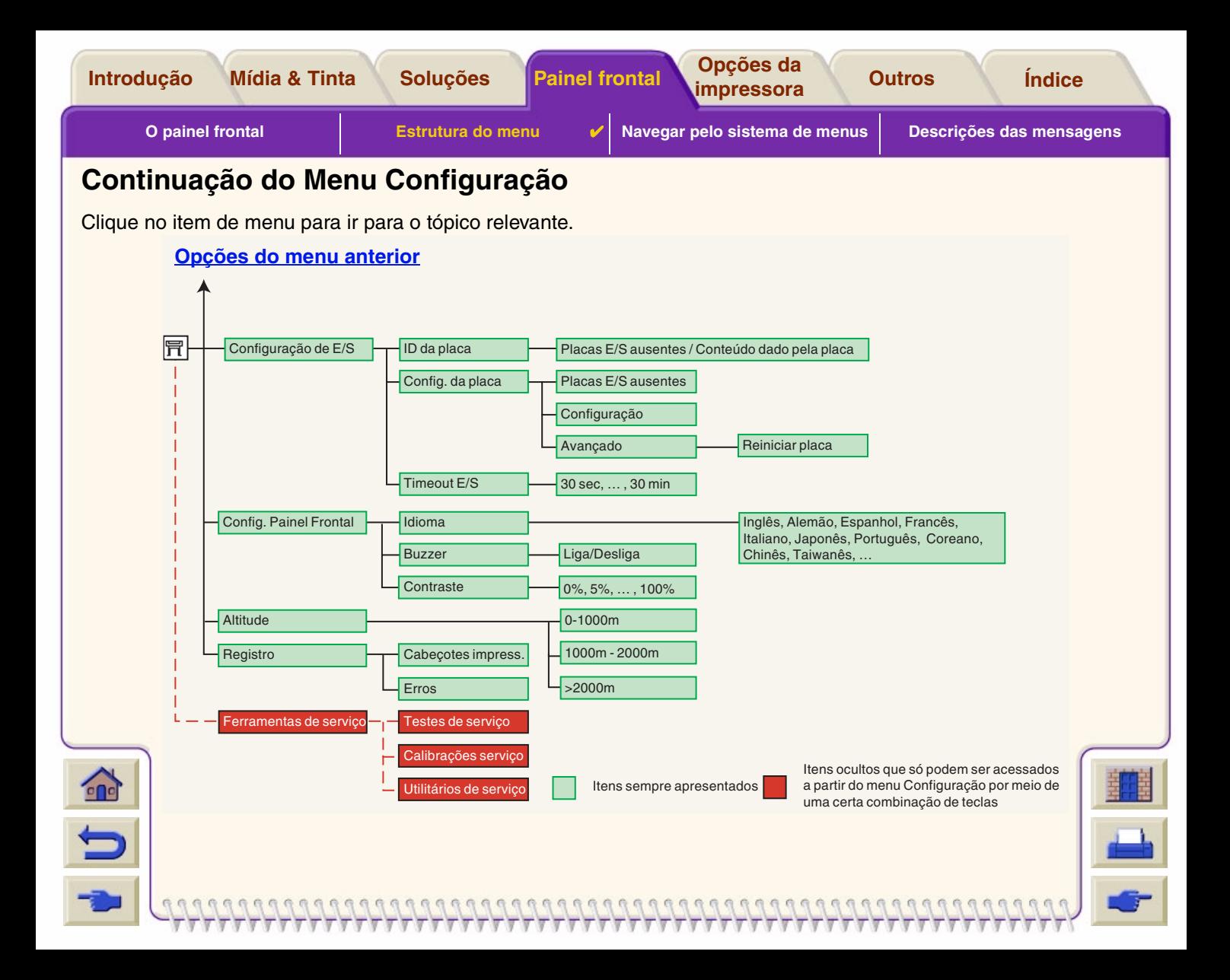

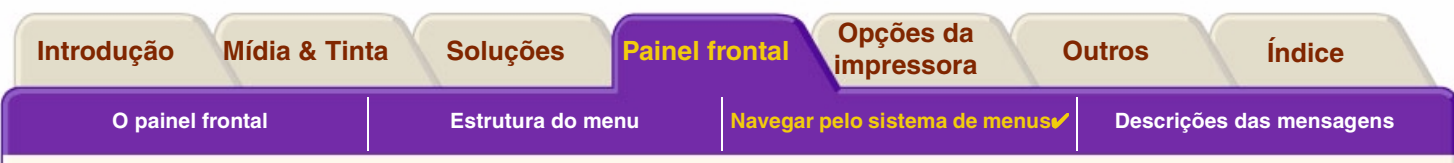

## <span id="page-127-0"></span>**Navegar pelo sistema de menus**

A partir do nível principal do sistema de menu, você pode navegar através dos menus usando as teclas do visor. Os itens de menu seguidos por um sinal de maior (>) indicam que existem um outro nível de menu disponível.

Pressione **Voltar** para retornar ao nível de menu anterior sem alterar as seleções do menu.

Pressione **Menu** para retornar ao nível principal sem alterar nenhuma seleção do menu. Isto traz os quatro ícones de menu.

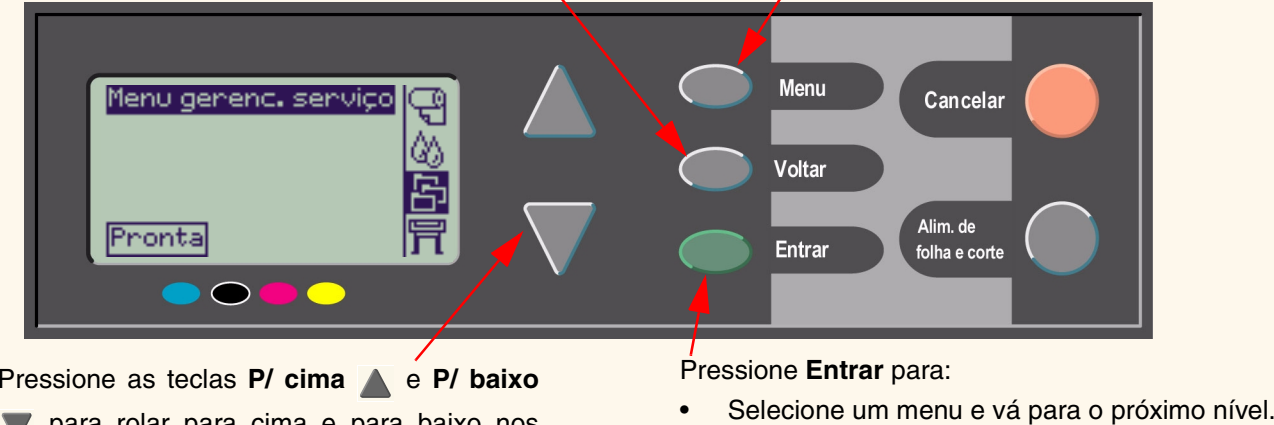

 para rolar para cima e para baixo nos menus e opções de menu.

•Altere o valor do item de menu selecionado.

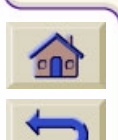

Veja <u>Exemplo de navegação</u> para uma breve visão geral do sistema de menu.

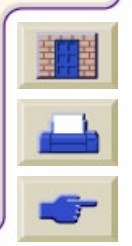

<span id="page-128-1"></span>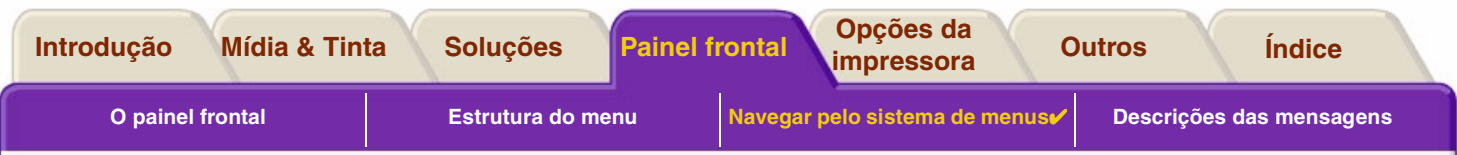

## <span id="page-128-0"></span>**Exemplo de navegação**

Esta seção fornece um exemplo comum de como navegar pelos menus para configurar uma determinada opção de impress ão.

### **Como definir o tempo de secagem de tinta para três minutos**

O diagrama da estrutura de menu do painel frontal para . Opções Avançadas mostra que o caminho para a opção de Tempo de secagem é:

Menu Tinta (<sub>A</sub> → Tempo de secagem

 $\curvearrowleft$ 

Use o procedimento a seguir para configurar o tempo de secagem de tinta para tr ês minutos.

#### **Ação da tecla Visor Resultado** 1. Use as teclas **P/ cima**O ícone do menu **Tinta**éMenu Tinta € destacado para permitir que e P/ baixo para Níveis de tinta voc ê selecione as opções de destacar o ícone de menu **Tinta**.menu **Ink**.2. Pressione a tecla **Entrar**O visor mostra o menu **Tinta**Menu Tinta para entrar no menu para permitir que você Informacões **Tinta**.selecione o Tempo de Calibração de cores Solucionar problemas secagem. Alinhan cabecotes Substituin cabeçotes [Continua ...](#page-129-0)

#### **Exemplo de navegação para configurar o tempo de secagem**

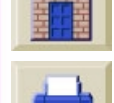

<span id="page-129-0"></span>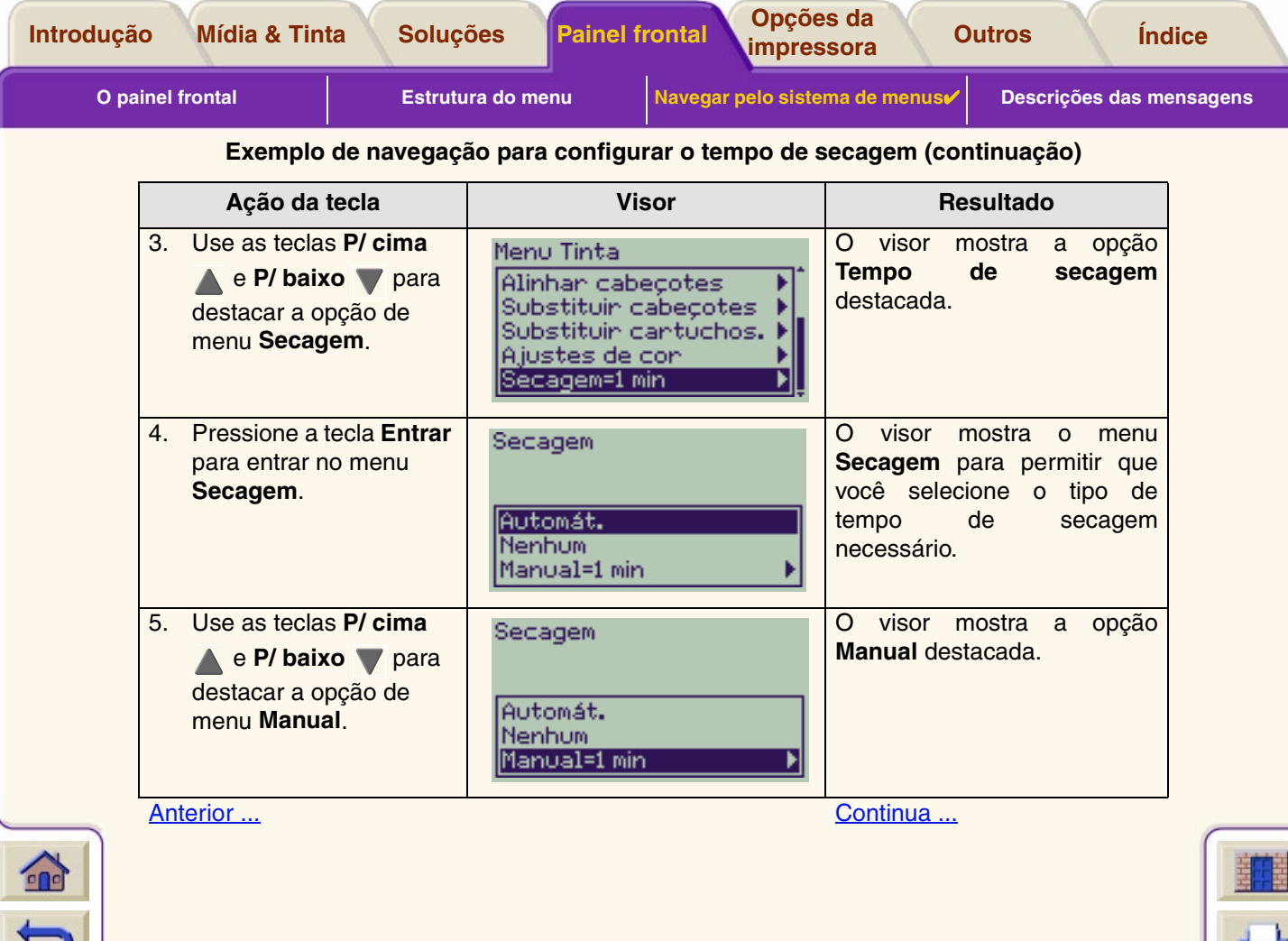

<span id="page-130-0"></span>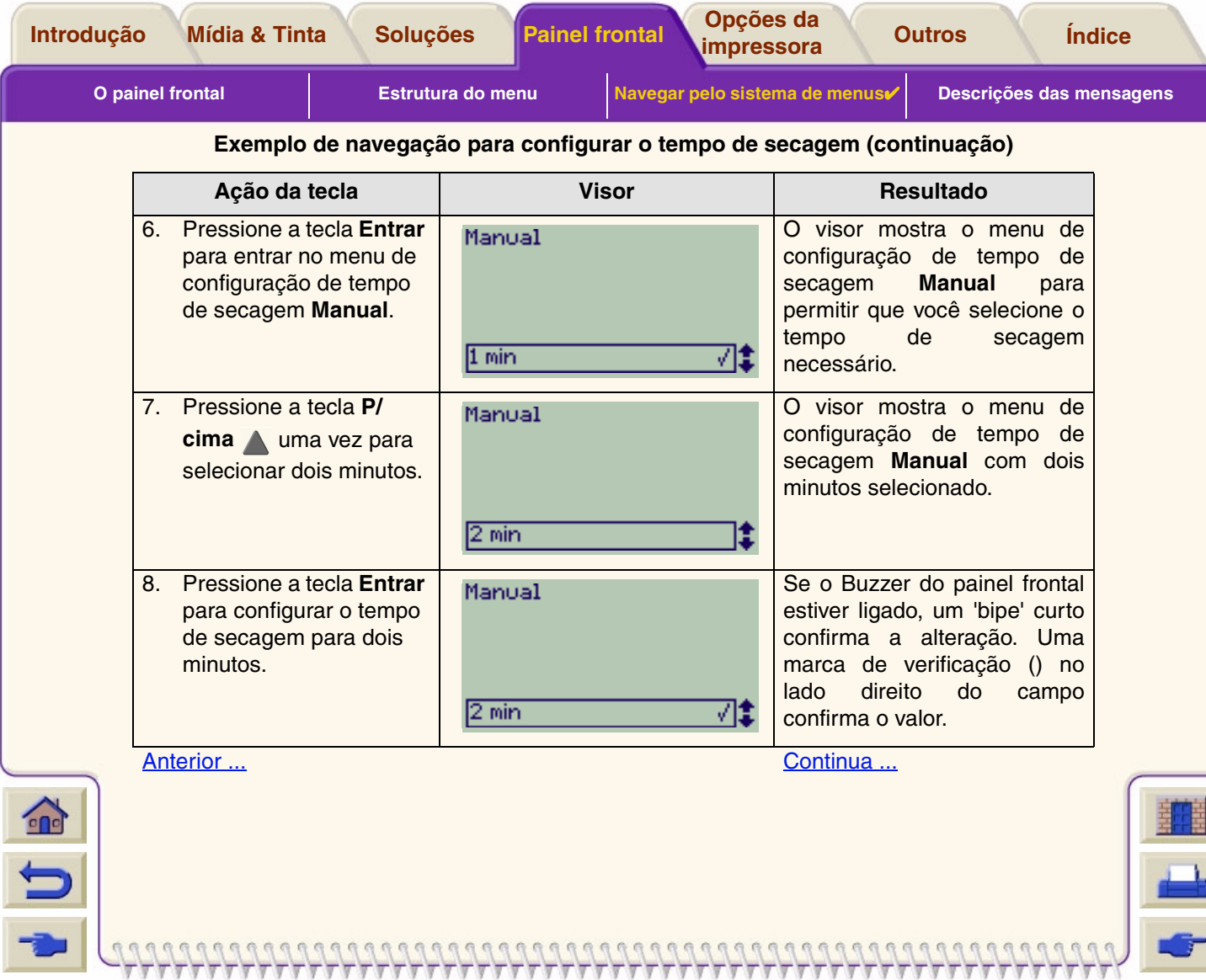

<span id="page-131-0"></span>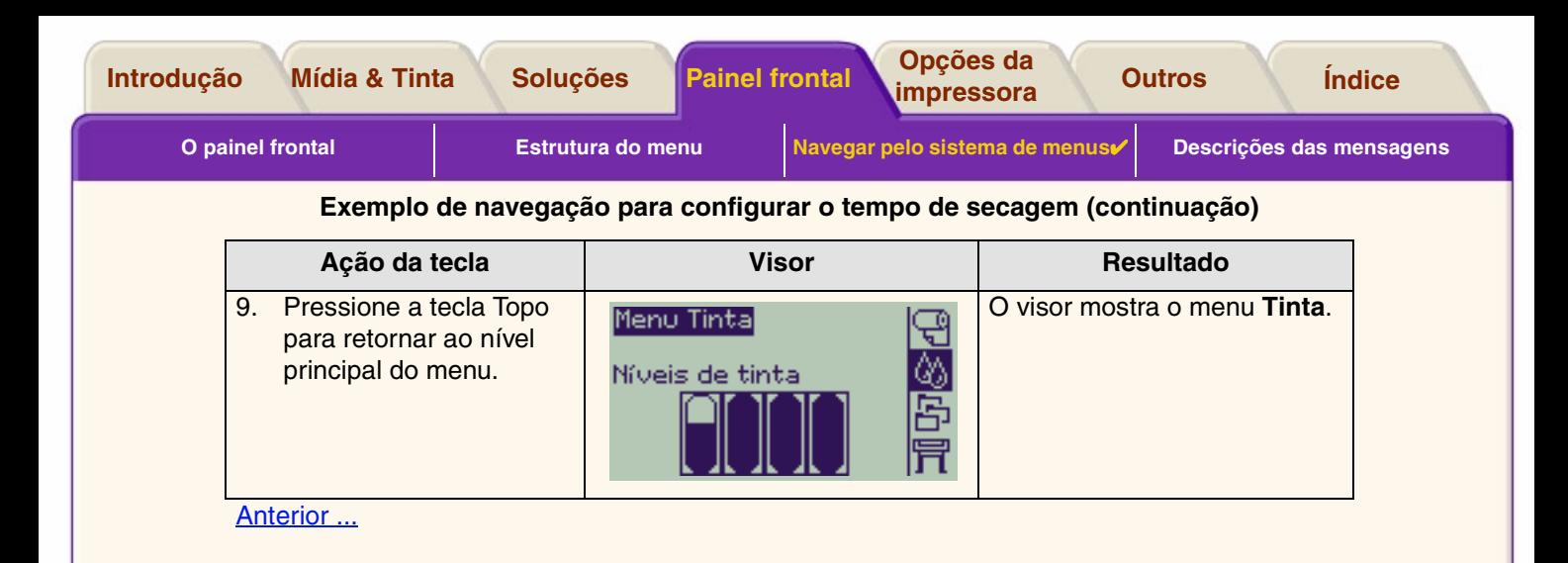

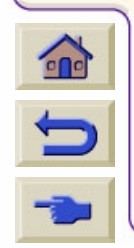

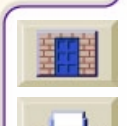

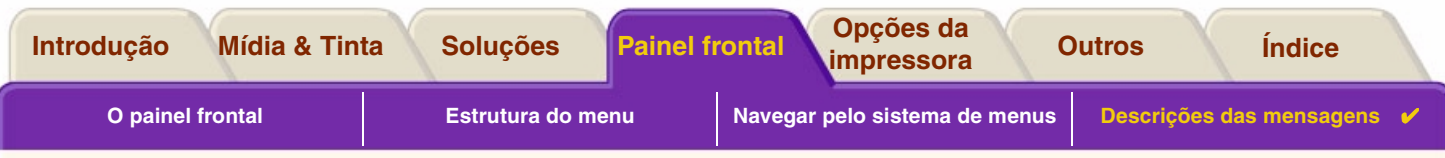

## <span id="page-132-0"></span>**Descrições das mensagens**

Esta é uma lista das mensagens de erro no visor do painel frontal. Se uma ação for necess ária, é mostrada em *itálico* na coluna **Explicação e Ação**. As mensagens são listadas em ordem alfabética. Outras mensagens do painel frontal, como os avisos, est ão incluídas nas descrições dos procedimentos relevantes neste *documento*.

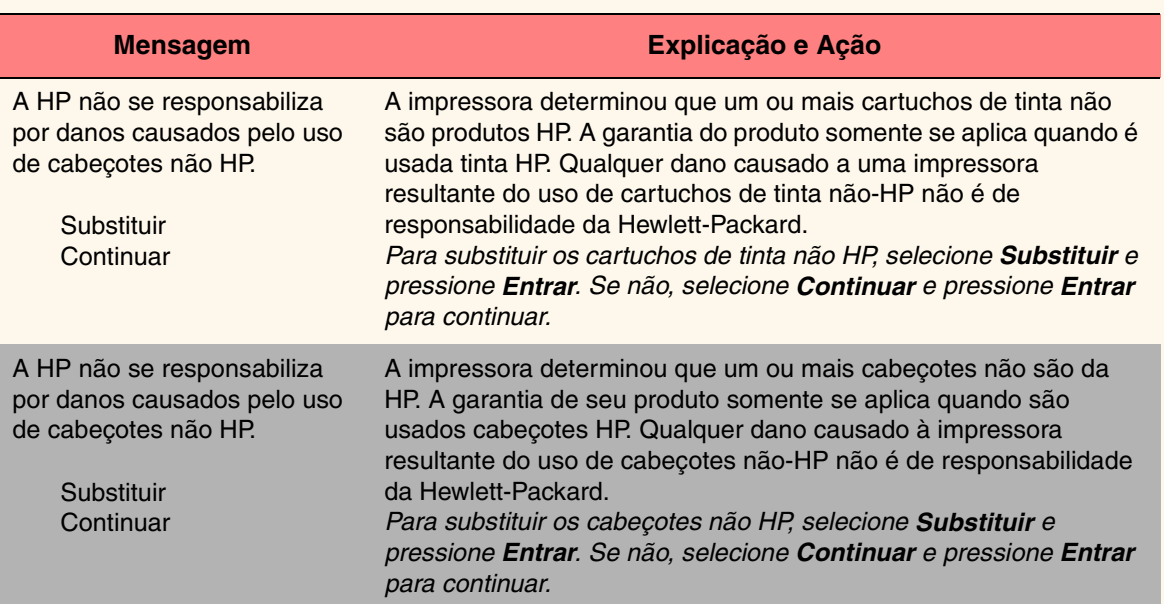

#### **Mensagens do painel frontal**

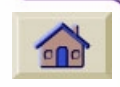

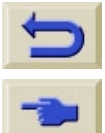

*Para mais Mensagens, clique no botão Próxima página*

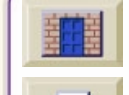

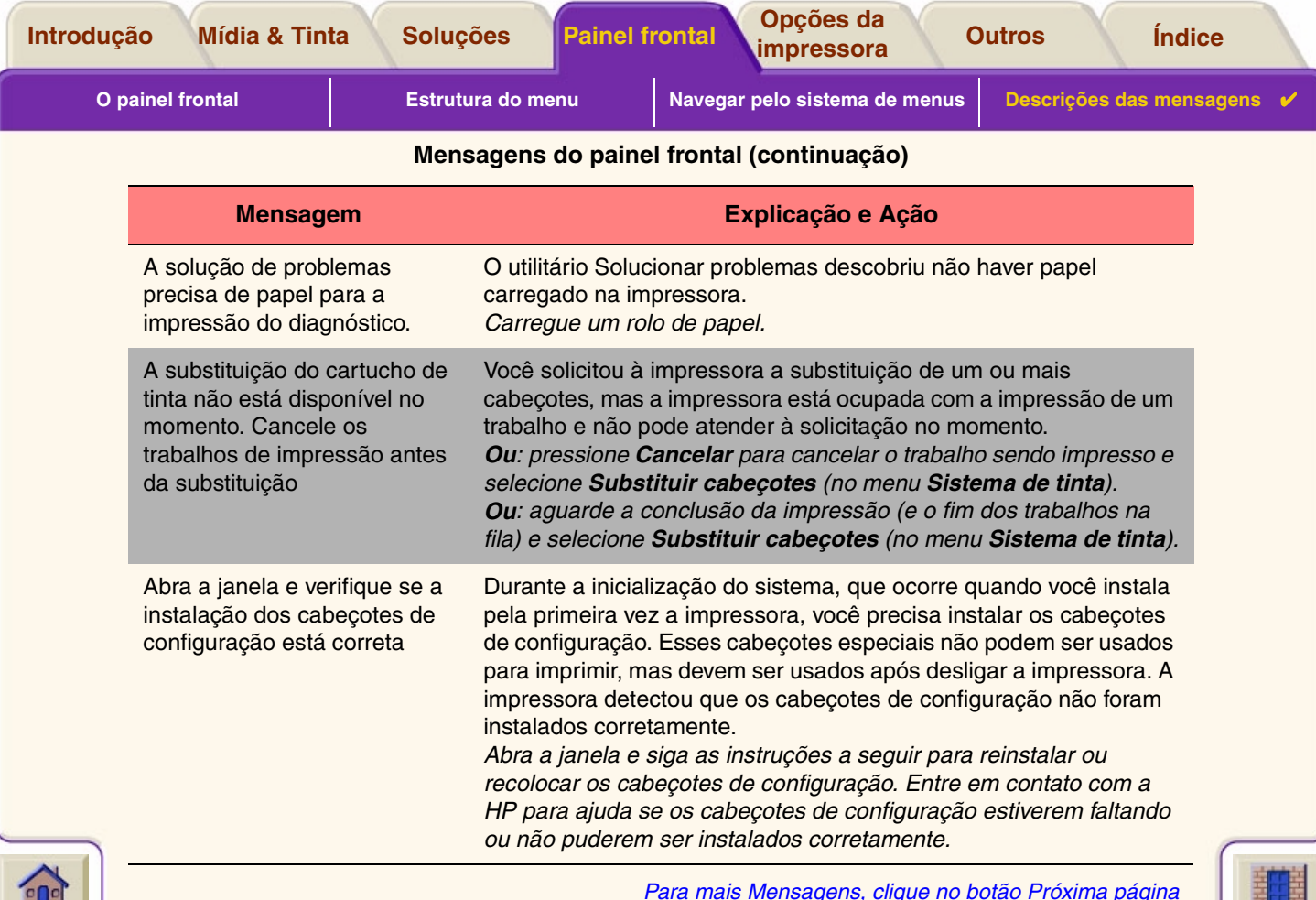

 $\overline{\mathbf{v}}$ 

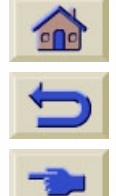

*Para mais Mensagens, clique no botão Próxima página*

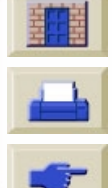

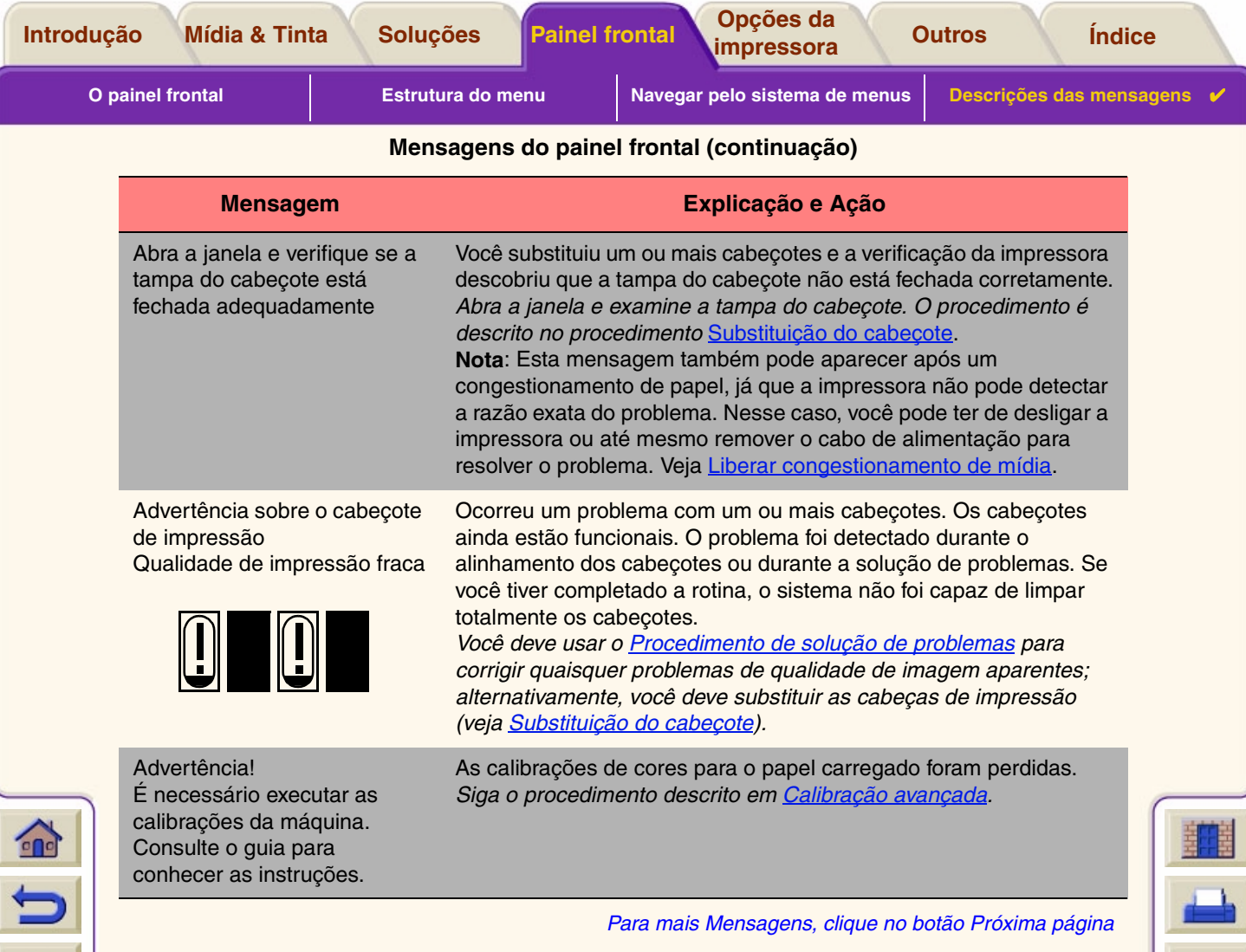

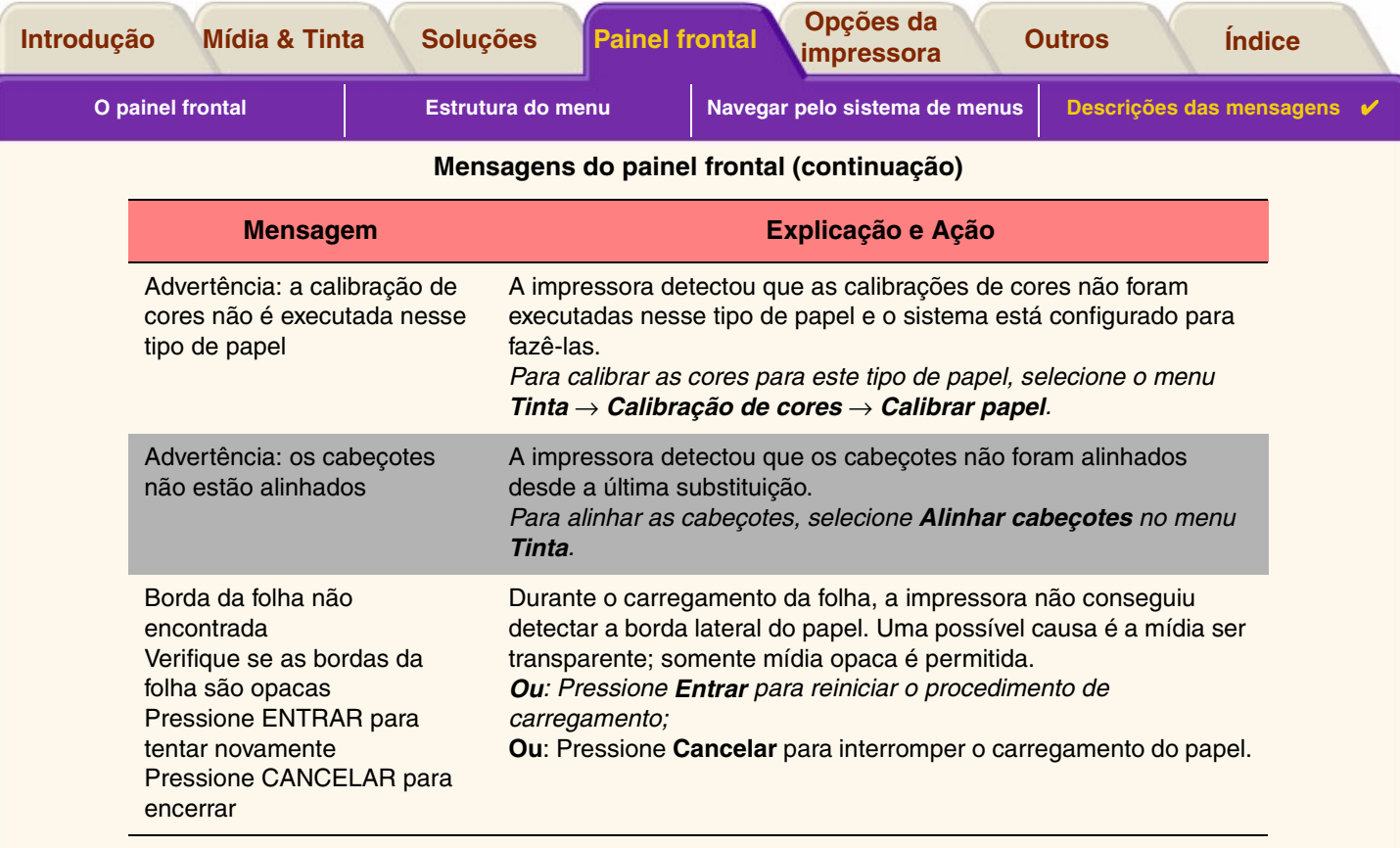

 $\sum$ b *Para mais Mensagens, clique no botão Próxima página*

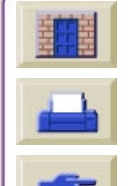

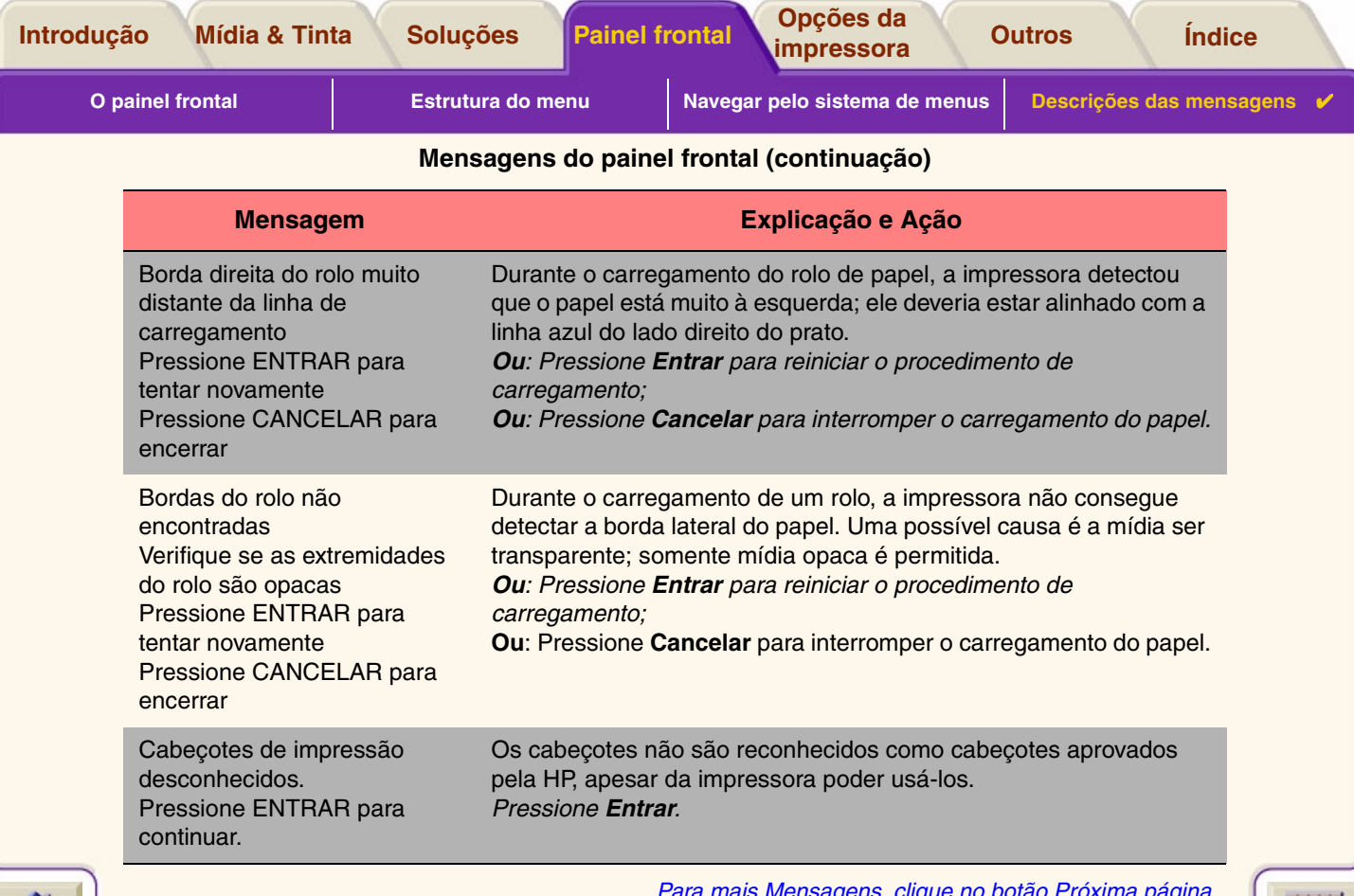

 $\overline{\mathbf{v}}$ 7 7  $\overline{7}$  $\overline{y}$ 'y  $\overline{\mathbb{V}}$  $\overline{y}$  $\overline{\mathcal{T}}$  $\mathbb{V} \mathbb{V}$ 

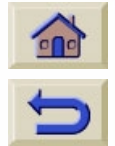

-------------------

*Para mais Mensagens, clique no botão Próxima página*

 $T \, T \, T \, T \, T$ 

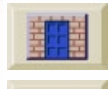

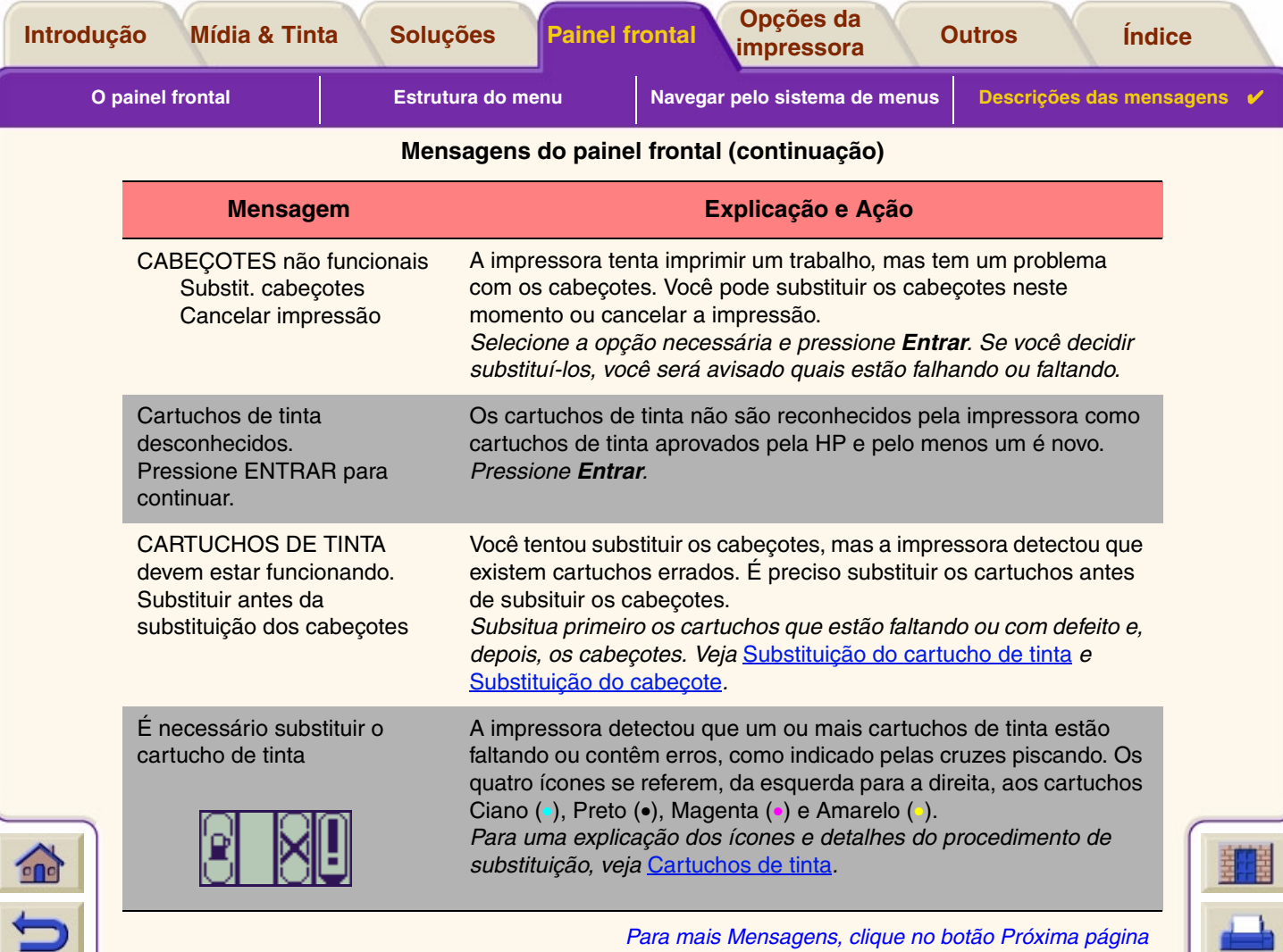

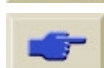

۳ V

Τ

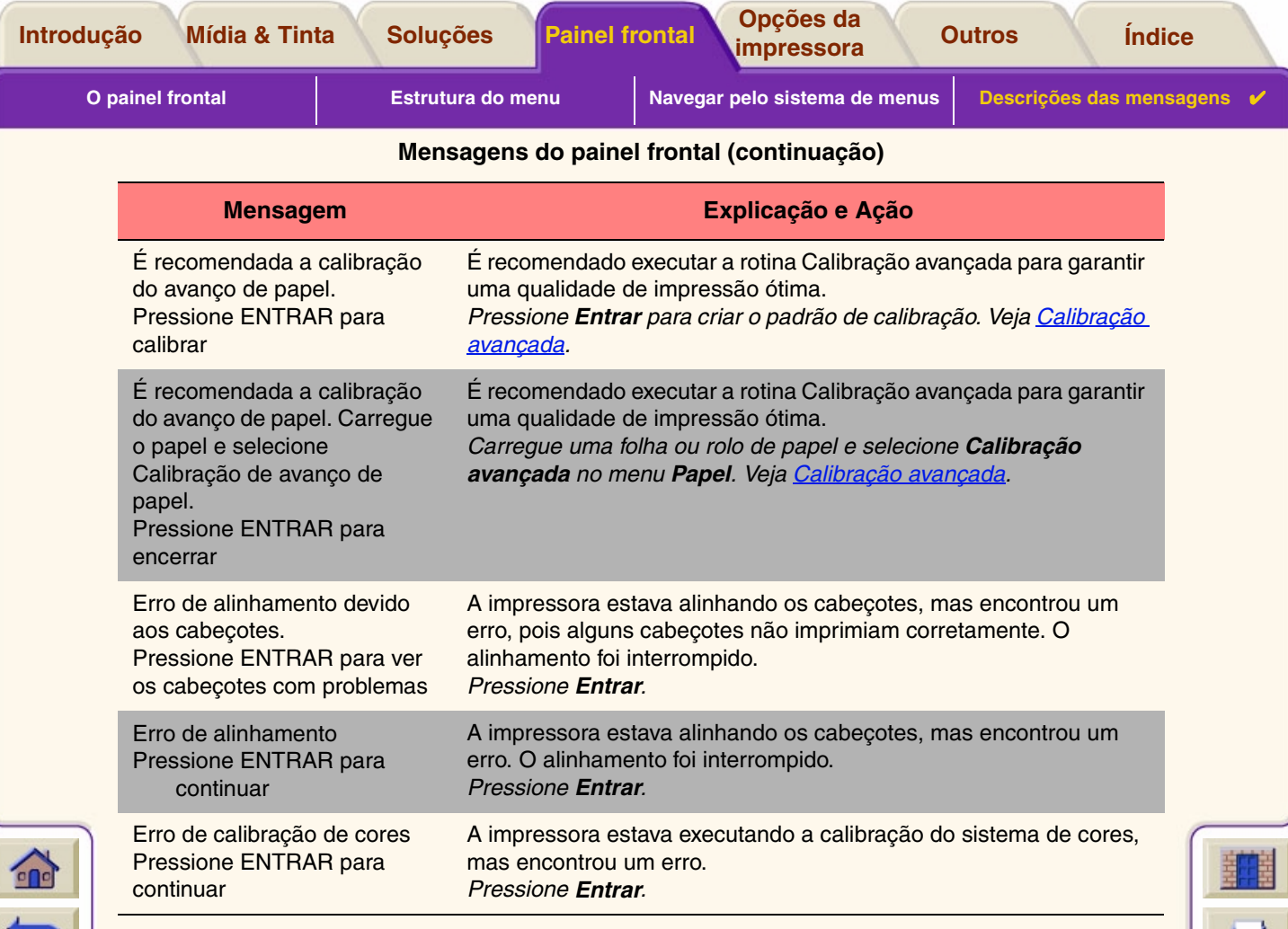

*Para mais Mensagens, clique no botão Próxima página*

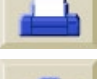

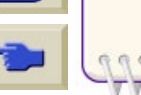

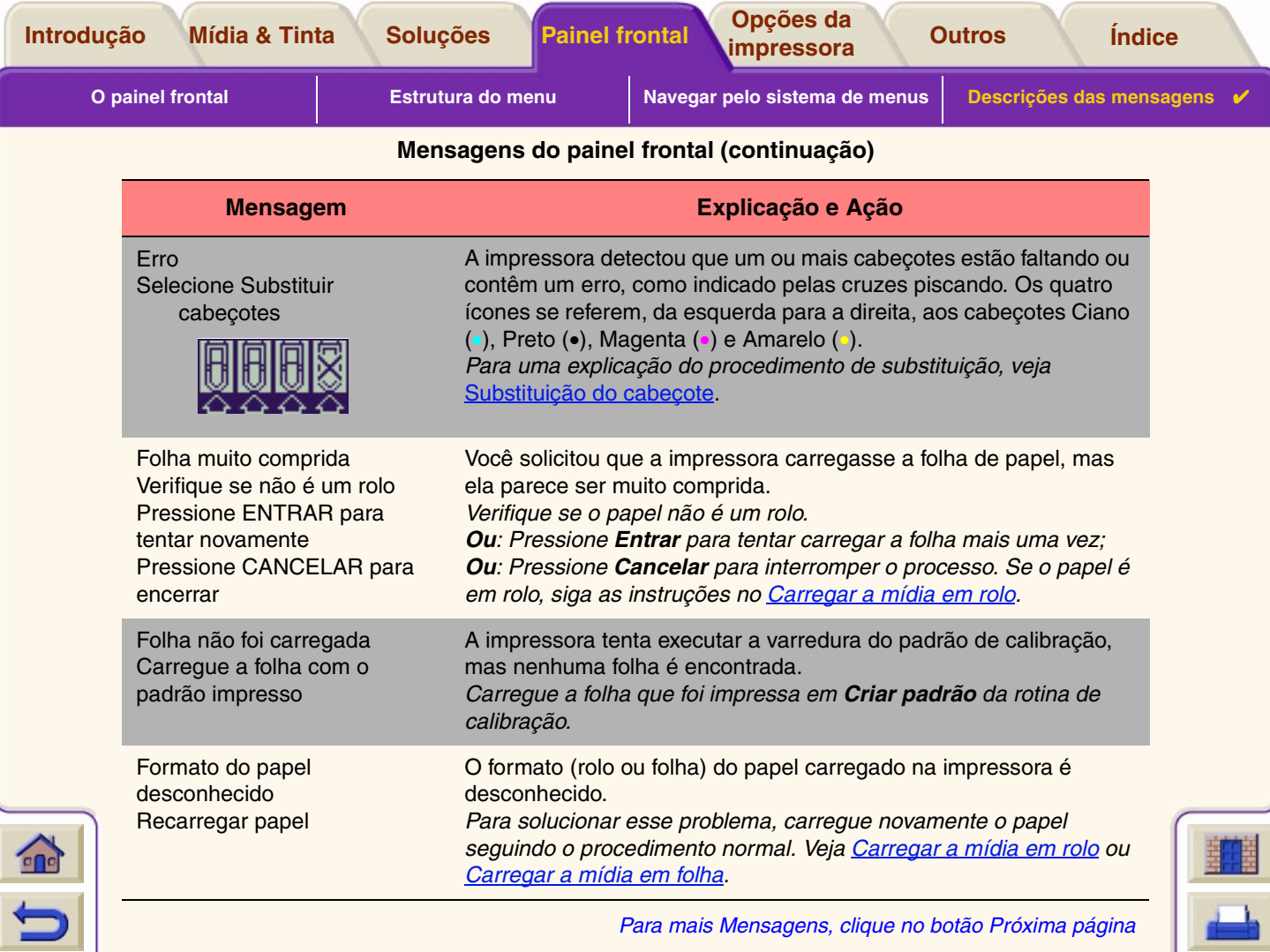

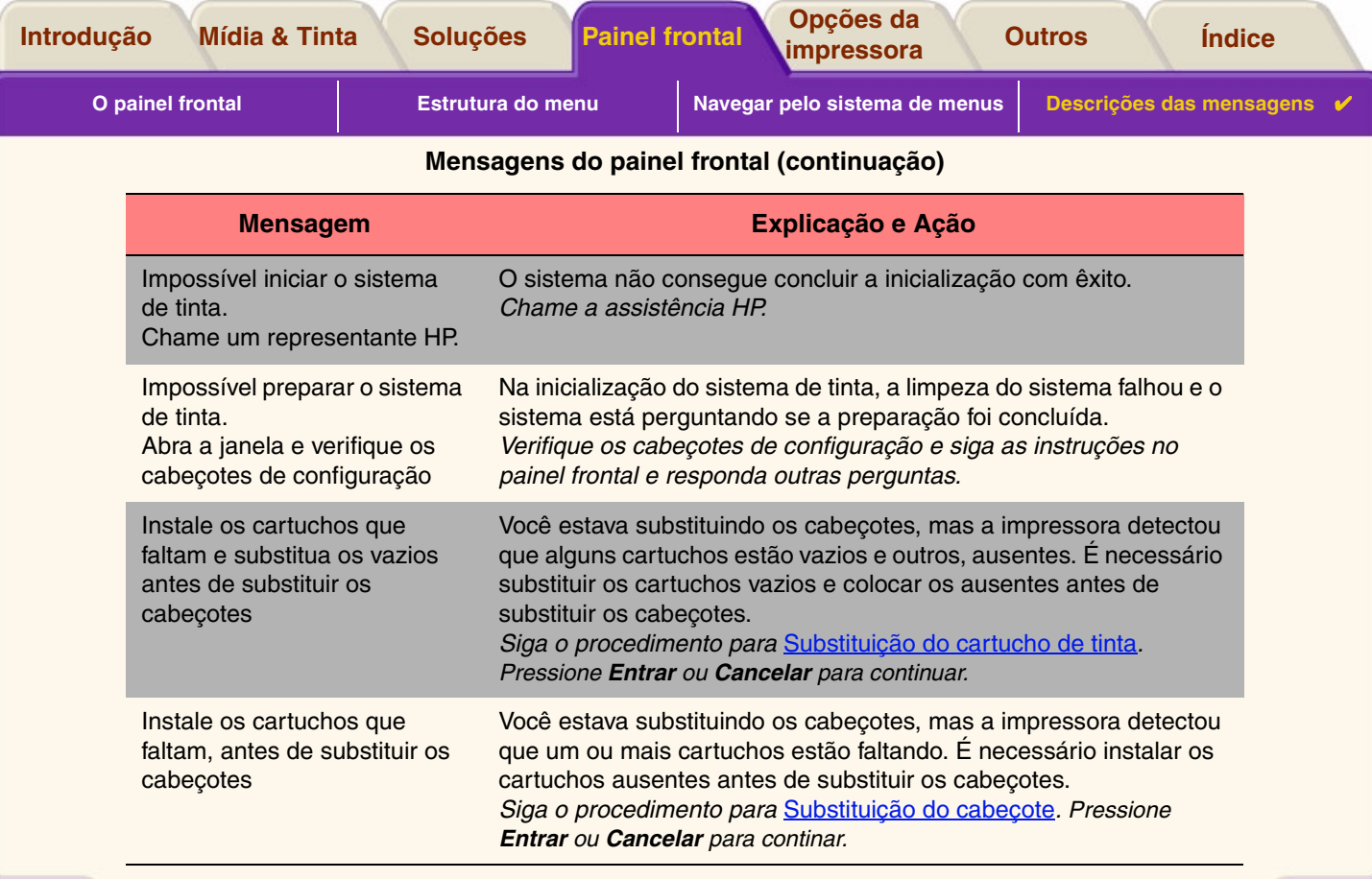

 $R$   $R$ 

 $\sum$  $\blacksquare$ 

*Para mais Mensagens, clique no botão Próxima página*

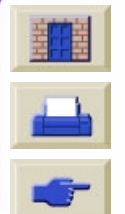

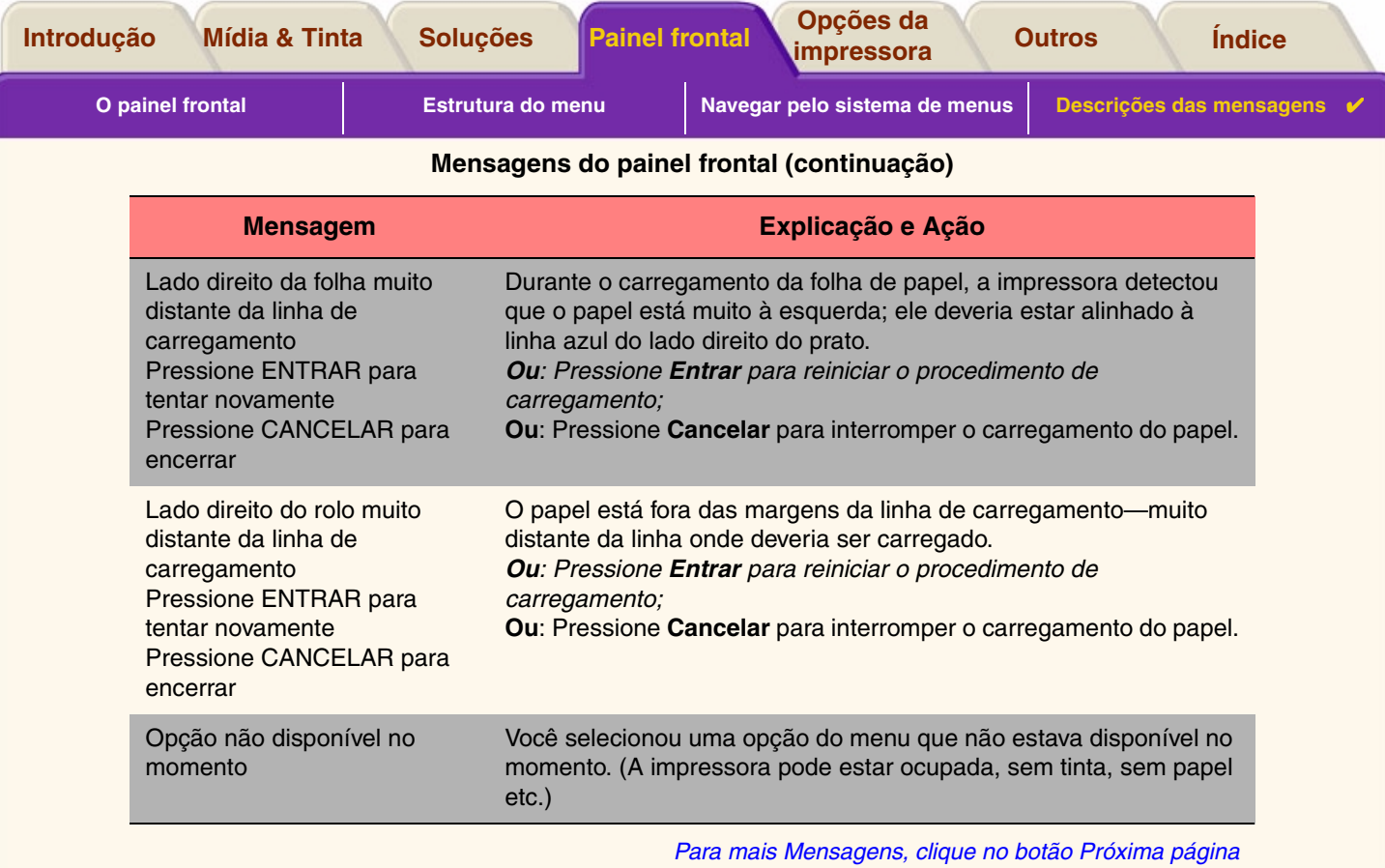

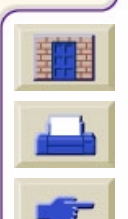

 $\overline{\mathbf{v}}$ 

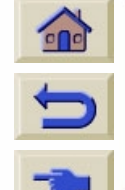

'V y

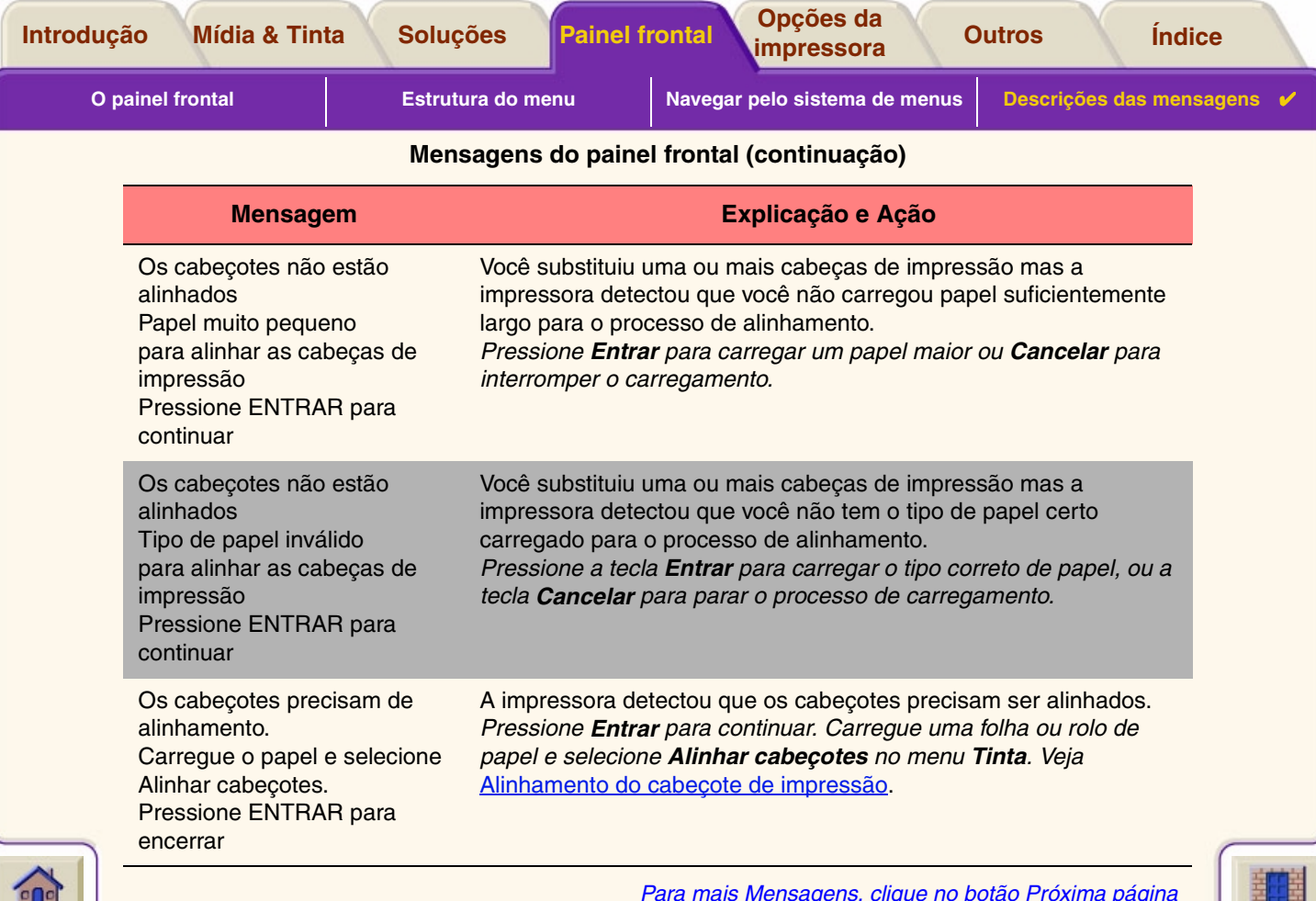

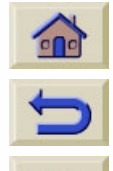

*Para mais Mensagens, clique no botão Próxima página*

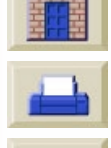

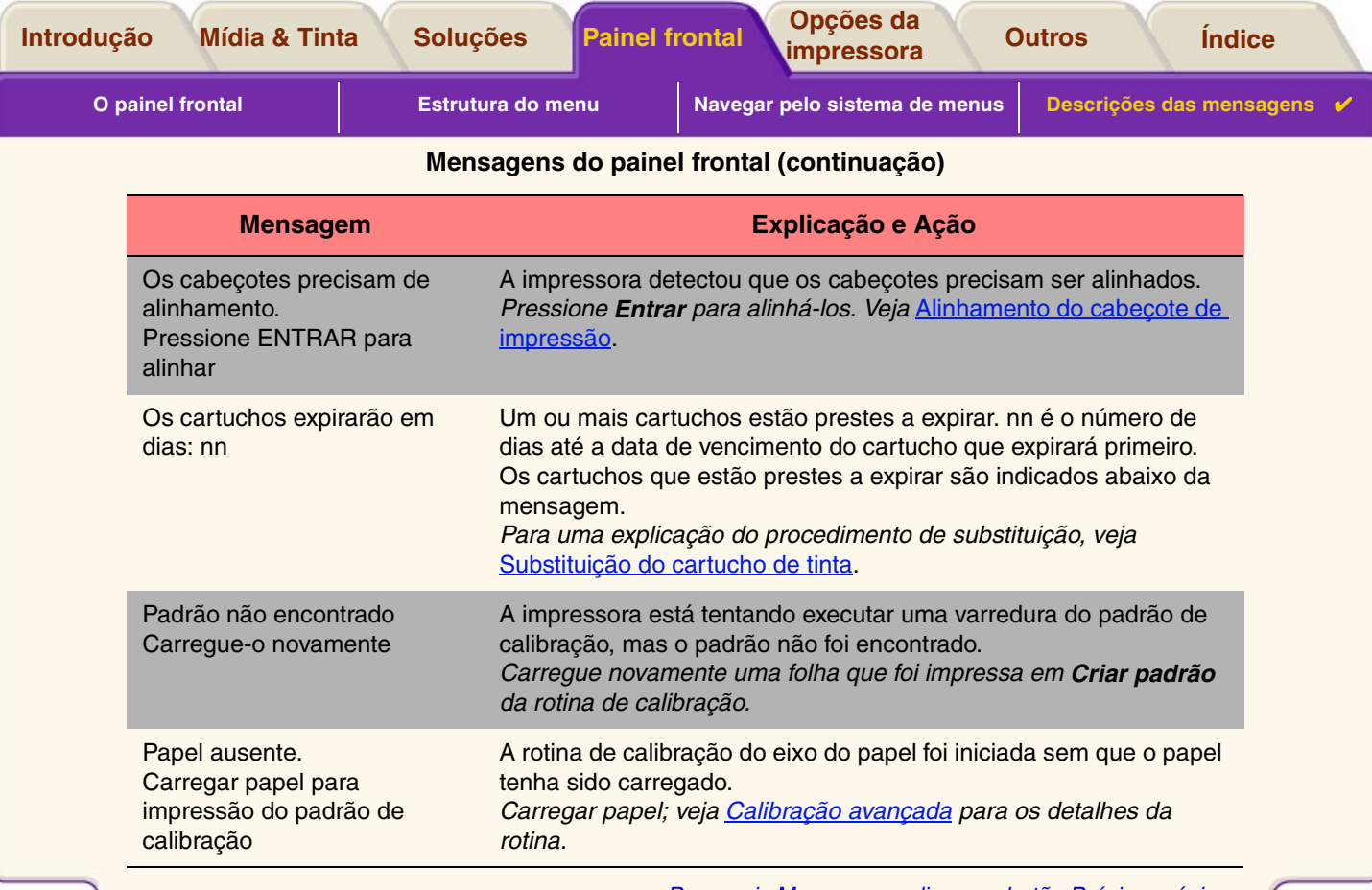

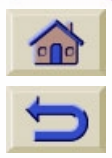

 $R$ 

*Para mais Mensagens, clique no botão Próxima página*

 $\begin{array}{c} G & G & G & G \end{array}$ 

 $R$  $\mathbb{R}$  $\mathbb{R}$  $\sqrt{1}$ 

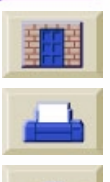
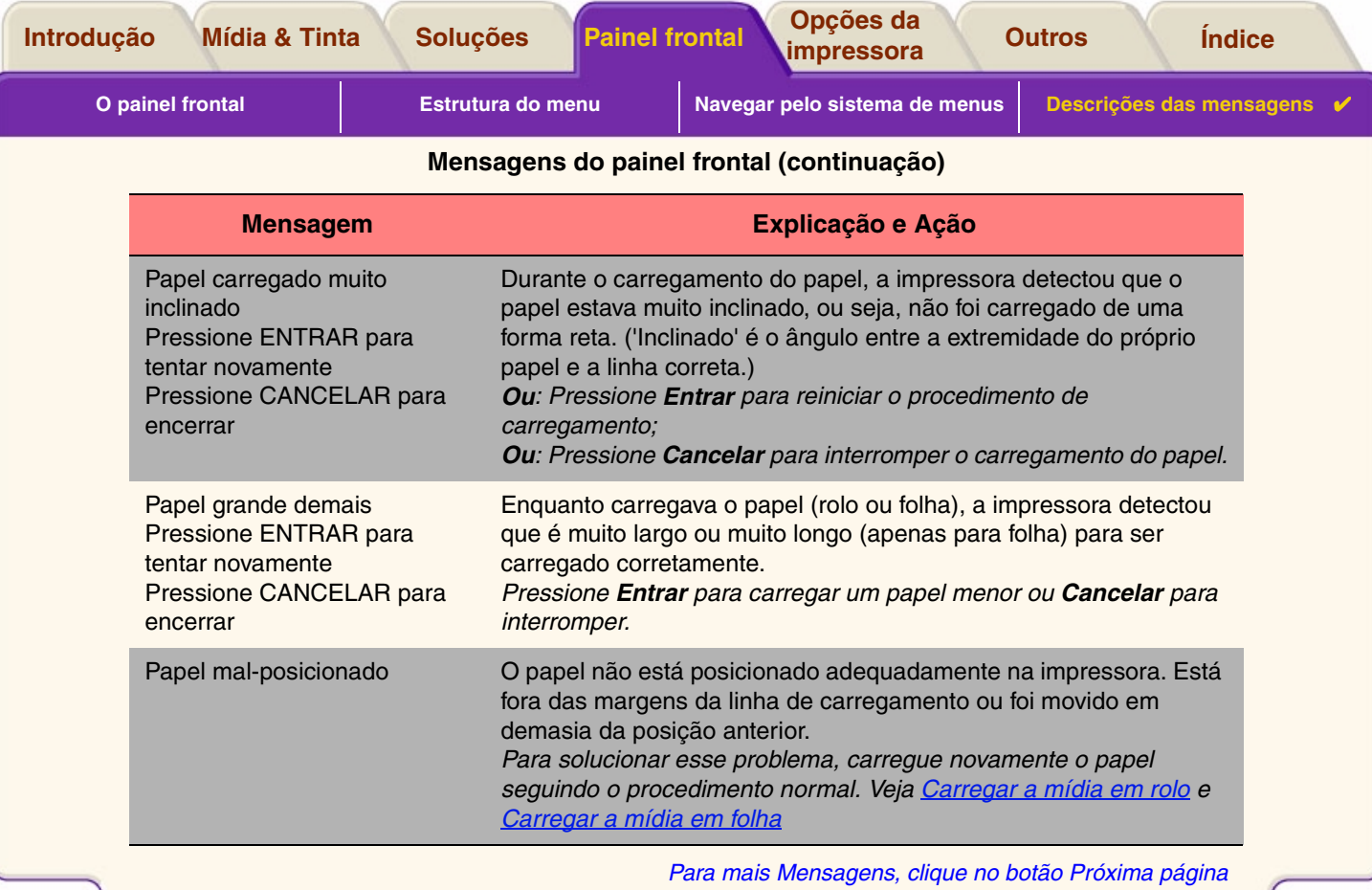

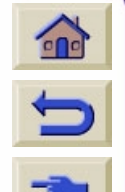

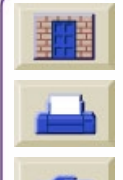

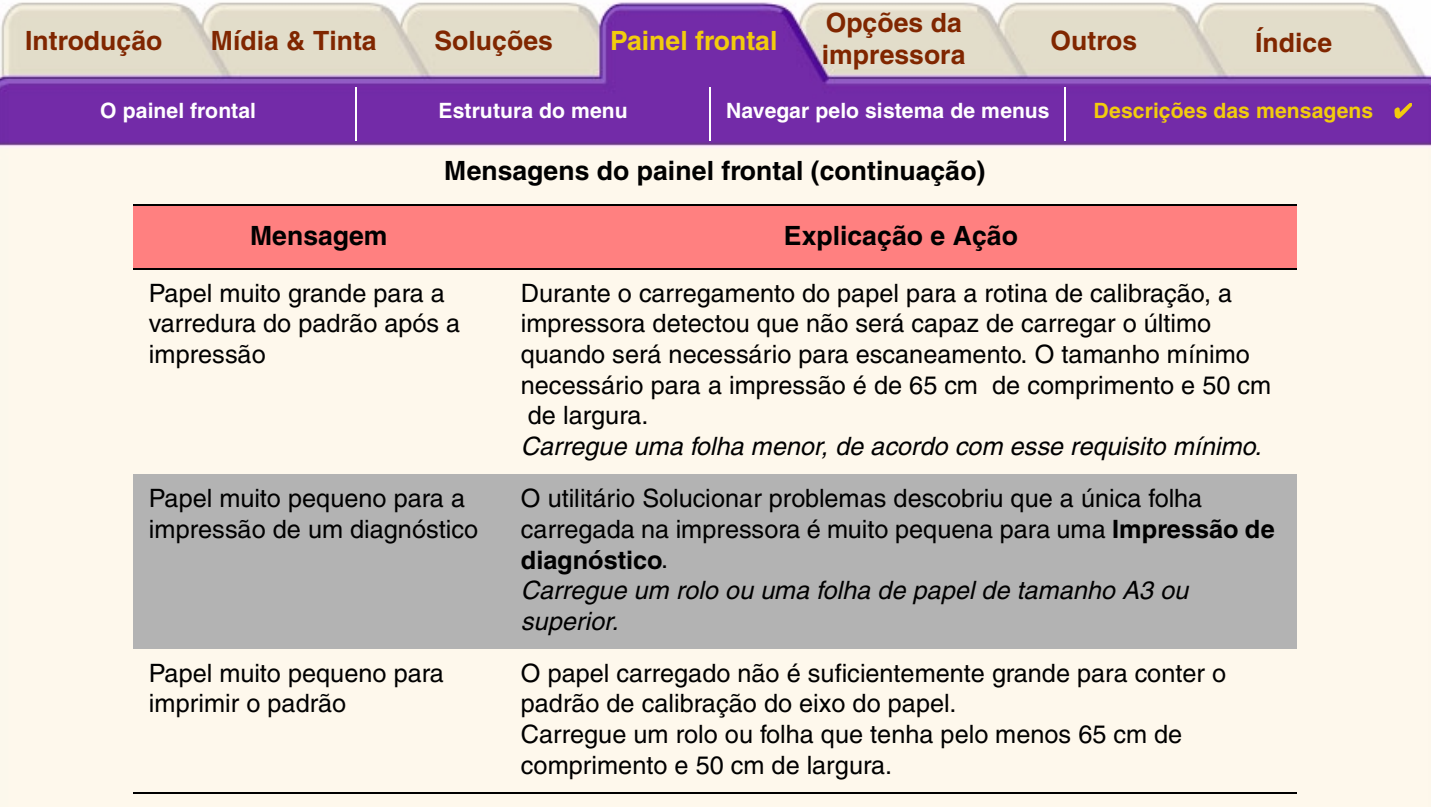

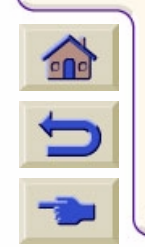

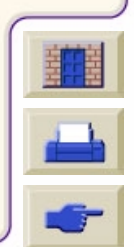

*Para mais Mensagens, clique no botão Próxima página*

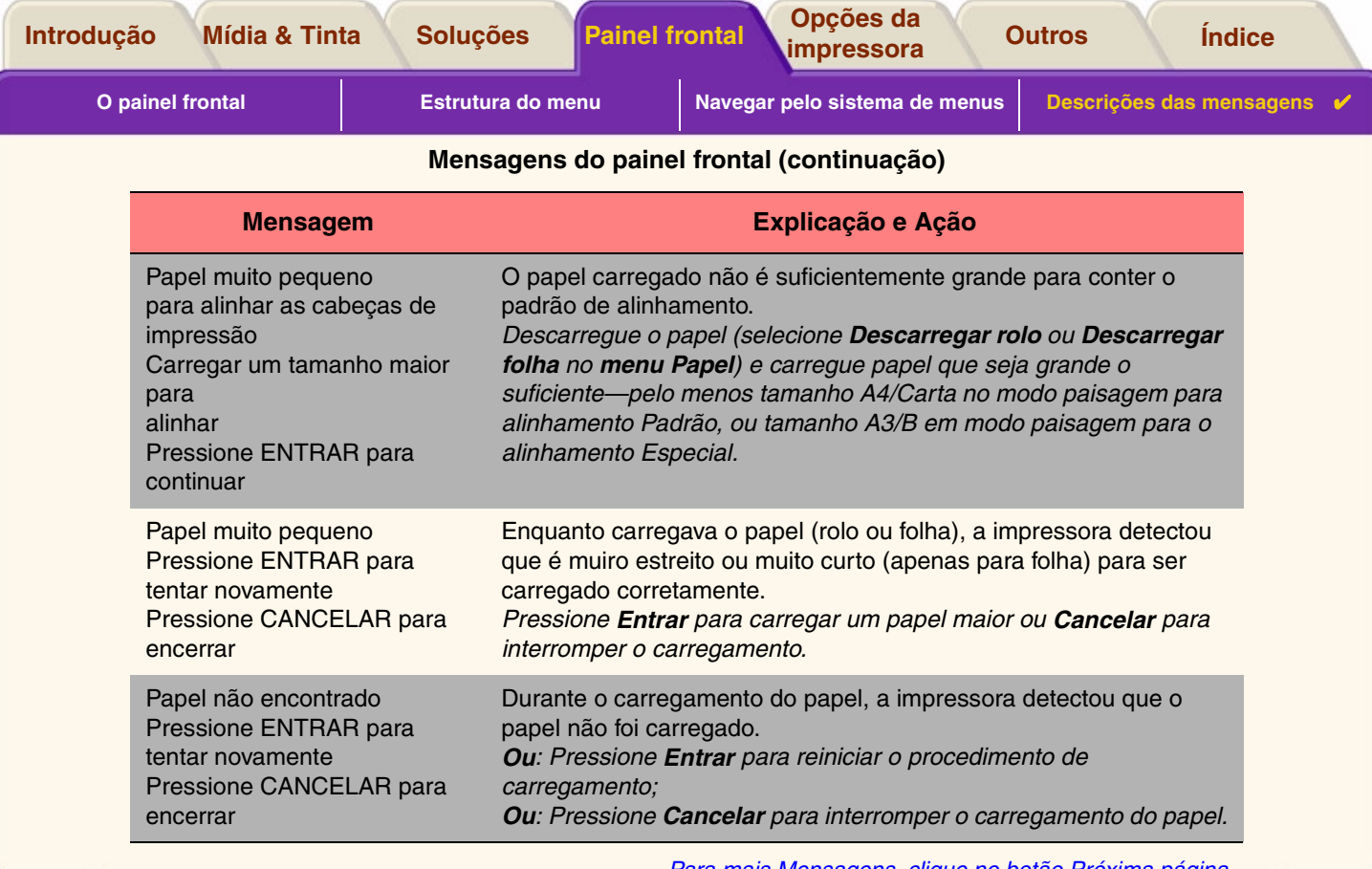

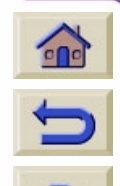

 $\overline{\mathbb{F}}$ 

*Para mais Mensagens, clique no botão Próxima página*

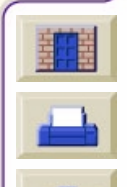

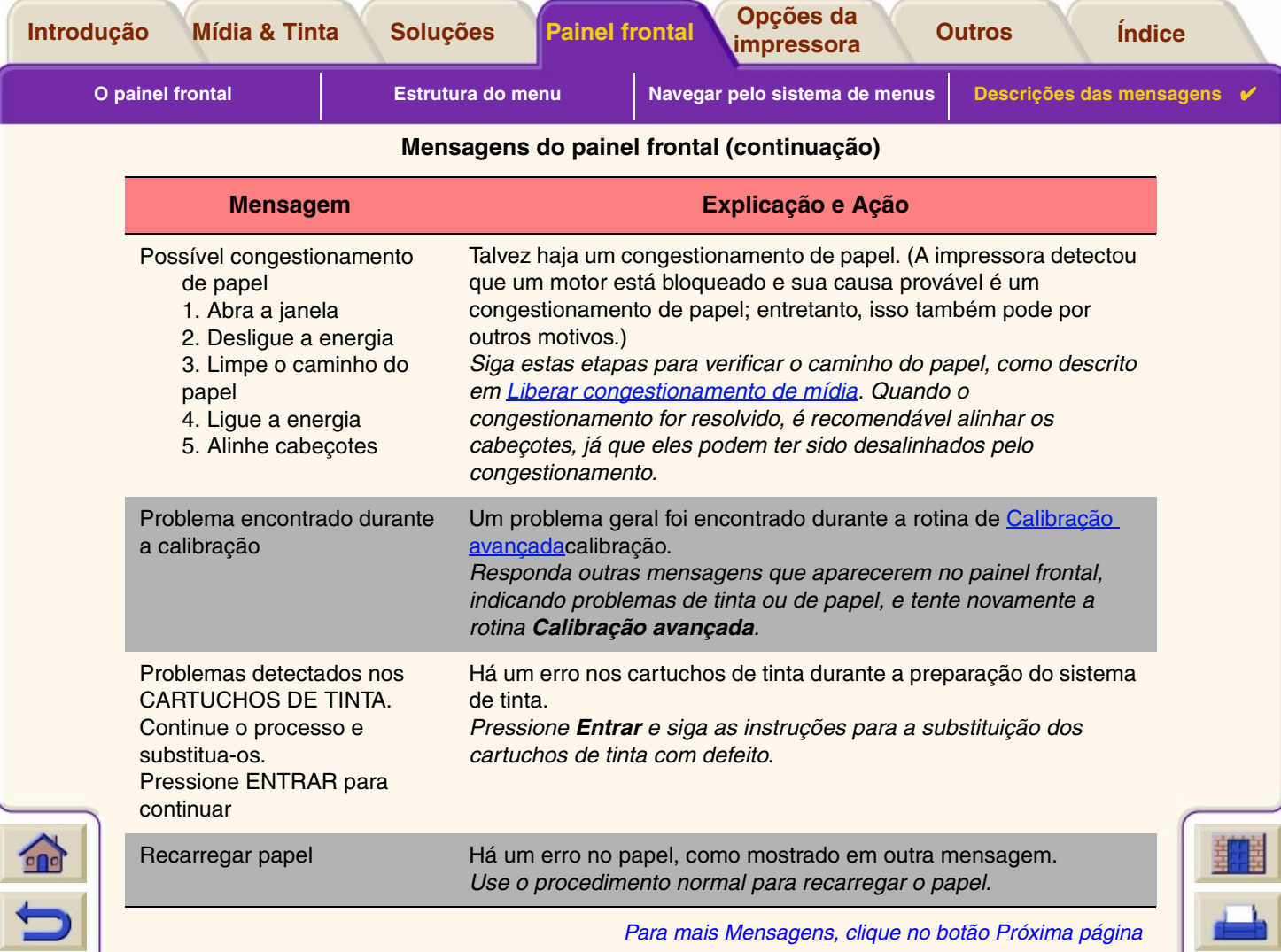

ANNANNANNANNANNANNANNANNANNANNAN

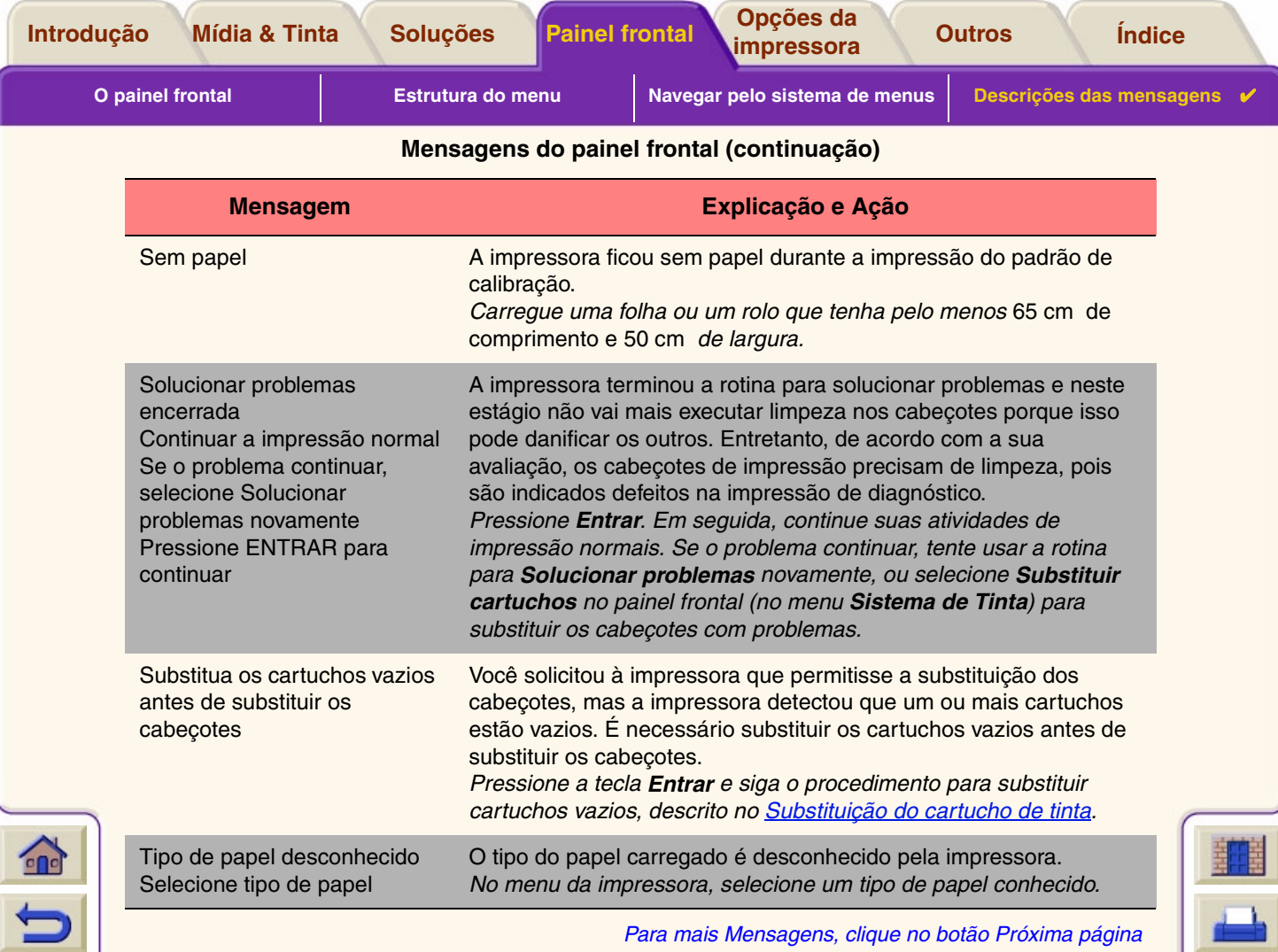

ANNANNANNANNANNANNANNANNANNANNAN

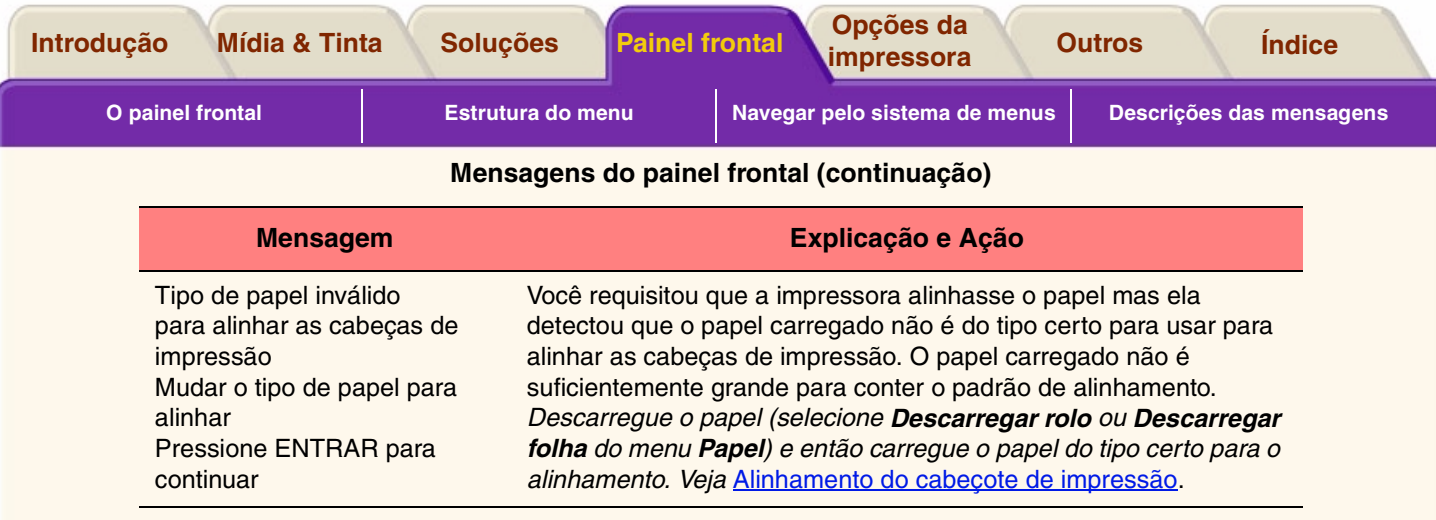

*Para mais Mensagens, clique no botão Próxima página*

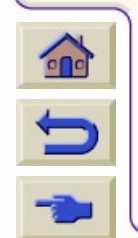

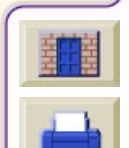

<span id="page-150-1"></span>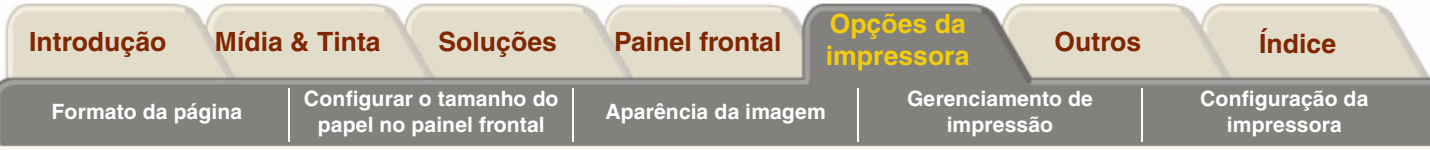

# <span id="page-150-0"></span>**Opções da impressora**

A impressora tem muitas opções que você pode usar para garantir que a imagem impressa tenha a aparência desejada. Você pode selecionar as configurações da impressora a partir de seu painel frontal ou de seu driver. Na maioria dos casos, a configuração do driver substitui a configuração do painel frontal.

#### **A guia Opções de impressão contém estes tópicos:**

- • [Formato da página](#page-151-0) lida com a formatação da imagem e como usar a configuração para obter a formatação desejada. Ela também explica como controlar a orientação da imagem na mídia.
- •[Configurar o tamanho do papel no painel frontal](#page-157-0) explica como definir o tamanho da página no painel frontal.
- •[Aparência da imagem](#page-161-0) descreve como controlar a aparência global de suas impressões.
- •[Gerenciamento de impressão](#page-176-0) descreve como gerenciar eficientemente sua impressão.
- •[Configuração da impressora](#page-179-0) detalha como ajustar parâmetros específicos de configuração da sua impressora.

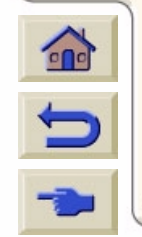

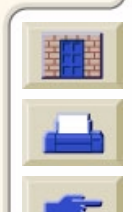

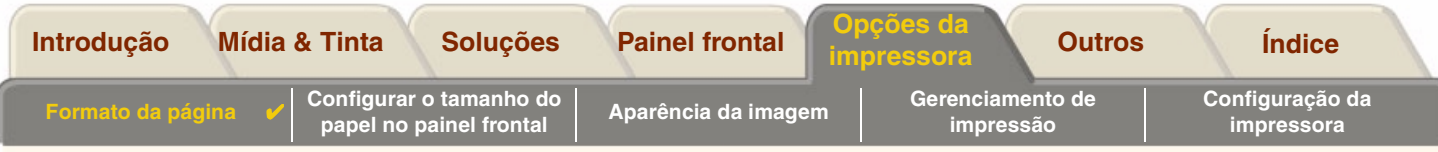

# <span id="page-151-0"></span>**Formato da página**

•[Descrição da página](#page-152-0) explica como certificar-se de obter as impressões no formato desejado.

#### **NOTA: Esses tópicos só são aplicáveis se você tiver uma placa de acessório HP-GL/2 opcional instalada na sua impressora HP DesignJet 500.**

- •[Rotacionar uma imagem](#page-154-0) detalha como rotacionar a imagem.
- •[Imprimir uma imagem espelho](#page-156-0) explica como imprimir uma imagem espelho da impressão.

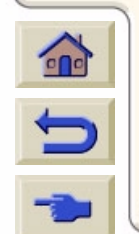

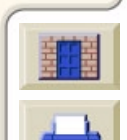

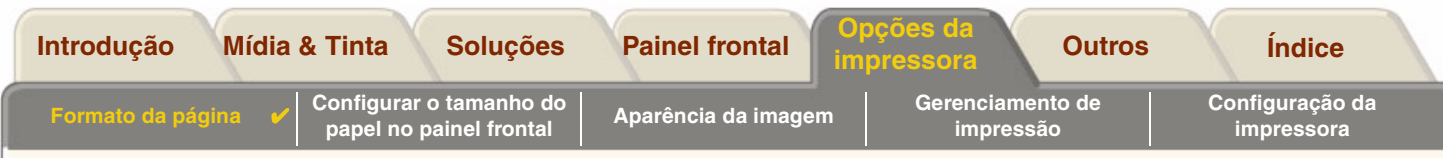

# <span id="page-152-0"></span>**Descrição da página**

Esta seção explica como garantir que a impressora produzirá a impressão no formato de página desejado.

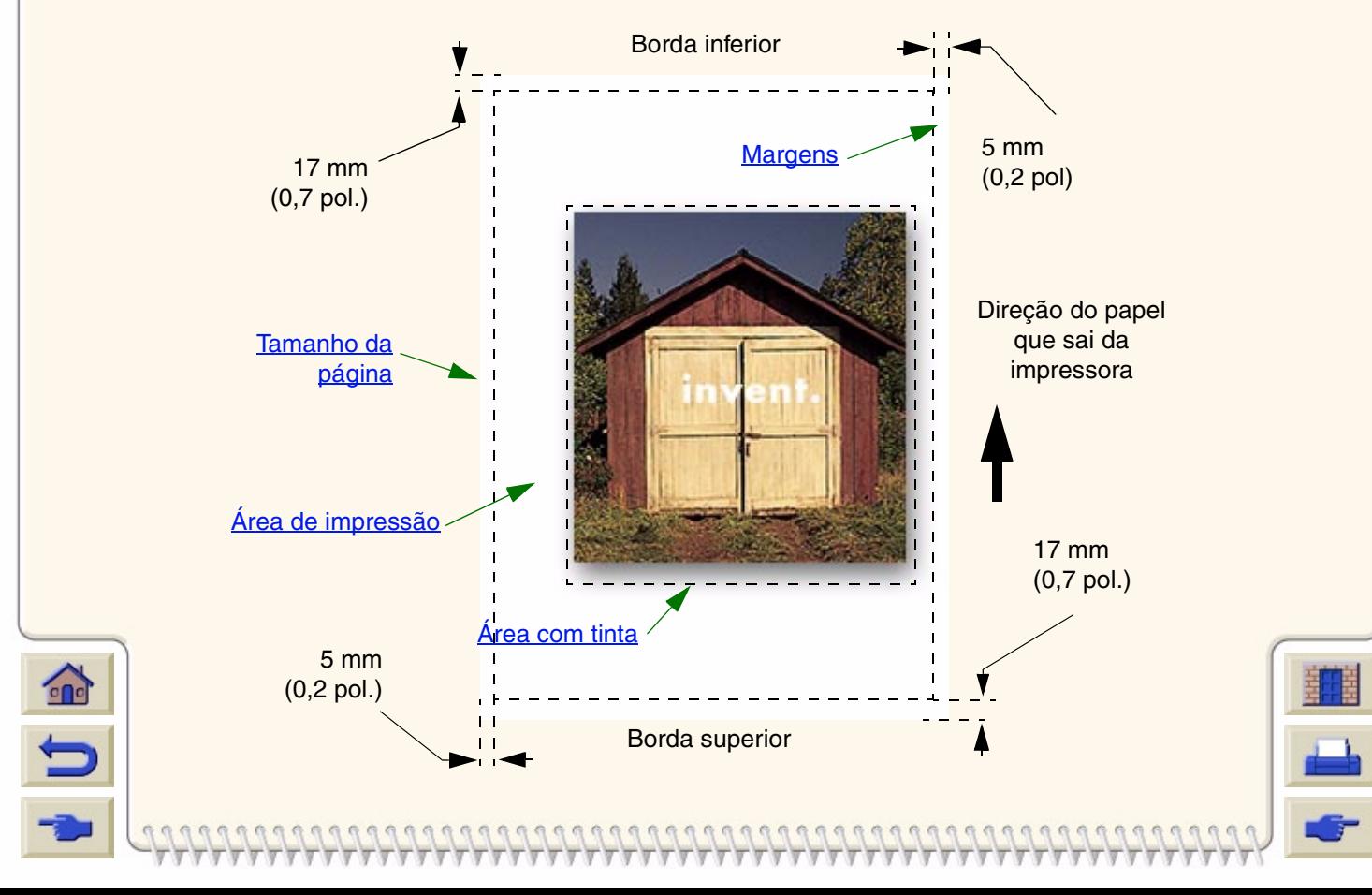

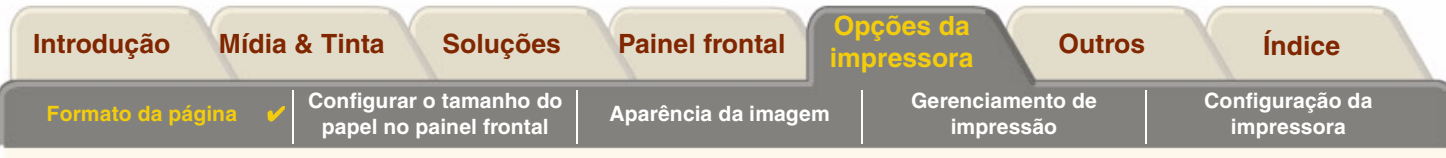

#### <span id="page-153-0"></span>**Tamanho da página**

O tamanho da página pode ser especificado a partir do painel frontal ou no software, onde pode ser chamado de "Tamanho de página", "Tamanho de mídia", "Tamanho do papel" etc., e onde as opções incluem, por exemplo, ISO A3, ANSI Letter (Carta) e Custom (Personalizado). Se seu software não define o tamanho da página no arquivo de impressão, o ajuste do painel frontal é usado. Caso contrário, a configuração do software sobrepõe a configuração do painel frontal.

## <span id="page-153-1"></span>**Margens**

As margens são definidas para garantir o máximo da área imprimível no papel. As duas margens laterais são de 5,0 mm. As configurações da [margem](#page-224-0) para a borda de ataque e superior 17 mm.

# <span id="page-153-2"></span>**Área de impressão**

A [área de impressão](#page-221-0) é o tamanho da página menos as margens. Para ver uma tabela com as áreas de impressão para os tamanhos de papel padrão, veja [Área imprimível](#page-31-0).

# <span id="page-153-3"></span>**Área com tinta**

A área com tinta é o menor retângulo que contém a imagem inteira.

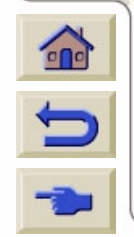

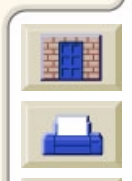

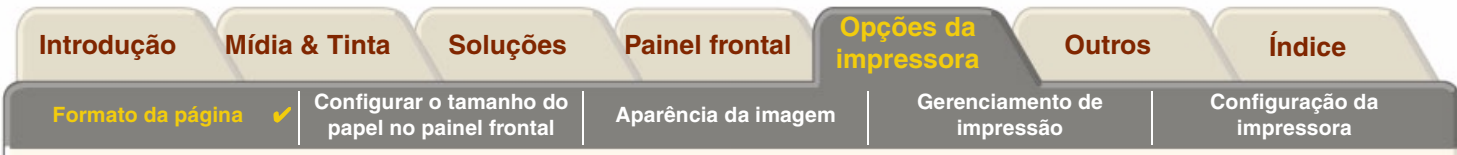

# <span id="page-154-0"></span>**Rotacionar uma imagem**

**NOTA: Esses tópicos só são aplicáveis se você tiver uma placa de acessório HP-GL/2 opcional instalada na sua impressora HP DesignJet 500.**

Estes tópicos detalham todos os aspectos da rotação do trabalho:

- •[Rotação de Trabalhos \(HP-GL/2\)](#page-154-1)
- •[Tamanho da página e rotação](#page-154-2)
- •[O que é rotacionado?](#page-155-0)
- **NOTA: Esses tópicos só são aplicáveis se você tiver uma placa de acessório HP-GL/2 opcional instalada na sua impressora HP DesignJet 500.**

## <span id="page-154-1"></span>**Rotação de Trabalhos (HP-GL/2)**

Se o software no driver não especificar a configuração de rotação, ela pode ser especificada no painel frontal (*Papel <sup>&</sup>gt; Formato da Página <sup>&</sup>gt; Rotacionar*).

### <span id="page-154-2"></span>**Tamanho da página e rotação**

Note que quando você rotaciona um trabalho, o tamanho da página é aumentado para evitar cortes, pois as margens superior e de ataque não têm o mesmo tamanho que as laterais.

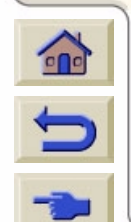

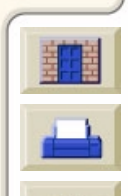

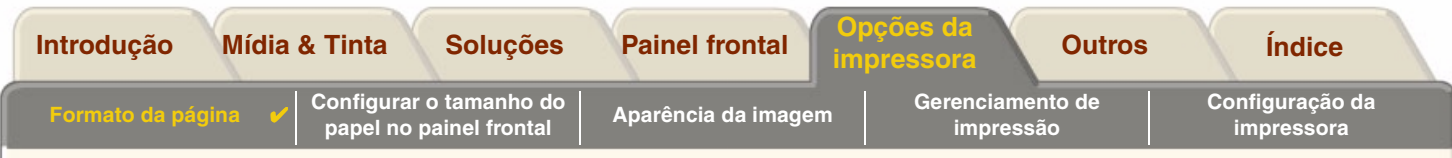

### <span id="page-155-0"></span>**O que é rotacionado?**

**NOTA: Esse tópico só é aplicável se você tiver uma placa de acessório HP-GL/2 opcional instalada na sua impressora HP DesignJet 500.**

Com o rolo de papel, tanto a imagem quanto a orientação da página são rotacionadas.

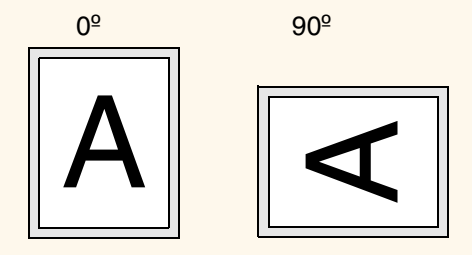

Observe que as margens estreitas estão sempre dos lados direito e esquerdo, não importando a orientação. O tamanho da página é ajustado para manter a área de impressão e evitar cortes.

Com a folha de papel, a imagem é rotacionada, mas a orientação da página especificada no software é mantida. (Você deve carregar sempre a folha de papel na orientação especificada no software.)

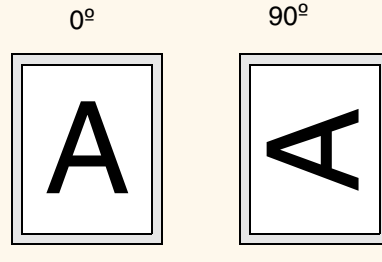

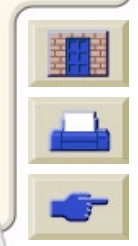

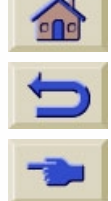

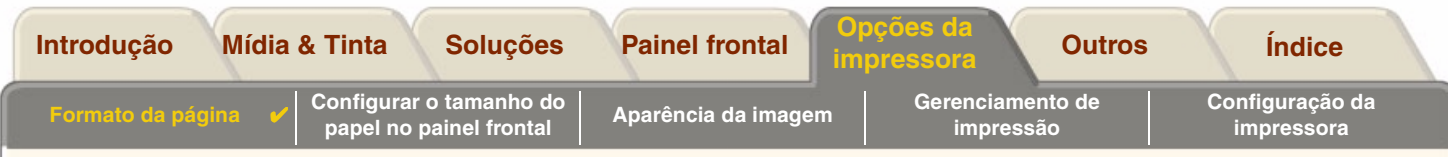

# <span id="page-156-0"></span>**Imprimir uma imagem espelho**

**NOTA: Esse tópico só é aplicável se você tiver uma placa de acessório HP-GL/2 opcional instalada na sua impressora HP DesignJet 500.**

Se estiver usando papel transparente, às vezes chamado transparência, pode ser desejável imprimir uma imagem espelho da impressão, para que a imagem, quando iluminada por trás, projete-se na orientação correta. Isto pode ser feito pelo painel principal, sem alterar a imagem em seu software.

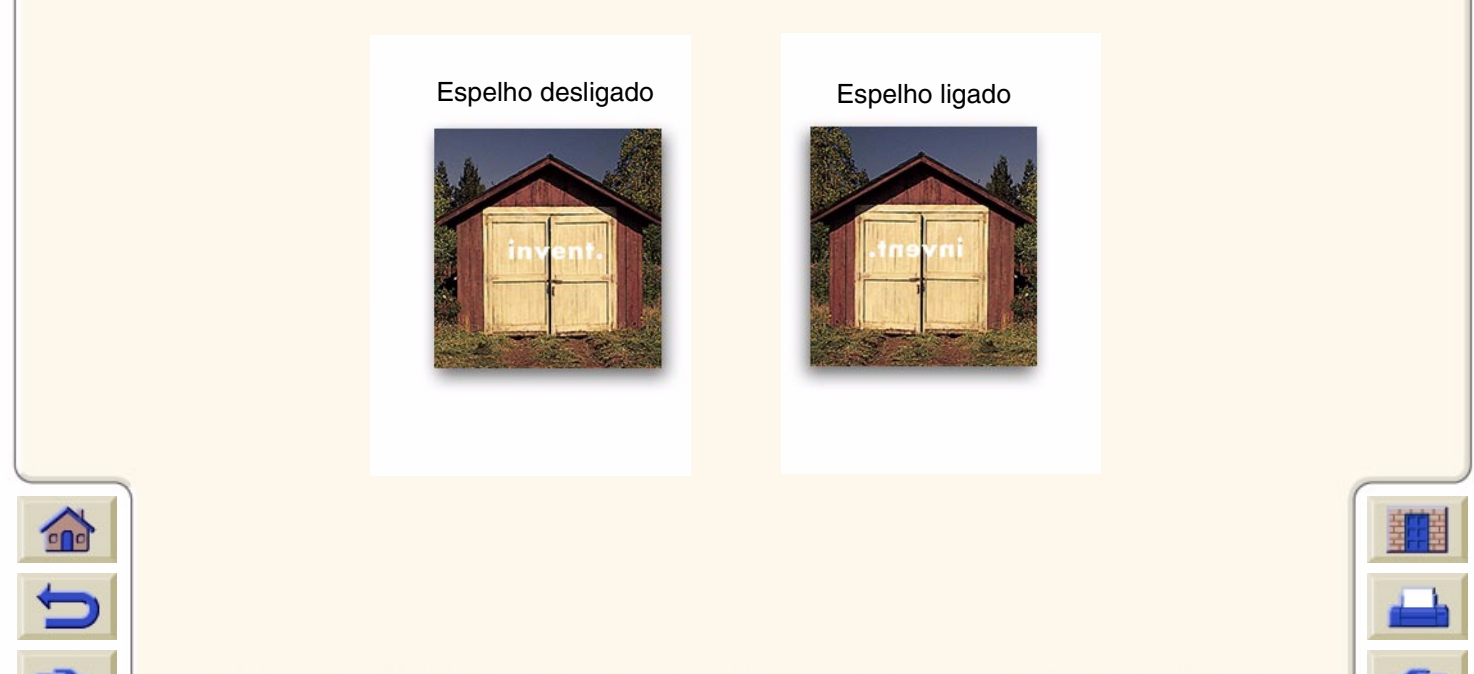

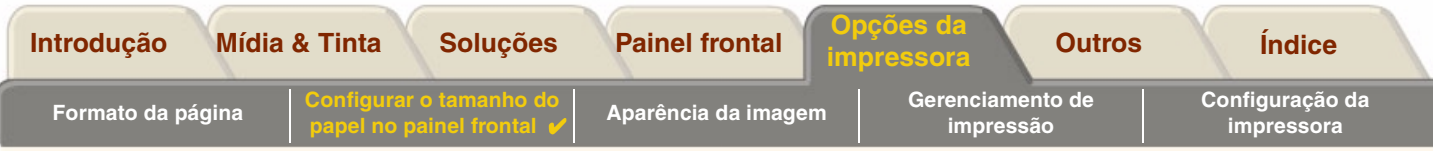

# <span id="page-157-0"></span>**Configurar o tamanho do papel no painel frontal**

- **NOTA: Esses tópicos só são aplicáveis se você tiver uma placa de acessório HP-GL/2 opcional instalada na sua impressora HP DesignJet 500.**
	- • [Ajustar o tamanho de página no painel frontal](#page-158-0) Detalha como e porque ajustar o tamanho do papel no painel frontal.
	- • [Tamanho da página](#page-159-0) Descreve os vários métodos de controle do tamanho da página.
	- • [Tamanho da página e imagens cortadas](#page-160-0) Explica o que ocorre se você escolhe um tamanho de papel maior de que a mídia carregada na impressora.

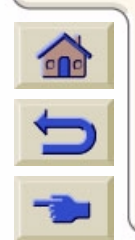

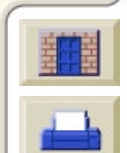

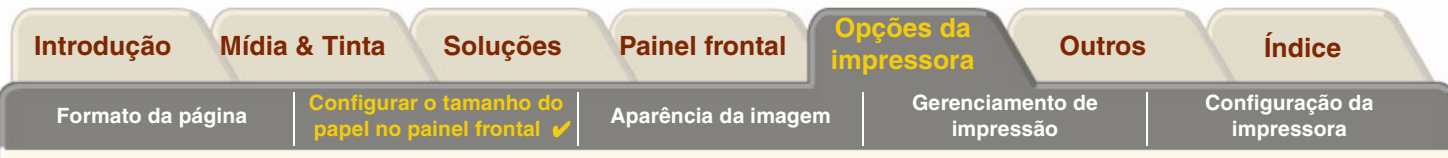

#### <span id="page-158-0"></span>**Ajustar o tamanho de página no painel frontal**

#### **NOTA: Esse tópico só é aplicável se você tiver uma placa de acessório HP-GL/2 opcional instalada na sua impressora HP DesignJet 500.**

Normalmente você não precisa ajustar o tamanho da página através do painel frontal, porque o tamanho da página selecionado no driver HP substitui aquele selecionado na impressora. Entretanto, algumas das circunstâncias sob as quais pode ser desejável mudar o ajuste padrão são:

• Quando você quer economizar papel, imprimindo somente a área com tinta e as margens em sua impressão. Neste caso, configure *Formato da página* → *Tamanho* → *Área com tinta*.

Dependendo do driver sendo usado, talvez você não precise mudar o tamanho do papel no painel frontal. O ajuste padrão de Tamanho (Software) na parte Formato de página leva a impressora a procurar pela informação sobre o tamanho da página no arquivo de impressão: se estiver contido nele, a impressora o usará.

Entretanto, algumas das circunstâncias sob as quais pode ser desejável mudar o ajuste padrão são:

• Se você quer imprimir somente a área com tinta, mas o driver em uso não especifica ["Área com tinta"](#page-153-3). Neste caso, ajuste *Tamanho* no menu *Formato da página* para *Área com tinta*.

Se você pode selecionar Área com tinta do seu driver, qualquer seleção que tenha sido feita no menu do painel frontal será sobreposta pelos ajustes do driver.

• Quando as impressões que estão sendo criadas precisarem seguir um padrão específico (por exemplo, ISO ou ANSI), mas o tamanho real dentro desse padrão não for importante. Por exemplo, seu tamanho de página pode precisar satisfazer um tamanho de página padrão ISO, não importando se o tamanho final da página é ISO A4 ou ISO A3.

Neste caso, configure *Formato da página* → *Tamanho* para *ISO –> Ótima...* ou *ANSI -> Ótima...* A impressora usa o menor tamanho padrão dentro do qual a área com tinta cabe.

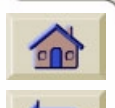

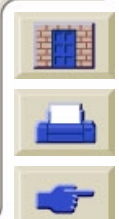

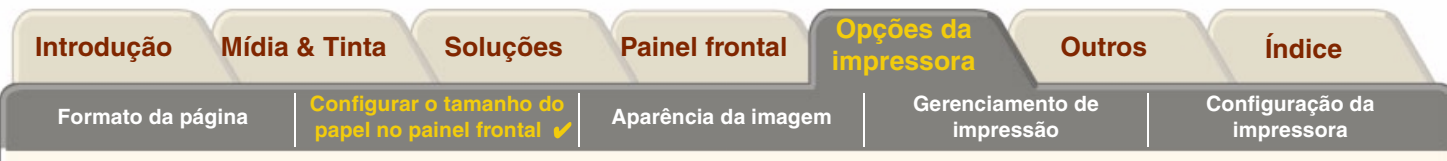

### <span id="page-159-0"></span>**Tamanho da página**

#### **NOTA: Esse tópico só é aplicável se você tiver uma placa de acessório HP-GL/2 opcional instalada na sua impressora HP DesignJet 500.**

A opção Tamanho da Página permite selecionar o tamanho de página de sua impressão. As opções são descritas na tabela a seguir. Se você precisar ajustar o tamanho de página pelo painel frontal, faça-o antes de enviar o arquivo de seu computador. A impressora determina o tamanho de uma impressão no momento que a recebe de seu aplicativo.

#### **NOTA:As configurações serão substituídas pelo seu driver ou aplicativo.**

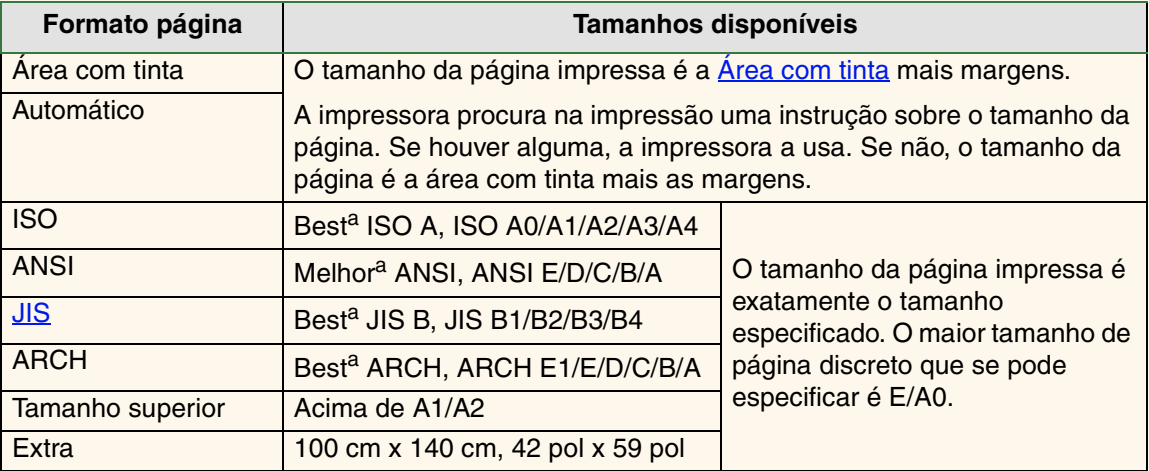

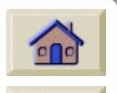

a. A impressora escolhe o menor tamanho de página das opções discretas correspondentes que contenham a área com tinta da impressão. Por exemplo, se a opção **Melhor ISO A** estiver selecionada e a área com tinta da impressão estiver entre A3 e A4, a impressora escolhe o A3.

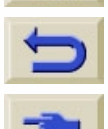

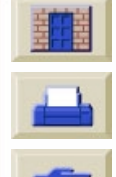

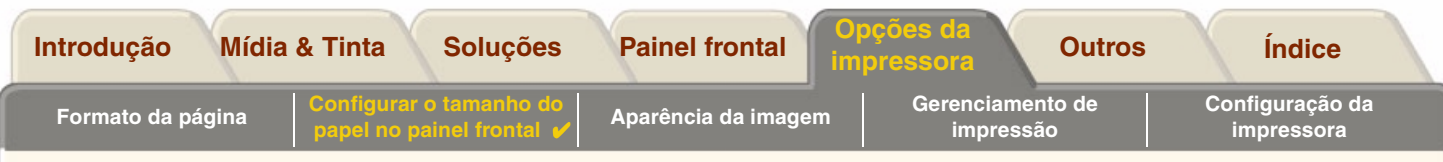

#### <span id="page-160-0"></span>**Tamanho da página e imagens cortadas**

 $\sum_{n=1}^{\infty}$ 

**NOTA: Esse tópico só é aplicável se você tiver uma placa de acessório HP-GL/2 opcional instalada na sua impressora HP DesignJet 500.**

Se especificar em seu software um tamanho de página maior que o tamanho do papel carregado na impressora, a impressora ainda assim imprimirá o que puder, mas pode cortar sua imagem.

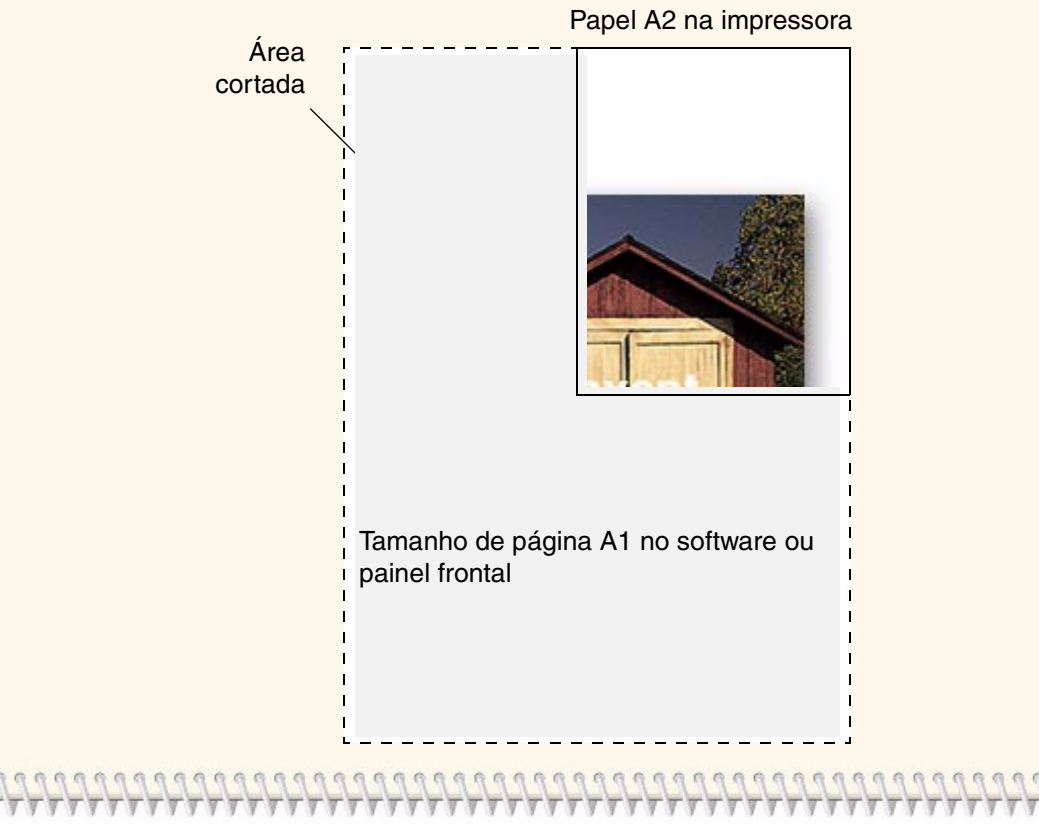

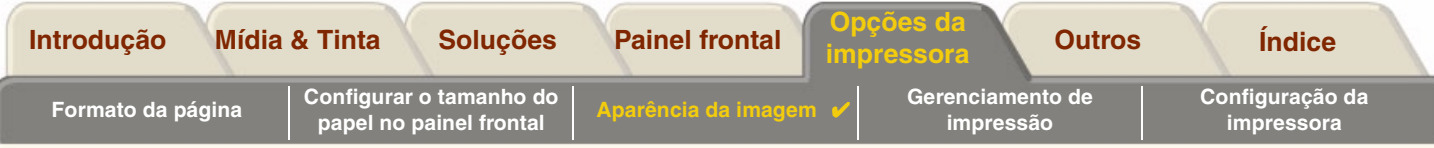

# <span id="page-161-0"></span>**Aparência da imagem**

Estes tópicos explicam como você pode controlar a aparência geral de suas impressões.

- • [Opções de imagem do painel frontal](#page-162-0) explica como mudar as palhetas de cores HP-GL/2.
- • [Imprimir imagens em escala de cinza](#page-169-0) descreve como imprimir imagens coloridas em [escala de cinza](#page-222-0).
- • [Velocidades de impressão e qualidade de impressão](#page-170-0) lista os tempos de impressão comuns por qualidade de saída.
- • [Qualidade de impressão](#page-172-0) descreve os diferentes modos de impressão disponíveis para a impressora.
- • [Opções avançadas](#page-173-0) descreve os vários métodos de otimização e melhoramento de qualidade disponíveis.

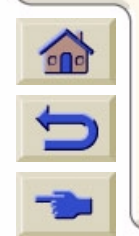

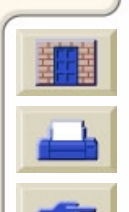

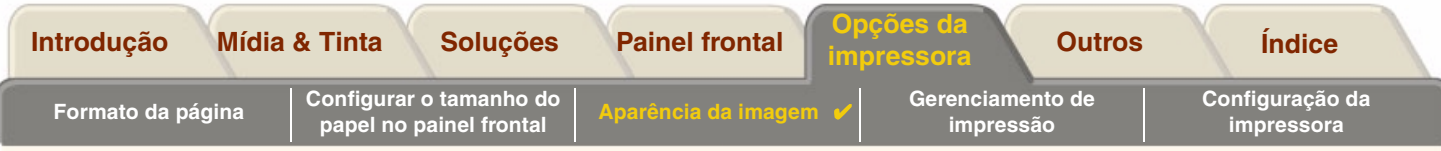

# <span id="page-162-0"></span>**Opções de imagem do painel frontal**

**NOTA: Esse tópico só é aplicável se você tiver uma placa de acessório HP-GL/2 opcional instalada na sua impressora HP DesignJet 500.**

Estes tópicos mostram as formas de controlar a aparência geral de suas impressões a partir do **painel frontal** em termos de:

- •[Largura da caneta e cores nas paletas internas](#page-163-0)
- •[Alterar o tratamento das linhas sobrepostas \(Mesclar\)](#page-168-0)

Algumas opções do painel frontal afetam o próximo arquivo enviado do computador, não as páginas que já estejam na fila de impressão da impressora. Se for este o caso, é declarado no tópico relevante.

Alguns desses controles estão disponíveis através dos menus do painel frontal (por exemplo, largura da pena, cor da pena, linhas sobrepostas). As opções de modo de impressão são controladas a partir do painel frontal.

#### **Por que usar o painel frontal?**

Como padrão, a impressora consulta o software para obter informações sobre todos os atributos acima. No entanto, seu driver ou aplicativo pode não oferecer estes controles ou você pode querer experimentar diversos efeitos ou tentar uma alteração temporária, sem ter de alterar a imagem ou configurações do driver.

Algumas destas configurações não afetam a saída gerada ao imprimir da maioria dos aplicativos sob Windows quando um driver HP-GL/2 é usado.

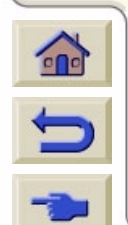

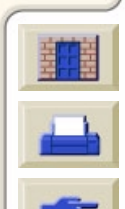

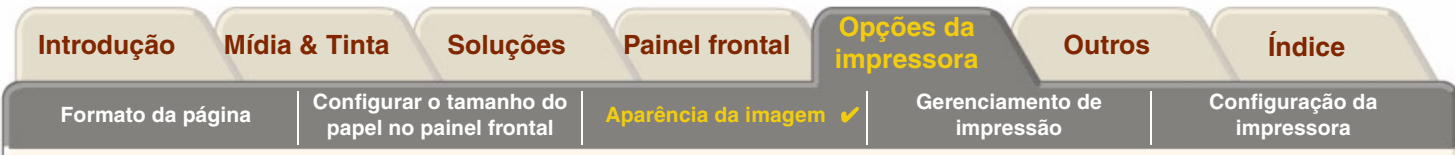

#### <span id="page-163-0"></span>**Largura da caneta e cores nas paletas internas**

**NOTA: Esse tópico só é aplicável se você tiver uma placa de acessório HP-GL/2 opcional instalada na sua impressora HP DesignJet 500.**

As "penas" discutidas aqui são as penas conceituais de uma [paleta](#page-224-1) de software e não os cabeçotes de impressão físicos da impressora.

A impressora possui três paletas de pena:

- •Fábrica
- •Paleta A
- •Paleta B.

A paleta de fábrica não pode ser alterada. Você pode, no entanto, alterar as configurações da largura da linha e das cores para cada pena nas duas paletas remanescentes, Paleta A e Paleta B. Inicialmente, as três paletas são idênticas. Cada paleta possui 16 penas que podem incluir penas de larguras diferentes e qualquer combinação das 256 cores internas da impressora.

#### **Informações relacionadas**

- • Para selecionar uma paletaEsse tópico só [é aplicável se você tiver uma placa de acessório HP-GL/2 opcional](#page-163-1) [instalada na sua impressora HP](#page-163-1) DesignJet 500.
- •[Alterar a configuração da paleta](#page-165-0)
- •[Como definir a Paleta A](#page-166-0)

<span id="page-163-1"></span>**NOTA:**

Para selecionar uma paletaEsse tópico só é aplicável se você tiver uma placa de acessório HP-**GL/2 opcional instalada na sua impressora HP DesignJet 500.**

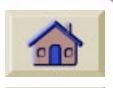

Para selecionar uma paleta pelo menu do painel frontal, vá para a opção Definir paleta em Ajustes do HP-GL/2 e selecione a paleta desejada. Veja [Menu Configuração](#page-125-0).

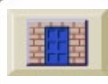

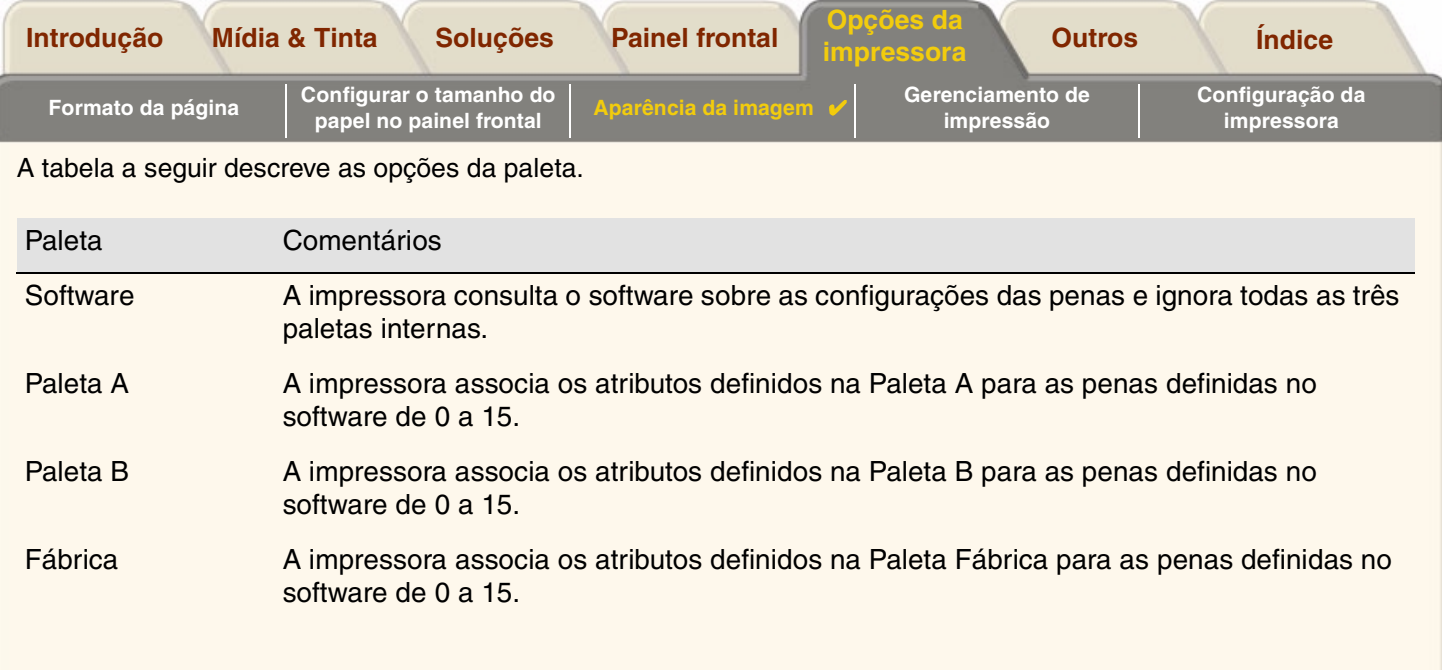

 ${\color{red}0} {\color{red}0} {\color{$ 

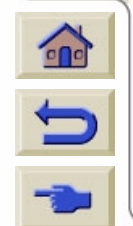

**VA** 7 Δ

Δ Δ Ţ Τ Δ π

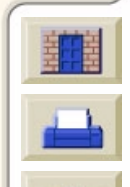

 $7777$ 

n.

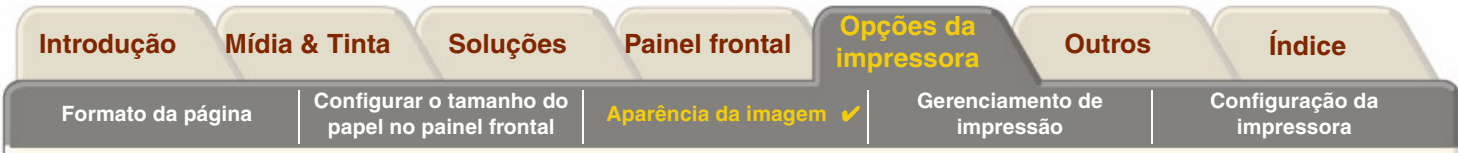

### <span id="page-165-0"></span>**Alterar a configuração da paleta**

**NOTA: Esse tópico só é aplicável se você tiver uma placa de acessório HP-GL/2 opcional instalada na sua impressora HP DesignJet 500.**

O padrão é paleta, largura:

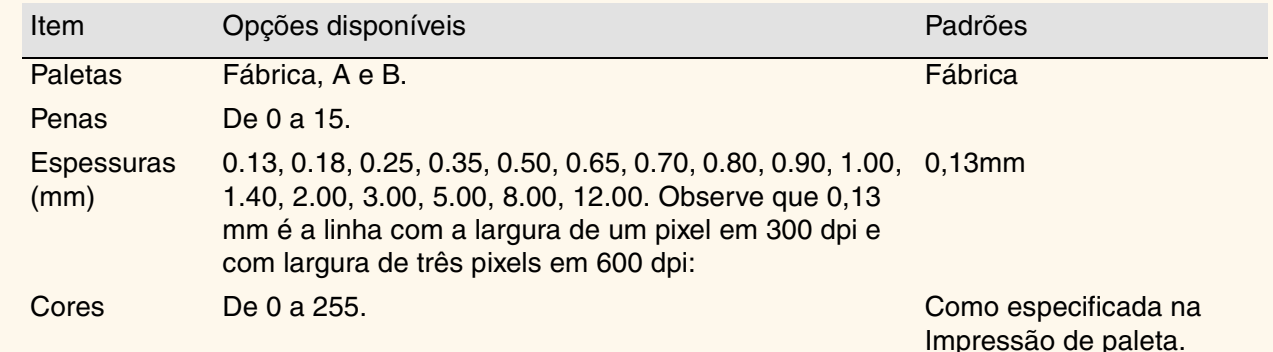

#### [Como definir a Paleta A](#page-166-0)

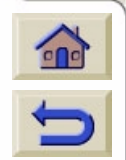

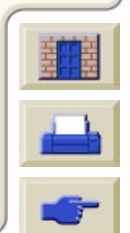

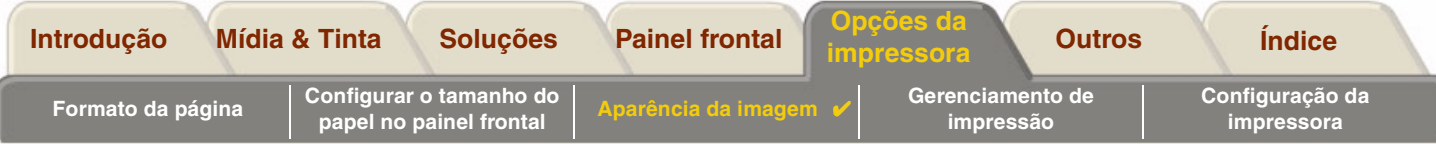

### <span id="page-166-0"></span>**Como definir a Paleta A**

**NOTA: Esse tópico só é aplicável se você tiver uma placa de acessório HP-GL/2 opcional instalada na sua impressora HP DesignJet 500.**

Os passos a seguir explicam como definir a Paleta A.

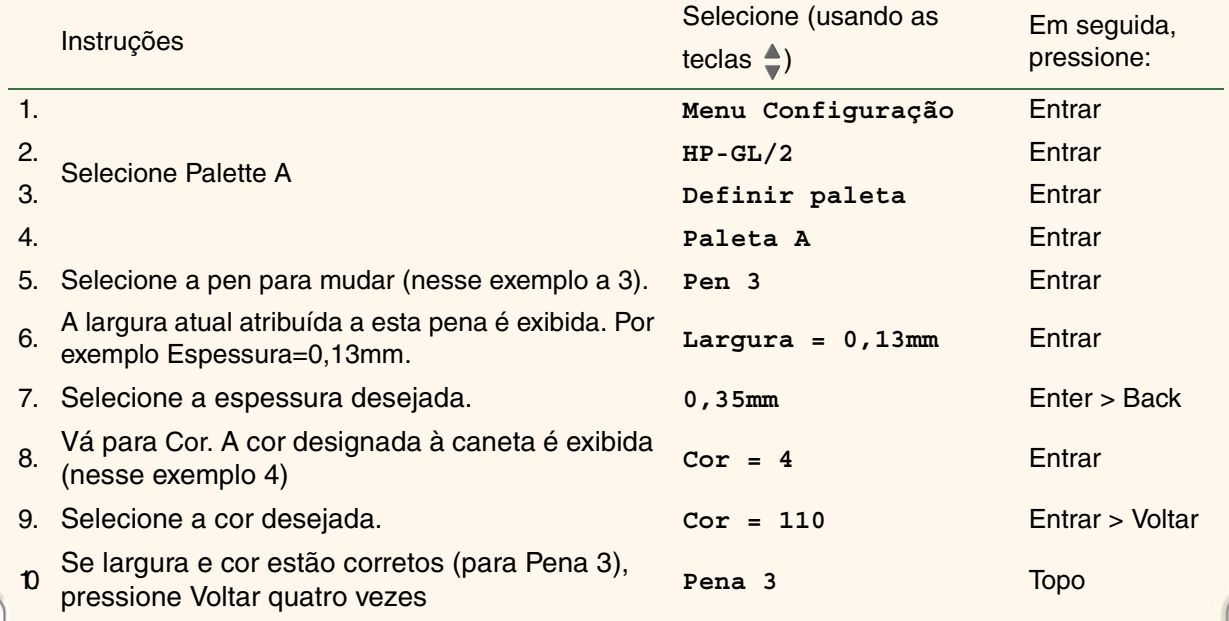

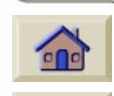

Repita esse procedimento para definir cada uma das outras canetas.

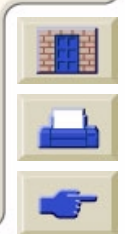

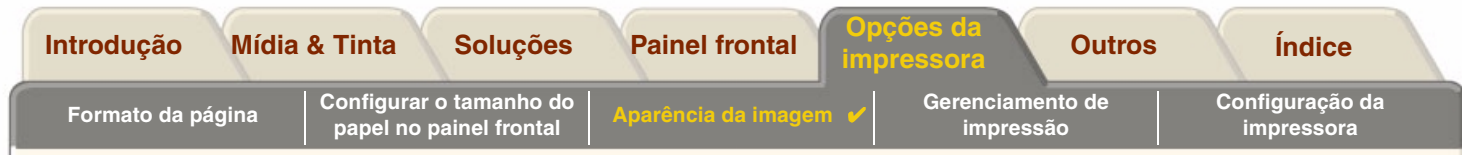

**NOTA: A paleta que acaba de definir terá efeito apenas quando você selecioná-la como a paleta atual, conforme explicado em [Para selecionar uma paletaEsse tópico só é aplicável se você tiver uma](#page-163-1) [placa de acessório HP-GL/2 opcional instalada na sua impressora HP](#page-163-1) DesignJet 500..**

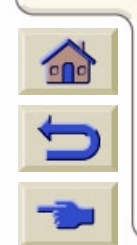

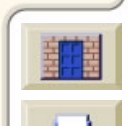

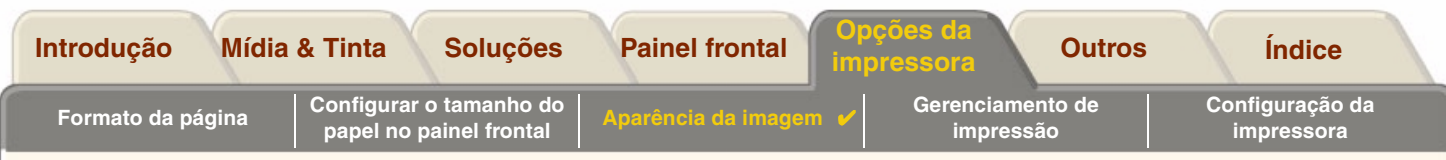

#### <span id="page-168-0"></span>**Alterar o tratamento das linhas sobrepostas (Mesclar)**

#### **NOTA: Esse tópico só é aplicável se você tiver uma placa de acessório HP-GL/2 opcional instalada na sua impressora HP DesignJet 500.**

A configuração Mesclar controla a sobreposição de linhas em uma imagem. Existem duas configurações, Ligado e Desligado. A ilustração seguinte mostra o efeito de cada configuração.

#### **Mesclar desligado (Padrão) Mesclar ativada**

Uma linha subseqüente esconde uma linha anterior no local desobreposição.

As cores da área de sobreposição das linhas são mescladas.

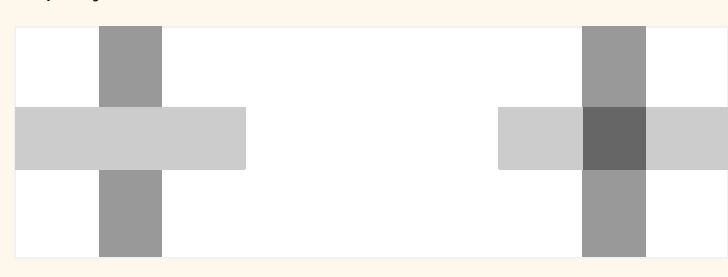

Pode-se ajustar a configuração Mesclar pelo software em alguns aplicativos. As configurações no software superam as do painel frontal.

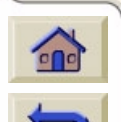

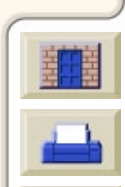

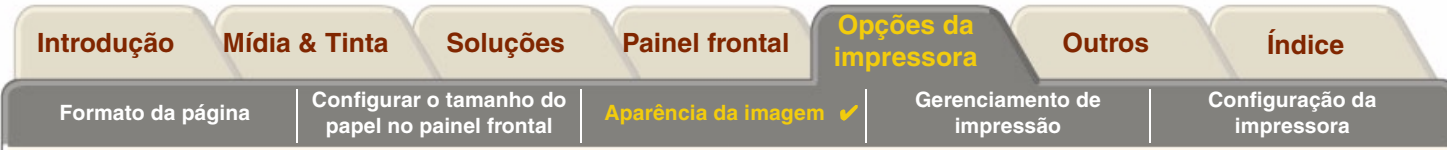

# <span id="page-169-0"></span>**Imprimir imagens em escala de cinza**

Há ocasiões em que você pode desejar imprimir uma imagem colorida em escala de cinzas porque ela é rápida. Exemplos dessas ocasiões são:

- • Quando você deseja um rascunho onde a cor não é importante, por exemplo, para verificar se a imagem não vai ser cortada,
- •Quando você deseja uma versão para fotocópia em preto e branco.

Quando você escolhe a opção do menu *Tinta Configurações de cor* <sup>&</sup>gt;*Escala de cinza* a impressora lida com as cores como tons de cinza. Se você só quiser usar tinta preta para imprimir em tons de cinza, você deve selecionar a opçãoMenu

*Tinta Configuração de cor* <sup>&</sup>gt; *Preto verdadeiro* .

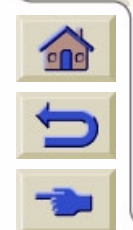

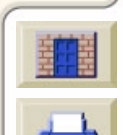

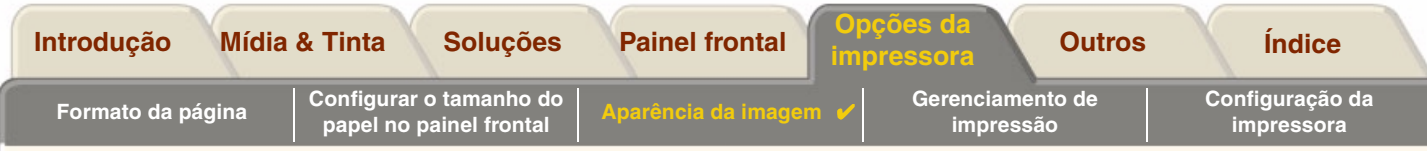

# <span id="page-170-0"></span>**Velocidades de impressão e qualidade de impressão**

A tabela a seguir lista alguns Tempos de impressão comuns (desenhos de linhas @ 20-25ºC e 30-60% de umidade relativa).

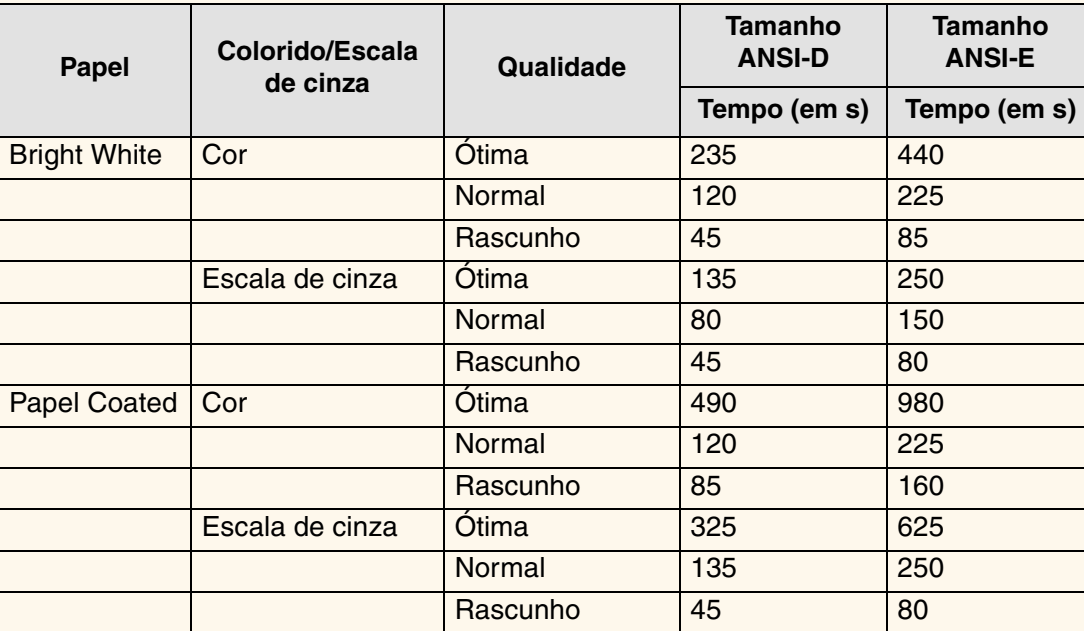

#### **Tempos de impressão comuns**

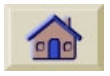

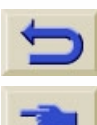

[Mais tempos de impressão](#page-171-0)

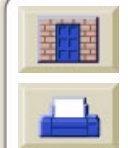

<span id="page-171-0"></span>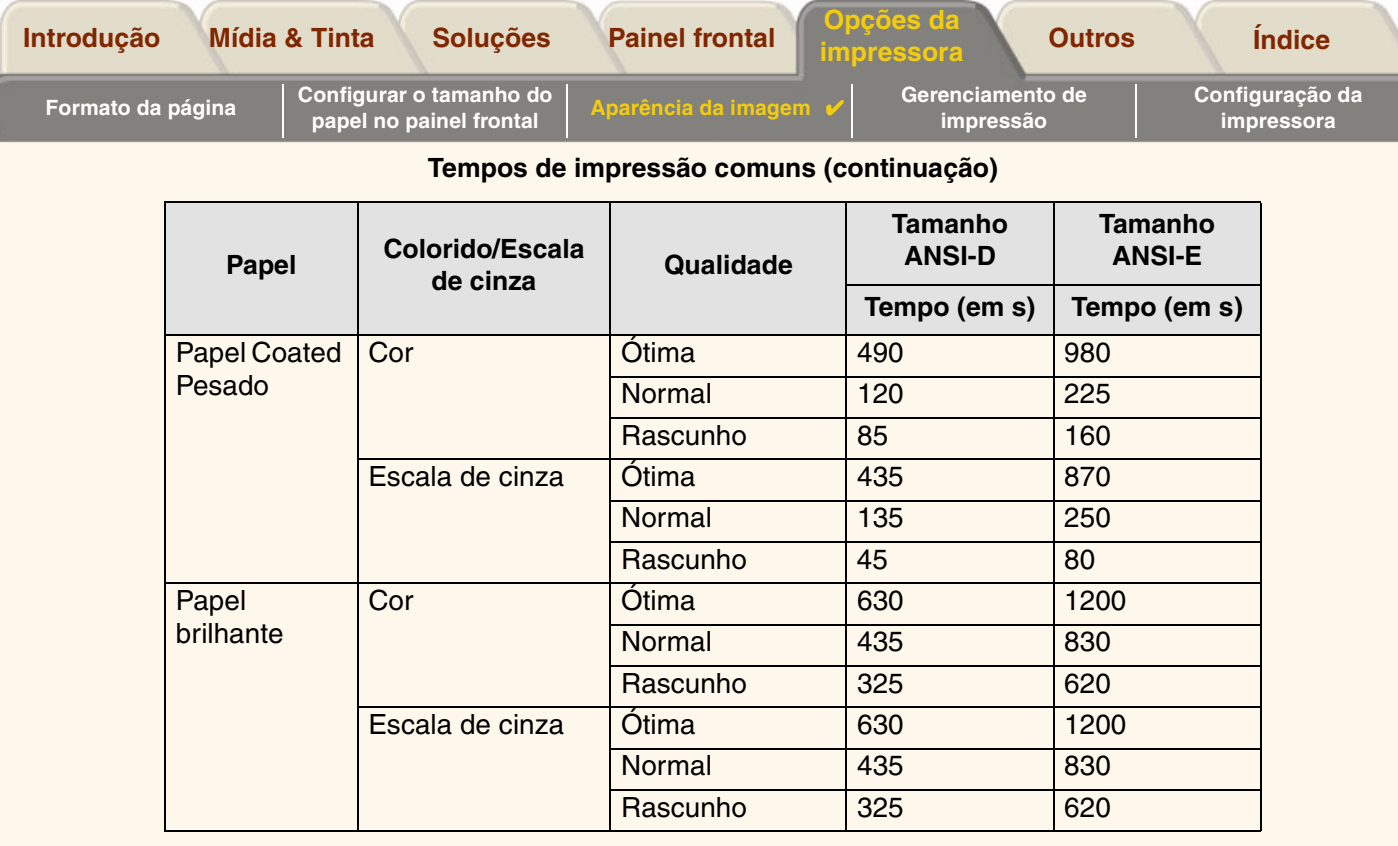

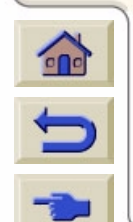

**VV** 7

 $\sqrt{2}$ 7 Ψ Τ

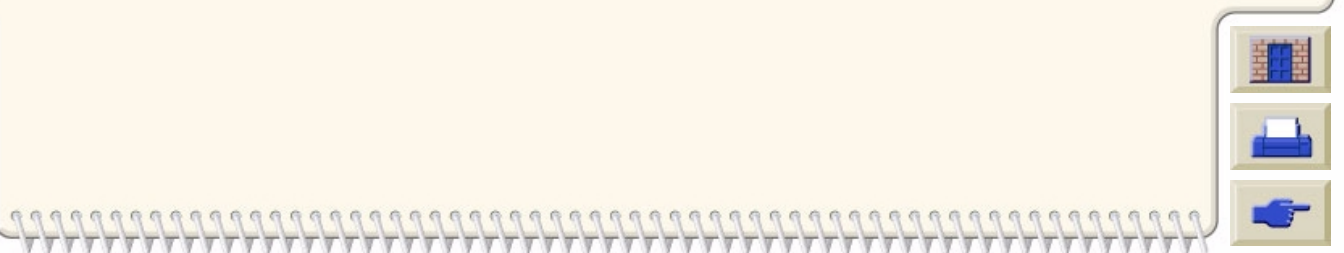

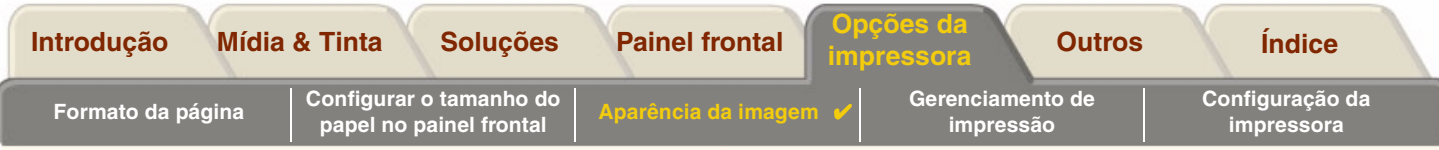

# <span id="page-172-0"></span>**Qualidade de impressão**

Você pode configurar a qualidade de impressão geral a partir do painel frontal (*Configurar <sup>&</sup>gt; Qualidade de impressão*). Normalmente:

- • **Rápida** para produtividade máxima. Ideal para verificar impressões, quando a qualidade de impressão não é o mais importante.
- • **Normal** para uma boa combinação entre qualidade de impressão e produtividade. Ideal para desenhos de linha com boa qualidade de impressão e velocidade.
- • **Ótima** para obter a melhor qualidade de imagem. Você pode aumentar a resolução da configuração Ótima com os [Configurações da qualidade Ótima](#page-175-0).

Você deve imprimir imagens em diferentes ajustes para verificar qual fornece a melhor combinação de produtividade e qualidade para a sua aplicação.

Veja [Resolução de impressão](#page-9-0) para informações sobre qual resolução é usada com cada configuração de qualidade de impressão.

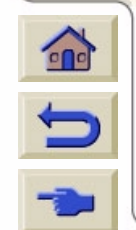

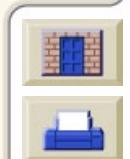

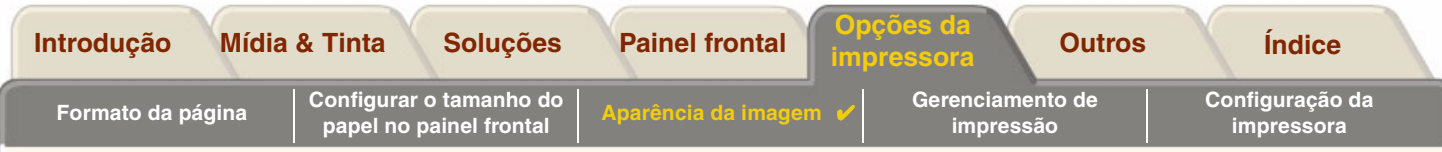

# <span id="page-173-0"></span>**Opções avançadas**

Sua impressora **HP DesignJet 500** fornece vários recursos de otimização e de melhoramento de qualidade para permitir a você obter os resultados de impressão desejados.

999999999999999

- •[Melhorar a qualidade da linha e detalhes gráficos](#page-174-0)
- •[Configurações da qualidade Ótima](#page-175-0)

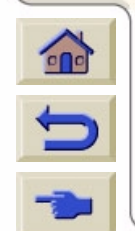

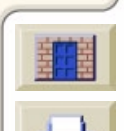

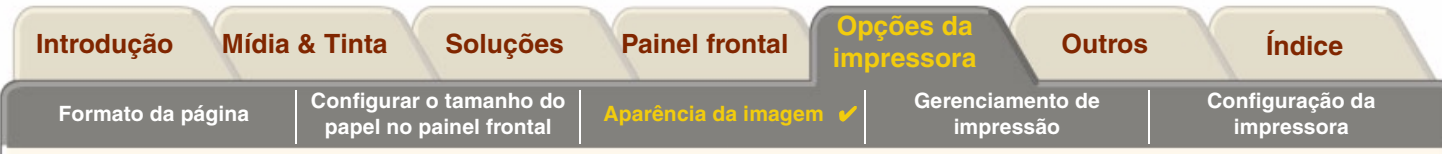

### <span id="page-174-0"></span>**Melhorar a qualidade da linha e detalhes gráficos**

A opção do menu *Configurar Otimizar para* permite selecionar o modo correto para o tipo de trabalho que está imprimindo. Dois modos são fornecidos: *Desenho de linha/texto* e *Imagens*.

Selecionar a opção *Desenho de linha/texto* suaviza as graduações finas pelos ângulos e curvas da imagem impressa para refinar a qualidade global da imagem. Este aperfeiçoamento produz:

- •Linhas crisper.
- •Detalhe mais fino.
- •Desenhos de linha com uma aparência 'viva'.

A opção *Desenhos de linha/texto* somente afeta impressões que tenha conteúdo colorido.

Selecionar *Desenhos de linha/texto* (a configuração padrão) garante que você sempre terá impressões a cores na melhor qualidade, a menos quando imprimir os seguintes arquivos:

- •Linhas misturadas e imagens a cores escaneadas.
- •Linhas misturadas e fotografias a cores.

Para esses arquivos é recomendado que você selecione *Otimizar para* <sup>&</sup>gt;*Imagens*.

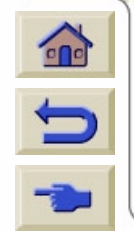

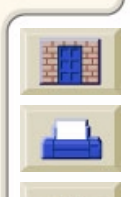

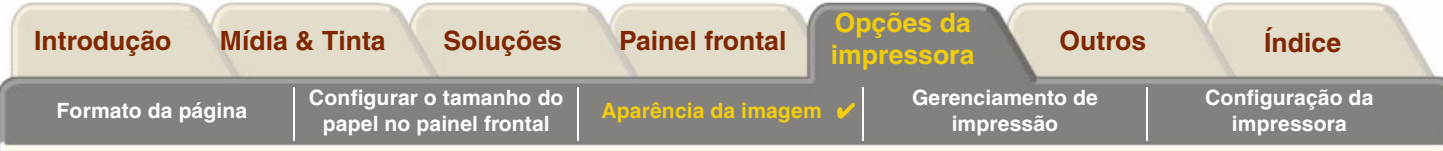

### <span id="page-175-0"></span>**Configurações da qualidade Ótima**

Se você selecionou a opção Ótima como configuração da [Qualidade de impressão](#page-172-0) para sua sessão de impressão, mas necessita de uma resolução maior ainda para seu trabalho de impressão, você precisará mudar a configuração da qualidade Ótima.

A opção de qualidade de impressão Ótima fornece uma resolução de 600x600 dpi no modo normal e 1200x600 dpi no modo de máximo detalhe.

**NOTA: Usar o modo de máximo detalhe melhorará a resolução mas reduzirá a velocidade de impressão e aumentará a necessidade de memória.**

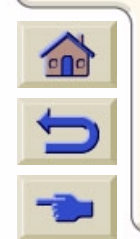

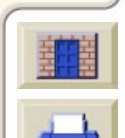

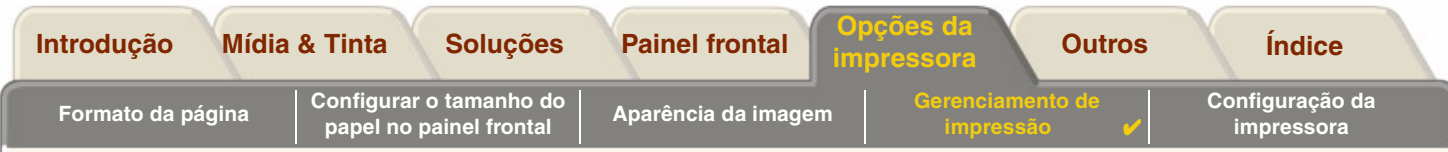

# <span id="page-176-0"></span>**Gerenciamento de impressão**

Estes tópicos descrevem os melhores métodos de gerenciar o trabalho que a impressora está fazendo.

- • [Cancelar uma página que está sendo impressa](#page-177-0) Mostra como cancelar uma página que está sendo impressa.
- • [Cancelar o tempo de secagem](#page-178-0) Mostra como soltar uma página da impressora antes do tempo de secagem terminar.

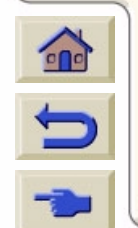

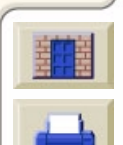

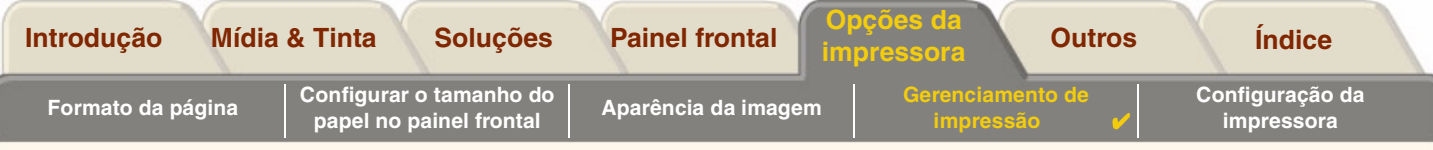

# <span id="page-177-0"></span>**Cancelar uma página que está sendo impressa**

Use o procedimento a seguir para cancelar uma página que está sendo impressa.

1. Pressione Cancelar no painel frontal.

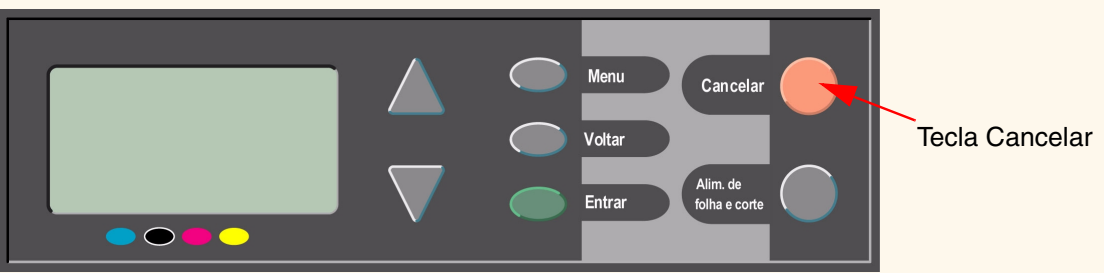

A impressora avança o papel mesmo se a impressão não houver terminado. Um trabalho com múltiplas páginas ou um arquivo grande pode demorar mais tempo para ser interrompido que outros arquivos.

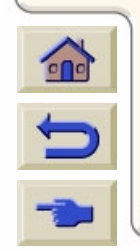

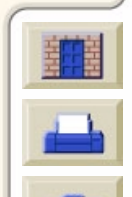

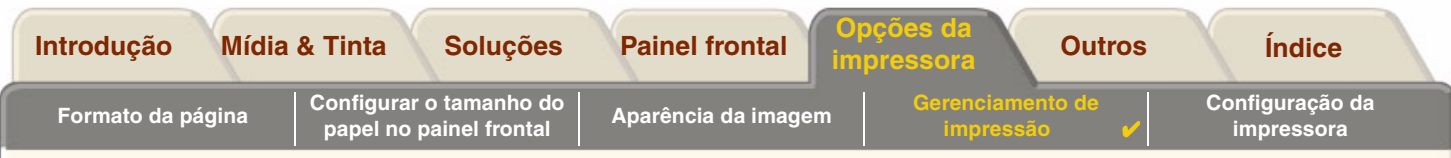

# <span id="page-178-0"></span>**Cancelar o tempo de secagem**

**CUIDADO: Tenha cuidado ao executar este procedimento porque uma imagem que não teve tempo suficiente para secar pode ser danificada.**

Use o seguinte procedimento para cancelar o tempo de secagem para o trabalho esperando pelo fim do tempo de secagem.

1. Pressione Cancelar ou Alim. de Folha e Corte no painel frontal.

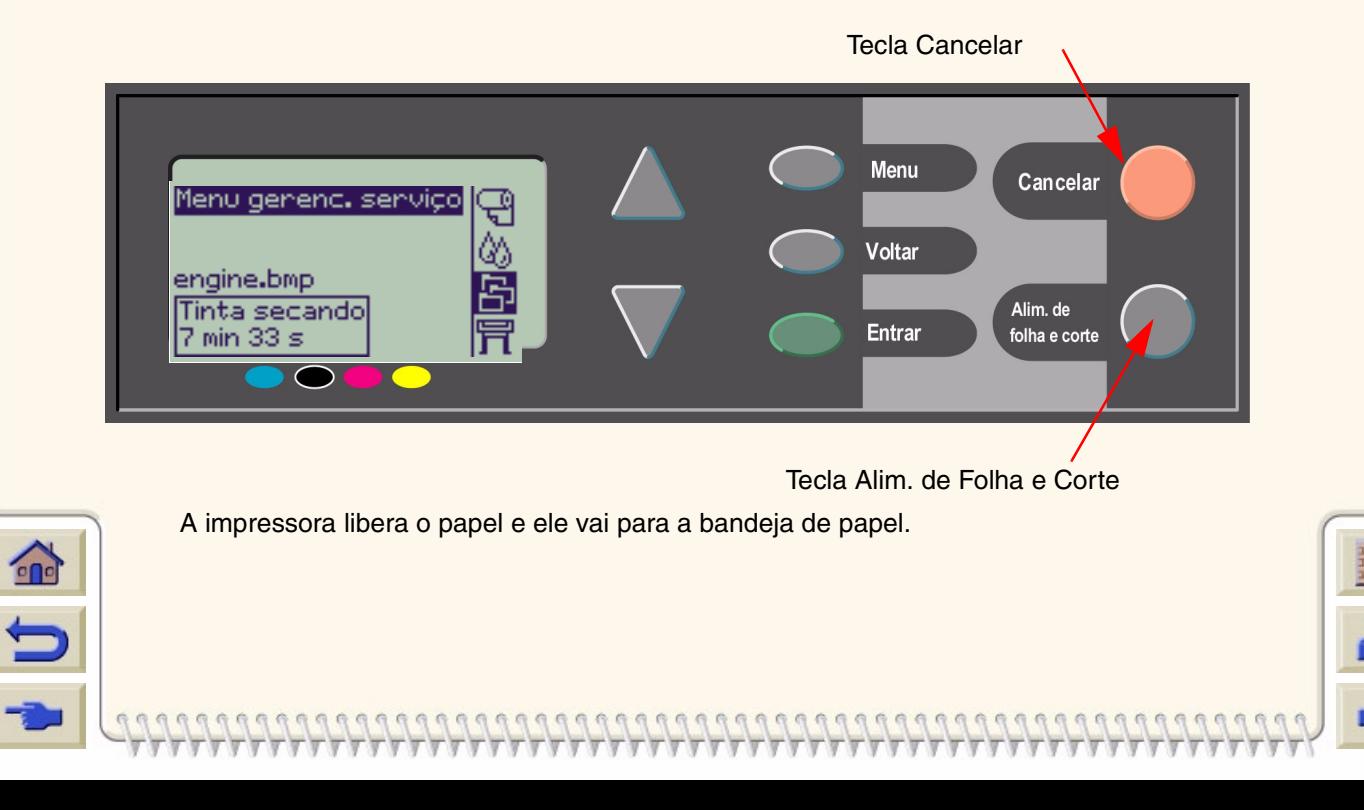

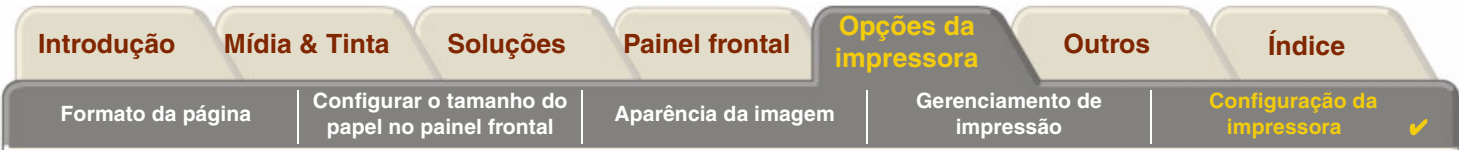

# <span id="page-179-0"></span>**Configuração da impressora**

Estes tópicos explicam como alterar a configuração da impressora.

- •[Informações da impressora](#page-180-0)
- •[Configuração do painel frontal](#page-181-0)
- •[Configuração de altitude](#page-185-0)
- •[Linguagem gráfica e redes](#page-186-0)
- •[Configurar a placa de E/S](#page-187-0)
- •[Controlar o cortador](#page-188-0)
- •[Atualizar sua impressora](#page-189-0)
- •[Configurações de cores](#page-190-0)
- •**[Registros](#page-191-0)**

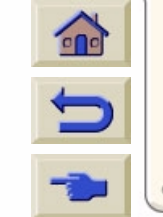

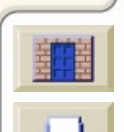
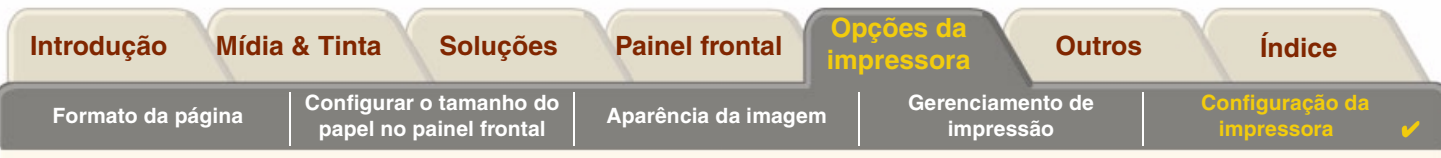

## **Informações da impressora**

Sua impressora **HP DesignJet 500** fornece um visor de informações no painel frontal que mostra a configuração atual do sistema. Você pode também imprimir essas informações diretamente em sua impressora.

Selecione Configuração > *Informações da impressora* para visualizar as informações.

A tela de informações da impressora mostra as seguintes informações sobre sua impressora:

- •Número do modelo
- •
- •
- •Rev. do firmware
- •
- •
- •Tinta usada (C, M, Y, K) • Uso de tinta
- Uso do eixo de varredura
- Número serial **•** Uso do eixo do papel
- ID do serviço Uso da estação de serviço
	- Uso do depósito
- Rev. do acessório. Uso de Pinch Lift
- Papel usado **•** Uso do cortador
	-

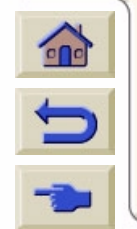

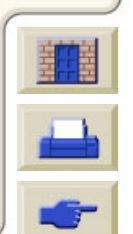

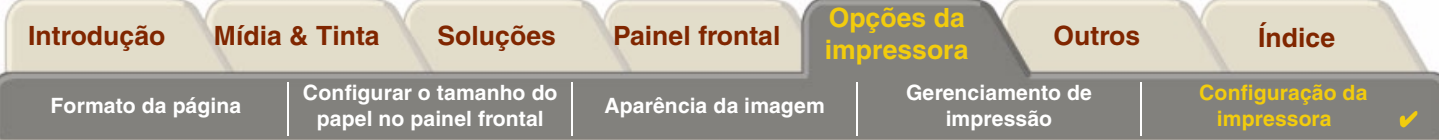

# **Configuração do painel frontal**

Você pode configurar os seguintes parâmetros para o painel frontal:

- •[Idioma do menu e das mensagens](#page-182-0)
- •[Aviso sonoro de alerta](#page-183-0)
- •[Contraste do visor](#page-184-0)

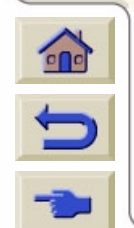

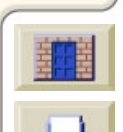

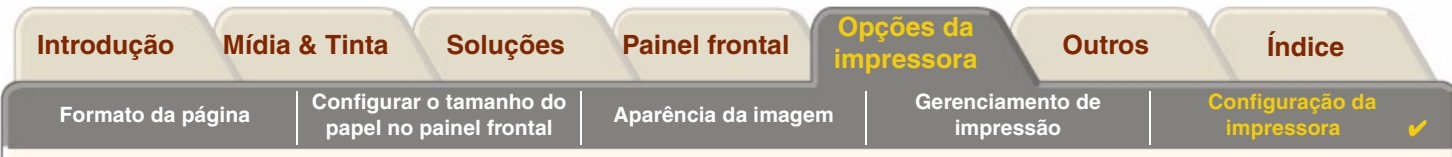

#### <span id="page-182-0"></span>**Idioma do menu e das mensagens**

Os seguintes idiomas podem ser usados para todos os menus e mensagens mostrados no painel frontal da sua impressora **HP DesignJet 500**:

- •Inglês
- •Alemão
- •**Espanhol**
- •Francês
- •Italiano
- •Japonês
- •Português
- •Coreano
- •Chinês Simplificado
- •Chinês Tradicional

Para mudar o idioma:

- 1. Selecione a opção *Idioma* do menu Configuração do *Painel frontal* >.
- 2. Vá para o idioma desejado e pressione **Entrar**.

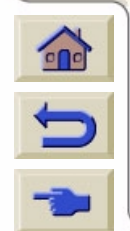

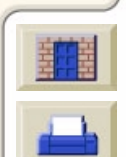

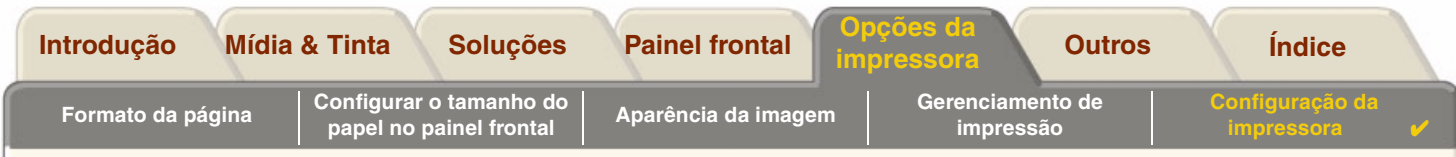

#### <span id="page-183-0"></span>**Aviso sonoro de alerta**

Sua impressora **HP DesignJet 500** é equipada com um aviso sonoro de alerta que é usada para adverti-lo quando:

- •Uma tarefa foi completada.
- •Um erro foi detectado.
- •Você muda um parâmetro pelo painel frontal.

Para habilitar ou desabilitar o aviso sonoro:

- 1. Selecione a opção *Aviso sonoro* > do menu Configuração do *Painel frontal*.
- 2. Destaque Aviso sonoro = LIGADO ou Aviso sonoro = DESLIGADO (o que for exibido) e pressione **Entrar**.
- 3. Vá para a opção desejada, LIGADO ou DESLIGADO, e pressione **Entrar**.

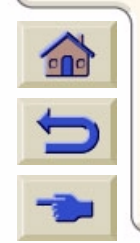

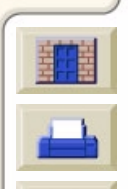

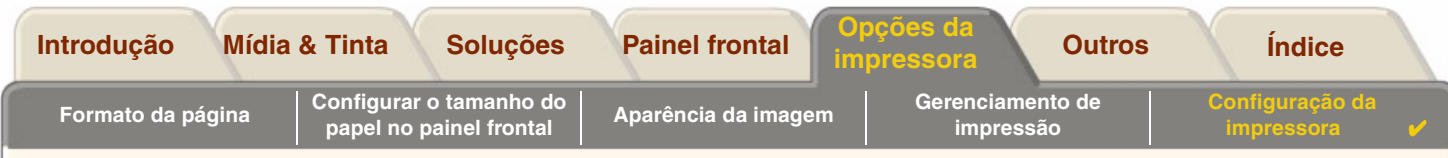

#### <span id="page-184-0"></span>**Contraste do visor**

Você pode ajustar o contraste do visor do painel frontal para melhor se ajustar às condições de luz ambiente do seu local. O contraste pode ser variado de 0% a 100% em incrementos de 5%. A configuração padrão é 50% e funciona para a maioria das situações.

Para ajustar o contraste do visor:

- 1. Selecione a opção *Contraste* do menu Configuração do *Painel frontal*>.
- **NOTA: Qualquer valor abaixo de 20% mostra uma tela em branco e qualquer valor acima de 80% mostra uma tela negra.**
- 2. Vá para o valor desejado e pressione **Entrar**.

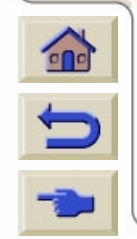

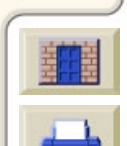

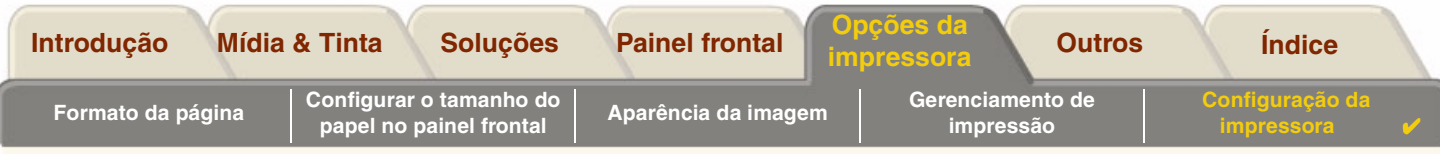

# **Configuração de altitude**

A sua impressora **HP DesignJet 500** contém uma bomba de vácuo que é usada para segurar a mídia na bandeja. A altitude do seu local afeta a eficiência dessa bomba, então você precisa especificar a altitude para garantir que a bomba opere corretamente.

Para configurar a altitude:

- 1. Selecione a opção *Altitude* do menu Configuração.
- 2. Vá para o valor desejado (0 1000m, 1000m a 2000m ou > 2000m) e pressione **Entrar**.

A tabela seguinte mostra os valores correspondentes de altitude em pés.

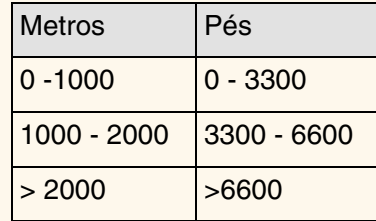

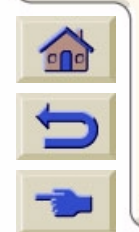

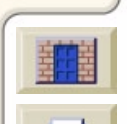

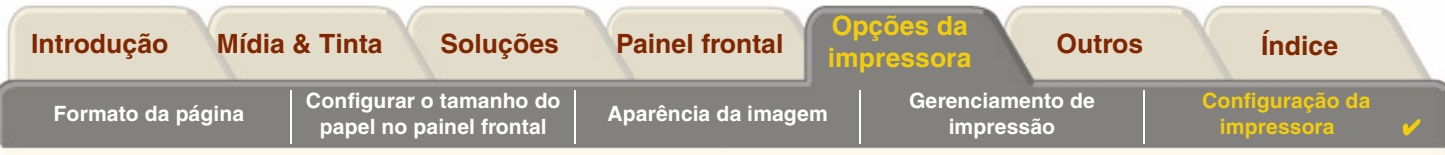

# **Linguagem gráfica e redes**

#### **Para administradores de sistema**

Se estiver usando a impressora com um spooler de rede, solicite ao administrador de rede que modifique o spooler para inserir automaticamente os comandos de troca de linguagem [PJL](#page-224-0) no começo e no fim de cada arquivo. Isso permite que a impressora alterne automaticamente para a linguagem gráfica correta da impressão atual e retorne para a configuração de [linguagem gráfica](#page-223-0) do painel frontal das impressões subseqüentes.

Para informações sobre encomenda de informações de referência PJL, veja [Pedido de acessórios](#page-216-0)

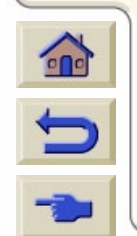

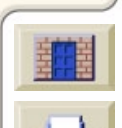

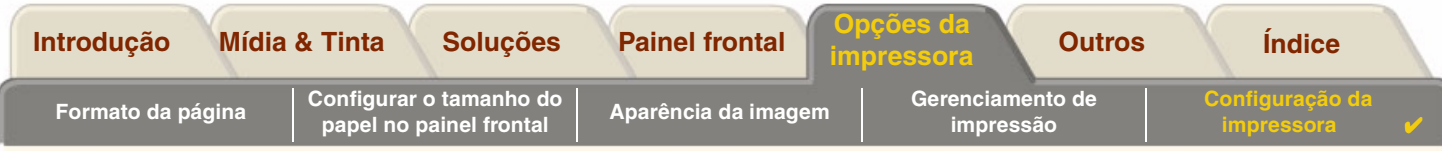

# <span id="page-187-0"></span>**Configurar a placa de E/S**

### **Rede**

Com uma interface de rede (como HP JetDirect Print Server), consulte a documentação da interface de rede para conselhos sobre qualquer configuração do painel frontal. O menu do painel frontal é Configuração de E/S > Config. placa de rede.

## **Alterar a configuração de time-out de E/S**

Alguns softwares aplicativos não escrevem um terminador de arquivos no final de um arquivo. Neste caso, a impressora não sabe quando o arquivo termina e aguarda mais dados até que o final do período de "Intervalo de E/S" termine. Como padrão, este período é de 30 minutos. Você pode alterar a configuração de tempo de espera no menu do painel frontal (Configuração- <sup>&</sup>gt; Configurar E/S <sup>&</sup>gt; Tempo de espera de E/S ) para um mínimo de 30 segundos.

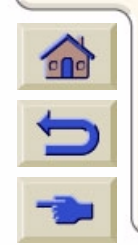

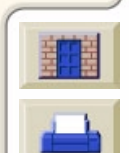

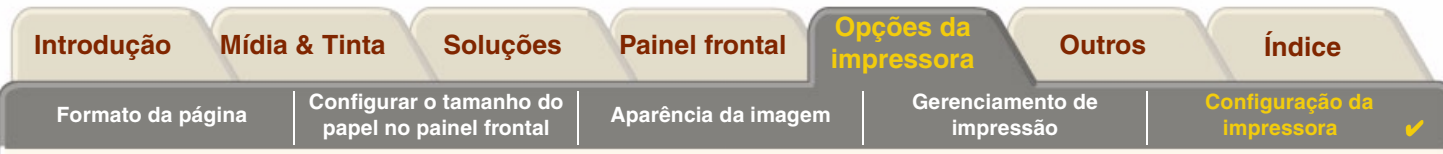

## **Controlar o cortador**

Com mídia em rolo carregada, quando qualquer trabalho de impressão que você mandou para a impressora é completado, o rolo é automaticamente cortado e a impressão cai dentro da bandeja de mídia. Pode haver um atraso antes do rolo ser cortado devido ao tempo de secagem que você programou ou que a impressora selecionou automaticamente.

Em algumas situações você pode não desejar cortar o rolo após cada trabalho de impressão. Use o seguinte procedimento para controlar o cortador. As seleções do menu do painel frontal são:

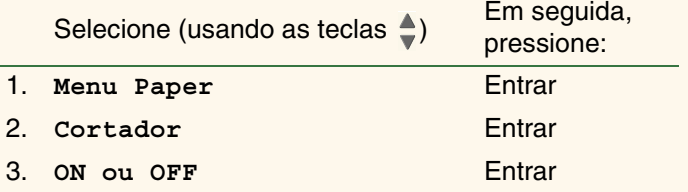

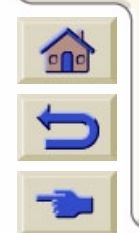

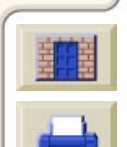

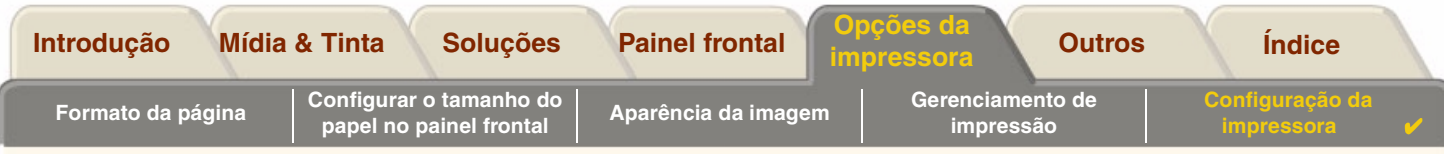

# **Atualizar sua impressora**

#### **Software do sistema**

"Software do sistema" é o nome atribuído a um tipo de software que executa as funções na impressora

#### **Download do software do sistema**

De tempos em tempos, existem atualizações do software de sistema disponíveis na Hewlett-Packard. As atualizações de software de sistema aumentam a funcionalidade da impressora e melhoram os recursos que sua impressora já possui. O software do sistema pode ser descarregado pela Internet.

Paraatualizações mais recente, vá para http//www.hp.com/go/designiet. Siga as instruções na tela.

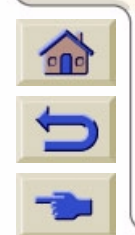

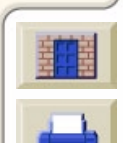

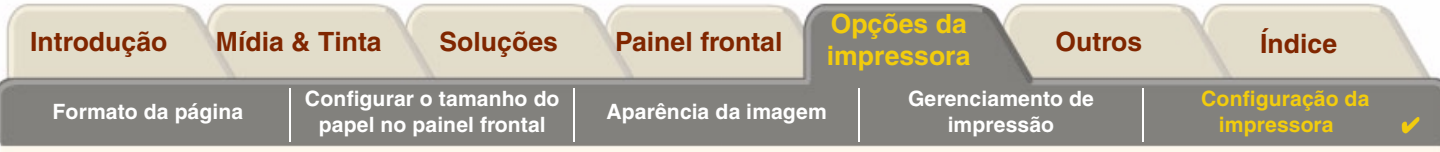

# **Configurações de cores**

Sua impressora pode emular o comportamento de cores encontrado em impressões de offset, permitindo seu uso para verificação de cores. Para conseguir cores precisas para sua prova, selecione o modo de emulação de cor que corresponde aos padrões de offset de impressão pela opção Cor do menu Tinta. As seleções são:

## **Cor/monocromático**

Consulte [Imprimir imagens em escala de cinza](#page-169-0) para mais detalhes

- •Cor - a impressora imprime em cores
- •Escala de cinza - a impressora imprime a imagem colorida em tons de cinza.
- •Preto verdadeiro - a impressora imprime a imagem colorida e tons de cinza usando somente a tinta preta.

## **[RGB](#page-225-0)**

- •Nativo/Dispos. RGB - Nenhuma emulação de tinta
- •sRGB - RGB padrão

### **[Intenção de renderização](#page-223-1)**

- •Perceptivo
- •Saturação
- •Colorimétrico

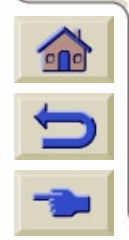

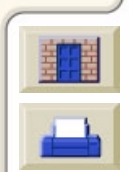

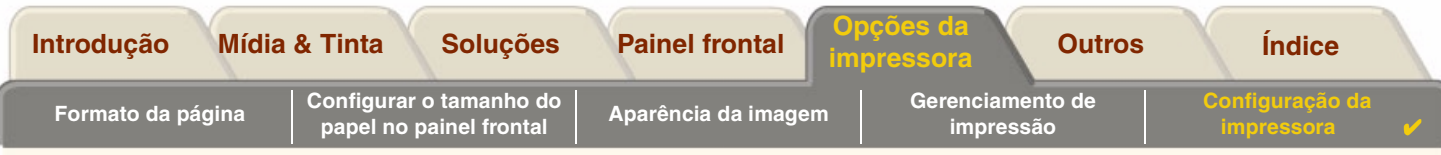

# **Registros**

Sua impressora **HP DesignJet 500** mantém um registro para os cabeçotes de impressão e um registro de erros. Esses registros são normalmente usados por engenheiros de serviço.

### **Registro dos cabeçotes de impressão**

O registro dos cabeçotes de impressão contém uma lista dos últimos cinco cabeçotes de impressão de cada cor juntamente com informações sobre o uso do cabeçote de impressão.

## **Registro de erros**

Lista os últimos erros que foram detectados pela impressora juntamente com a data em que o erro ocorreu e o código de erro único para o tipo de erro detectado.

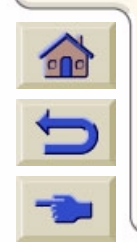

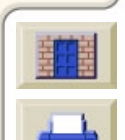

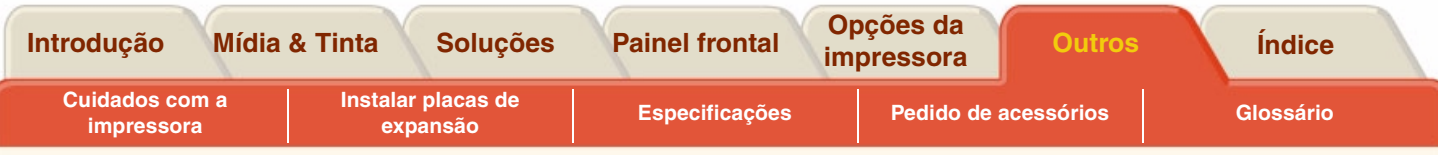

# <span id="page-192-1"></span><span id="page-192-0"></span>**Outros**

A guia [Outros](#page-192-1) fornece procedimentos variados e informações que podem ser necessárias para garantir que sua impressora continue em condições operacionais todo o tempo.

A guia [Outros](#page-192-1) contém estas seções:

- •[Cuidados com a impressora](#page-193-0)
- •[Instalar placas de expansão](#page-196-0)
- •**[Especificações](#page-201-0)**
- •[Pedido de acessórios](#page-216-1)
- •[Glossário](#page-221-0)

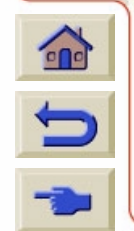

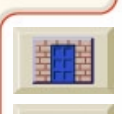

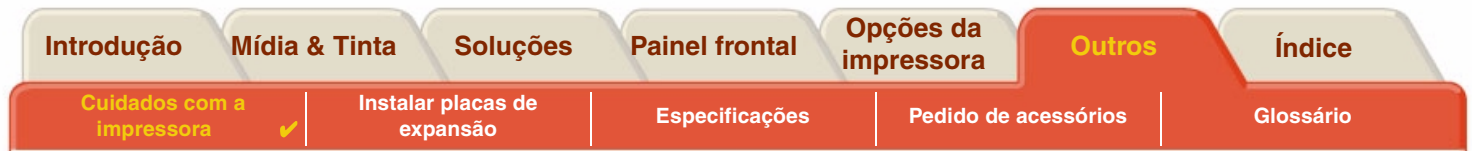

# <span id="page-193-0"></span>**Cuidados com a impressora**

Esta seção contém informações sobre manutenção geral da impressora.

- • [Limpar a impressora](#page-194-0) Instruções para limpar a parte externa da impressora.
- • [Armazenar e mover a impressora](#page-195-0) Instruções sobre como movimentar e armazenar a impressora.

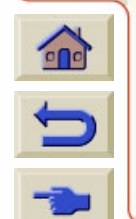

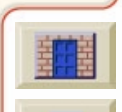

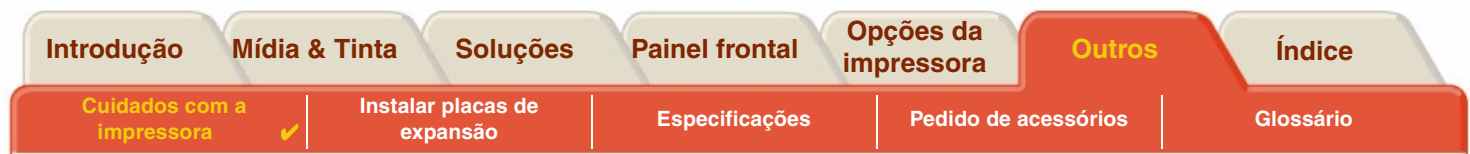

# <span id="page-194-0"></span>**Limpar a impressora**

**ADVERTÊNCIA:Para evitar um choque elétrico, certifique-se de que a impressora esteja DESLIGADA e desconectada da fonte de alimentação antes de limpá-la. Não deixe água entrar na impressora.**

#### **CUIDADO: Não use produtos de limpeza abrasivos na impressora.**

**NOTA: Qualquer manutenção ou reparo além daqueles descritos neste capítulo devem ser feitos por um técnico de manutenção qualificado.**

### **Limpar a parte externa da impressora**

Limpe o exterior da impressora conforme necessário com uma esponja umedecida ou um pano e um produto de limpeza doméstico suave, como um sabão líquido não-abrasivo.

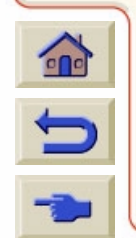

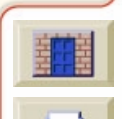

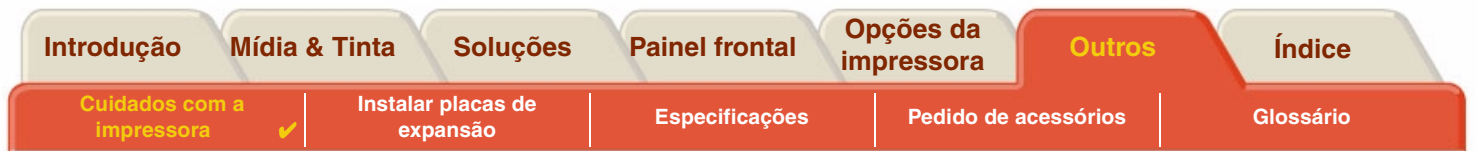

## <span id="page-195-0"></span>**Armazenar e mover a impressora**

Se precisar mover sua impressora ou guardá-la por um longo período de tempo, é necessário prepará-la adequadamente para evitar danos. Para preparar sua impressora, siga as instruções dadas abaixo:

#### **CUIDADO: É importante não remover os cartuchos de tinta e cabeçotes de impressão antes de mover ou armazenar a impressora.**

- 1. Desligue a alimentação no botão Liga/Desliga na frente da impressora.
- 2. Desconecte os cabos conectados à impressora, interface paralela e conexões LAN.
- 3. Coloque a impressora em sua embalagem original. Consulte o livreto Instruções de Montagem/Embalamento fornecido com a impressora para detalhes.
- 4. Se você tiver que mover a impressora, precisará da embalagem original. Se necessário, você pode pedir um kit de materiais de embalagem. Entre em contato com o suporte HP e eles o enviarão para você. Se necessário, eles reembalarão a impressora para você.

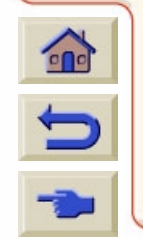

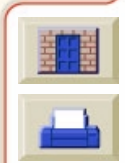

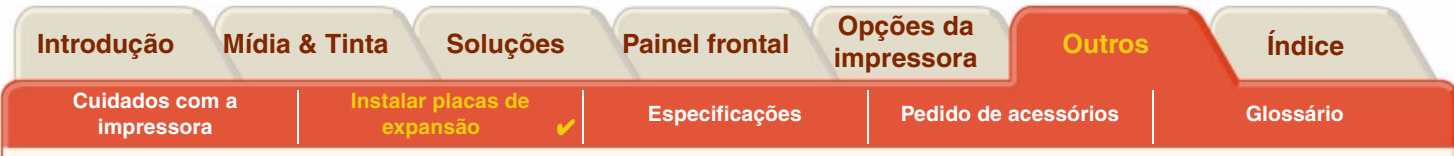

# <span id="page-196-0"></span>**Instalar placas de expansão**

As opções a seguir estão disníveis para a sua impressora **HP DesignJet 500**:

- •[Instalação da placa de rede](#page-197-0)
- •[HP-GL2 Instalação de placa acessória](#page-200-0)

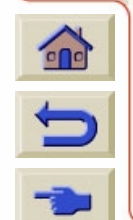

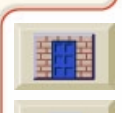

<span id="page-197-1"></span>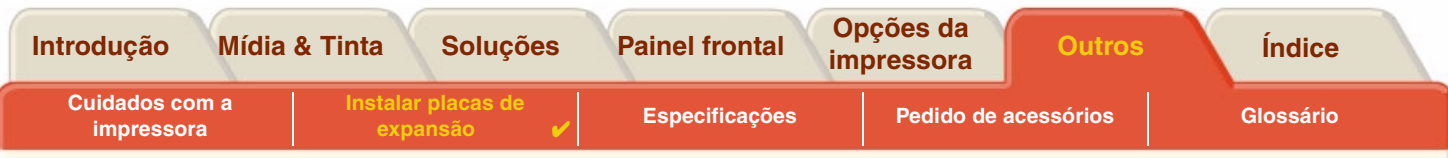

## <span id="page-197-0"></span>**Instalação da placa de rede**

HP JetDirect vem instalada em sua impressora ao comprá-laUse o seguinte procedimento para instalar uma placa de rede HP JetDirect opcional em sua impressora:

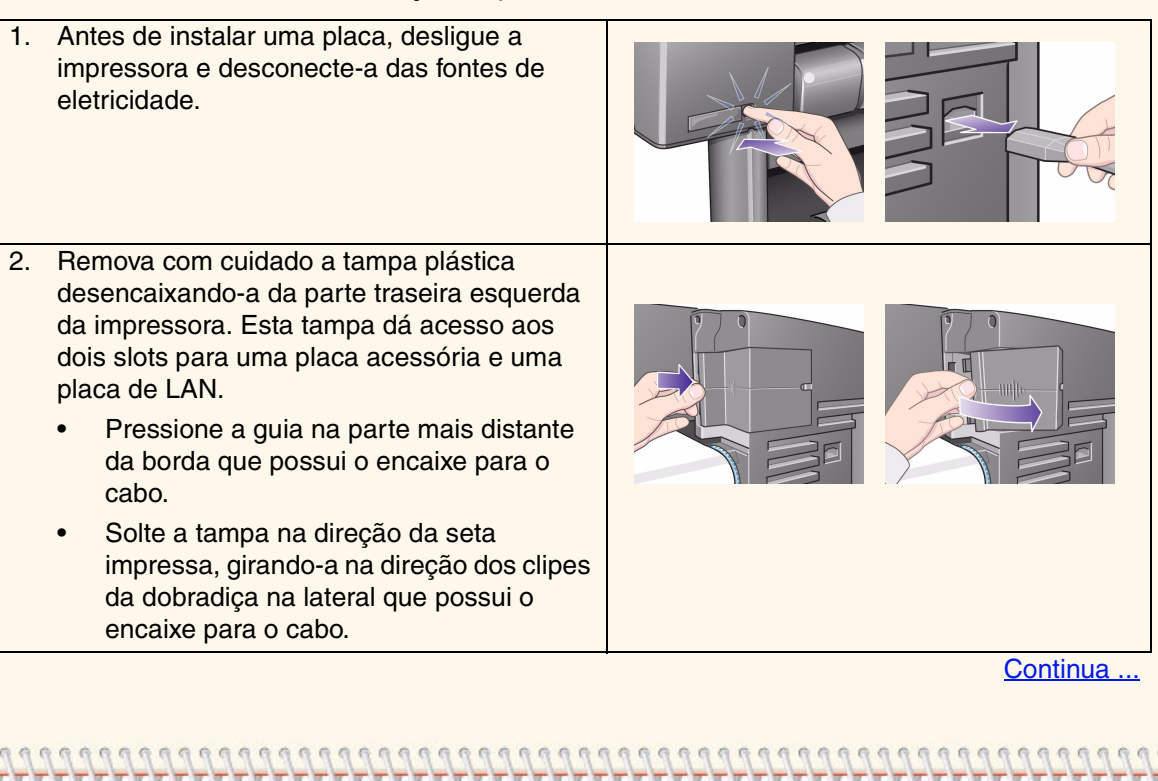

Instalação da placa de rede HP JetDirect

<span id="page-198-0"></span>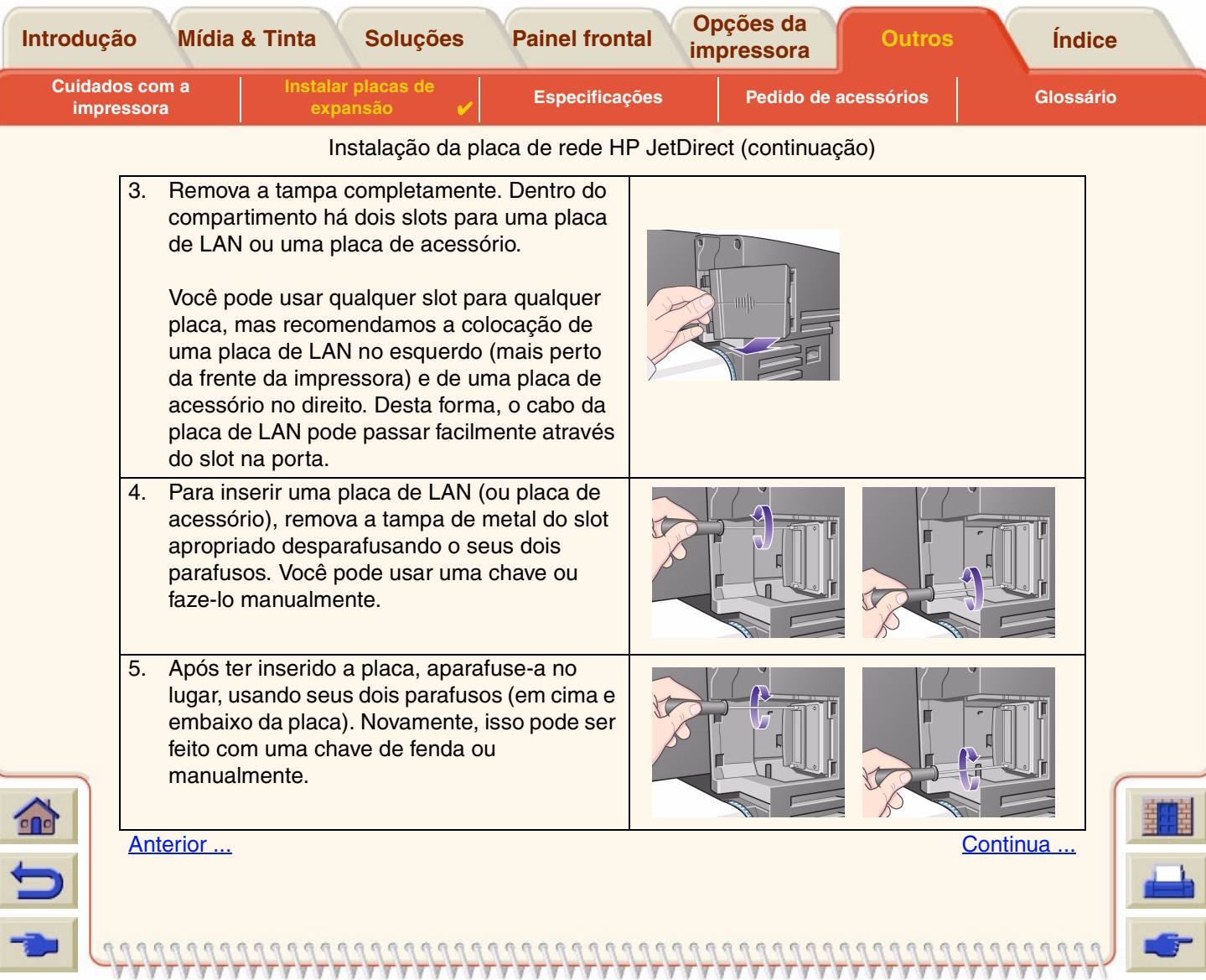

<span id="page-199-0"></span>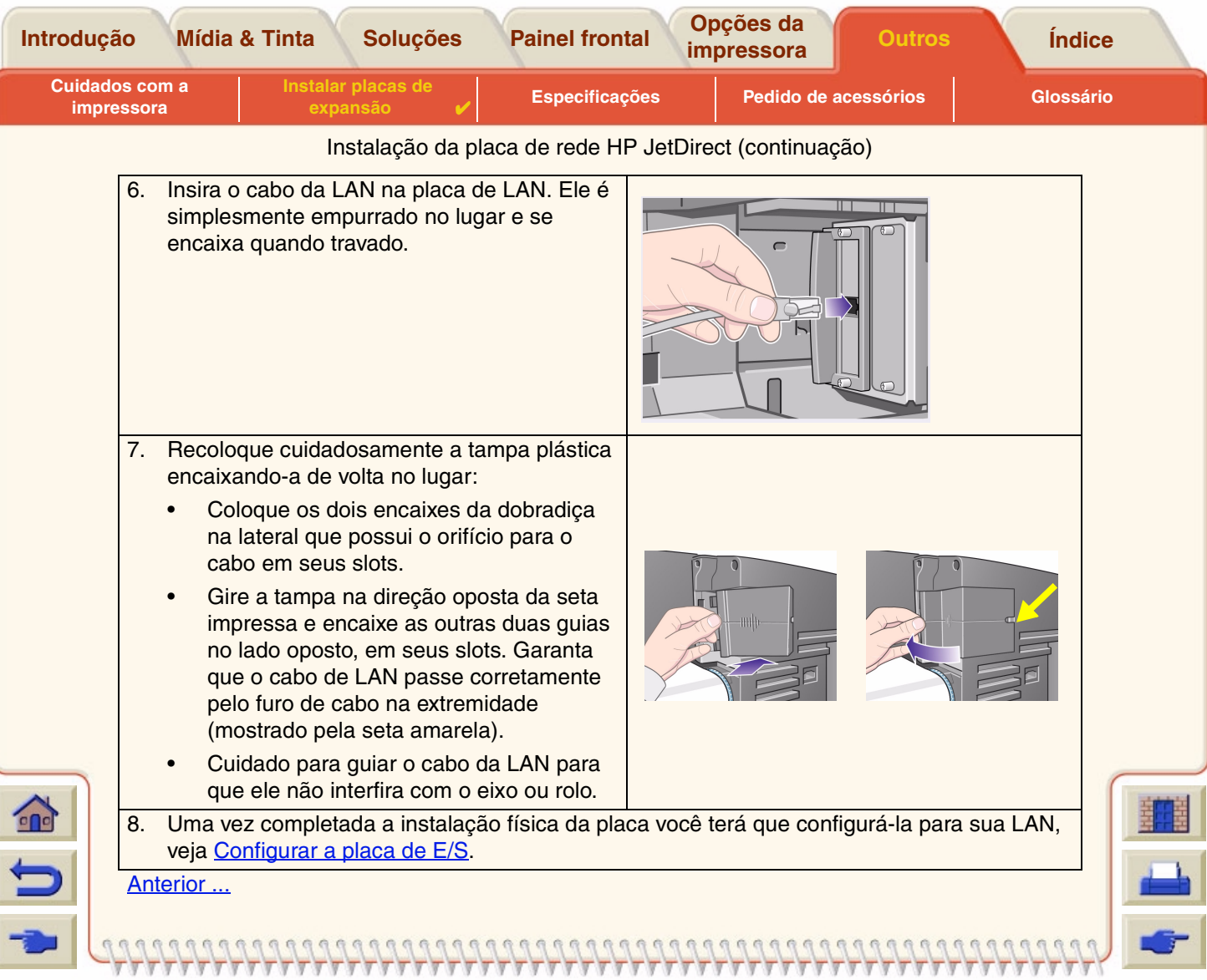

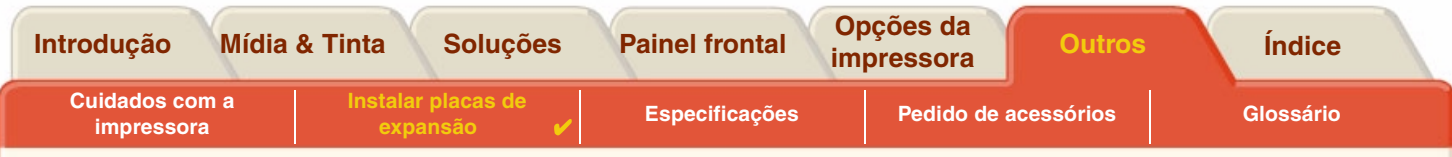

# <span id="page-200-0"></span>**HP-GL2 Instalação de placa acessória**

Se você adquiriu uma placa de acessório [HP-GL/2](#page-223-2) opcional para sua impressora, consulte a documentação inclusa com a placa para as instruções de instalação.

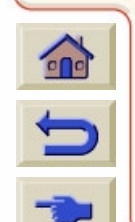

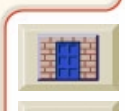

<span id="page-201-0"></span>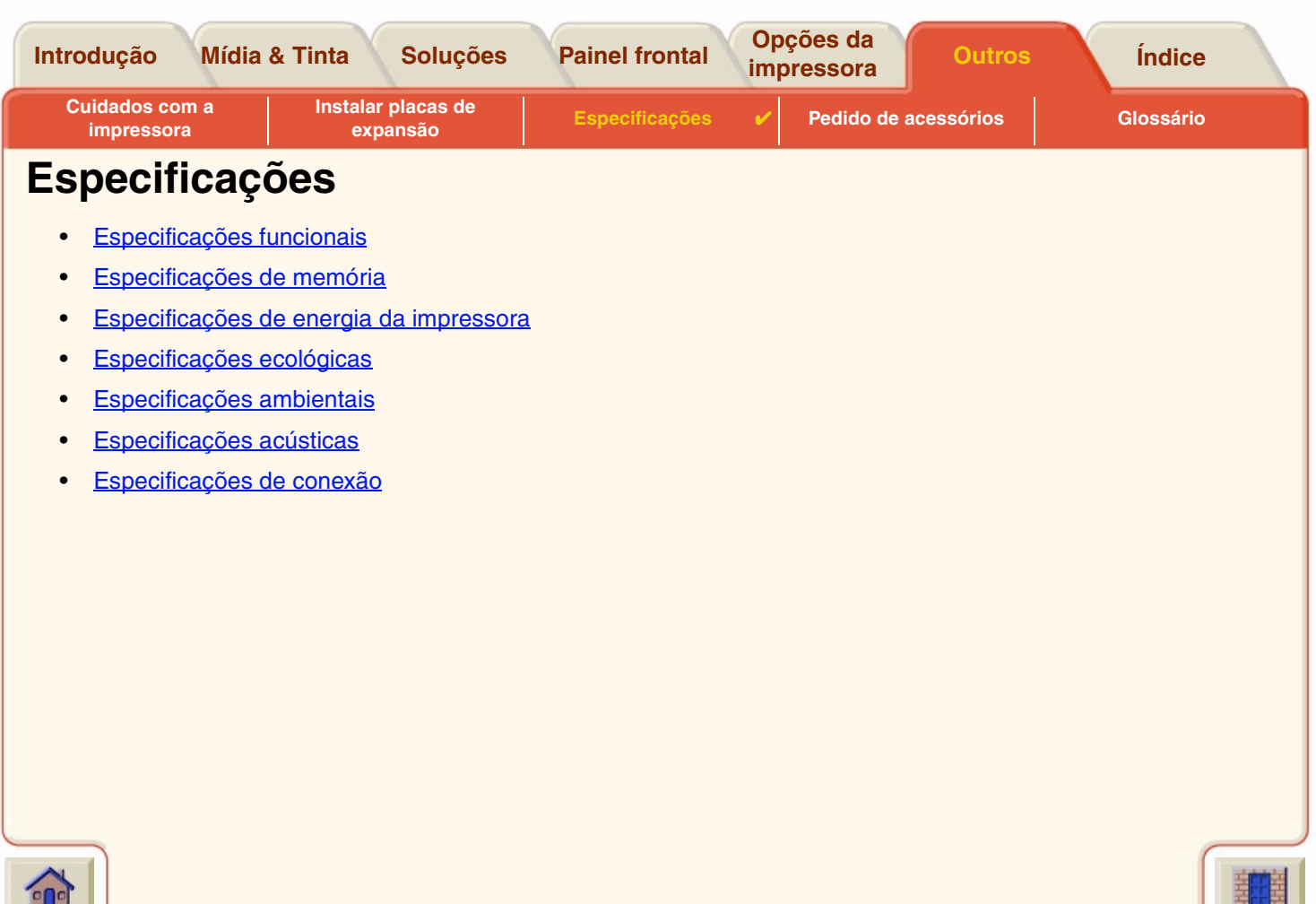

 $\overline{y}$ 

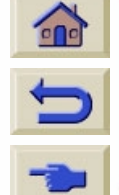

 $\overline{\mathbb{Y}}$ 

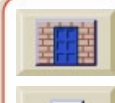

 $777$ 

W

<span id="page-202-0"></span>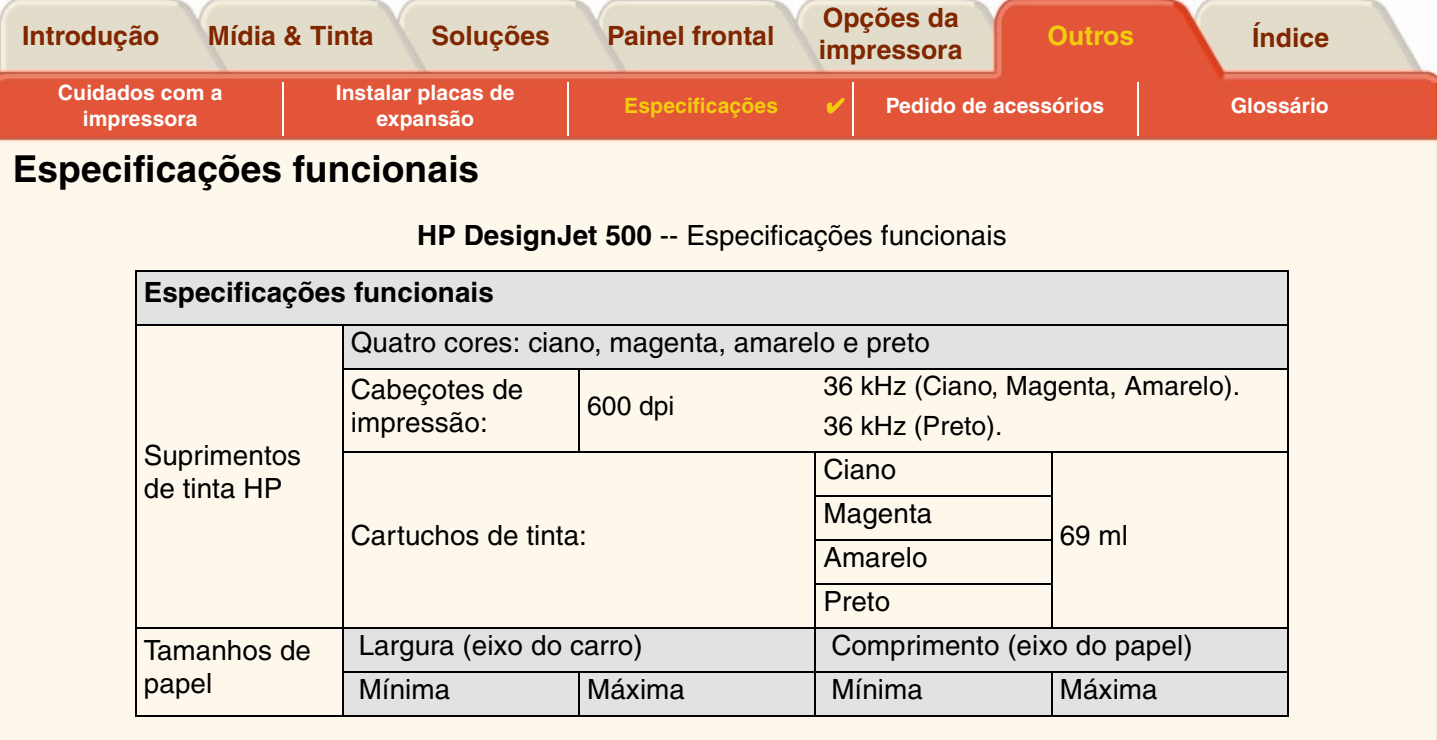

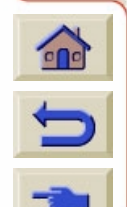

 $77$ Τ

 $\overline{y}$ Δ  $\overline{y}$ 7  $\overline{v}$ π

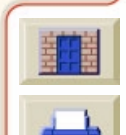

 $7777$ 

n

<span id="page-203-0"></span>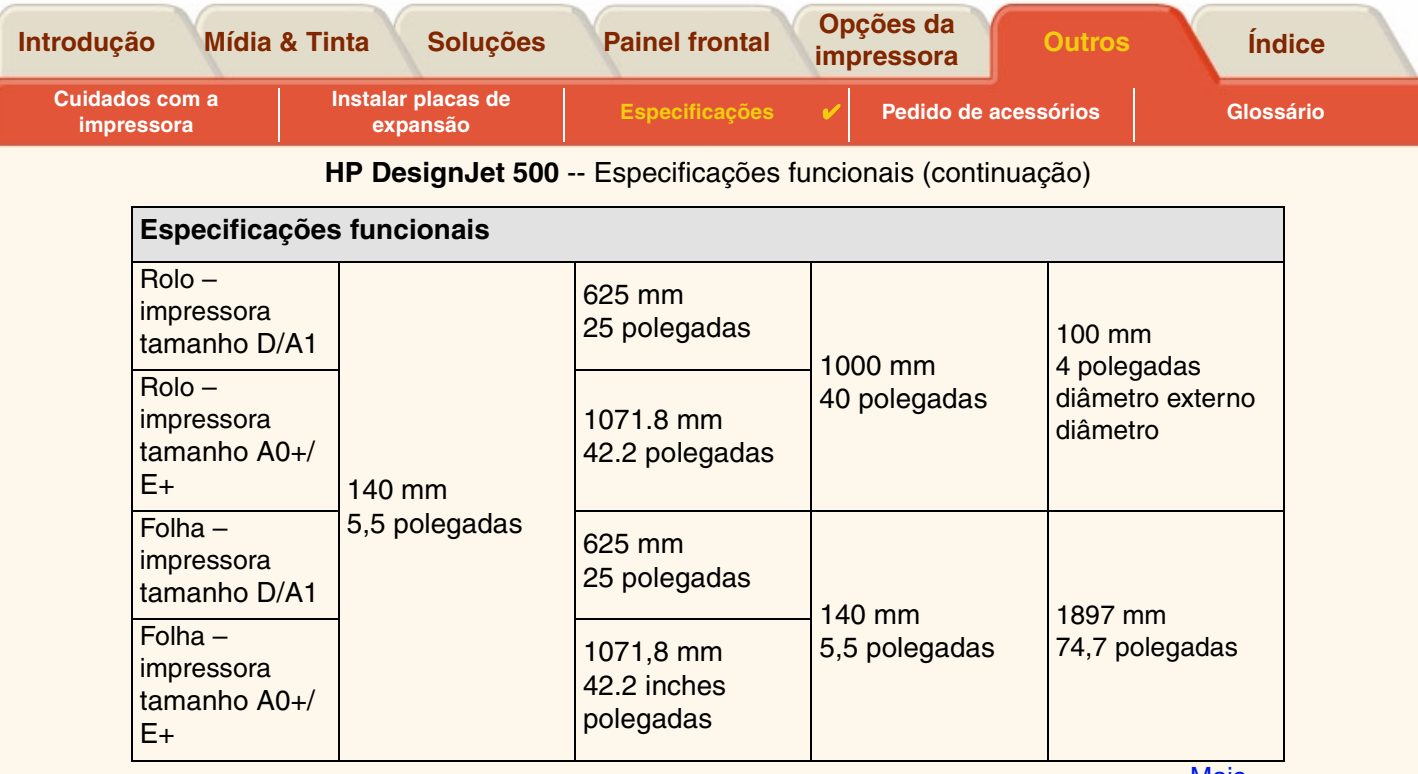

<u>[Mais ...](#page-204-0)</u>

 $77$ 

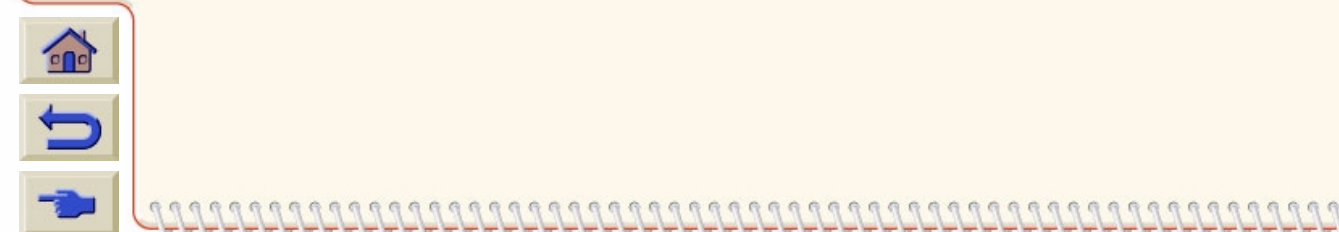

7 Ţ

<span id="page-204-0"></span>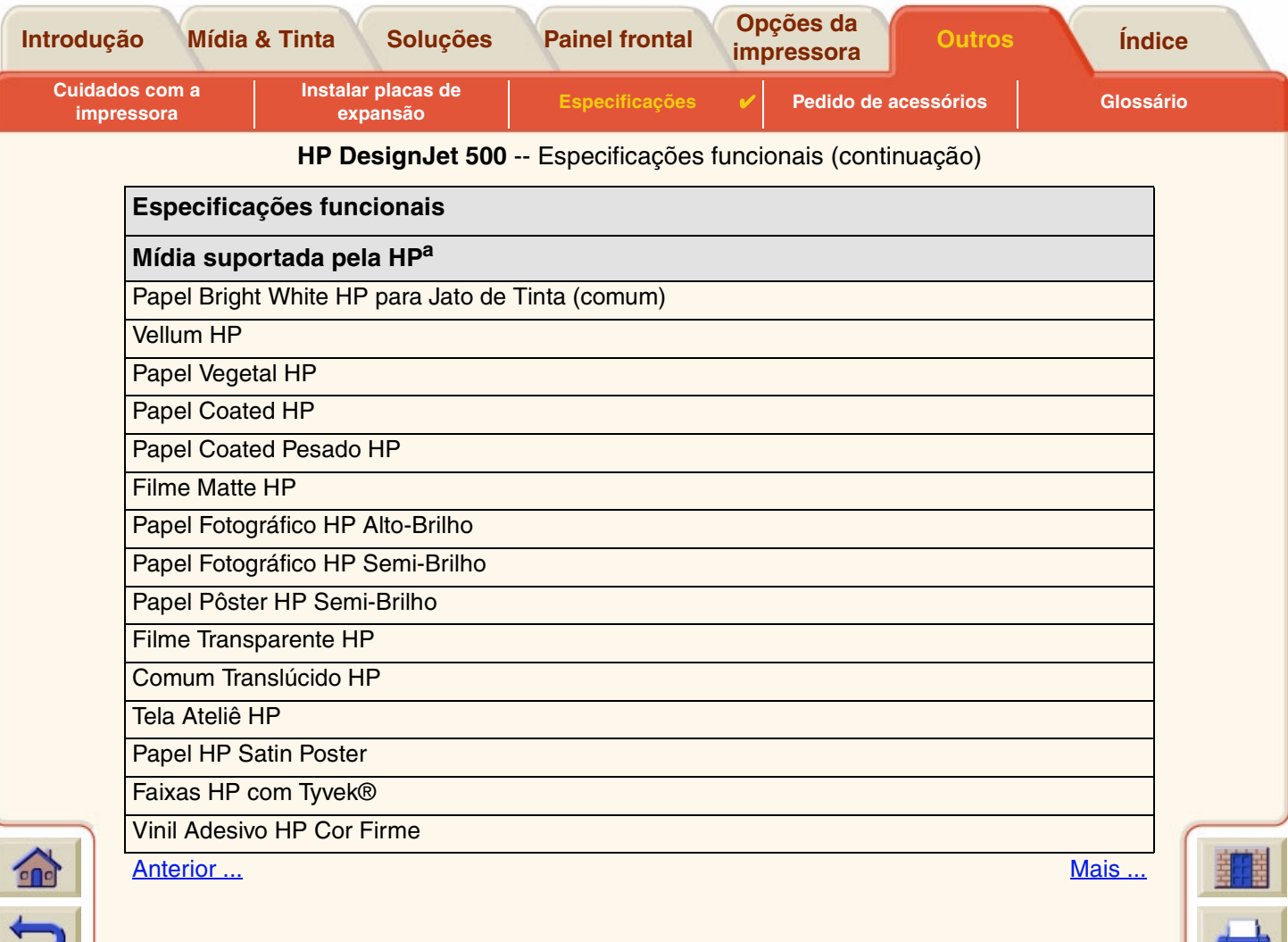

<span id="page-205-0"></span>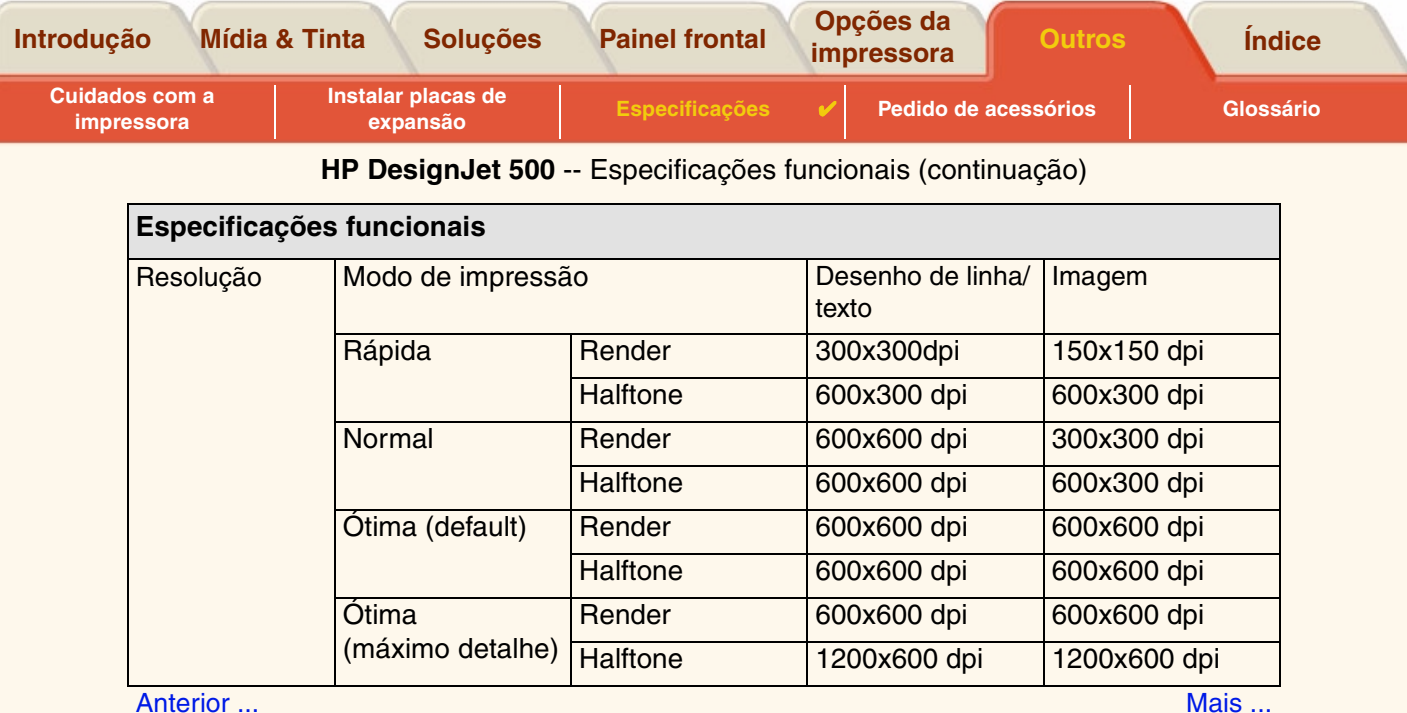

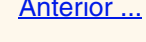

ß

 $\Omega$ 

 $\Theta$  $\alpha$   $\Omega$  $99$ 

ī

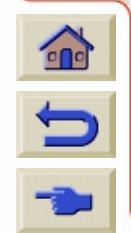

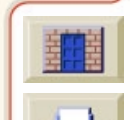

<span id="page-206-0"></span>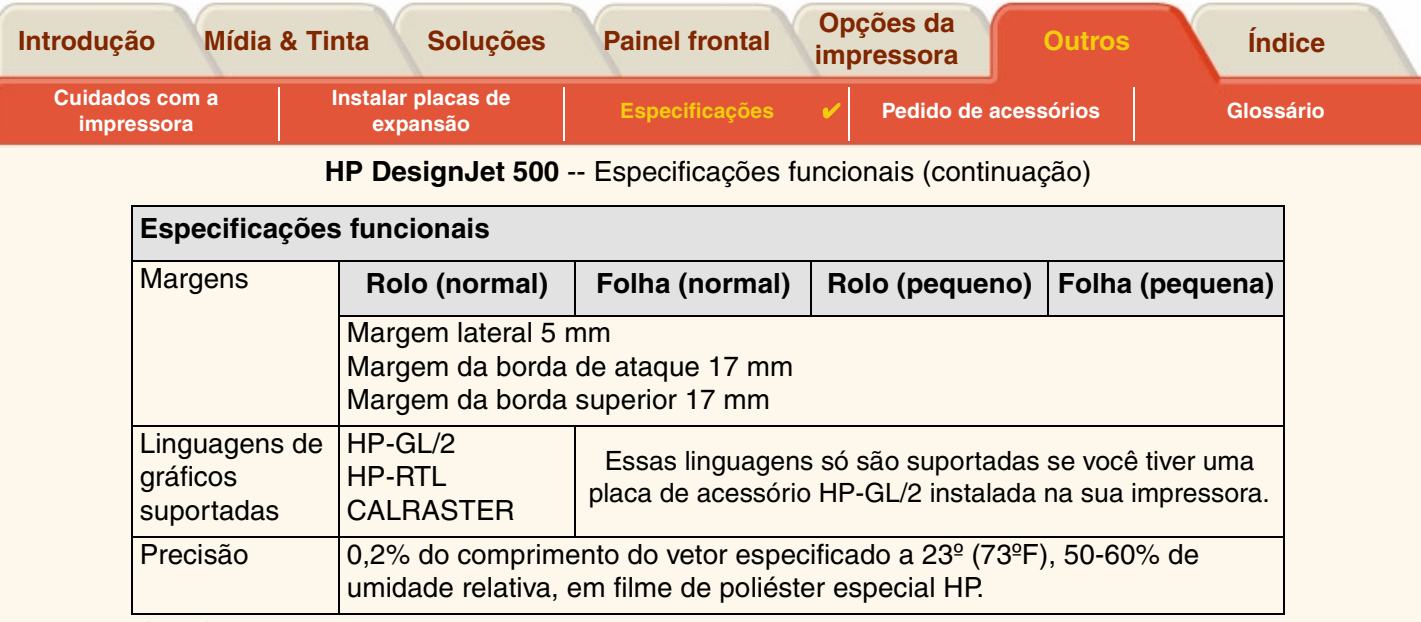

[Anterior ...](#page-205-0)

a. De tempos em tempos, novos tipos de papel podem tornar-se disponíveis. Para informações atualizadas, contatar seu revendedor HP ou nosso site da web www.designjet-online.hp.com.

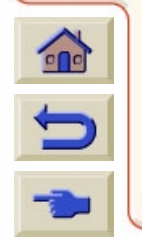

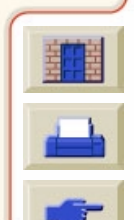

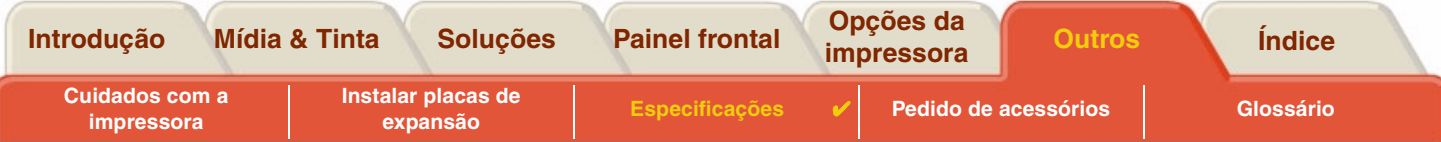

# **Especificações físicas**

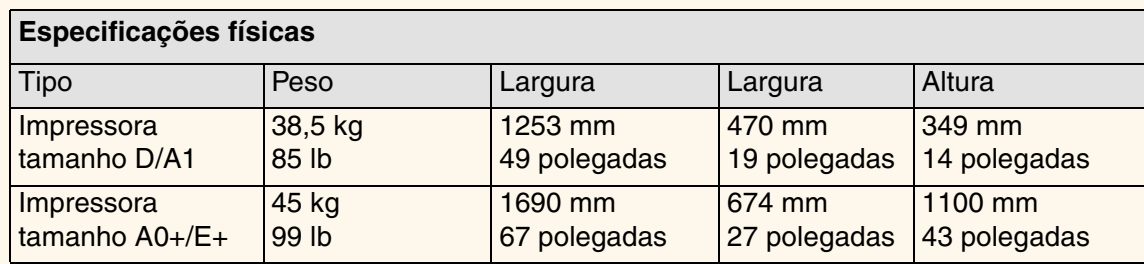

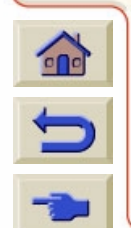

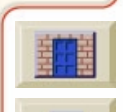

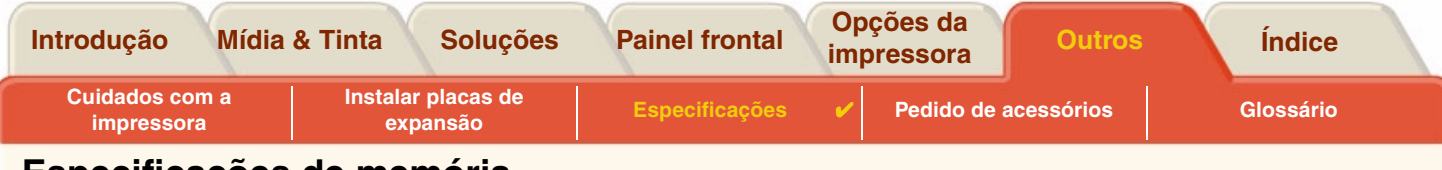

# <span id="page-208-0"></span>**Especificações de memória**

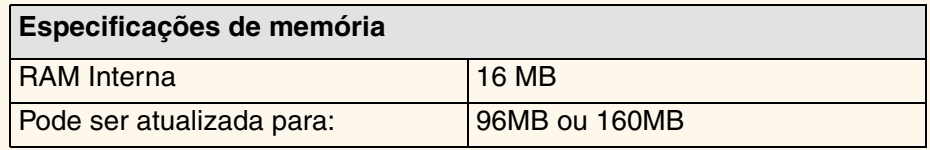

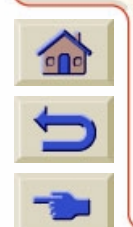

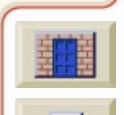

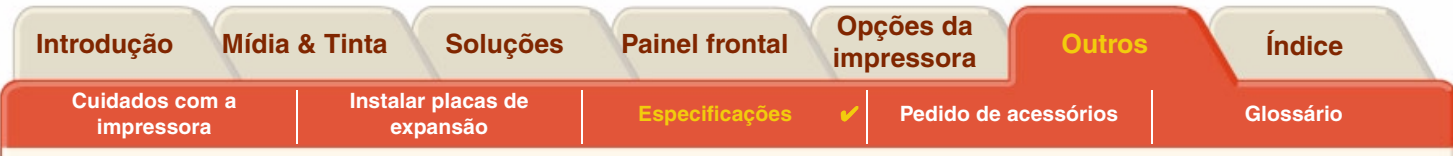

<span id="page-209-0"></span>**Especificações de energia da impressora**

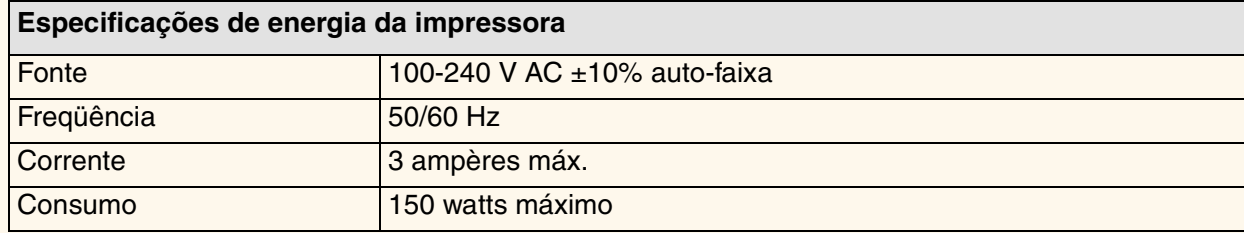

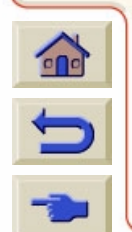

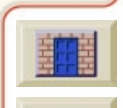

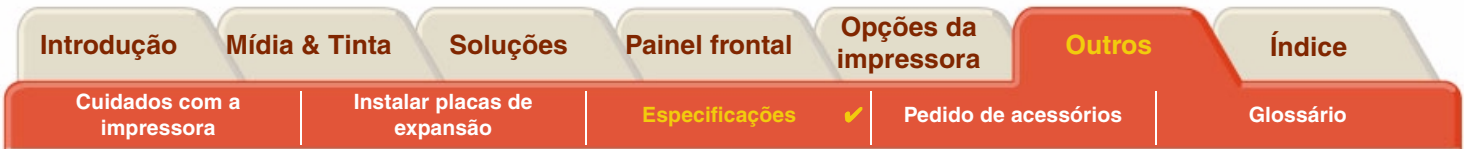

# <span id="page-210-0"></span>**Especificações ecológicas**

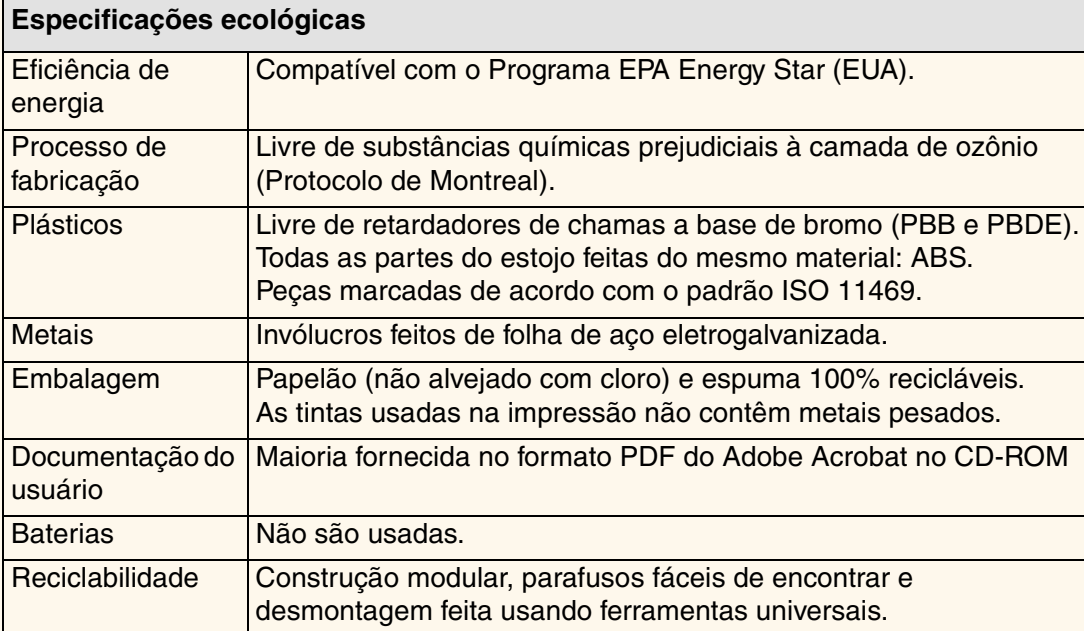

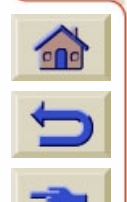

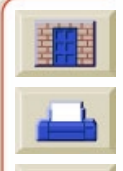

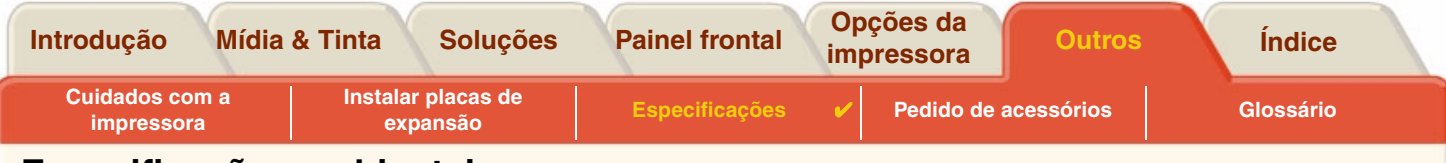

# <span id="page-211-0"></span>**Especificações ambientais**

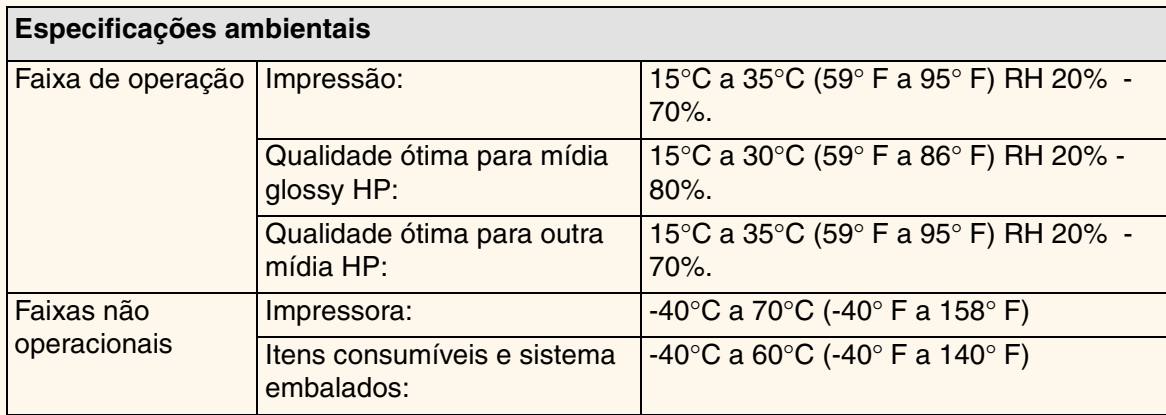

**NOTA:Em altitude maiores de 3000m, a impressora pode ter problemas de operação.**

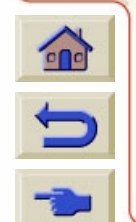

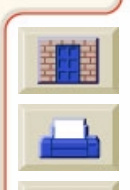

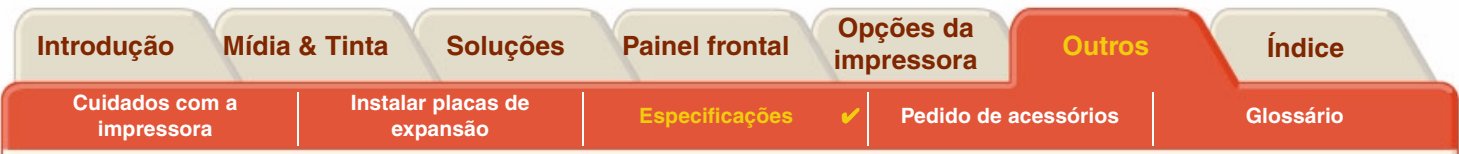

# <span id="page-212-0"></span>**Especificações acústicas**

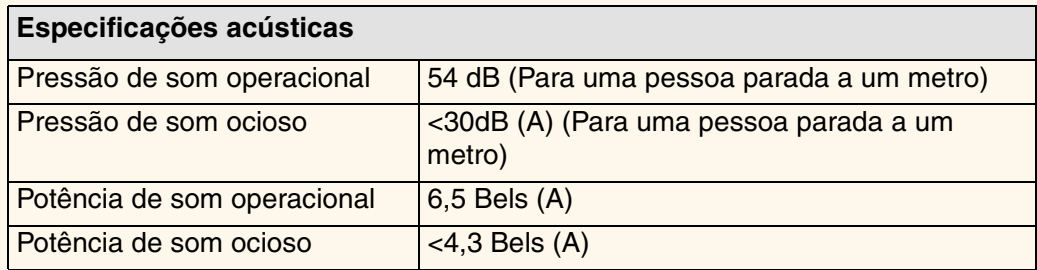

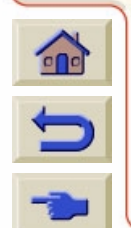

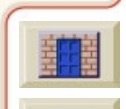

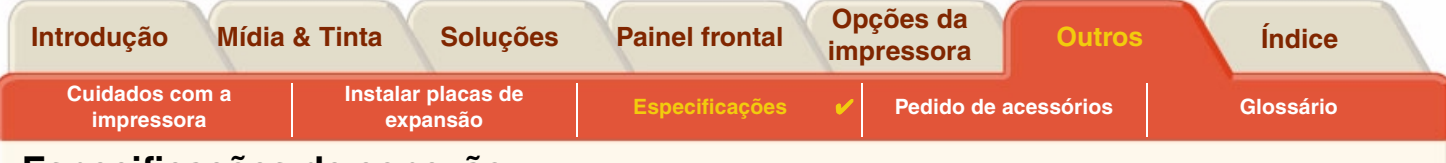

## <span id="page-213-0"></span>**Especificações de conexão**

- [Especificação do cabo](#page-214-0)
- •[Cabos recomendados](#page-215-0)

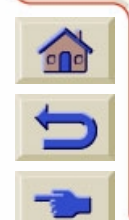

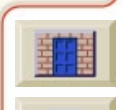

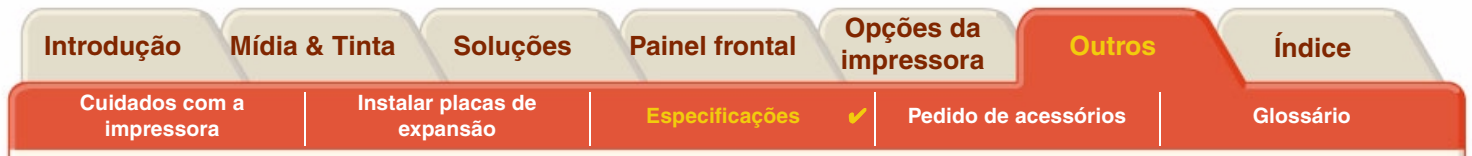

#### <span id="page-214-0"></span>**Especificação do cabo**

O conector na impressora é fêmea de 36 pinos. A maioria dos cabos paralelos existentes suporta comunicações compatível com IEEE-1284, mas para uso com esta impressora, o cabo deve atender às especificações na tabela a seguir:

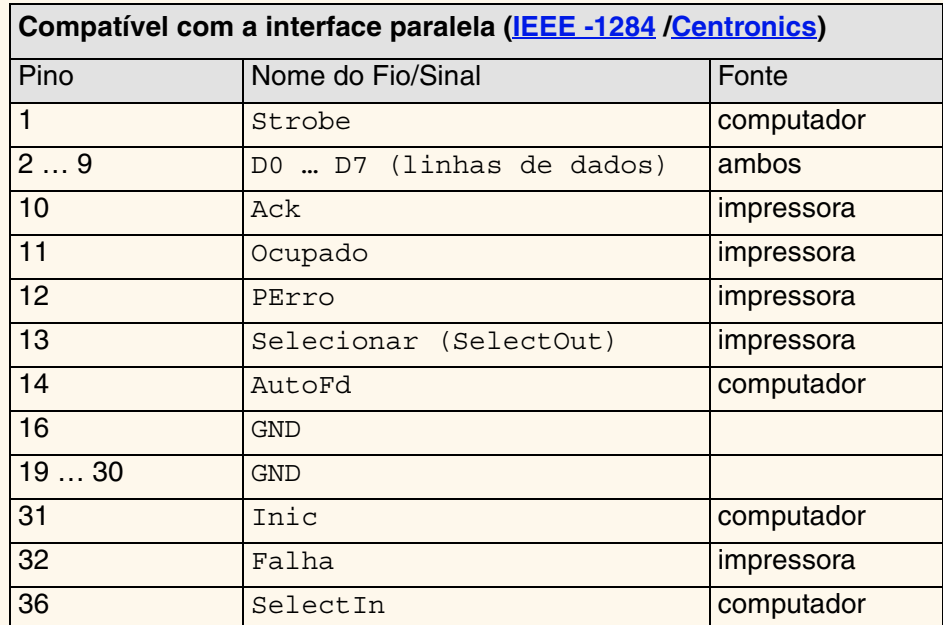

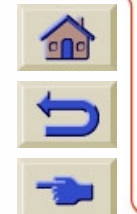

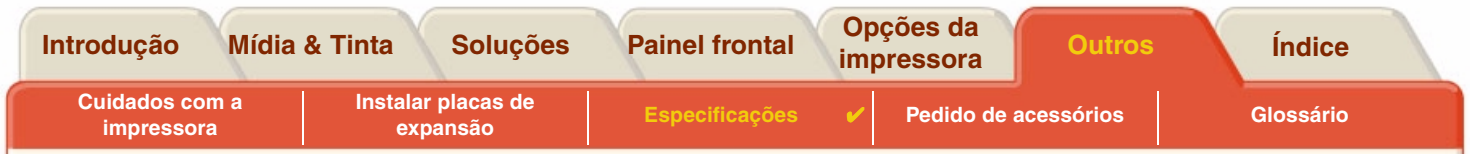

#### <span id="page-215-0"></span>**Cabos recomendados**

O seguinte cabo é recomendado para desempenho e para compatibilidade eletromagnética ótimos:

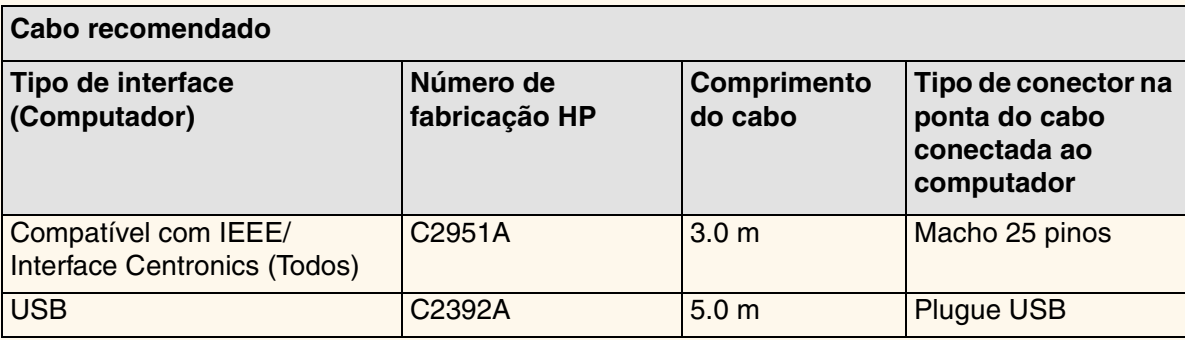

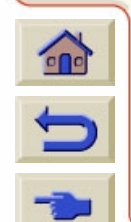
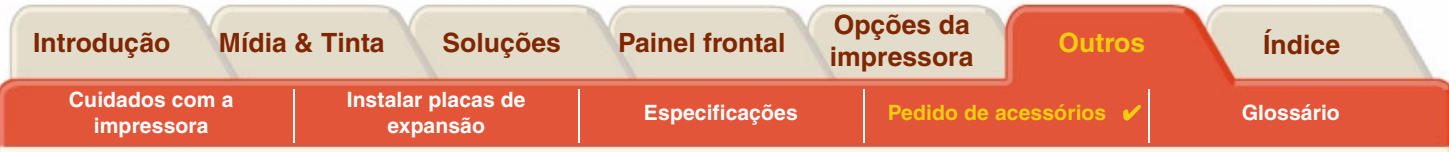

# <span id="page-216-0"></span>**Pedido de acessórios**

Você pode pedir suprimentos e acessórios de uma das seguintes maneiras:

- •Contate seu revendedor autorizado HP local.
- •Entre em contato com o escritório de Vendas e Suporte HP local.
- • Consulte o livreto **Serviços / Suporte Hewlett-Packard** fornecido com a impressora.
	- •**[Documentação](#page-217-0)**
	- •• <u>[Hardware](#page-219-0)</u>
	- •[Itens de consumo](#page-220-0)

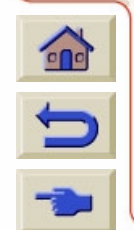

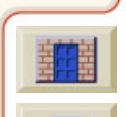

<span id="page-217-1"></span>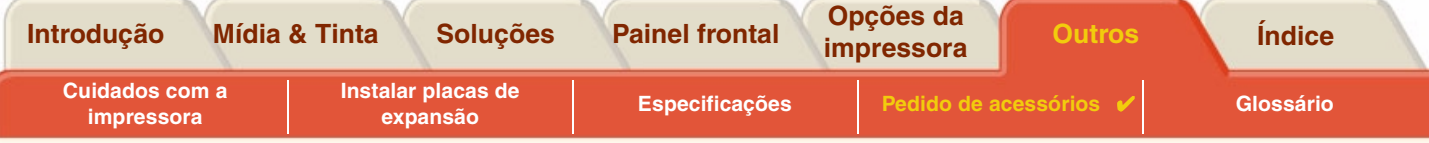

## <span id="page-217-0"></span>**Documentação**

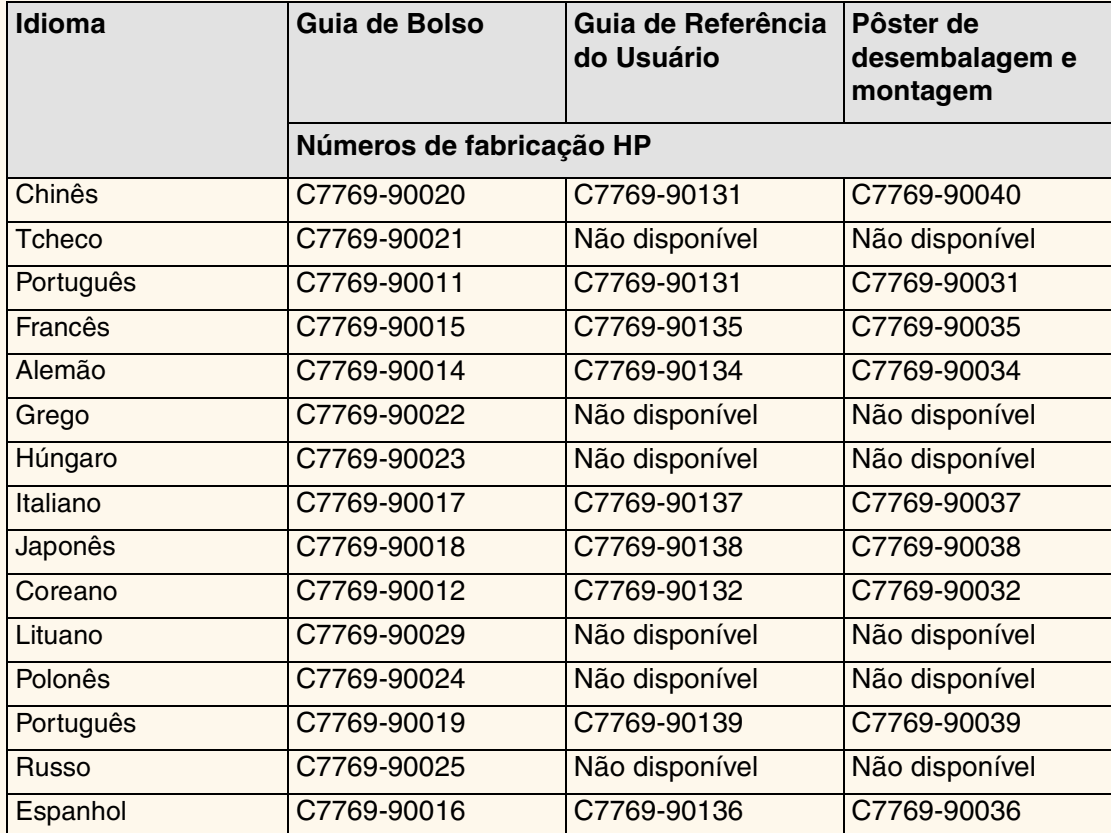

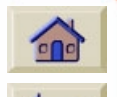

99

 $99$ 

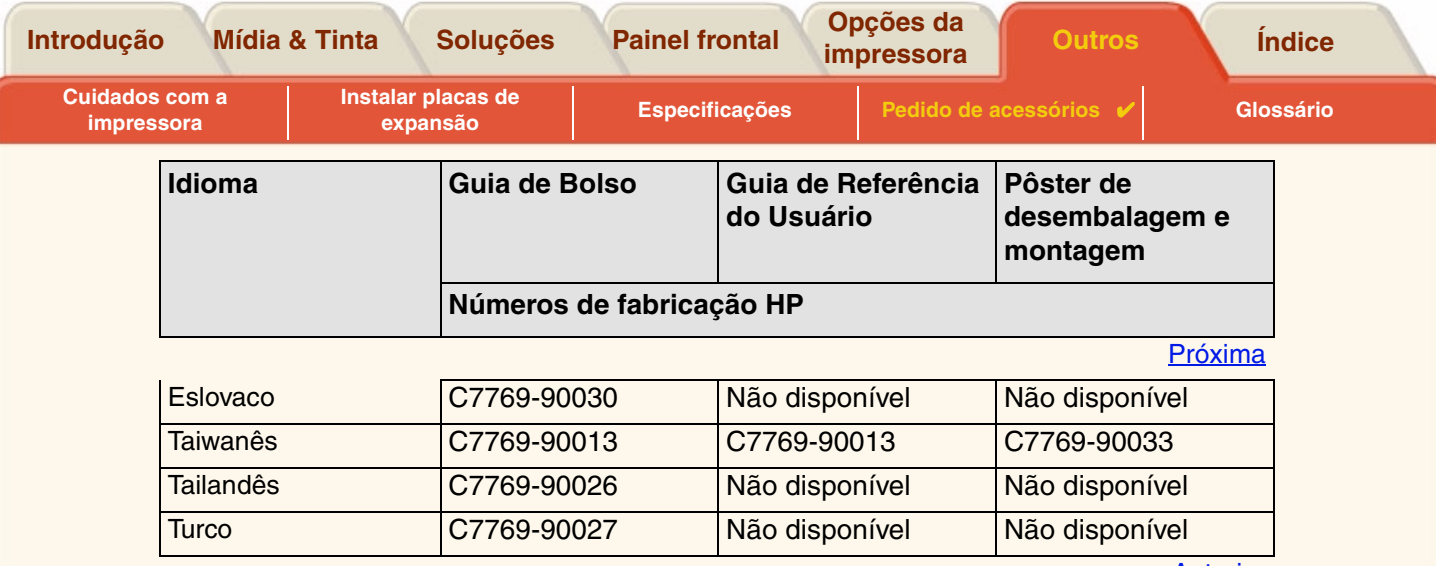

 $\Omega$ 

G

 $\theta$  $\mathbb{R}$  $\Omega$  $\mathbb{C}$  $\bigcap$  $\mathbb{R}$ q  $\eta$  $\theta$  $\left\{ \right.$ **CT**  $\Omega$  $\sqrt{2}$  $\mathbb{R}$  $\Omega$  $\mathbb{R}$  [Anterior](#page-217-1)

 $\theta$ 

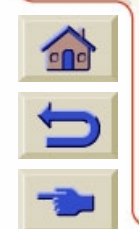

 $R$  $R$  $R$ 

 $\mathbb{C}$ 

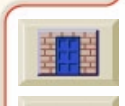

 $99$ 

n

<span id="page-219-2"></span><span id="page-219-1"></span><span id="page-219-0"></span>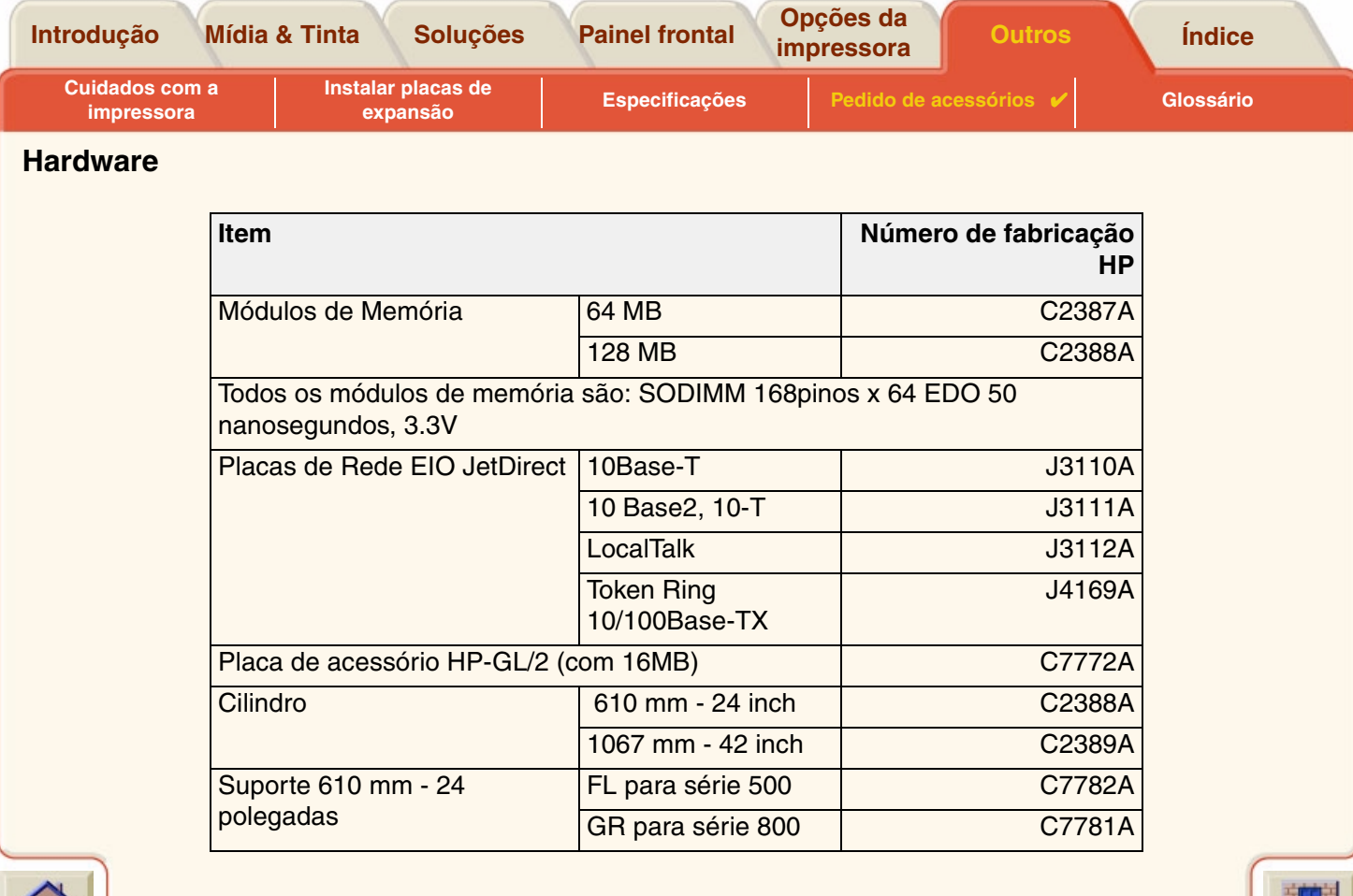

 $\overline{\overline{y}}$ 习 厚 7 7 7 ₩

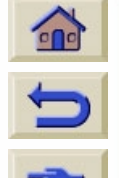

 $-\pi\pi\pi$ Τ 7 ٦ Ţ Τ Ţ  $\overline{y}$ V Δ Τ 17 w

 $7777$ 

 $\overline{y}$ 

<span id="page-220-0"></span>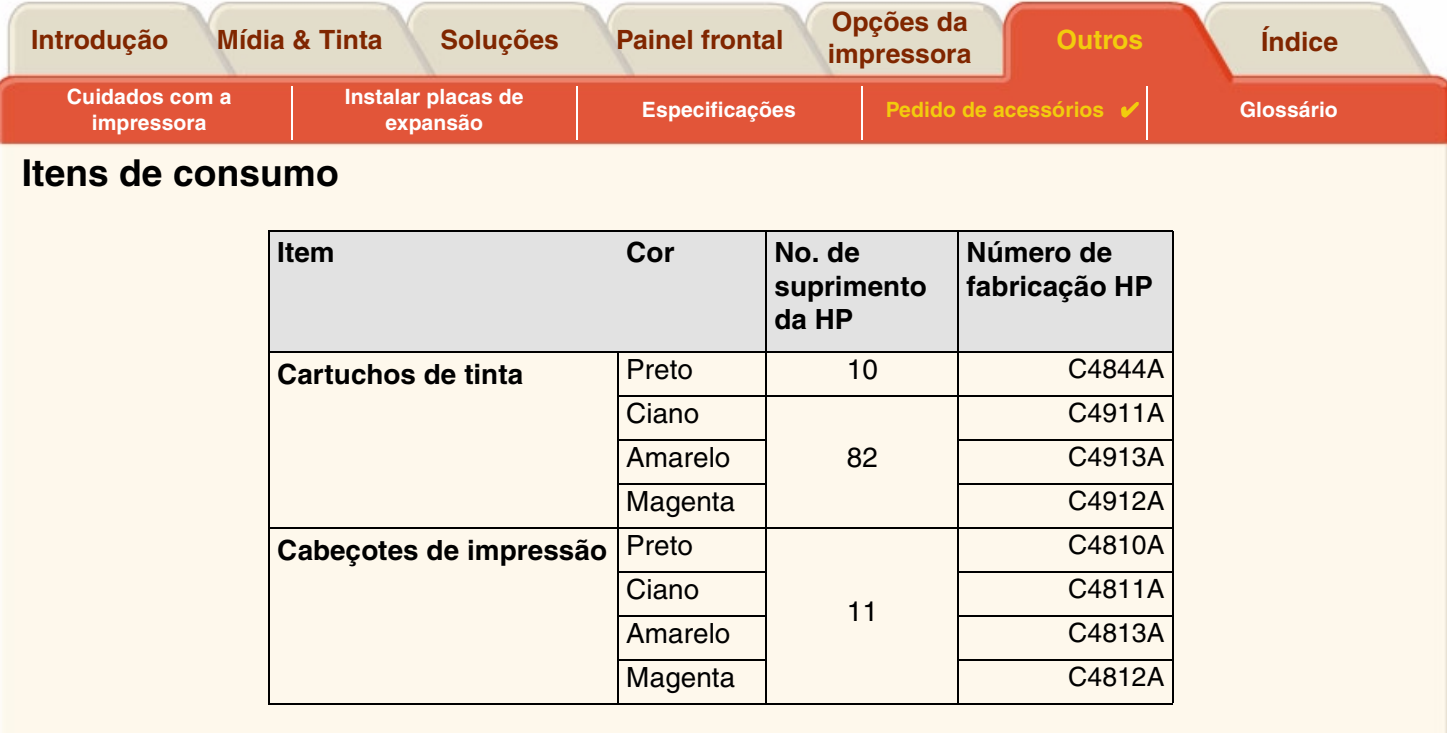

Para alcançar o melhor desempenho da sua impressora, recomendamos usar apenas acessórios e suprimentos originais da Hewlett-Packard, cuja confiança e desempenho foram completamente testados para fornecer um desempenho livre de problemas.

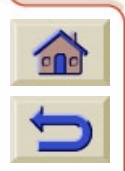

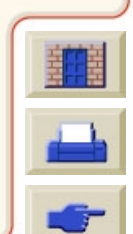

<span id="page-221-0"></span>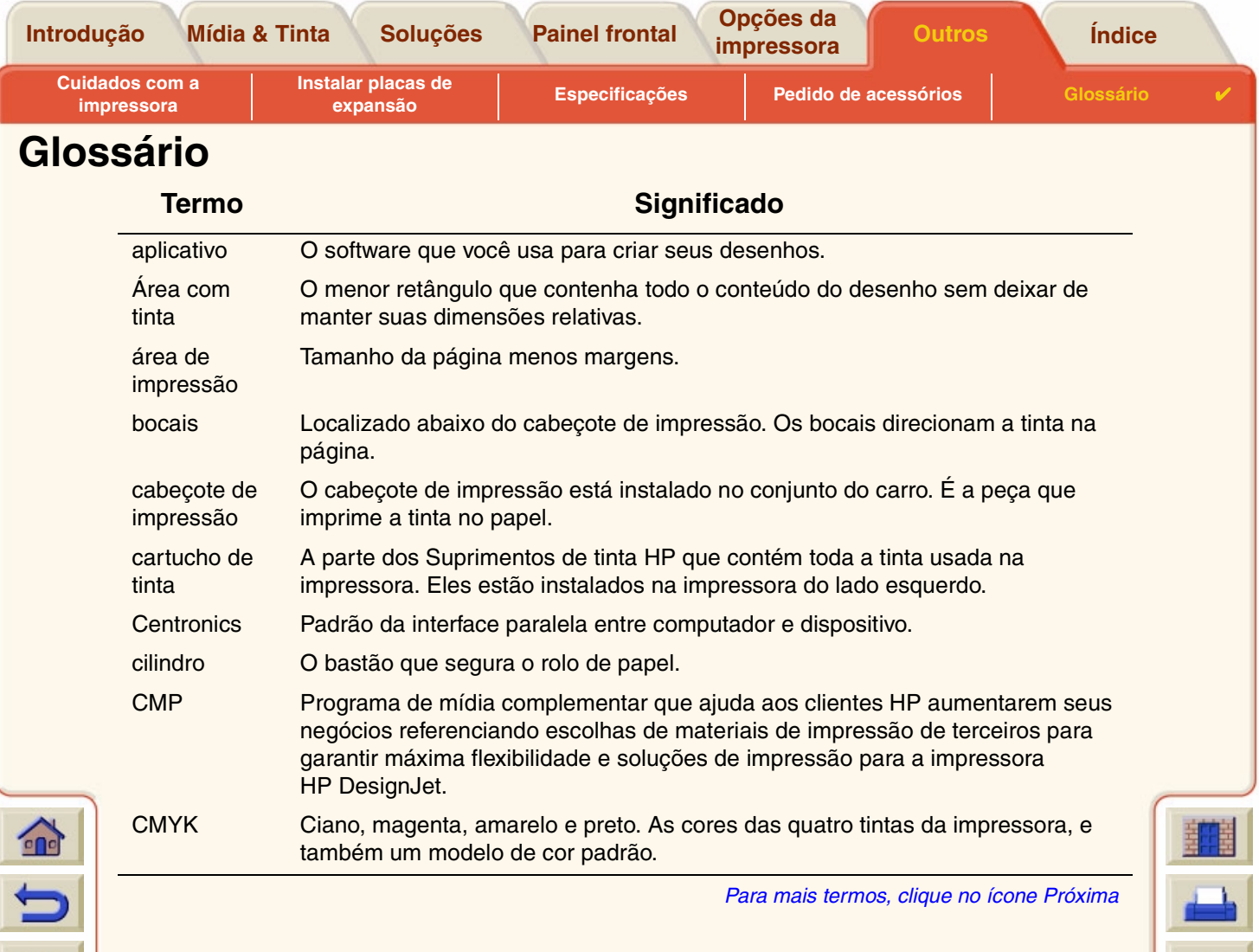

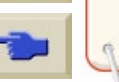

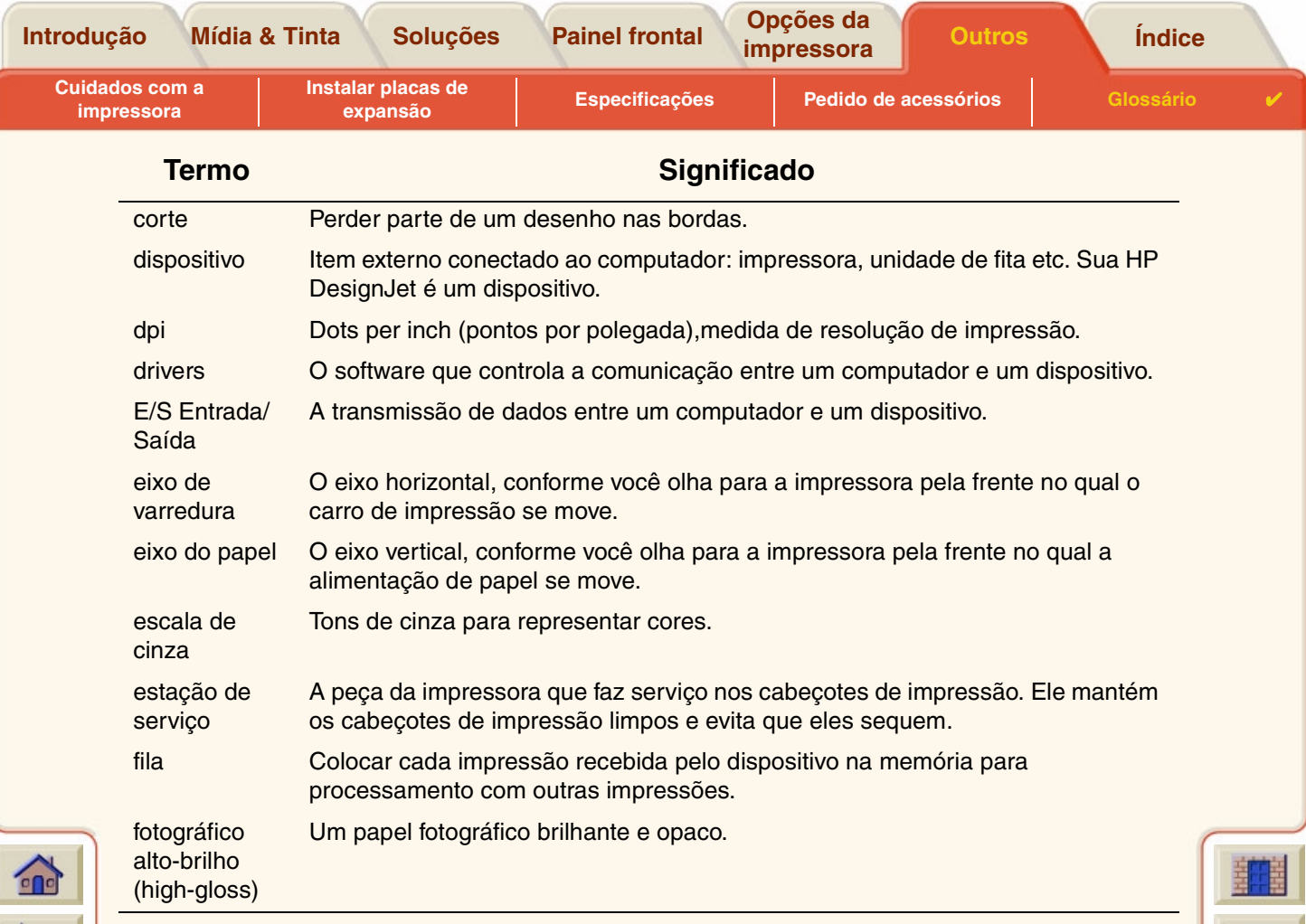

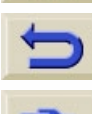

*Para mais termos, clique no ícone Próxima*

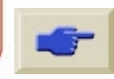

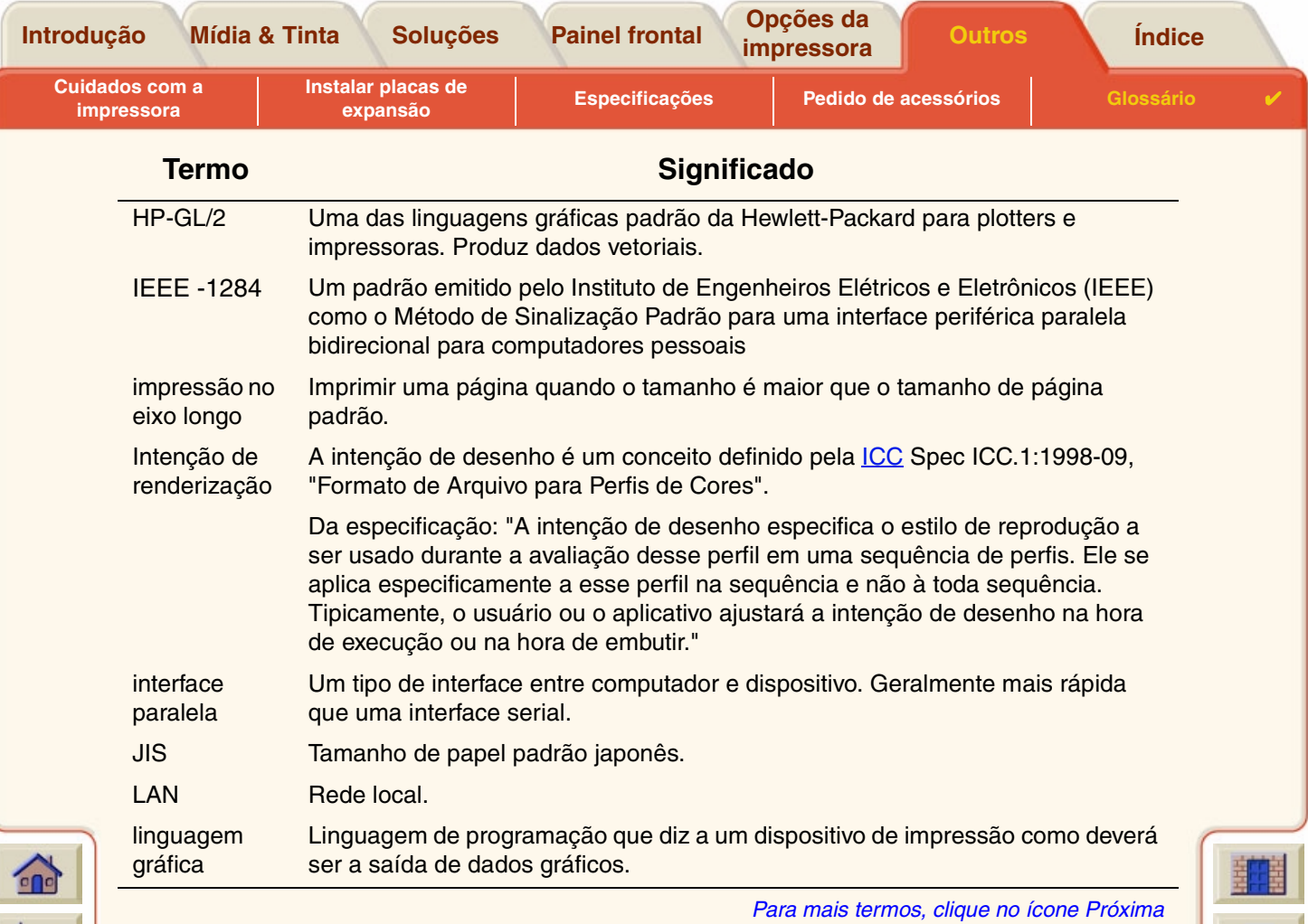

 $\overline{\mathbf{r}}$ 

 $\overline{\mathbb{Y}}$  $\overline{\mathbb{F}}$  $\overline{\mathbb{Y}}$  7 7  $\overline{v}$ ₩  $7777$ 

 $\overline{\mathbf{y}}$  $\overline{\mathbf{r}}$ 

 $\overline{\mathcal{T}}$ 7  $\overline{\mathbb{V}}$  $\overline{\mathbb{V}}$ 

 $\overline{\mathbf{r}}$ 

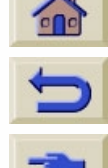

۱Ţ

 $\overline{y}$ 7 Δ Τ

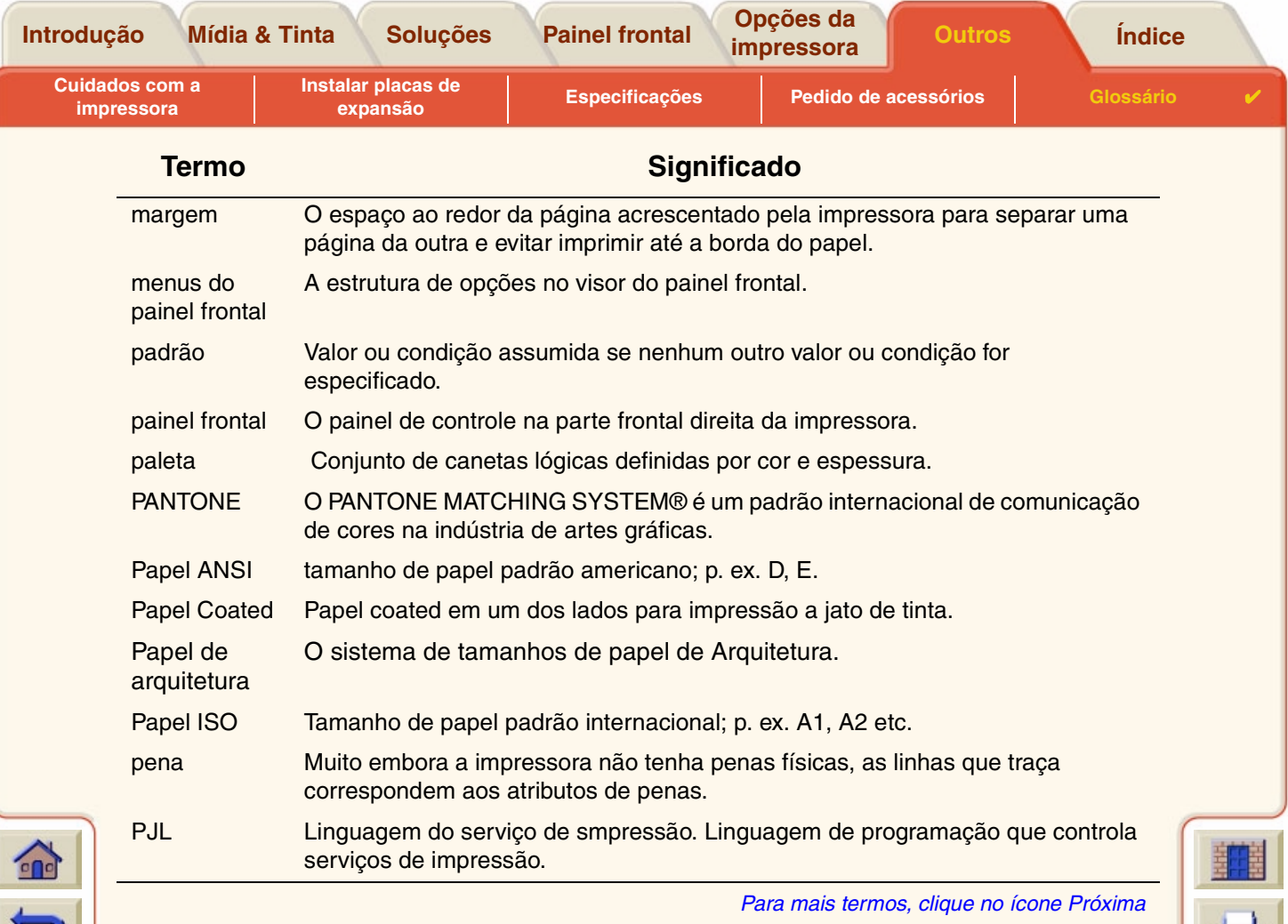

₹

 $77$ 

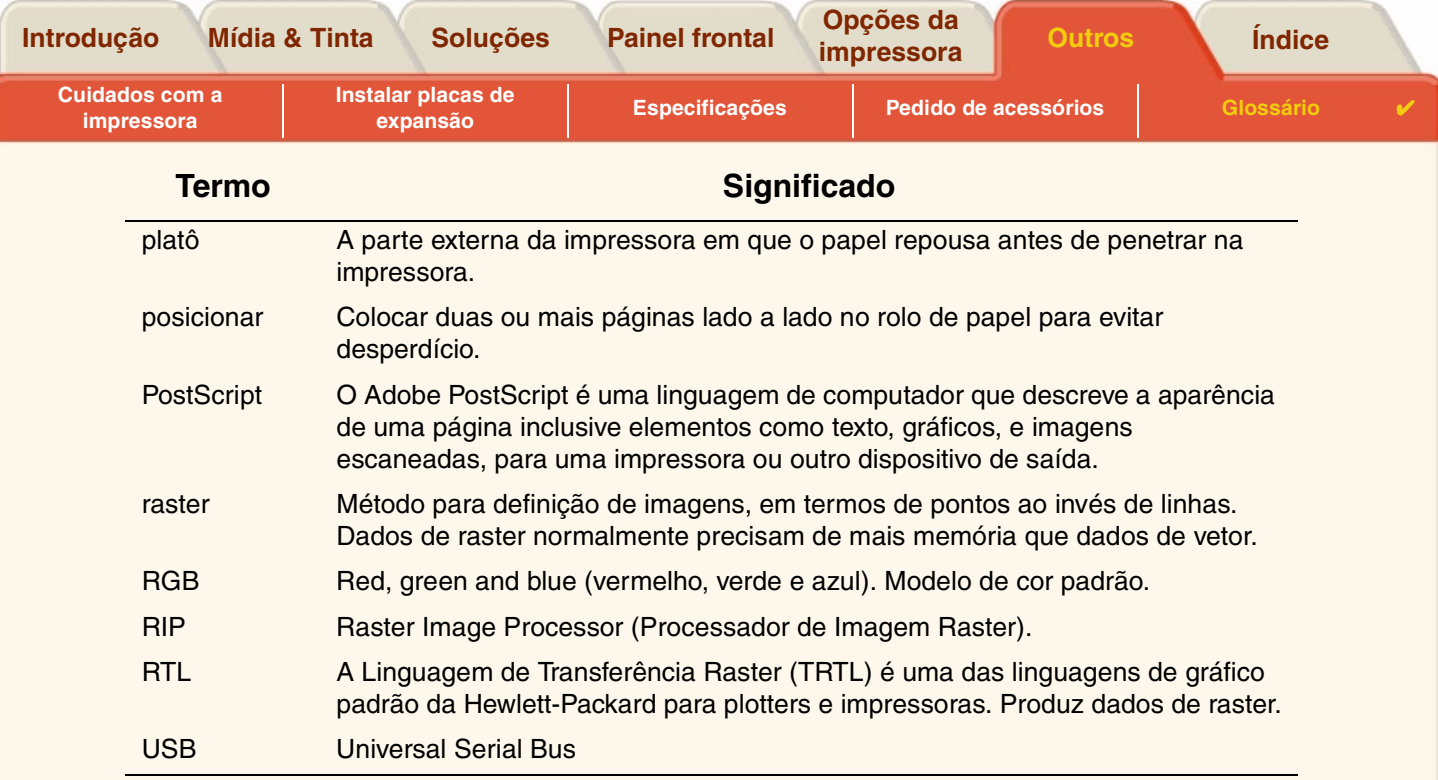

*Para mais termos, clique no ícone Próxima*

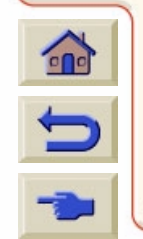

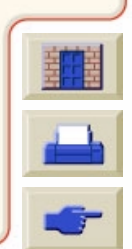

### **[A](#page-226-1)[B](#page-226-2)[C](#page-226-2)[D](#page-227-0)[E](#page-227-1)[F](#page-228-0)[G](#page-228-1)[H](#page-228-2) [I](#page-228-2) [J](#page-229-0) [K](#page-229-0)[L](#page-229-0)[M](#page-229-1)[N](#page-230-0)[O](#page-230-1)[P](#page-230-2)[Q](#page-232-0)[R](#page-232-1)[S](#page-232-2)[T](#page-233-0)[U](#page-233-1)[V](#page-233-2)WXYZ**

# <span id="page-226-0"></span>**Índice**

### <span id="page-226-1"></span>**A**

<span id="page-226-2"></span>A impressora não imprime [☞](#page-110-0) A saída contém apenas uma impressão parcial [☞](#page-102-0) ajustar o tamanho de p ágina [☞](#page-158-0)arquivos n ão-PostScript [☞](#page-159-0)Ajustar o tamanho de página no painel frontal [☞](#page-158-1) Alinhar cabeçotes [☞](#page-68-0)Aparência da imagem *™* apar ência da impress ã o controlar[☞](#page-161-1)aplicativos de software [☞](#page-13-0)Área com tinta[☞](#page-153-0)área com tinta[☞](#page-153-1)Área de impressão [☞](#page-153-2) área de impress ão[☞](#page-153-3)Área imprimível Papel de arquitetura [☞](#page-33-0)Papel ISO [☞](#page-34-0)arquivos n ão-PostScript ajustar o tamanho de página [☞](#page-159-0) atualização da unidade rígida [☞](#page-189-0)Atualização para PostScript [☞](#page-189-0)atualizações de mem ória [☞](#page-189-0)atualizar a memória[☞](#page-189-0)**C**cabeçote de impress ã o

Alinhamento[☞](#page-68-0)Estatísticas[☞](#page-66-0)Problema ao inserir[☞](#page-89-0)Problemas após a substituição [☞](#page-89-1) Substituição <del>r</del> cabeçotes Suprimentos de tinta HP [☞](#page-8-0)Cabeçotes de impress ã o Suprimentos de tinta HP [☞](#page-48-0)cabosinterface[☞](#page-214-0)paralela <del>জ</del> cabos de interface[☞](#page-214-0)Calibração **r**ङ Calibração avançada [☞](#page-78-0) Cancelar impressão [☞](#page-177-0) Cancelar o tempo de secagem [☞](#page-178-0)cancelar o tempo de secagem [☞](#page-178-1)**Carregar** Mídia em folha[☞](#page-45-0)Mídia em rolo[☞](#page-37-0)cartucho de tintaEstatísticas[☞](#page-62-0)Problema ao inserir[☞](#page-89-2)Substituição <del>[☞](#page-63-0)</del> Cartuchos de tintaSuprimentos de tinta HP [☞](#page-48-1)cartuchos de tintaSuprimentos de tinta HP [☞](#page-8-1)

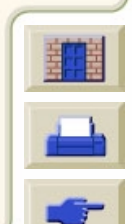

### **[A](#page-226-1)[B](#page-226-2)[C](#page-226-2)[D](#page-227-0)[E](#page-227-1)[F](#page-228-0)[G](#page-228-1)[H](#page-228-2) [I](#page-228-2) [J](#page-229-0) [K](#page-229-0)[L](#page-229-0)[M](#page-229-1)[N](#page-230-0)[O](#page-230-1)[P](#page-230-2)[Q](#page-232-0)[R](#page-232-1)[S](#page-232-2)[T](#page-233-0)[U](#page-233-1)[V](#page-233-2)WXYZ**

<span id="page-227-1"></span><span id="page-227-0"></span>comum translúcido[☞](#page-29-0)conexões[☞](#page-12-0)configuração de time-out de E/S alterar[☞](#page-187-0)controlar a qualidade da imagem [☞](#page-190-0)corespaletas internas [☞](#page-163-0)Corrigir a configuração da impressora [☞](#page-73-0)Cortar imagens [☞](#page-160-0)**D**Descarregar Mídia em folha[☞](#page-46-0)Mídia em rolo[☞](#page-38-0)Descrição da página [☞](#page-152-0) drivers[☞](#page-13-0)**E**Encontrar a origem de um problema [☞](#page-71-0)Erro de imagem A saída cont ém apenas uma impress ão parcial [☞](#page-102-0)Imagem de eixo longo est á cortada[☞](#page-103-0)Imagem est á cortada[☞](#page-103-1)escolher a mídia[☞](#page-18-0)especificações acústicas[☞](#page-212-0)ambientais[☞](#page-211-0)cabos[☞](#page-214-0)ecol ógicas [☞](#page-210-0)

energia <del>ଙ</del>୍କ físicas[☞](#page-207-0)funcional[☞](#page-202-0)interface[☞](#page-213-0)interface paralela (Bi-Tronics/Centronics) [☞](#page-214-1)linguagens de gr áficos suportadas [☞](#page-206-0)margens [☞](#page-206-1)memória[☞](#page-208-0)operacionais [☞](#page-211-1) precisão <del>¤</del> resoluçã o[☞](#page-205-0)tamanhos de mídia[☞](#page-202-1)especificações acústicas [☞](#page-212-0)especificações ambientais [☞](#page-211-0)especificações de energia [☞](#page-209-0) especificações de interface [☞](#page-213-0)especificações de margem [☞](#page-206-1)especificações de mem ória[☞](#page-208-0)especificações de resolução [☞](#page-205-0) especificações de tamanho de mídia [☞](#page-202-1)especificações do cabo [☞](#page-214-0)especificações ecol ógicas [☞](#page-210-0)especificações físicas [☞](#page-207-0)especificações funcionais [☞](#page-202-0)especificações interface paralela (Bi-Tronics/Centronics) [☞](#page-214-1)Estrutura do menu[☞](#page-121-0)

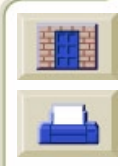

### **[A](#page-226-1)[B](#page-226-2)[C](#page-226-2)[D](#page-227-0)[E](#page-227-1)[F](#page-228-0)[G](#page-228-1)[H](#page-228-2) [I](#page-228-2) [J](#page-229-0) [K](#page-229-0)[L](#page-229-0)[M](#page-229-1)[N](#page-230-0)[O](#page-230-1)[P](#page-230-2)[Q](#page-232-0)[R](#page-232-1)[S](#page-232-2)[T](#page-233-0)[U](#page-233-1)[V](#page-233-2)WXYZ**

<span id="page-228-2"></span>**I**

### <span id="page-228-0"></span>**F**

filme matte[☞](#page-29-1)filme transparente [☞](#page-29-2)Formação de faixas [☞](#page-84-0) Formato da p ágina Área com tinta[☞](#page-153-0)Área de impress ão[☞](#page-153-2)Margens ¤ଙ Tamanho[☞](#page-153-5)formato da p ágina área com tinta[☞](#page-153-1)margens [☞](#page-153-3) tamanho de p ágina [☞](#page-153-6) fotogr áfico alto-brilho (high-gloss) [☞](#page-29-3) **G**

<span id="page-228-1"></span>Guia de Bolso[☞](#page-3-0)Guia de Referência do Usuário[☞](#page-1-0)animaçã o[☞](#page-2-0)botões[☞](#page-2-1)como usar[☞](#page-2-2)guias [☞](#page-2-3)informações relacionadas [☞](#page-3-1)Navegaçã obotão anterior[☞](#page-4-0)botão próxima [☞](#page-4-1) navegação **[☞](#page-4-2)** botão imprimir [☞](#page-4-3) botão iniciar[☞](#page-4-4)

botão Sair[☞](#page-4-5)botão Voltar[☞](#page-4-6)

Identificação de componentes [☞](#page-49-0) Identificar os componentes [☞](#page-49-0) Imagem de eixo longo est á cortada [☞](#page-103-0) Imagem espelho [☞](#page-156-0) Imagem est á cortada [☞](#page-103-1) Imagem foi inesperadamente rotacionada [☞](#page-105-0) Imagem impressa incorretamente Imagem est á em uma parte da área de impressão <del>¤</del> Imagem foi inesperadamente rotacionada [☞](#page-105-0) Impress ão distorcida ou inintelegível [☞](#page-106-0) Outras fontes de informação [☞](#page-107-0) Uma imagem sobrep õe a outra na mesma folha [☞](#page-106-1)

Imagens cortadas [☞](#page-160-0) imagens cortadas [☞](#page-160-1) Impress ão distorcida ou inintelegível [☞](#page-106-0) Impressora parece muito lenta [☞](#page-111-0) Informações Mídia em folha[☞](#page-29-4)Mídia em rolo[☞](#page-29-4)InstalarMídia em rolo[☞](#page-36-0)interface de redealterar configurações [☞](#page-187-1)

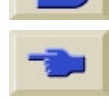

### **[A](#page-226-1)[B](#page-226-2)[C](#page-226-2)[D](#page-227-0)[E](#page-227-1)[F](#page-228-0)[G](#page-228-1)[H](#page-228-2) [I](#page-228-2) [J](#page-229-0) [K](#page-229-0)[L](#page-229-0)[M](#page-229-1)[N](#page-230-0)[O](#page-230-1)[P](#page-230-2)[Q](#page-232-0)[R](#page-232-1)[S](#page-232-2)[T](#page-233-0)[U](#page-233-1)[V](#page-233-2)WXYZ**

interface do usuário[☞](#page-11-0)interface paralela [☞](#page-15-0)interfacesFast Ethernet 10/100 base TX[☞](#page-15-1)paralela <del>জ</del> USB[☞](#page-15-2)

### <span id="page-229-0"></span>**L**

larguras de pena alterar[☞](#page-163-0)Limpar um congestionamento de mídia [☞](#page-93-0) linguagem gr áfica e redes [☞](#page-186-0) Linhas curvadas[☞](#page-97-0)Linhas manchadas[☞](#page-97-1)linhas sobrepostas alterar tratamento de[☞](#page-168-0)

### <span id="page-229-1"></span>**M**

 $\epsilon$ 

Manusear a mídia[☞](#page-28-0)Marcas ou arranhões em papel brilhante [☞](#page-97-2)Margens ¤ଙ margens [☞](#page-153-3)memória[☞](#page-12-0)MenuGerenciamento de trabalhos[☞](#page-121-1)Papel [☞](#page-121-2)Tinta[☞](#page-121-3)Menu Configuração [☞](#page-121-4) Menu Gerenciamento de trabalhos[☞](#page-121-1)Menu Papel [☞](#page-121-2)

Menu Tinta[☞](#page-121-3)mesclar[☞](#page-168-0)MídiaCortador[☞](#page-41-0)FolhaCarregar <del>≌</del> Descarregar <del>[☞](#page-46-0)</del> Qual borda primeiro [☞](#page-44-0)Qual lado para cima [☞](#page-43-0)Manusear[☞](#page-28-0)RoloCarregar <del>≌</del> Descarregar <del>[☞](#page-38-0)</del> Instalar[☞](#page-36-0)Remover da impressora [☞](#page-39-0)Remover do cilindro[☞](#page-40-0)Tipos de mídia Combinações [☞](#page-24-0)Informações adicionais [☞](#page-23-0)Seleção da qualidade de impressão [☞](#page-24-0) mídia[☞](#page-10-0)escolha[☞](#page-18-0)tipos de mídia comum translúcido[☞](#page-29-0)filme matte[☞](#page-29-1)filme transparente [☞](#page-29-2)fotogr áfico alto-brilho (high-gloss) [☞](#page-29-3)papel bright white para jato de tinta [☞](#page-29-5)papel coated [☞](#page-29-6)

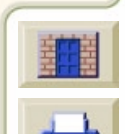

### **[A](#page-226-1)[B](#page-226-2)[C](#page-226-2)[D](#page-227-0)[E](#page-227-1)[F](#page-228-0)[G](#page-228-1)[H](#page-228-2) [I](#page-228-2) [J](#page-229-0) [K](#page-229-0)[L](#page-229-0)[M](#page-229-1)[N](#page-230-0)[O](#page-230-1)[P](#page-230-2)[Q](#page-232-0)[R](#page-232-1)[S](#page-232-2)[T](#page-233-0)[U](#page-233-1)[V](#page-233-2)WXYZ**

papel coated pesado [☞](#page-29-7)papel comum [☞](#page-29-8)papel de dois lados [☞](#page-29-9)papel vegetal । <sup>କ୍ଷ</sup> suportados [☞](#page-21-0)tela[☞](#page-29-11)vellum[☞](#page-29-12)Mídia em folhaCarregar <del>≌</del> Descarregar <del>[☞](#page-46-0)</del> Informações [☞](#page-29-4)Qual borda primeiro [☞](#page-44-0)Qual lado para cima [☞](#page-43-0)Mídia em roloCarregar <del>≌</del> Descarregar <del>[☞](#page-38-0)</del> Informações [☞](#page-29-4)Instalar[☞](#page-36-0)Remover da impressora [☞](#page-39-0)Remover do cilindro[☞](#page-40-0)modo de emulação de tinta selecionar[☞](#page-190-0)

### <span id="page-230-0"></span>**N**

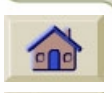

Navegaçã o Exemplo [☞](#page-128-0) Navegar pelo sistema de menus [☞](#page-127-0) Normal[☞](#page-172-0)Resolução de impressão *¤* 

### <span id="page-230-1"></span>**O**

Obter informações da mídia em folhas [☞](#page-29-4) Obter informações da mídia em rolo [☞](#page-29-4) Ótima[☞](#page-172-0)Resolução de impressão [☞](#page-24-2) Outras fontes de informações para imagem impressa incorretamente [☞](#page-107-0) **P**

<span id="page-230-2"></span>Página da web [☞](#page-3-2) Painel frontalConfiguração do tamanho de p ágina [☞](#page-158-1)Estrutura do menu[☞](#page-121-0)Introduçã o[☞](#page-117-0)Teclas de açã o[☞](#page-117-1)Teclas de navegação [☞](#page-117-2) Tela do visor[☞](#page-117-3)Paleta[☞](#page-163-1)paletas alterar cores[☞](#page-163-0)alterar largura de pena [☞](#page-163-0)internas[☞](#page-163-0)ver ajustes atuais [☞](#page-164-0)paletas internas [☞](#page-163-0)papel pontos importantes [☞](#page-18-1)Papel ANSI [☞](#page-31-0)papel bright white para jato de tinta [☞](#page-29-5)papel coated <del>জ</del>

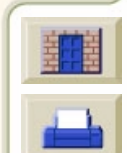

### **[A](#page-226-1) [B](#page-226-2) [C](#page-226-2) [D](#page-227-0) [E](#page-227-1) [F](#page-228-0) [G](#page-228-1) [H](#page-228-2) [I](#page-228-2) [J](#page-229-0) [K](#page-229-0) [L](#page-229-0) [M](#page-229-1) [N](#page-230-0) [O](#page-230-1) [P](#page-230-2) [Q](#page-232-0) [R](#page-232-1) [S](#page-232-2) [T](#page-233-0) [U](#page-233-1) [V](#page-233-2) W** $\mathbf{X}$   $\mathbf{I}$

papel coated pesado [☞](#page-29-7) papel comum · Papel de arquitetura [☞](#page-31-1) papel de dois lados [☞](#page-29-9) Papel ISO [☞](#page-31-2) papel vegetal [☞](#page-29-10) pedido de acessórios [☞](#page-219-2) Penas [☞](#page-163-2)Pontos por polegada Rascunho [☞](#page-172-0)posicionar configurar o espaço [☞](#page-179-0) Pôster de Instalação [☞](#page-3-3) Pôster de Reembalamento [☞](#page-3-4)Precisão de coresConfiguração [☞](#page-85-0) Configurações [☞](#page-87-0) Informações adicionais [☞](#page-88-0) Problemas [☞](#page-87-1)Mídia [☞](#page-85-0)ProblemasAlinhamento de cores [☞](#page-83-0)Configuração de precisão de cores [☞](#page-87-1) Consistência de cores [☞](#page-86-0)Correção da configuração [☞](#page-73-0) Encontrar a fonte [☞](#page-71-0)Formação de faixas [☞](#page-84-0) Linhas fora de lugar [☞](#page-81-0) Linhas incompletas [☞](#page-82-0)

Qualidade da imagem [☞](#page-72-0) Solucionar [☞](#page-70-0)Solucionar problemas [☞](#page-74-0) Soluções [☞](#page-69-1) Suprimento de tinta Após a substituição do cabeçote de impressão [☞](#page-89-1) Inserir o cartucho de tinta [☞](#page-89-2)Inserir os cabeçotes de impressão [☞](#page-89-0) Problemas com a consistência das cores [☞](#page-86-0)Problemas com a mídiaCarregar Mídia em folha [☞](#page-99-0)Mídia em rolo [☞](#page-99-1)Impressão [☞](#page-100-0) Limpar um congestionamento [☞](#page-93-0) Linhas curvadas [☞](#page-97-0)Linhas manchadas [☞](#page-97-1)Marcas ou arranhões [☞](#page-97-2)Regras gerais [☞](#page-92-0) Tinta borra [☞](#page-97-1)Problemas com suprimento de tinta [☞](#page-89-3) Problemas de alinhamento de cores [☞](#page-83-0)Problemas de comunicação [☞](#page-109-0) Problemas de linhas com degraus [☞](#page-81-0) Problemas de linhas incompletas [☞](#page-82-0) Problemas para carregar a mídia em rolo [☞](#page-99-1) Problemas para carregar mídia em folha [☞](#page-99-0)

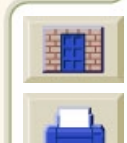

### **[A](#page-226-1)[B](#page-226-2)[C](#page-226-2)[D](#page-227-0)[E](#page-227-1)[F](#page-228-0)[G](#page-228-1)[H](#page-228-2) [I](#page-228-2) [J](#page-229-0) [K](#page-229-0)[L](#page-229-0)[M](#page-229-1)[N](#page-230-0)[O](#page-230-1)[P](#page-230-2)[Q](#page-232-0)[R](#page-232-1)[S](#page-232-2)[T](#page-233-0)[U](#page-233-1)[V](#page-233-2)WXYZ**

### <span id="page-232-0"></span>**Q**

<span id="page-232-1"></span>Qualidade da imagem Problemas[☞](#page-72-0)qualidade da imagem controlar[☞](#page-190-0)Qualidade de impressão [☞](#page-172-1) qualidade de impress ã o ajustes [☞](#page-172-0)velocidades de impress ão e qualidade de impressão <del>¤</del> Quando substituir os suprimentos de tinta HP [☞](#page-53-0) **R**Rápida Resolução de impress ão[☞](#page-24-3)redes e linguagem gr áfica[☞](#page-186-0)RemoverMídia em roloda impressora [☞](#page-39-0)do cilindro[☞](#page-40-0)Resolução de impress ãoNormal[☞](#page-24-1)Ótima[☞](#page-24-2)Rápida [☞](#page-24-3)resolução de impress ão[☞](#page-10-0)[resolução. Veja resolução de impress](#page-9-0) ãoRotação da imagem [☞](#page-154-0)O que é rotacionado?[☞](#page-155-0)

Tamanho de p ágina [☞](#page-154-1)

<span id="page-232-2"></span>Rotacionar uma imagem [☞](#page-154-0)**S**Sistema de tintacabeçote de impress ã o Alinhamento[☞](#page-68-0)Estatísticas[☞](#page-66-0)Substituição <del>[☞](#page-67-0)</del> CartuchoEstatísticas[☞](#page-62-0)Substituição <del>r</del> Tempo de secagem [☞](#page-54-0) Automático[☞](#page-55-0)Manual[☞](#page-55-1)Nenhum[☞](#page-55-2)Solucionar problemas Procedimento[☞](#page-74-0)Soluções para os problemas [☞](#page-69-1) Substituição do cortador [☞](#page-41-0) **Substituir** cabeçote de impressão <del>¤</del> cartucho de tinta[☞](#page-63-0)Cortador[☞](#page-41-0)Suprimentos de tinta HP [☞](#page-8-2) cabeçotes [☞](#page-8-0) Cabeçotes de impressão [☞](#page-48-0) Cartuchos de tinta[☞](#page-48-1)cartuchos de tinta[☞](#page-8-1)HP No 10[☞](#page-8-3)

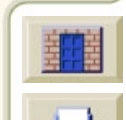

### **[A](#page-226-1) [B](#page-226-2) [C](#page-226-2) [D](#page-227-0) [E](#page-227-1) [F](#page-228-0) [G](#page-228-1) [H](#page-228-2) [I](#page-228-2) [J](#page-229-0) [K](#page-229-0) [L](#page-229-0) [M](#page-229-1) [N](#page-230-0) [O](#page-230-1) [P](#page-230-2) [Q](#page-232-0) [R](#page-232-1) [S](#page-232-2) [T](#page-233-0) [U](#page-233-1) [V](#page-233-2) WX Y Z**

<span id="page-233-0"></span>HP No 11 [☞](#page-8-4)HP No 82 [☞](#page-8-5)Quando substituir [☞](#page-53-0)[Suprimentos de Tinta. Veja Suprimentos de Tinta](#page-8-6) Tempo de secagem [☞](#page-54-0) HP**T**Tamanho de página [☞](#page-153-5) tamanho de página [☞](#page-153-6) ajustar [☞](#page-158-0) e imagens cortadas [☞](#page-160-1) Tecla Alim. de Folha e Corte [☞](#page-120-0)Tecla Cancelar [☞](#page-120-1)Tecla Entrar [☞](#page-118-0)Tecla Menu [☞](#page-118-1)Tecla para baixo [☞](#page-118-2) Tecla para cima [☞](#page-118-3) Tecla Voltar [☞](#page-118-4)**Teclas** Ação [☞](#page-117-1) Alim. de Folha e Corte [☞](#page-120-0)Cancelar [☞](#page-120-1)Navegação [☞](#page-117-2) Entrar [☞](#page-118-0)Menu [☞](#page-118-1)P/ baixo [☞](#page-118-2)P/ cima [☞](#page-118-3)Voltar [☞](#page-118-4)Teclas de ação [☞](#page-117-1) Teclas de navegação [☞](#page-117-2) tela [☞](#page-29-11)Tela do visor [☞](#page-117-3)Cancelando [☞](#page-178-0)Comuns [☞](#page-56-0)Configurações Automático [☞](#page-55-0)Manual [☞](#page-55-1)Nenhum [☞](#page-55-2)Procedimento [☞](#page-57-0)Tempos de impressão comuns [☞](#page-30-0) Tempos de secagem típicos [☞](#page-56-0) Tinta [☞](#page-47-0)SistemaPrecauções [☞](#page-51-0) Tinta borra [☞](#page-97-1)tipos de mídia [☞](#page-10-1) tipos de mídia suportados [☞](#page-21-0) **U**Uma imagem sobrepõe a outra na mesma folha [☞](#page-106-1) Universal Serial Bus [☞](#page-15-2)USB [☞](#page-15-2)**V**vellum [☞](#page-29-12)Velocidade e qualidade de impressão [☞](#page-170-0)

<span id="page-233-2"></span><span id="page-233-1"></span>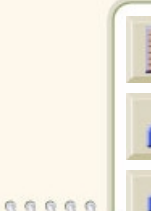

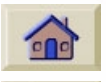

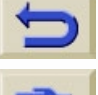